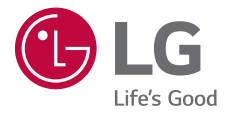

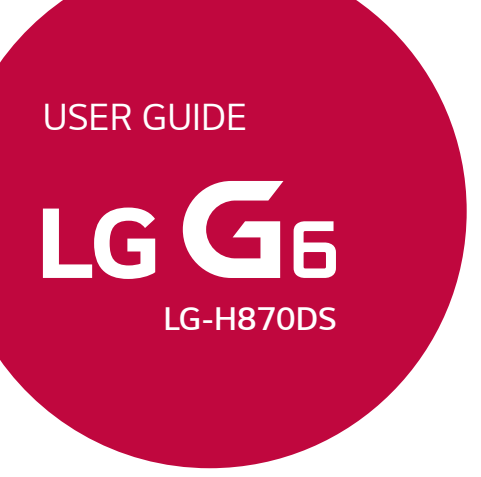

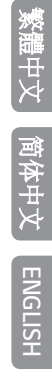

*Copyright© 2017 LG Electronics, Inc. All rights reserved.*

*MFL69941301 (*1.0*) www.lg.com*

# <span id="page-1-0"></span>關於此使用手冊

感謝您選擇該 LG 產品。初次使用裝置之前,請仔細閱讀本使 用者指南,以確保安全和正確使用。

- 請務必使用原裝正貨 LG 配件。隨附的物件僅針對本裝置 設計,可能與其他裝置不相容。
- 本裝置採用觸控式螢幕鍵盤,不適合視障人士使用。
- 使用手冊基於裝置預設設定。
- 裝置上的預設應用程式會隨時更新,並且對這些應用程式 的支援可能會撤銷,這恕不另行通知。如果您對裝置提供 的應用程式有任何疑問,請聯絡 LG 服務中心。對於使用 者安裝的應用程式,請聯絡相關的服務供應商。
- 修改裝置的作業系統,或從非官方來源安裝軟體可能會損 壞裝置以及導致資料損壞或資料丟失。這類操作將違反您 的 LG 許可協議,並使您的保固失效。
- 某些內容和插圖可能與您的裝置不同 (具體視乎視地區、 服務供應商、軟體版本或作業系統版本而定),並這也會隨 時變更,這恕不另行通知。
- 裝置提供的軟體、音訊、牆紙、圖像和其他媒體授權為有 限用途。如果您出於商業或其他目的提取和使用這些資料 數據,則可能會侵犯版權法。作為使用者,您對媒體的非 法使用需要負上全部責任。
- 數據服務 (例如收發短信、上傳、下載、自動同步和位置 服務) 可能會產生額外的費用。為避免額外的費用,請選 擇適合您需要的數據服務計劃。聯絡您的服務供應商以獲 取更多詳細資訊。

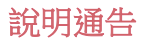

♪

△ 小心: 可能會導致輕微人身傷害或裝置損壞的情況。

三 注意或其他資訊。

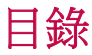

安全及有效使用準則

# 

### [自訂設計功能](#page-11-0)

- [防水特性備註](#page-12-0)
- [影片錄製功能](#page-14-0)
- [媒體匣功能](#page-19-0)
- [建立拼貼牆紙](#page-23-0)
- [聲音錄製功能](#page-24-0)
- [指紋辨識](#page-27-0)
- [多工處理功能](#page-30-0)
- [Always-on display](#page-31-0)
- [快速共用](#page-32-0)
- [Quick Help](#page-33-0)

#### 取出記憶卡

- 電池
- 觸控螢幕
- 主螢幕
- 螢幕鎖定
- 記憶卡加密
- 螢幕截圖
- 輸入文字
- 內容共享
- 勿干擾

# 

#### 有用的應用程式

- 安裝及解除安裝應用程式
- 應用程式垃圾桶
- 手機
- 訊息
- 相機
- 媒體匣
- [通訊錄](#page-104-0)
- [QuickMemo+](#page-106-0)
- [時鐘](#page-108-0)

# 

### [基本功能](#page-34-0)

- [產品元件和配件](#page-35-0)
- [零件概覽](#page-36-0)
- [開啟或關閉電源](#page-38-0)
- [安裝 SIM 卡](#page-39-0)
- 插入記憶卡
- [日曆](#page-109-0)
- [工作](#page-111-0)
- [音樂](#page-111-0)
- [計算機](#page-112-0)
- [LG Health](#page-112-0)
- [電子郵件](#page-114-0)
- [FM 收音機](#page-116-0)
- [檔案管理員](#page-116-0)
- [LG Mobile Switch](#page-116-0)
- [LG Friends Manager](#page-117-0)
- [下載](#page-117-0)
- [SmartWorld](#page-117-0)
- [RemoteCall Service](#page-118-0)
- [Facebook](#page-118-0)
- [Instagram](#page-118-0)
- [Evernote](#page-118-0)
- [Chrome](#page-119-0)
- [Google 應用程式](#page-119-0)

# 

### [附錄](#page-147-0)

- [LG 語言設定](#page-148-0)
- [LG Bridge](#page-148-0)
- [手機軟體更新](#page-149-0)
- [防盜指南](#page-151-0)
- [開放來源程式碼軟件](#page-152-0)
- [規章與安全\(監管 ID 編號、](#page-152-0) [電子標籤 等\)](#page-152-0)
- [商標](#page-152-0)
- [確認聲明](#page-153-0)
- [更多資訊](#page-153-0)
- [常見問題](#page-155-0)

# 

### [設定](#page-122-0)

- [設定](#page-123-0)
- [網絡](#page-123-0)
- [聲音和通知](#page-136-0)
- [顯示](#page-137-0)
- [一般](#page-138-0)

## 安全及有效使用準則

請讀取以下簡易的使用規則。 違反這些準則可能會發生危險或觸犯 法例。

如果發生故障,您裝置中內置的軟件工具會建立故障日誌。 此工具 只會收集與故障相關的數據,例如訊號強度、通話時突然斷線的裝 置 ID 位置和載入的應用程式。此日誌只用作協助確定發生故障的原 因。 這些日誌會被加密,如您需要退回裝置進行維修,只有已授權 的 LG 維修中心才可存取其內容。

### 無線電波暴露準則

無線電波暴露及特定吸收比率 (SAR) 資訊。

本裝置之設計符合適用的無線電波暴露安全要求。 這些要求是基於 可確保所有 使用者安全的科學指引,範圍涵蓋任何年齡與任何健康 狀況的人士。

- 無線電波暴露指引的量度單位稱為特定吸收比率或 SAR。 SAR 測 試使用標準 方法進行,用裝置在所有使用的頻帶的最高合格電源 水平傳輸。
- 雖然不同型號 LG 裝置的 SAR 水平有所差異,但所有這些裝置的 設計均符合 無線電波暴露的相關指引。
- 國際非離子化輻射保護委員會 (ICNIRP) 建議的 SAR 限制,即平均 10 克組織 2 W/kg。
- 本型號裝置經測試後在耳邊使用的最高 SAR 值為 0.254 W/kg(10 克),佩戴在身上時的最高 SAR值為 1.300 W/kg(10 克)。
- 在將裝置置於耳邊正常使用或使其距身體至少 5 毫米遠的情況 下,此流動電話符合關於 RF 暴露的指引。 如果隨身攜帶裝置, 所用的裝置套或其他裝置中不可包含金屬物品,並應使裝置與身 體至少保持 5 毫米的距離。 要值輪數據檔案或訊息時, 該裝置與 網絡進行有效的連接。 在某些情況下,數據檔案或訊息的傳送可 能會延遲,直至這類連接可用為止。 請確保遵守以上的特別距離 指示,直到傳輸完成為止。

### 產品保護及維護

- 僅使用 LG 授權產品包裝盒內的隨附配件。 LG 對第三方配件導致 的任何損壞或故障不作保養服務。
- 一些內容和圖示可能與您的裝置有所不同,並可能有所更改而不 須事前通知。
- 請勿拆開此裝置。 如裝置需要維修,請由合資格的維修技師進行 維修。
- · 根據 LG 的政策,保養期內的維修可能會包括更換零件或主板, 這些用於更換的零件或主板可能全新的或是經過翻新的,但其功 能與被更換的零件相同。
- 請遠離如電視、收音機或個人電腦等電器產品而使用裝置。
- 裝置需遠離發熱來源,如散熱器或烹調器具。
- 請勿摔落裝置。
- 請勿讓此裝置遭機械震動或撞擊。
- 請於所有須遵守特殊限制的地方關閉裝置。 例如,請勿在醫院內 使用裝置, 否則它可能會對敏感的醫療設備造成影響。
- 請勿以潮濕的雙手操作充電中的裝置。 這可能會引致觸電和造成 裝置嚴重損壞。
- 請不要在易燃材料附近為裝置充電,因為充電期間裝置會發熱並 導致火災。
- 使用乾布清潔裝置表面(請勿使用苯、稀釋劑或酒精等溶劑)。
- 切勿將裝置放在布質家具上充電。
- 裝置應在通風良好的環境中充電。
- 請勿讓此裝置接觸過多煙霧或塵埃。
- 請勿將裝置放於信用咭或車票附近,這可能會影響磁帶上的資 料。
- 請勿以尖銳物件敲打螢幕,否則可能會損毀裝置。
- 請勿將裝置暴露於液體或濕氣中。
- 請小心使用配件,例如耳機。 如非必要,請勿觸及天線。
- 如果玻璃螢幕碎裂,請勿使用、接觸或嘗試移除或修補玻璃。 因 妄用或不正確使用而導致玻璃螢幕受損並不在保養範圍內。
- 您的裝置是電子裝置,在正常運作下會散發熱力。 在沒有足夠通 風的環境 下,長時間與皮膚直接接觸可能導致不適或輕度灼傷。 因此,在操作期間或操作之後處理裝置時,請謹慎使用。
- 如果裝置被弄濕,請立即拔下裝置電源連接並立即徹底抹乾。請 勿嘗試使用焗爐、微波爐或風筒等外置加熱裝置加快烘乾過程。
- 如果裝置入水,液體會改變裝置內液體損壞指示器的顏色。因裝 置暴露於液體而造成的損壞並不受保養條款覆蓋。

### 有效使用裝置

#### 電子裝置

所有裝置的效能均可能因訊號干擾而受影響。

- 請勿在未獲允許的情況下於醫療儀器附近使用裝置。 請諮詢您的 醫生,以確定使用裝置是否會干擾醫療儀器的操作。
- 心臟起伏器生產商建議在其他裝置與心臟起伏器之間預留最小 15 厘米,以防止對其產生潛在干擾。
- 本裝置會產生亮光或閃光。
- 部份助聽器可能會受裝置干擾。
- 裝置可能會輕微干擾電視、收音機、個人電腦等。
- 如可能,請在介乎 0℃ 與 40℃ 的温度環境下使用裝置。 將裝置 曝露在極低或極高的溫度下可能會導致產品損壞、故障或甚至爆 炸。

### 道路安全

請查看於您所在地區駕駛時使用裝置的法例及規則。

- 駕駛時切勿使用手提裝置。
- 請專心一致駕駛。
- 請視乎駕駛情況,駛離馬路並停泊好汽車後才撥打或接聽電話。
- RF 能量可能會影響車內某些電子系統,例如車載立體聲音響及安 全設備等。
- 如果您的汽車配有氣囊,切勿讓已安裝的無線裝置或手提無線裝 置阻擋氣囊。 這可能會導致氣袋無法正常彈出,使其失去保護作 用或造成嚴重人身傷害。
- 如果在外出時聆聽音樂,請確保將音量設定至合適水平,以便可 以對周圍環境產生警覺。這在路邊時特別重要。

安全及有效使用準則 *7*

### 避免損害您的聽覺

避免聽力受損,請不要長時間在高音量下聆聽。

如果長時間以較大音量收聽,可能會對聽覺造成損害。 所以我們建 議開啟或關閉裝置時,不要將它放於太近耳朵。 我們亦建議將音樂 及通話音量設定至 合適水平。

• 使用耳機時,如果您未能聽見附近的人說話,或者坐在您身邊的 人能聽到您正在聆聽的聲音,就應將聆聽音量調低。

冃 • 耳機的過大聲音壓力可能導致聽覺受損。

#### 玻璃部件

装置的某些零件由玻璃製成。 如果裝置跌落到堅硬的表面,或受到 非常大的撞擊,玻璃可能會破裂。 如玻璃破裂,請勿接觸或嘗試移 除碎片。 停止使用您的裝置,直到授權的服務供應商更換玻璃。

### 爆破地區

請勿在進行爆破時使用裝置。 請嚴格遵守相關限制、規定或條例。

#### 潛在爆炸環境

- 請勿在加油站使用裝置。
- 請勿在燃料或化學物質附近使用裝置。
- 請勿使用放置了裝置及配件的汽車運送或放置易燃氣體、液體或 爆炸物。

### 在飛機上

無線裝置可對飛機造成干擾。

- 登機前,請先關掉裝置。
- 未經機務人員批准,在地面停駐時也請勿使用裝置。

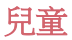

請將裝置放在兒童接觸不到的安全地方。裝置包含微細零件,如果拆 開,可能造成哽咽危險。

### 緊急通話

某些流動網絡可能無法使用緊急通話。 因此,您不應僅倚賴裝置作 為緊急通話的方式。請向您的本地服務供應商查詢。

### 電池資料及保護

- 充電前,您無須完全放電。跟其他電池系統不同,它不會產生可 降低電池效能的記憶效應。
- 只使用 LG 電池及充電器。LG 充電器是為將電池壽命擴至最大而 設。
- 請勿拆解電池或造成電池短路。
- 請保持電池的金屬接觸點清潔。
- 當電池不再提供可接受的效能,請更換電池。 電池組在需要更換 前應可以重複充電數百次。
- 如果電池很久沒有使用,則需重新充電,以擴展其用量。
- 請勿直接將充電器暴露於日光下或高濕度環境(如浴室)中。
- 請勿將裝置置於過熱或過冷的地方,因為這可能降低您的裝置性 能。
- 若使用類型不當的電池,可能會有爆炸的危險。請根據相關指示 處理廢棄 電池。
- 如果需要更換電池,請帶同裝置前往就近的 LG 授權電子產品服 務中心或經銷商以尋求協助。
- 請謹記在裝置完全充電後從牆壁插座拔出充電器,避免充電器造 成不必要的電力損耗。
- 電池的實際壽命將取決於網絡設定、產品設定、使用模式、電池 及環境條件。
- 請勿讓如動物牙齒、指甲等尖銳物與電池發生接觸。 這可能會引 起火災。

### 保護個人資料

- 請保護您的個人資料,以免資料外洩或敏感資料遭不當使用。
- 使用裝置時,請經常備份重要資料。LG 不會就任何資料損失承 擔責任。
- 棄置裝置前,請確保已備份所有數據並重設裝置,以免敏感資料 遭不當使用。
- 下載應用程式時,請詳細閱讀權限螢幕上的資訊。
- 若應用程式可存取多項功能或您的個人資料,使用時須加倍小 心。
- 定期檢查您的個人帳戶。若懷疑個人資料遭不當使用,請要求服 務供應商刪除或更改帳戶資料。
- 若裝置遺失或被盜,請更改帳戶密碼以保護個人資料。
- 不要使用來源不明的應用程式。

### 電池更換須知

- 為確保安全,請勿移除併入產品內的電池。 如果需要更換 電池,請帶同裝置前往就近的 LG 授權電子產品服務中心 或經銷商以尋求協助。
- 鋰電池是一種可能會造成人身傷害的危險元件。
- 由不合專業資格的人員替換電池可能導致裝置損壞。

<span id="page-11-0"></span>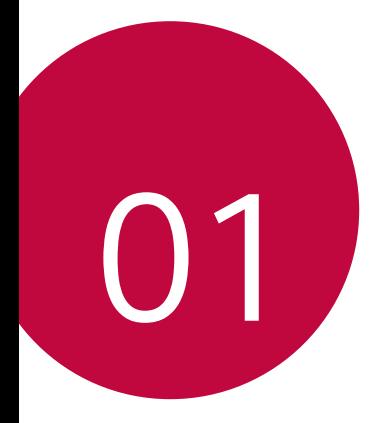

# 自訂設計功能

## <span id="page-12-0"></span>防水特性備註

本產品具備符合 IP68 防護等級的防水和防塵功能。 您的產品已於受監控的環境進行測試,並於若干狀況下證實 為防水及防塵(符合國際標準 IEC 60529 - 外殼防護程度 [IP 編號] 所述的 IP68 類別要求,測試狀況: 15-35℃, 86-106kPa, 1.5 米, 30 分鐘) 。切勿將裝置置於與測試條件 不同的環境中。測試結果與實際使用情況可能有所不同。

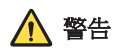

如果實際環境與 LGE 的 IP68 測試條件

(本指南內列出)不同,位於產品內的液體損壞指示器會改 變顏色。請注意,如因以上原因導致任何損壞,您將會失去 享用保養提供的免費維修服務資格。

避免將本產品置於過多灰塵和濕氣的環境中。 切勿在於以下 環境中使用產品。

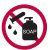

切勿將產品浸入水以外的任何化學液體 (例如肥皂等)。

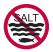

切勿將產品浸入鹽水中,包括海水。

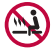

切勿將產品浸入溫泉中。

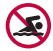

切勿帶同本產品游泳。

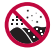

切勿將產品直接放在沙中(例如海灘)或泥土上。

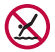

切勿將產品浸入深於約 1.5 米的水中。 切勿將產品浸入水中超過 30 分鐘。

- 如果您的產品沾濕,在使用前請確保以乾布拭擦麥克風、 揚聲器及耳機插孔。
- 如果您的產品或手部沾濕,請先擦乾才處理裝置。
- 切勿處於有潛在高壓水流噴灑的地方(例如水龍頭或花灑 頭)使用產品,或將產品長時間浸入水中,因為產品並非 設計為可承受高壓水力。
- 本產品不具備防震功能。 切勿掉落或令產品受到撞擊。 這 樣可能會損壞或令裝置主體變形,導致液體滲漏。
- 產品的防水及防塵功能可能因掉落或撞擊而損壞。
- 如果產品沾濕,請使用軟質抹布徹底擦乾。
- 如果在沾濕時使用裝置,觸控螢幕和其他功能可能無法正 常運作。
- SIM/記憶卡必須正確插入產品中,防水功能才能正常運 作。
- 請勿在產品沾濕或浸入水中時打開或關上 SIM/記憶卡槽。 將打開的卡槽置於水或濕氣中,可能會導致產品損壞。
- SIM/記憶卡支架設有橡膠 [墊圈],有助防止灰塵、水份和 濕氣進入產品內。 切勿損壞橡膠 [墊圈],因這樣會導致灰 塵、水份或濕氣進入產品而導致損壞。

Λ • 不遵循所提供的指示可能會導致裝置的有限保養失效。

## <span id="page-14-0"></span>影片錄製功能

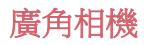

您可以在前置和後置相機使用廣角,拍攝比實際視野更廣闊 的照片和影片。

啟動相機應用程式,然後點選 [8] / [8] 或 [4] / [8], 以切換標 準角度或廣角。

前置相機

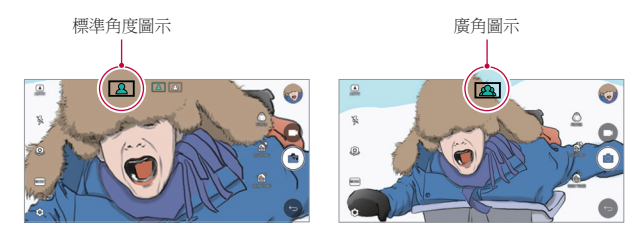

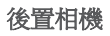

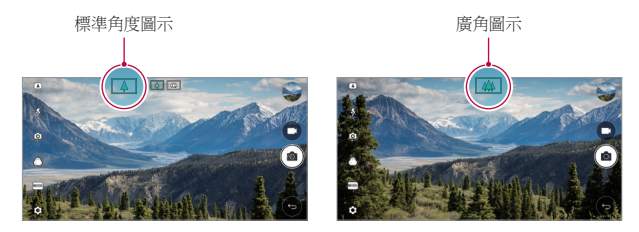

冃 • 參閱[啟動相機](#page-78-0)了解詳細資訊。

### 方形相機模式

您可以使用前後相機以拼圖形式拍攝多張照片或影片。 可按不同佈局儲存照片和視頻。

1 啟動相機應用程式,然後點選**基本** (丙) > 方形 (同)。

*2* 點選模式,然後選擇想要的相機模式。

3 要拍照,請點選 fo 。要錄製視訊,請點選■。

### 快照

您可以拍攝照片或錄製視頻,並即時進行預覽。

- *1* 在方形模式下,點選模式 。
- 2 點選 fo 來拍照。要錄製視訊,請點選■。

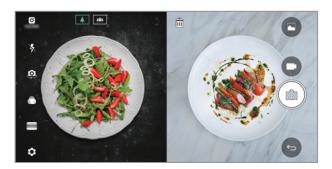

### 網格拍攝

您最多可以在方框中拍攝相片或每段 3 秒的短片共 4 次。

- 1 在方形模式下,點選**模式**>厂田。
- 2 點選 fo / 即可同時或順序拍攝照片和錄製影片, 視乎顯 示的版面次序而定。
- *3* 點選 來儲存。

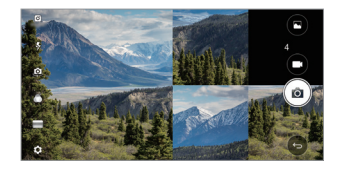

### 匹配拍攝

您可以同時或分開拍攝 2 張照片或錄製 2 部視頻。

- *1* 在方形模式下,點選模式 。
- 2 點選 [Jh / [Ja 來同時或分開拍攝照片或錄製視頻。
- 3 點選 fo / 來拍攝照片或錄製視頻。
- 4 點選 ◎ 來儲存 (如有需要)。

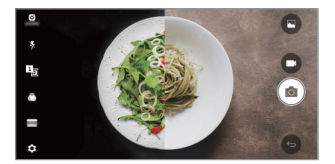

### 範本拍攝

您可以跟從另一張照片中的姿勢拍攝照片。

- 1 在方形模式下,點選**模式**>ūn。
- *2* 在右方選擇您想參考的範本。
- 3 點選 fo 來拍照。
	- 使用滑動桿來控制背景透明度。

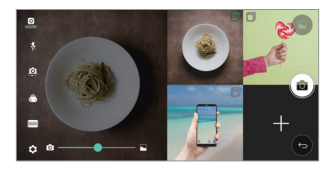

### 使用相機時追蹤對焦

拍攝照片或錄製影片時,您可以追蹤和保持物件對焦。

- 1 啟動相機應用程式,然後點選 @>Tracking focus。
- *2* 錄製影片或拍攝照片前,輕輕點選螢幕選取物件以進行 對焦。

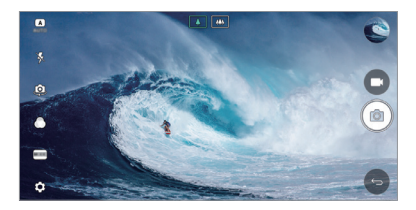

*3* 拍攝照片或開始錄製影片。

冃

- 參閱[啟動相機](#page-78-0)了解詳細資訊。
	- 如要使用此功能,可在拍攝照片或錄製影片時選擇標準相 機 ([4])。
	- 如果您使用前置相機或廣角相機,此功能將無法使用。
	- 不可以在下列情況中使用此功能:
	- *-* 影片大小限制:其解像度設定為 UHD 16:9。
	- *-* FPS 限制:其 FPS 為 60 FPS。

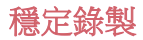

您可以使用穩定錄製功能,減少錄製影片時的動態模糊。 啟動相機應用程式,然後點選基本 (A)、方形 (回) 或手動 (□)>©>穩定錄製 ●

冃 • 參閱*[啟動相機](#page-78-0)*了解詳細資訊。

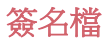

您可以使用簽名製作個人化相片。

- *1* 啟動相機應用程式,然後點選基本 ( <sup>A</sup> ) 新增簽名  $\bigcap$   $\circ$
- *2* 輸入簽名,然後點選新增。

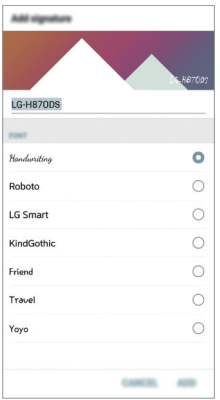

同 • 如果您使用手動錄製模式,此功能將無法使用。

### <span id="page-19-0"></span>Hi-Fi 影片錄製

使用 2 個高靈敏度 AOP (聲學過載點) 麥克風及效果出色的 Hi-Fi 錄製技術,收錄動態頻率範圍較寬闊的高質素聲音, 從 而塑造高質素影片。

啟動相機應用程式,然後點選**基本** (丙) > 手動 (冖ງ) > @ >  $Hi-Fi$   $\frown$ 

- 參閱[啟動相機](#page-78-0)了解詳細資訊。 冃
	- Hi-Fi 影片只可在支援 Hi-Fi 的應用程式內播放。
	- 使用前置相機時此功能不可用。

### 媒體匣功能

### 浮動按鈕

如要在橫向檢視媒體匣時快速移動至主螢幕,點按住 < 後將手指向上移動至 ◎, 然後放開。

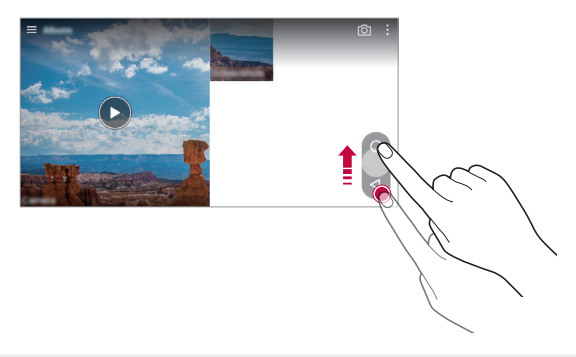

冃 您可以沿螢幕底部按着浮動按鈕橫向拖動,來移動其位 置。

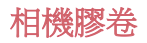

您可以在相機預覽螢幕檢視照片和影片。 啟動相機應用程式,然後點選基本 (m) > @ > 相機膠卷 ( )

- 拍攝照片或錄製影片時, 您可以在螢幕邊檢視已儲存照片 和影片的縮圖。
- 向上或向下捲動縮圖清單即可瀏覽照片或影片。
- 點選縮圖即可在相機螢幕上檢視照片或影片。
- 再次點選縮圖即可返回相機取景器。

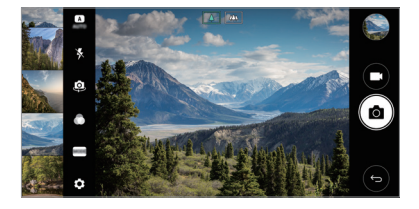

- 如果您以 18:9 長寬比拍攝照片或錄製視頻,此功能便不可 冃 使用。
	- 相機膠卷功能只適用於基本檢視模式。

### 相關內容

您可以在媒體匣編輯和自訂相關內容。

- 1 檢視照片時,點選  $\varphi$ 。
- *2* 照片拍攝日期的圖示出現時,輕觸螢幕。

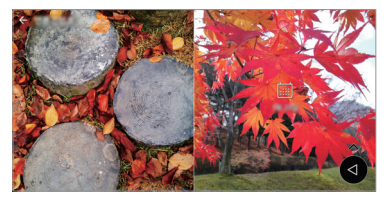

• 您可以檢視所選日期的照片。

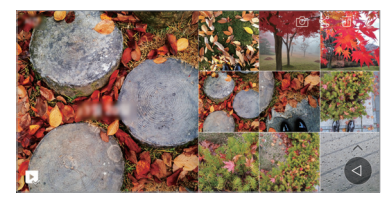

- 相關內容可與最多四組合 (包括回憶、日期、地點、相機  $\Box$ 模式) 相關。
	- 點選 , 即可將相關內容儲存為視頻。
	- 點選: 來存取更多選項(例: 製作拼貼)。

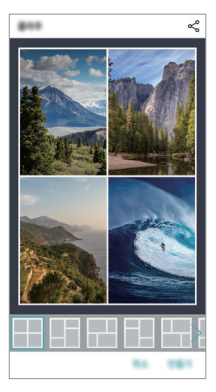

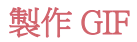

您可以輕易透過錄製視頻來製作 GIF。

- 1 觀看視頻時,在理想的開始點,點選:>創建 GIF。
- *2* 選擇要建立的 GIF 長度。
	- GIF 會就所選時間從目前時間產生。
	- 如果視頻少於 5 秒,GIF 圖片會自動產生剩餘的時間。
	- GIF 製作功能適用於使用者創作活動。如果您在使用 GIF ∧ 製作功能時侵犯他人的版權或誹謗他人,可能需要承擔民 事和刑事責任。請勿在未獲授權的情況下複製或轉移他 人的創作。LG Electronics 不會就使用者的行為承擔任何責 任。

### <span id="page-23-0"></span>建立拼貼牆紙

您可以自訂拼貼圖片,以在鎖定螢幕上顯示。 您可以選擇多張拼貼圖片作為牆紙,並在每次開啟螢幕時轉 換牆紙。

#### 1 點選 〇 > 設定 > 顯示 > 鎖定螢幕 > 牆紙 > 拼貼牆紙。

- 2 點選+,然後選擇要顯示為拼貼的圖片。
- *3* 編輯幻燈片並點選設定牆紙。

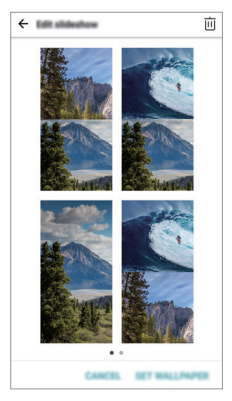

### <span id="page-24-0"></span>聲音錄製功能

### HD 錄音機概覽

您可以手動配置音訊設定,以按照特定模式的優化設定錄製 聲音。

### 錄製模式

您可以選擇和配置音訊模式以配合錄製環境,從而錄製高清 音訊檔案。

點選 〇 > 常用 > HD 錄音機 > ==

#### 標準

您可以不配置其他設定,直接錄製聲音。

### 音樂會

您可以在演唱會或其他音樂活動中錄製聲音。

### 自訂

您可以按照需要配置設定以錄製聲音。

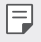

• 將耳機連接至裝置後,  $\mathbb{Q}_n$ 便會出現。點選 $\mathbb{Q}_n$ , 然後選取 要使用的麥克風。

### 工作室模式

在工作室模式下,您可以同時播放音訊檔案/音樂和錄製語 音、錄製語音多次以塑造和音效果,以及在演講者原來的音 訊檔案上錄製您的意見。

#### 1 點選 〇 > 常用 > HD 錄音機。

#### 2 選取 =>自訂。

- 3 點選 L,,然後選取音訊檔案作為背景音樂。
- *4* 點選 以錄製語音。
- 5 點選 以結束錄製檔案。
	- 只可透過耳機播放背景音樂。使用此功能前,請確定已插 冃 入耳機。

### 其他 HD 錄音機應用程式的實用功能

### **GAIN**

您可以調整麥克風錄製聲音的敏感度。 增益值愈高,聲音錄製敏感度愈高。

### LCF

您可以過濾低音噪音,例如空調的嗡嗡聲。 LCF (低涌濾波器) 值愈高,高頻噪音的過濾效果愈佳。

### LMT

這可防止剪輯錄製的聲音。設定的 LTM (限幅器) 值愈高,保 留的低頻率聲音愈多。

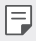

- 如要變更額外設定,點選:>設定,然後自訂檔案類型、 位深度、採樣速度和其他設定。
	- 錄製音訊時,您可以透過已連接的耳機監察音質。在工作 室模式下錄製音訊時,聲音監察功能無法使用。您只會聽 到背景音樂。

### <span id="page-27-0"></span>指紋辨識

### 指紋辨識概覽

使用指紋識別功能前,您必須在裝置上註冊指紋。 您可以在下列情況中使用指紋識別功能:

- 解鎖螢幕。
- 檢視媒體匣或 QuickMemo+ 內的鎖定內容。
- 登入應用程式,或使用指紋識別您的身分,以確認購物程 序。

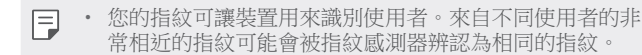

#### 指紋辨識注意事項

指紋識別功能的準確度可能會基於多種因素而降低。要最大 限度地提高指紋辨識準確率,請在使用裝置之前檢查以下各 項。

- 裝置的電源/鎖定鍵具有指紋感測器。確保電源/鎖定鍵沒有 被硬幣或鑰匙等金屬物體損壞。
- 若電源/鎖定鍵或您的手指上沾有水份、灰塵或其他外來物 質時,指紋註冊或識別功能可能無法使用。使用指紋識別 功能前請清潔並擦乾您的手指。
- 如果您的手指表面有疤痕或由於浸泡在水中而不光滑,指 紋可能無法被正確辨識。
- 如果您彎曲您的手指或僅使用指尖進行操作,則您的指紋 可能無法識別。確保您的手指覆蓋電源/鎖定鍵的整個表 面。
- 每次註冊僅掃描一隻手指。掃描多隻手指可能會影響指紋 註冊和辨識。
- 如果週圍空氣乾燥,裝置可能會產生靜電。如果周圍空氣 乾燥,則應避免掃描指紋,或在掃描指紋前接觸金屬物件 (如硬幣或鑰匙),以移除靜電。

### 註冊指紋

您可以在裝置中註冊和儲存您的指紋以使用指紋辨識。

#### 1 點選 〇 > 設定 > 一般 > 指紋和安全 > 指紋。

- 冃 • 必須設定螢幕鎖定,方可使用此功能。
	- 若螢幕鎖定尚未啟用,可按照螢幕上的指引配置鎖定螢 幕。參閱[設定螢幕鎖定](#page-57-0)以了解詳細資訊。
- *2* 找到裝置背面的電源/鎖定鍵,輕輕放上一隻手指以註冊指 紋。
	- 輕輕放在電源/鎖定鍵上以便感測器可識別您的指紋。如果 冃 您過於用力地按下電源/鎖定鍵,則可能會啟動畫面鎖定功 能,或關閉螢幕。
		- 確保您的指尖覆蓋電源/鎖定鍵感測器的整個表面。

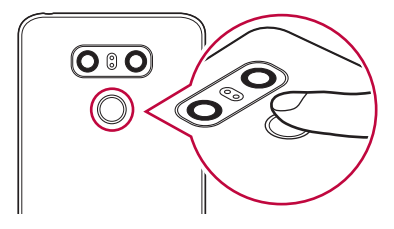

- *3* 按照螢幕上的說明進行操作。
	- 诵過一點一點移動手指反復掃描指紋, 直到指紋註冊完 畢。
- *4* 完成指紋註冊後,點擊確定。
	- 點擊新增更多以註冊另一個指紋。如果您僅註冊了一個 指紋,而相應手指的狀況不佳,則指紋識別可能無法有 效進行。鑒於此類情況的預防措施,請註冊多個指紋。

#### 管理指紋

您可以修改或删除指紋。

- 1 點選 〇 > **設定 > 一般 > 指紋和安全 > 指紋**。
- *2* 按照指定的解鎖方式解鎖。
- *3* 從指紋清單中,輕觸一個指紋以重命名。若要刪除,請點 選 。

### 用指紋解銷登墓

您可以通過指紋來解鎖螢幕或查看鎖定內容。啟動預期功 能:

- 1 點選 〇 >設定 > 一般 > 指紋和安全 > 指紋。
- *2* 按照指定的解鎖方式解鎖。
- *3* 在指紋設置螢幕啟動預期功能:
	- **螢幕鎖定**:利用指紋把螢幕解鎖。
	- 內容鎖定:用指紋解鎖內容。要實現此功能,請確保已 設定內容鎖定。

## <span id="page-30-0"></span>多工處理功能

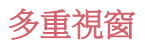

您可以將螢幕分割成多個視窗,以同時使用兩個應用程式。 使用應用程式時,點住主螢幕觸控按鈕的 门,然後從最近使 用的應用程式清單選取應用程式。

- 您可以在主螢幕上同時顯示和使用兩個應用程式。
- 如要停用多重視窗功能,點住 吕。

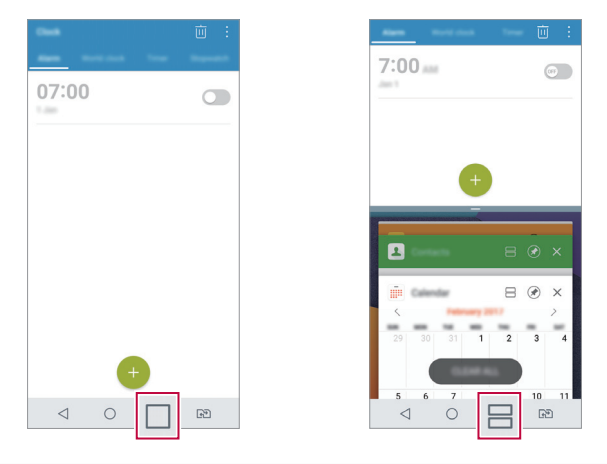

• 部分應用程式不支援多重視窗功能,當中包括已下載的應 冃 用程式。

<span id="page-31-0"></span>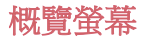

概覽螢幕讓您預覽最近使用的應用程式。 如要檢視最近使用的應用程式清單, 在主螢幕上點選□, 然後點選顯示的應用程式。

• 點按住應用程式,並將應用程式拖動至螢幕頂部,即可在 多重視窗上啟動應用程式。您亦可以點選應用程式頂部的 。

### Always-on display

即使關閉了主畫面,螢幕仍可顯示日期、時間、簽名或其他 資訊。Always-on display 是一種非常有用的功能,用以快速檢 查時間及顯示您自己的簽名。

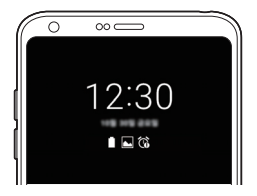

- 1 點選 〇>設定>顯示>Always-on display,然後點選 〇 以啟動它。
	- 冃 • 該功能在您購買裝置時可能已處於開啟狀態。
		- 預設設定可能會有所不同,具體視乎區域和服務供應商而 定。

#### *2* 點選內容,然後選擇您想在螢幕關閉時顯示的項目。

- 記得檢查簽名不可超過輸入欄位。
	- 使用「Always-on display」功能時會較快流失電量。關閉此 功能可使電池使用時間延長。

冃

## <span id="page-32-0"></span>快速共用

您可以將拍攝的照片或影片馬上分享至您喜愛的應用程式。

- 1 點選 〇>●,然後拍照或錄像。
- *2* 點選螢幕上的應用程式圖示,即可與該應用程式共用照片 或影片。

您亦可以向相反方向撥動圖示,以檢視其他可共用照片和 影片的應用程式。

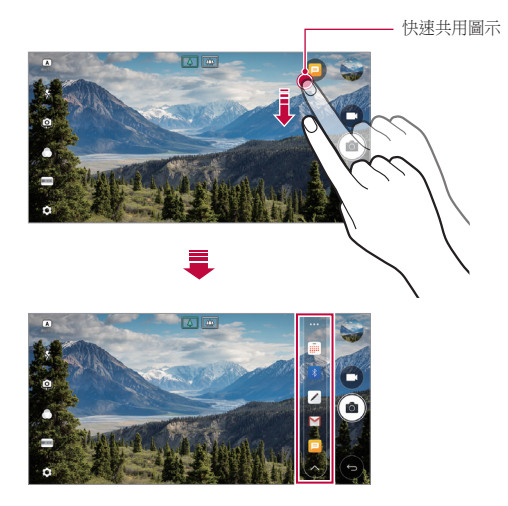

- 快速共用圖示所顯示的應用程式可能會有所不同,視乎裝 冃 置上安裝的應用程式之類型和使用頻率而定。
	- 您只能在自動和廣場模式下拍攝照片或錄製視頻時使用此 功能。參閱[基本模式](#page-79-0)和[方形相機模式](#page-87-0)以了解詳細資訊。

## <span id="page-33-0"></span>Quick Help

冃

您可以參閱裝置主要功能、常見問題或使用者指南的說明資 訊。使用關鍵字搜尋說明資訊。您可以透過一對一專家咨詢 交談,快速解決問題。

1 點選 〇 > Ouick Help。

*2* 在搜尋欄位輸入關鍵字,即可搜尋說明資訊。

- 此功能會根據使用者的回饋定期更新。
	- 可用功能表項可能會有所不同,具體視乎區域或服務供應 商而定。
	- 在 Ouick Help 應用程式上選取網上手冊分頁, 以檢視詳細 指引。

<span id="page-34-0"></span>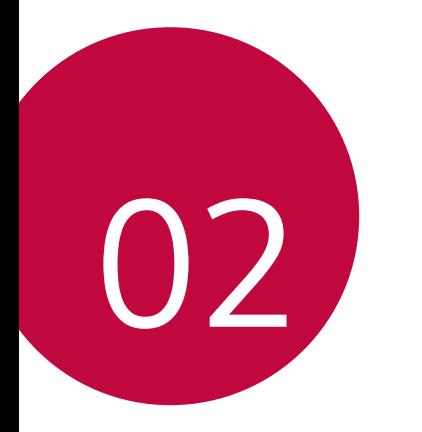

基本功能

## <span id="page-35-0"></span>產品元件和配件

您的裝置包含以下項目。

• 裝置

冃

- 立體聲耳機
- USB 連接線
- 充電器
- 快速入門指南
- 頂針
- 上列配件為可選購配件。  $\wedge$ 
	- 裝置隨附的任何可用的配件可能視地區和服務提供者而 定。
	- 請務必使用正品 LG Electronics 配件。使用由其他製造商製 造的配件可能會影響裝置的通話效能或導致故障。這種情 況可能無法由 LG 維修服務所承擔。
	- 如果缺少任何基本配件,聯繫您購買裝置的經銷商。
		- 如要購買額外的基本配件,請聯絡 LG 客戶服務中心。
		- 如要購買可選配件,請聯絡 LG 客戶服務中心,以了解供 貨經銷商。
		- 產品包裝盒中的某些項目如有變更,恕不另行通知。
		- 裝置的外觀和規格如有變更,恕不另行通知。
		- 裝置規格可能會有所不同,具體視平區域或服務供應商而 定。
		- 請務必使用 LG Electronics 提供的正版配件。使用第三方配 件可能會損壞裝置或導致操作故障。
		- 使用指紋識別功能前,從指紋感應器移除保護膜。
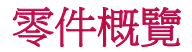

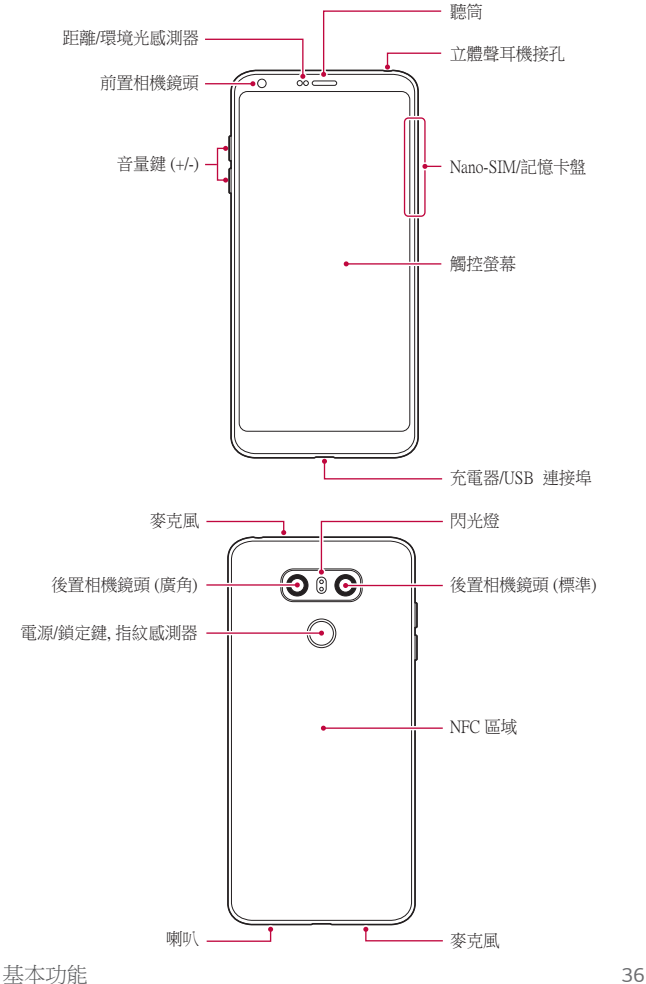

- 距離/環境光感測器
	- *-* 距離感測器:在通話時,當裝置接近人體,距離感測器 會關閉螢幕並停用觸控功能。當裝置位於特定範圍以外 時,該感測器會重新開啟螢幕並啟用觸控功能。
	- *-* 環境光感測器:環境光感測器在開啟自動亮度控制模式 時分析環境光強度。
- 音量鍵

冃

- *-* 調整鈴聲、通話或通知的音量。
- *-* 使用相機時,輕按音量鍵即可拍攝照片。要連續拍攝照 片,請按住音量鍵。
- *-* 螢幕鎖定或關閉時,按音量減小 (-) 鍵兩次以啟動相機應 用程式。按音量增加 (+) 鍵兩次以啟動擷取+。
- 電源/鎖定鍵 (指紋感測器)
	- *-* 當您想要開關螢幕時,短暫地按一下該鍵。
	- *-* 當您想要選擇電源控制選項時,按住該鍵。
	- *-* 開啟指紋識別功能,以簡化螢幕解鎖程序。有關詳細資 料,請參閱[指紋辨識概覽](#page-27-0)。
		- 您的裝置內置充電電池。為安全起見,切勿移除內置電 池。
			- 某些功能可能會限制存取,具體視乎裝置規格而定。
			- 裝置背後內置 NFC 天線。使用裝置時,須小心以免損壞或 遮蓋 NFC 天線。
			- 請勿將重物放在裝置上或坐在裝置上。否則觸控式螢幕可 能會損壞。
			- 螢幕保護膜或配件可能會干擾距離感測器。
			- 如果裝置遭弄濕或在潮濕地方使用,觸控式螢幕或按鈕可 能無法正常運作。

正確手執裝置 (如下)。使用裝置時,如果您的手、手指或保 護套遮蓋麥克風孔,可能會導致通話語音不清晰。

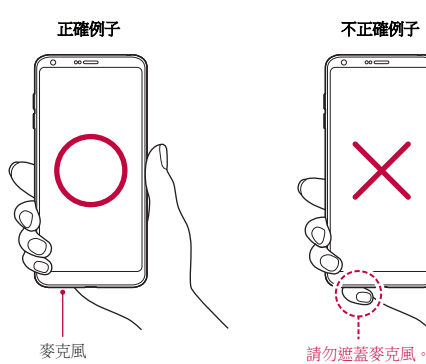

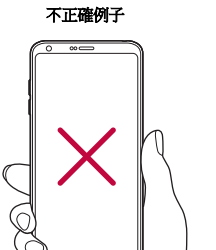

## 開啟或關閉電源

### 開啟電源

電源關閉時,按住電源/鎖定鍵。

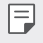

• 初次開啟裝置時,將進行初始組態。智能手機的初次啟動 時間可能比平常要長。

### 關閉電源

按住電源/鎖定鍵,然後選擇關機。

### 電源控制選項

按住電源/鎖定鍵,然後選擇一個選項。

- 關機:關閉裝置。
- 關閉電源後重新開啟: 重新啟動裝置。
- 開啟飛航模式: 停止流動電訊相關功能, 包括進行電話通 話、收發短信和上網瀏覽。其他功能仍然可用。

## 安裝 SIM 卡

插入您服務供應商提供的 SIM 卡,以開始使用裝置。

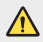

冃

• 頂針邊沿銳利,使用時須加倍小心。

• 為使防水和防塵功能正常運作,卡盤必須正確插入。

*1* 把頂針插入卡盤的小孔。

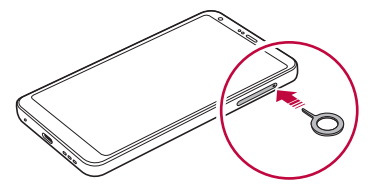

*2* 拉出卡盤。

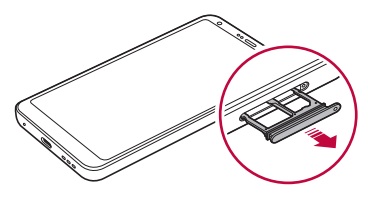

- *3* 將 SIM 卡放入卡盤中,確保卡的金屬接觸面朝向下方。 將主要 SIM 卡放置在 SIM 卡槽 1,並把次要 SIM 卡放置在 SIM 卡槽 2。
	- SIM 卡槽 2 亦可用作記憶卡槽。然而,無法同時放置 SIM 冃 卡及記憶卡 (可選購的)。

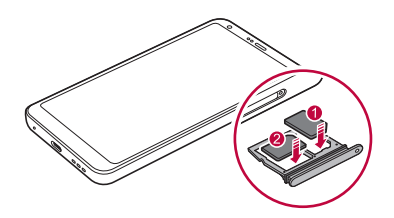

*4* 將卡盤插回卡槽中。

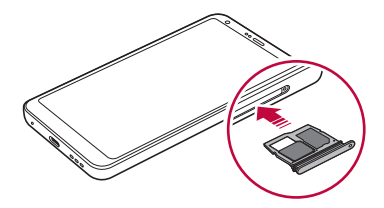

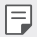

- 此裝置只支援 Nano SIM 卡。
	- 為實現無故障效能,建議在裝置上使用正確的 SIM 卡類 型。務必使用運營商提供的原廠製造 SIM 卡。
	- 將沾濕的卡盤插入裝置,可能會令裝置損壞。請僅記着保 持卡盤乾燥。

### 使用 SIM 卡的預防措施

- 請勿遺失 SIM 卡。LG 對於遺失或轉移 SIM 卡導致的損壞 和其他問題概不負責。
- 插入或取出 SIM 卡時,小心不要損壞該卡。

## 插入記憶卡

將記憶卡插入裝置。

裝置支援高達 2 TB microSD 卡。部分記憶卡與您的裝置可能 不相容,視乎記憶卡製造商和類型而定。

- *1* 把頂針插入卡盤的孔。
- *2* 拉出卡盤。

*3* 將記憶卡放入卡盤中,確保卡的金屬接觸面朝向下方。

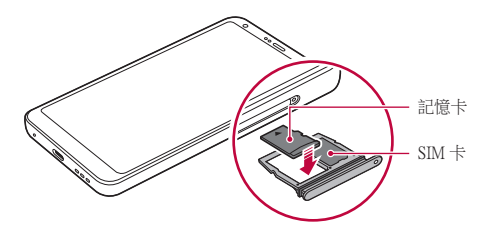

- *4* 將卡盤插回卡槽中。
	- 有些記憶卡可能無法與裝置完全兼容。如果使用不兼容 ∕∿ 的記憶卡,可能會損壞裝置或記憶卡,或損毀已儲存的資 料。

冃 • 頻繁地寫入及清除資料可能會縮短記憶卡的壽命。

## 取出記憶卡

為安全起見,請在取出記憶卡前執行卸載。

1 點選 〇>設定 > 一般 > 儲存裝置 > △。

*2* 把頂針插入卡盤的孔。

*3* 拉出卡盤並取出記憶卡。

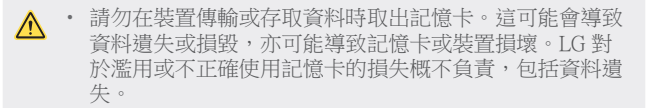

### 電池

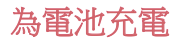

在使用裝置之前,首先把電池充滿電。 使用 USB Type-C 連接線為裝置充電。

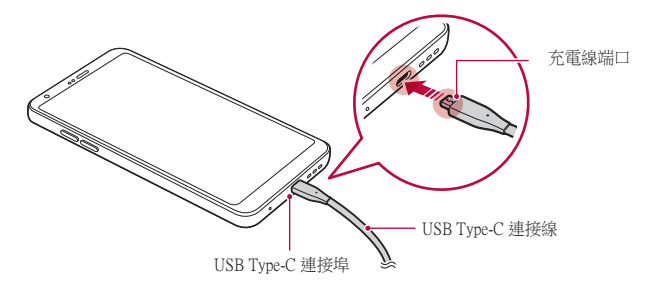

- 當裝置或充電線沾濕或有水氣時,請勿充電。這可能會導  $\bigwedge$ 致火災、觸電、受傷或裝置損毀。
	- 請確保使用裝置隨附的 USB 連接線。
	- 確保使用經 LG 認證的充電器和充電電線。使用第三方充 電器對電池充電可能會導致電池爆炸或損壞裝置。
	- 您的裝置內置充電電池。為安全起見,切勿移除內置電 池。
	- 在裝置充電時使用裝置可能會導致電擊。使用裝置時,請 停止充電。
	- 裝置充滿電後,從電源插座中拔下充電器。這樣可防止不 必要的耗電。
		- 產品包括支援快速充電的充電器。
		- 若使用非隨附的快速充電器,快速充電功能可能無法正常 運作。
		- 對電池充電的另一種途徑是在裝置與桌上型或筆記本電腦 之間連接 USB 連接線。相對將充電器插入牆上插座,這種 方法可能會較慢。
		- 請勿使用無法維持額定電壓的 USB Hub (集線器) 對電池充 電。充電可能會失敗或意外停止。

### 使用裝置時的注意事項

- 確保使用隨附的 USB 連接線,請勿使用第三方的 USB 連 接線或充電器。LG 有限保養不包括因使用第三方配件而引 致的後果。
- 未能遵循此指南的指引或不正當使用裝置可能會導致裝置 損壞。

冃

### 有效地使用電池

如果您同時連續地運行許多應用程式和功能,則電池的使用 時間可能會減少。

取消後台操作可延長電池使用時間。

要最大限度地減少電池消耗,請遵循以下提示:

- 不使用時關閉 Bluetooth® 或 Wi-Fi 網絡功能。
- 盡可能將螢幕待機時間縮短。
- 最大限度地降低螢幕亮度。
- 不使用裝置時設置螢幕鎖定。
- 檢視電池使用狀況資料,並關閉所有耗電的已下載應用程 式。

## 觸控螢幕

透過使用觸控螢幕手勢,您可以自行熟悉如何控制裝置。

### 點選

用您的指尖輕輕點選以選擇或執行應用程式或選項。

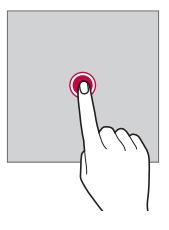

點按住

點按住數秒,以顯示可用選項的功能表。

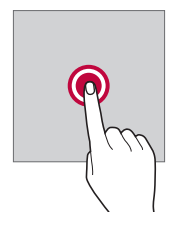

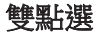

快速點選兩次以放大或縮小網頁。

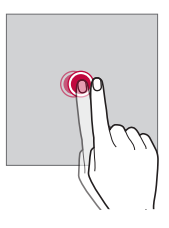

#### 拖動

點按住應用程式或小工具等項目,然後以受控的動作將手指 移動至另一個位置。您可用此手勢來移動項目。

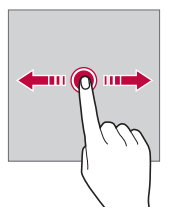

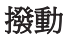

使用手指點按螢幕,然後快速不停頓移動手指。您可用此手 勢撥動清單、網頁、照片、螢幕和更多項目。

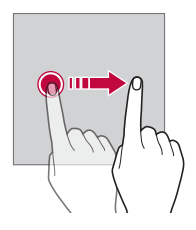

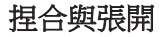

將兩根手指捏合以縮小,例如圖片或地圖。要放大,請張開 手指。

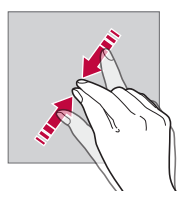

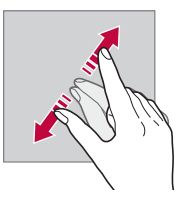

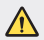

• 不要讓觸控螢幕遭受過度的物理撞擊。您可能會損壞觸控 感測器。

- 如果在磁性、金屬或導電材料附近使用裝置,則可能會發 生觸控螢幕故障。
	- 如果在明亮光線 (如陽光直射) 下使用裝置,可能會看不見 螢幕,具體視您的位置而定。請在陰涼的位置或環境光線 不太明亮但亮度足以閱讀書籍的位置使用裝置。
	- 請勿過度用力按壓螢幕。
	- 用指尖輕輕點選所需的選項。
	- 如果在戴手套時或用指甲尖端點選,觸控功能可能無法正 常執行。
	- 如果螢幕受潮濕影響,觸控功能可能無法正常執行。
	- 如果從第三方商店購買的螢幕保護膜或配件套用在裝置 上,觸控式螢幕可能無法正常工作。
	- 長時間顯示靜態影像可能會導致螢幕產生烙印。不使用裝 置時,關閉螢幕或避免長時間顯示相同影像。

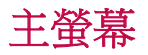

冃

### 主螢幕概覽

主螢墓是存取裝置上各種功能和應用程式的起點。在登墓上 點擊 以直接轉至主螢幕。

您可以在主螢幕管理所有應用和小工具。向左或向右滑動界 面以快速查看所有安裝的應用程式。

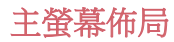

您可以查看主螢幕上的所有應用程式並管理小工具和資料 夾。

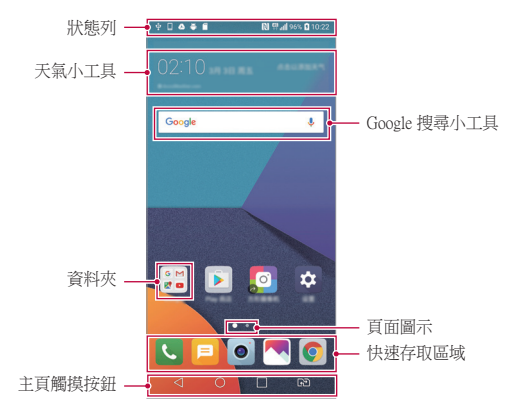

- 主螢幕可能會有所不同,具體視服務供應商或軟體版本而 同 定。
- **狀態列**:查看狀態圖示、時間和電池電量。
- 天氣小工具:檢視特定地區的天氣和時間資訊。
- Google 搜尋小工具:透過輸入說出或寫出的關鍵字,執行 Google 搜尋。
- **資料成**:按您的偏好建立資料來來對應用程式進行分組。
- 百面圖示:顯示主螢幕的書布總數目。點選所需的百面圖 示,即可前往您選取的頁面。系統會突顯代表目前畫布的 圖示。
- 快速存取區域: 將主要應用程式設置在螢幕底部, 以便可 從任何主螢幕畫布進行存取。
- 主頁觸摸按鈕
	- **⊲**:回到前一個螢幕。關閉鍵盤或彈出視窗。
	- ○:點選以前往主螢幕。點按着即可啟動 Google 搜尋。
	- □:點選即可檢視最近使用的應用程式清單,或執行清 單上的應用程式。如要刪除所有最近使用的應用程式, 點選全部清除。如要透過多重視窗功能同時使用兩個應 用程式,可在使用應用程式時點按圖示。
	- Ω : 選擇您要使用的 SIM 卡。點選並按住按鈕可進行 雙智能咭設定。

### 編輯主頁觸摸按鈕

您可以重新排列主頁觸摸按鈕,或將常用功能添加到主頁觸 摸按鈕區域。

點選 〇>設定>顯示>主頁觸摸按鈕>按鈕組合,然後自訂 設定。

• 您亦可選用 QSlide、通知和擷取+ 多種功能。最多可以添 加至五個項目。

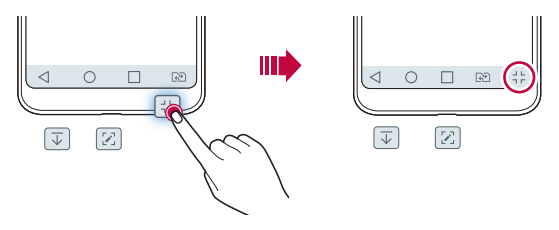

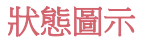

當有未讀消息、日曆事件或鬧鐘的通知時,狀態列將顯示相 應的通知圖示。诱過查看狀態列中顯示的通知圖示,檢查裝 置的狀態。

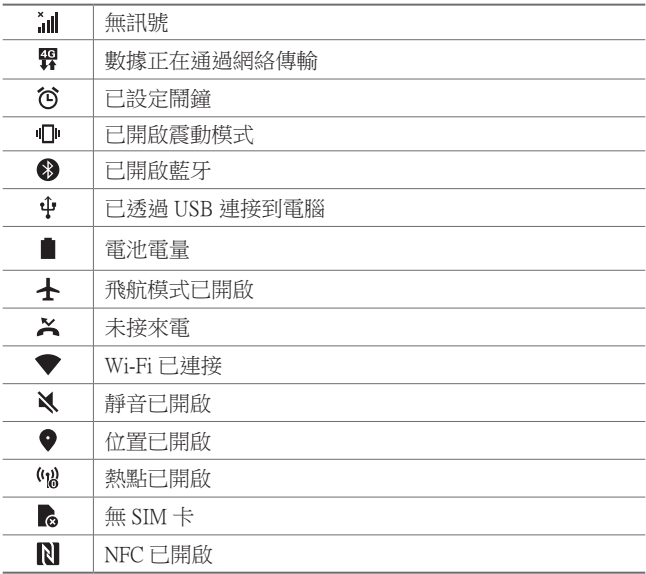

- $\Box$ 某些圖示可能會顯示不同或可能根本未顯示,具體視乎裝 置狀態而定。根據您使用裝置的實際環境/地區及服務供應 商參閱圖示。
	- 顯示的圖示可能會有所不同,具體視乎區域或服務供應商 而定。

### 通知面板

在主螢幕上向下拖動狀態列,即可開啟通知面板。

- 如要開啟快速存取圖示清單,可向下拖動通知面板或點選  $\vee$ 。
- 如要重新排列、加入或移除圖示,點選**編輯**。
- 如果您按住圖示,將顯示相應功能的設定螢幕。

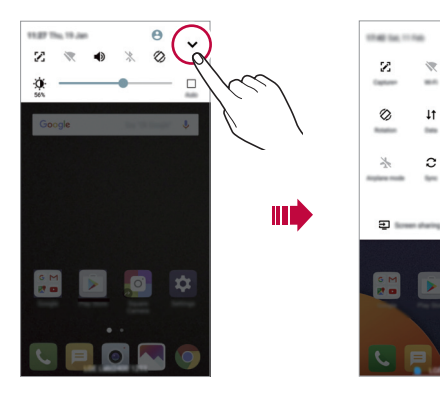

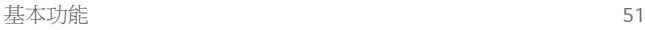

編輯

 $\theta$   $\phi$   $\sim$ 

N  $\mathbb{Z}$ 

 $\frac{N_{\rm c}}{N_{\rm f}}$ 內 ÷

 $(\cdot)$ 

 $\chi$  $\Phi$ 

### 切換螢幕方向

您可以將螢幕方向設定為根據裝置的實際方向自動切換。 在通知面板中,點選快速使用圖示清單中的旋轉。 或者,點選 〇>設定>顯示,然後啟用自動旋轉螢幕。

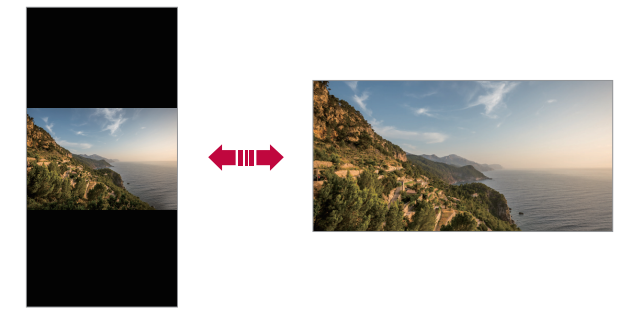

編輯主螢幕

在主螢幕中,點按着空白處,然後選取下方的所需操作。

- 要重新排列主螢幕畫布,請點按着一個畫布,然後將其拖 到想放置的位置。
- 如要將小工具加入主螢幕,點按着主螢幕的空白處,然後 選取小工具。按着想新增的小工具圖標並移至主螢幕的空 白處。
- 如要更改主題,點按着主營墓的空白盧,然後選取**主題**。 您亦可以點選 ○>設定 >顯示 > 主題,然後選取主題以套 用至裝置。
- 如要配置主頁螢幕設定,點按着主螢幕的空白處,然後選 取主頁螢幕設定。參閱[主頁螢幕設定](#page-55-0)了解詳細資訊。
- 如要檢視或重新安裝已解除安裝的應用程式,點住主螢幕 的空白處,然後選取**[應用程式垃圾](#page-73-0)桶**。參閱應用程式垃圾 [桶](#page-73-0)以了解詳細資訊。
- 如要變更預設螢幕,點按着主螢幕的空白處,移動至想要 的螢幕,然後點選 ▲,然後再次點選螢幕。

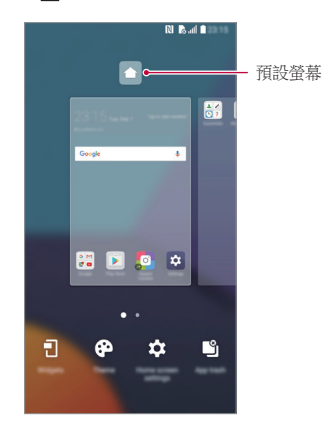

### 檢視背景主題

您可以隱藏主螢幕中的應用程式和小工具,以只觀看背景圖 像。

在主螢幕中央上放置兩隻手指並慢慢移開。

• 要返回到顯示應用程式和小工具的原始螢幕,在主螢幕中 捏合您的手指或點擊√。

mó

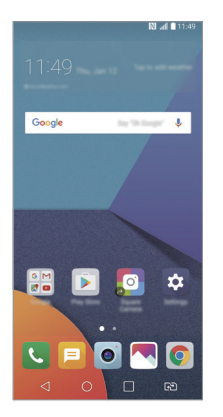

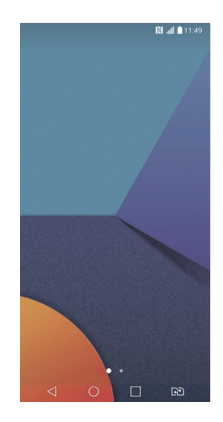

### 在主螢幕中移動應用程式

在主螢幕中,點按着一個應用程式,然後將其拖到其他位 置。

- 要在主螢幕底部保留常用的應用程式,請點按着一個應用 程式,然後將其拖到底部的快速存取區域。
- 要從快速存取區域中刪除圖示,將該圖示拖到主螢幕。

### 從主螢幕使用資料夾

### 建立資料夾

在主螢幕中,點住一個應用程式,然後將其拖到另一個應用 程式上。

• 此時將建立一個新資料來,並且應用程式將添加到該資料 夾。

### 編輯資料夾

在主螢幕中,點選資料夾,然後執行以下操作。

- 要編輯資料夾名稱和顏色,請點按資料夾名稱。
- 如要加入應用程式,點按住應用程式,將應用程式拖動至 資料夾,然後放開。
- 要從資料夾刪除應用程式,請點住該應用程式,然後將其 拖到資料夾以外。如果資料夾中僅剩一個應用程式,資料 夾便會自動移除。
- 在資料夾中點選 + 後,您亦可加入或移除應用程式。

### <span id="page-55-0"></span>主頁螢幕設定

您可以自訂主頁螢幕設定。

- 1 點擊 〇 > 設定 > 顯示 > 桌面。
- *2* 自訂以下設置:
	- 選擇主百: 選擇主番墓模式。
	- <del>牆紙</del>: 變更主螢墓背景牆紙。
	- **螢幕效果**:選擇在主螢幕書布切換時套用的效果。
	- 圖示形狀: 選擇原始或圓角正方形。
	- 應用程式:設定應用程式在主螢墓上的排序方式。
- 縮圖:變更主登墓的應用程式排列模式。
- 隱藏應用程式: 選擇在主螢幕上隱藏的應用程式。
- 連續循環:啟用即可連續捲動主螢幕 (在最後一個螢幕捲 動至第一個螢幕)。
- Smart Bulletin:使用主螢幕查看根據需要自訂的資訊。
- **搏尋**:在主螢慕向下滑動即可運行搜尋功能。

## 螢幕鎖定

### 螢幕鎖定概覽

如果按下電源/鎖定鍵,您的裝置螢幕將自行關閉並鎖定。裝 置處於空閒狀態一段指定的時間後也將發生此操作。 如果在未設定螢幕鎖定時按下電源/鎖定鍵,主螢幕將立即顯 示。

要確保安全並阻止不必要地存取裝置,請設定螢幕鎖定。

• 螢幕鎖定會阻止裝置螢幕上不必要的觸控輸入而減少電池 冃 消耗。我們建議您在不使用裝置時啟動螢幕鎖定功能。

### 設定螢幕鎖定

配置螢幕鎖定設置有以下幾個可用的選項。

- 1 點擊 〇>設定>編示>鎖定螢幕>選擇螢幕銷定,然後選 擇您喜歡的方法。
- *2* 自訂以下設置:
	- 無:停用螢幕銷定功能。
	- **揮動**: 在螢慕上滑動以解銷螢慕。
	- Knock Code: 按特定模式點擊螢幕上的空格以解銷登 幕。
	- **圖形**:繪製圖案以解鎖螢幕。
	- PIN 碼:輸入數字密碼以解銷登幕。
	- **密碼**:輸入字母數位元密碼以解鎖螢幕。
	- 指紋: 利用指紋解鎖登幕。

冃 • 如果裝置解銷失敗 5 次, 登慕將會封銷 30 秒。

### 安全啟動設定

選取 Knock Code、圖形、PIN 碼或密碼作為鎖定裝置的方式。 裝置開啟時,您可以隨時配置鎖定裝置,以保護資料。

- 除了緊急通話外,解鎖裝置前,所有功能將無法使用。
- 如果您忘記了解密密碼,將無法復原加密資料和個人資 料。

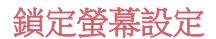

您可以自訂以下的鎖定螢幕設置。

1 點擊 〇>設定 > 顯示 > 鎖定螢幕。

- *2* 自訂以下設置:
	- **撰擇螢幕鎖定**: 選擇螢幕鎖定方法。
	- Smart Lock: 選擇受信任的設置項目, 以便在其中一項發 生時,裝置可自動解鎖。
	- 牆紙:變更銷定螢幕背景牆紙。
	- 時鐘: 選取時鐘在鎖定登幕上的顯示位置。
	- **捷徑**: 將應用程式捷徑加入至鎖定螢幕, 並在鎖定螢幕 上拖動應用程式捷徑直接存取應用程式。
	- **登慕效果**:設定螢墓解銷時要應用的螢墓過渡效果。
	- 天氣動畫: 在鎖定螢幕上顯示當前位置的天氣動書。
	- **潰失手機的涌訊錄資訊**: 在銷定螢墓上顯示通訊錄資 訊。
	- **鎖定時計**:設定裝置自動鎖定的待機時間。
	- 雷源按研立即銷定:按下電源/鎖定鍵時立即銷定登幕。
	- 可用的設定項目可能有所不同,具體視乎選擇的螢幕鎖定 冃 方法而定。

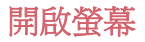

透過點按兩次螢幕,您可以開關螢幕。

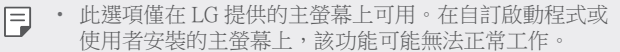

- 點選螢幕時,請使用指尖。不要使用指甲。
- 要使用 KnockON 功能, 請確保距離/環境光感測器沒有被 貼紙或其他異物擋住。

### 開啟螢幕

點按兩次螢幕中央。

• 如點按螢幕頂部或底部可能會降低辨識率。

### 關閉螢幕

點按兩次主螢幕中的空白處。 或者,還可以按兩下狀態列的空白處。

### Knock Code

您可以建立自己的 Knock Code 來解鎖螢幕。螢幕鎖定時, 诱 過按指定的順序點選螢幕,即可直接存取主螢幕。

- 冃
- 您可以將 Knock Code 與 KnockOn 功能一起使用。
- 點選螢幕時,確保使用指尖。

### 建立 Knock Code

- 1 點選 〇>設定>顯示>鎖定螢幕>選擇螢幕鎖定> Knock Code。
- *2* 以您選擇的模式點擊方塊,以建立一個 Knock Code, 然點按下一頁。
- 3 再次輸入建立的 Knock Code 進行驗證, 然後點按**確認**。

#### 用 Knock Code 解鎖螢幕

輸入您建立的 Knock Code 來解鎖螢幕。

您亦可以在螢幕關閉時,在觸控螢幕中輸入您的 Knock Code。

• 還可在鎖定螢幕開啟時輸入 Knock Code。

## 記憶卡加密

您可以加密和保護記憶卡中保存的資料。記憶卡中的加密資 料無法從其他裝置進行存取。

#### 1 點選 〇 > **設定 > 一般 > 指紋和安全 > 加密 SD 卡儲存器**。

- *2* 閱讀螢幕上的記憶卡加密概覽,然後點選繼續以繼續。
- 3 選擇一個選項,然後點選**加密**。
	- **新檔案加密**:僅在已加密的記憶卡上的資料進行加密。
	- **完全加密**:加密當前儲存在記憶卡上的所有資料。
	- 排除媒體檔案: 加密所有檔案,除了媒體檔案如音樂、 照片和視訊等。
- 要加密記憶卡,請確保使用 PIN 或密碼設定螢幕鎖定。
	- 一旦記憶卡加密啟動,某些功能將不可用。
	- 如果在加密正在進行時關閉電源,則加密過程將失敗,並 且某些資料可能會損壞。因此,開始加密前,請檢查電池 電量是否充足。
	- 加密的檔案只能從加密檔案的裝置進行存取。
	- 加密的記憶卡無法在其他 LG 裝置中使用。如要在其他流 動裝置上使用已加密的記憶卡,請格式化該記憶卡。
	- 您甚至可以在裝置沒有安裝記憶卡的情況下啟動記憶卡加 密。加密之後插入的所有記憶卡都將自動加密。

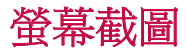

冃

您可以在查看當前螢幕時進行螢幕截圖。

### 透過快捷方式

同時按住電源/鎖定鍵和音量減小 (-) 鍵至少兩秒鐘。

• 可從媒體匣中的 Screenshots 資料夾查看已擷取的螢幕截 圖。

### 透過擷取+

在您要螢幕截圖的螢幕中,向下拖動狀態列,然後點選 ?。

- 登幕關閉或鎖定時,通過按音量增加(+)鍵兩次,您可以 冃 啟動擷取+。如要使用此功能,點選 〇>設定 >一般, 然後開啟**快捷鍵**。
	- 查看[在螢幕截圖上寫筆記](#page-107-0)以了解詳細資訊。

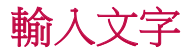

### 使用智能鍵盤

您可以使用智能鍵盤來輸入和編輯文字。

您可以透過智能鍵盤同時輸入和檢視文字,而不必費心在螢 幕和傳統鍵盤之間切換。此功能可讓您在鍵入時輕鬆找出和 更正錯誤。

### 移動遊標

透過智能鍵盤,您可以將遊標移至所需的確切位置。輸入文 字時,點住空白鍵,然後向左或向右拖動。

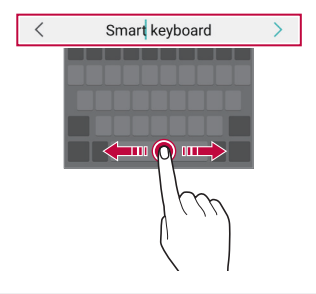

冃 • 此選項僅在 QWERTY 鍵盤中可用。

### 建議的字詞

智能鍵盤會自動分析您的使用模式,以在您鍵入時建議常用 的字詞。您使用裝置的時間越長,建議將越精確。

輸入文字,然後點選建議的字詞或輕輕向上拖動鍵盤的左側 或右側。

• 此時將自動輸入所選的字詞。您無需手動鍵入字詞的每個 字元。

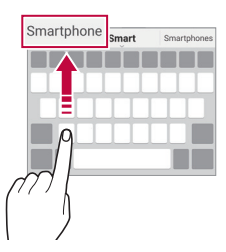

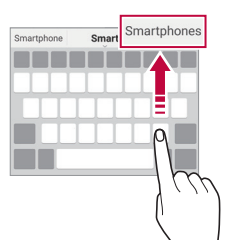

### 變更 QWERTY 鍵盤佈局

您可以在鍵盤底部的行中添加、刪除或重新排列按鈕。

- 1 點選 〇>設定 > 一般 > 語言及鍵盤 > LG 鍵盤 > 鍵盤高度和 版面 > OWERTY 配置。 或者, 在鍵盤中點擊 *®*, 然後點擊 **鍵盤高度和版面**> QWERTY 配置。
- *2* 點選底部行中的一個按鍵,然後將其拖到其他位置。

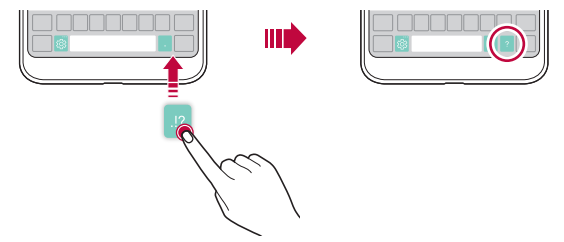

- 此選項僅在 QWERTY、QWERTZ 和 AZERTY 鍵盤中可 冃 用。
	- 某些語言可能不支援此功能。

### 自訂鍵盤高度

您可以自訂鍵盤高度,從而最大限度地提高鍵入時手部的舒 適度。

1 點擊 〇>設定>一般>語言及鍵盤 >LG 鍵盤 >鍵盤高度和 版面 > 鍵盤高度。

或者,在鍵盤中點擊%,我後點擊鍵盤高度和版面>鍵盤 高度。

*2* 調整鍵盤高度。

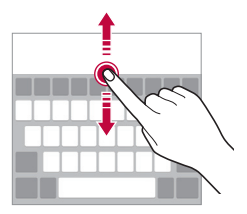

### 選擇橫向鍵盤模式

您可以從幾個選項中選擇橫向鍵盤模式。

- 1 點擊 〇 >設定 > 一般 > 語言及鍵盤 > LG 鍵盤 > 鍵盤高度和 版面 > 横向鍵盤類型。 或者, 在鍵盤中點擊 si, 然後點擊**鍵盤高度和版面 > 橫向** 鍵盤類型。
- *2* 選擇一種鍵盤模式。

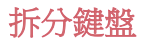

螢幕處於橫向模式時,您可以將鍵盤對半拆分,然後將拆分 的兩塊放在螢幕兩側。

#### 點擊 〇 > 設定 > 一般 > 語言及鍵盤 > LG 鍵盤 > 鍵盤高度和版 面 分離鍵盤。

或者, 在鍵盤中點擊 。, 然後點擊鍵盤高度和版面 > 分離鍵 盤。

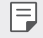

• 將裝置旋轉至橫向模式以將鍵盤分割到兩側。要合併或分 離鍵盤,請在鍵盤上捏合或張開您的手指。

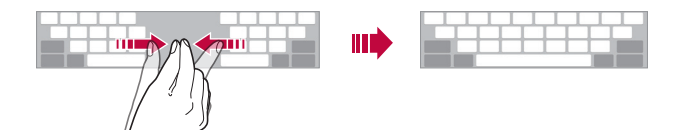

### 單手操作模式

您可以將鍵盤移至螢幕的一側,以便能夠單手使用鍵盤。

1 點擊 〇 >設定 > 一般 > 語言及鍵盤 > LG 鍵盤 > 鍵盤高度和 版面 > 單手操作。

或者,在鍵盤中點擊 。",然後點擊鍵盤高度和版面>單手 操作。

*2* 按下鍵盤旁邊顯示的箭頭,以向所需的方向移動鍵盤。

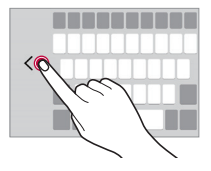

### 使用語音輸入文字

在鍵盤上點住 。",然後選擇 ••

- 如要充份發揮語音命令辨識的效能,請清楚說話。 冃
	- 要使用您的聲音輸入文本,請確保您的裝置已連接到網 絡。
	- 要選擇語音識別所用語言,請點選語音識別螢幕上的 語言。
	- 該功能可能不受支援,或支援語言可能因服務地區而不 同。

### 在鍵盤上加入語言

您可以加入其他鍵盤輸入語言。

#### 1 點擊 〇 > 設定 > 一般 > 語言及鍵盤 > LG 鍵盤 > 選取語言。

*2* 選擇您所需的語言。

### 複製與貼上

您可以從應用程式剪切或複製文本,然後粘貼文本到相同的 應用程式中。或者,您可以運行其他應用程式,然後將文本 粘貼存程式内。

- *1* 點按住您要複製或剪切的文字週圍。
- 2 拖動 *▲* / ▲ 以指定要複製或剪切的區域。
- *3* 選擇剪下或複製。
	- 已剪切或複製的文字會自動添加至剪輯工作列。
- *4* 點按文字輸入視窗,然後選擇貼上。

冃 • 如果沒有已複製或已剪切的項目,將不會顯示**貼上**選項。

### 剪輯工作列

如果您複製或剪切了圖像或文字,該內容會自動儲存到剪貼 薄,並可隨時貼到任何空白處。

- 1 在鍵盤上點按着 。", 然後擇 **间**。 或者點按文字輸入視窗, 然後選擇**剪輯工作列**。
- *2* 從剪貼薄選擇一個項目並貼上。
	- 最多可將 20 個項目儲存到剪貼薄。
	- 點選 2 以鎖定儲存的項目,即使超出最大數量時也不 會刪除它們。最多可以鎖定十個項目。要刪除鎖定的項 目,請首先進行解鎖。
	- 點選 以刪除儲存在剪貼薄的項目。

冃 • 部分下載的應用程式可能不支援剪輯工作列。

## 內容共享

### 從另一部裝置播放內容

您可以從電視播放裝置上儲存的照片、視訊或音樂。

- *1* 連接電視和您的裝置至同一 Wi-Fi 網絡。
- 2 從媒體匣或音樂應用程式檢視項目時,點選:> 在其他裝 置上播放。
- *3* 選擇您想要連接的電視機。

如要使用 Chromecast, 您必須安裝最新的 Google Play 服 冃 務。

### 檢視附近裝置的內容

您可以透過使用媒體匣或音樂應用程式,檢視各種裝置的內 容,例如電腦、NAS 或流動裝置。

#### 連接裝置

連接您的裝置和另一支援 DLNA 功能的裝置至同一個無線網 絡。

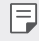

• 確保該裝置和所連接的裝置中的內容共享 (DLNA) 已啟 動。

### 搜尋附近的裝置

您可以诱過選擇應用程式的**附近裝置**標籤,檢視 DLNA 裝置 的清單。

就如在您裝置上操作的一樣來使用附近裝置的內容。

### 傳送或接收檔案

您可以在您的裝置與其他 LG 裝置或平板電腦或電腦之間共 用檔案。

#### 傳送檔案

從媒體匣, 檔案管理員或音樂應用程式, 點選:>分享或 <<?, 然後在共用檔案清單中選擇裝置。

#### 接收檔案

向下拖動狀態列,然後點選 ,再點選**檔案共享**。 如果您的裝置不支援檔案共享功能,請點選 〇>設定 > 網絡 >共用與連線 >檔案共享 > SmartShare Beam ●

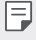

- 確保您的裝置已連接到與檔案傳輸目標裝置相同的無線網 絡。
- 確保該裝置和目標裝置中的檔案共享已啟動。

### 傳送檔案到電腦

您可以迅速地傳送大型檔案到您的電腦。

- *1* 在您的電腦上安裝 LG Bridge。
- *2* 在電腦上啟動 LG Bridge,然後使用您的 LG 帳戶登入。
- 3 點擊 〇 > 設定 > 網絡 > 共用與連線 > LG AirDrive,然後使 用您的 LG 帳戶登入。
	- 您可以從 LG Electronics 網站 (www.lg.com) 下載 冃 LG Bridge。

• 從裝置傳送檔案至電腦,但 LG Bridge 沒有運作,檔案會 在暫存空間儲存 7 天。 在 7 天內啟動 LG Bridge 時,暫存檔案會自動儲存在電腦 中。

### 從您的雲端檢視內容

您可以直接查看保存在您雲端帳戶上的內容,而無需將其下 載到您的裝置上。

#### 1 從媒體匣,音樂或檔案管理員應用程式,選擇=>雲 端。

- *2* 選擇一個雲端帳戶並登人。
- *3* 存取或播放您的雲端內容。

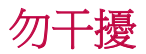

您可以限制通知或將其靜音,以在特定時間段避免打擾。

- 1 點選 〇>設定>聲音和通知 >勿干擾,然後點選 。 可啟動。
- *2* 點擊響鈴和震動並選擇您要的模式:
	- 僅優先級: 只接收從已選定的應用程式發出的音效或震 動通知。即使已啟動僅優先級,鬧鐘仍會響起。
	- 全部靜音:同時停用音效和震動。

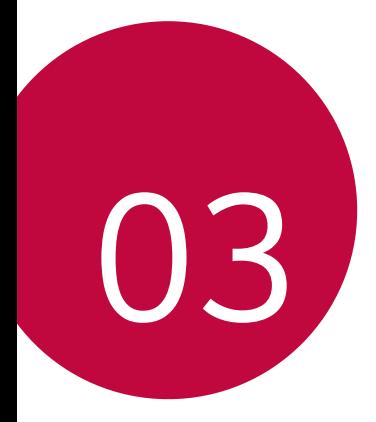

# 有用的應用程式
# 安裝及解除安裝應用程式

# 安裝應用程式

瀏覽應用程式商店以搜索和下載應用程式。

- 您可以使用 SmartWorld、Play 商店或服務提供者提供的應 用存儲。
- 有些應用程式商店可能要求您建立帳戶並登入。 冃
	- 有些應用程式可能會收取費用。
	- 如果您使用流動數據,可能會依據您的服務計劃收取數據 費用。
	- SmartWorld 可能不受支援,具體視乎裝置製造商或服務供 應商而定。

#### 解除安裝應用程式

在裝置上解除您不再使用的應用程式。

#### 透過點按住手勢解除安裝

在主螢幕中,點按着要解除安裝的應用程式,然後將其拖動 至螢慕頂部的刪除。

您可以點按着應用程式並放開,然後點選 以解除安裝。

• 從現在起計算,如果應用程式的卸載時間未超過 24 小時, 則您可以對其重新安裝。參閱[應用程式垃圾桶](#page-73-0)以了解詳細 資訊。

#### 透過使用設定功能表解除安裝

點擊 〇>設定>一般>應用程式,選擇應用程式,然後點選 解除安裝。

#### 解除在應用程式商店下載的應用程式安裝

有用的應用程式 *72* 要解除安裝應用程式,請存取您下載的應用程式商店並解除 安裝。

# <span id="page-73-0"></span>應用程式垃圾桶

您可以在主螢幕上查看已解除安裝的應用程式。您還可以重 新安裝卸載時間未超過 24 小時的應用程式。

1 點選 〇 > 管理 > 應用程式垃圾桶。 您亦可以點按住主螢幕的空白區域,然後點選應用程式垃 圾桶。

- *2* 啟動預期功能:
	- **還原**:重新安裝選定應用程式。
	- 而:永久性地從裝置中移除安裝應用程式。
	- 冃 • 已卸載的應用程式將在解除安裝 24 小時後自動移除。如果 您想重新安裝已解除安解的應用程式,您必須從應用程式 商店中重新下載。
		- 該特性僅可在預設主螢幕上啟動。如果您在使用 EasyHome 螢幕或其他啟動欄時卸載了應用程式,則這些程式將立即 且永久地從裝置中移除。

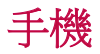

#### 語音通話

請使用以下方法撥打電話,例如手動輸入電話號碼,或從聯 絡人清單或最近通話清單中選擇電話號碼。

#### 用鍵盤撥打電話

- 1 點擊 〇>**圖>撥號**。
- *2* 使用您選擇的方法撥打電話:
	- 輸入電話號碼,然後點選 ●。
	- 點按着一個快速撥號號碼。
	- 在聯絡人清單中點選聯絡人名稱的初始字母來搜尋聯絡 人,然後再點選 。
		- 撥打國際長途電話時,要輸入「+」,請點按着數字 0。
			- 如需推一步了解如何將雷話號碼新增至快速撥號清單,請 參閱[添加聯絡人](#page-104-0)。

#### 用聯絡人清單撥打電話

- 1 點擊 〇 > M > 通訊錄。
- *2* 在聯絡人清單中點選聯絡人,然後再點選 。

### 接聽電話

冃

如要接聽來電,請在來電螢幕上拖動 ●。

- 立體聲耳機連線後,您可以使用耳機上的通話/結束按鈕接 聽電話。
- 如要诱過按下電源/鎖定鍵結束通話,點選 ( ) > **設定 > 網** 。<br>絡 > 通話 > 通用 > 接聽和結束通話,然後開啟使用電源鍵 結束通話。

### 拒接電話

如要拒絕來電,請在來電螢幕上拖動 △。

- 如要傳送拒絕訊息,請在登慕上拖動拒絕訊息選項 •
- 如要加入或編輯拒絕訊息,點選 〇>設定 >網絡 >通話 > 通用 > 阻止通話和拒絕訊息 > 用訊息拒絕。
- 收到來電時,按下音量提升 (+)、音量降低 (-) 或電源/鎖定 鍵,以停止鈴聲聲音或震動,保留來電。

### 使用應用程式時查看來電

如果您在使用應用程式時收到來電,螢幕頂部會彈出通知。 您可以從彈出螢幕上接聽來電、拒絕來電,或傳送訊息。

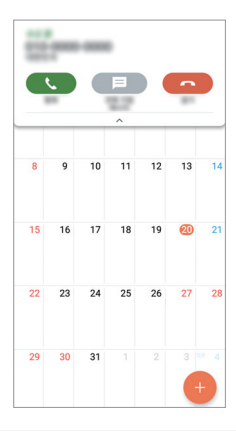

冃 點選 ○>設定 >網絡 >通話 >通用 >更多,然後點選來電 快顯視窗 。 以停用它。

### 檢視未接來電

如有未接來雷,則螢慕頂部的狀態列顯示 ½。 要檢視未接來電的詳細資料,請向下拖曳狀態列。或者,點 撰 〇 > 【 > 通話記錄。

#### 通話期間可使用的功能

通話期間,您可以點選螢幕按鈕來存取各種功能:

- **通訊錄**:在通話時檢視聯絡人清單。
- 結束:結束通話。
- **撥號鍵盤**: 顯示或隱藏撥號鍵盤。
- 揚聲器:開啟免提聽筒功能。
- **靜音**: 靜音使對方不能聽到您的聲音。
- **藍牙**: 將通話轉駁至已配對及連接的藍牙裝置。
- :存取其他通話選項。
- 可用設定項可能會有所不同,具體視乎區域或服務供應商 冃 而定。

### 進行三方通話

在通話時您可以給另一個聯絡人撥打電話。

- 1 在涌話時,點選:>**新增涌話**。
- *2* 輸入電話號碼,然後點選 。
	- 兩個連接中的通話會在螢幕同時顯示,並且第一個來電 處於保留狀態。
- *3* 要啟動電話會議,點選合併通話。
	- 每次通話都可能會收取費用。請諮詢您的服務供應商了解 冃 更多資訊。

### 檢視通話記錄

要檢視最近通話記錄,請點選 〇>■>通話記錄。然後,您 可以使用以下的功能:

- 要檢視詳細通話記錄,請點選一個聯絡人。要給選擇的聯 絡人撥打電話,請點選 &。
- 要刪除通話記錄,請點選:>**刪除全部**。
- 顯示的通話持續時間可能不同於通話費用。請諮詢您的服 冃 務供應商了解更多資訊。

### 設定通話選項

您可以配置各種各樣的選項。

- 1 點選 〇><br > 撥號或通話記錄。
- 2 點擊 : > 通話設定,然後設置選項以應用您的喜好選項。

# 訊息

### 傳送訊息

您可以使用訊息應用程式,建立並發送訊息給聯絡人。

- 傳送訊息至國外可能需要支付額外的費用。請諮詢您的服 冃 務供應商了解更多資訊。
- 1 點選 〇>日。
- *2* 點選 。
- *3* 指定接收者並建立訊息。
	- 要附加檔案,請點選 (一)。
	- 要存取可撰功能表項日,請點選:
- *4* 點選發送來傳送訊息。

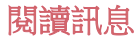

您可以查看按聯絡人排序的交換資訊。

- 1 點選 ○>□。
- *2* 從訊息清單中選擇聯絡人。

#### 設定訊息選項

您可以根據您的喜好更新訊息設定。

- 1 點選 〇>日。
- 2 點按訊息列表上的:>設定。

# 相機

冃

### 啟動相機

您可以拍攝照片或錄製影片,以留住值得紀念的瞬間。 點選 ○>••

- 拍攝照片或錄製影片前,使用柔軟布擦拭相機鏡頭。
	- 請勿以手指或其他外來物質沾污相機鏡頭。
	- 如果剩餘電力低於 5 %,使用相機前要給電池充電。
	- 本使用指南包含的影像可能不同於裝置實際的顯示。
	- 可以從媒體匣檢視或編輯照片和影片。有關詳細資料,請 參閱[媒體匣概覽](#page-98-0)。

### 更改相機模式

您可以選擇符合環境的相機模式,輕鬆拍攝照片或錄製影 片。

在相機螢幕中,點選基本模式,然後選擇想要的模式。

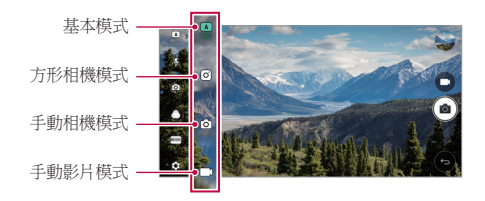

#### 基本模式

您可以選擇不同的相機模式和選項,以拍攝照片或錄製影 片。

- 1 啟動相機應用程式,然後點選**基本** (丙)。
- 2 要拍照,請點選 fði。要錄製視訊,請點選 fþi。

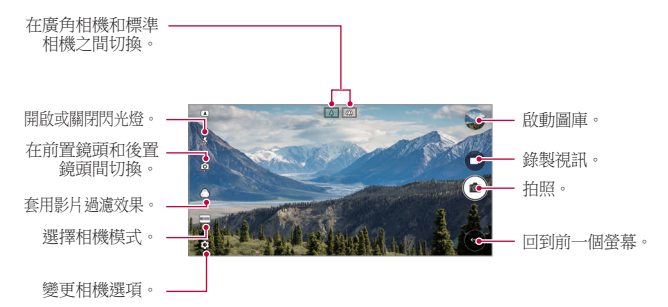

### 拍照

- *1* 選擇相機模式,然後點選拍攝對象以進行相機對焦。
- *2* 點選 來拍照。
	- 您亦可以按下音量降低 (-) 或音量提升 (+) 鍵以拍攝照 片。

螢幕關閉或鎖定時,通過按音量減小 (-) 鍵兩次啟動相機。 冃 點選 〇>設定>一般>快捷鍵。

#### 錄製視訊

- *1* 選擇相機模式,然後點選拍攝對象以進行相機對焦。
- *2* 點選 。
	- 要在錄製視頻的同時拍攝照片,請點擊 for。
	- 要暫停視頻錄製,請點擊 ||。要恢復視頻錄製,請點擊 。

3 點擊□以結束視頻錄製。

#### <span id="page-80-0"></span>自訂相機選項

您可以根據您的喜好自訂各種相機選項。 在螢幕上點選 @。

冃 • 可用選項視乎所選鏡頭 (前置或後置) 和相機模式而定。

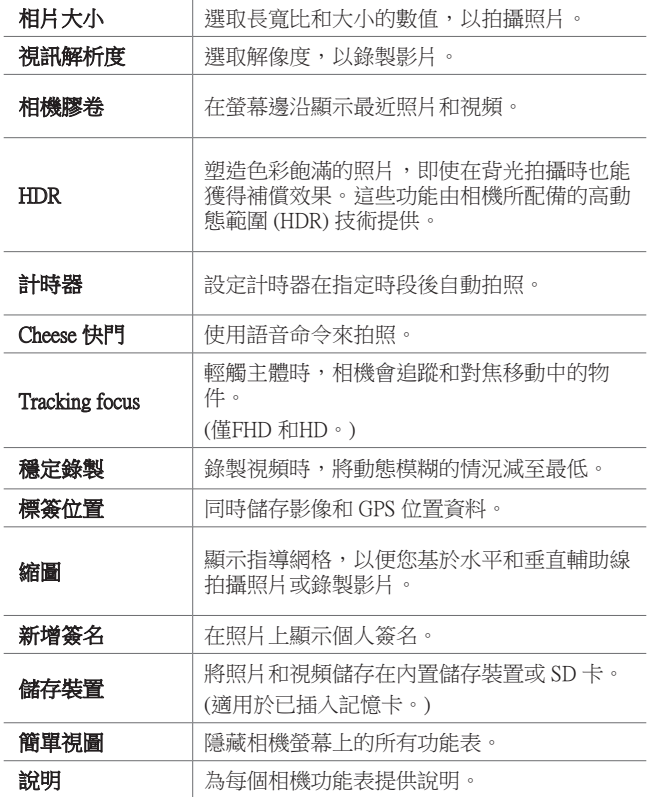

#### 前置相機的其他選項

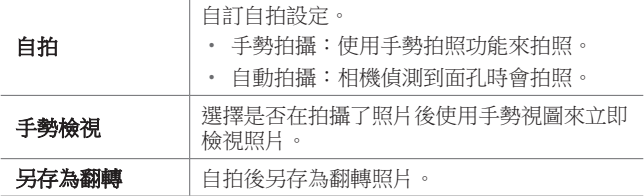

日 • 使用前置相機時,您可以調整美顏、燈光和濾鏡。

#### 各種相機模式

#### 超廣角

向同一方向移動相機拍攝並將視野寬廣的連續影像合併,即 可製作全景照片。

- 1 在基本模式下,點選**模式** > ⊠。
- 2 點選 for, 然後慢慢地往單一方向移動相機。
	- 按照指南的箭咀方向移動裝置。
- 3 點選□即可停止拍攝全景照片。

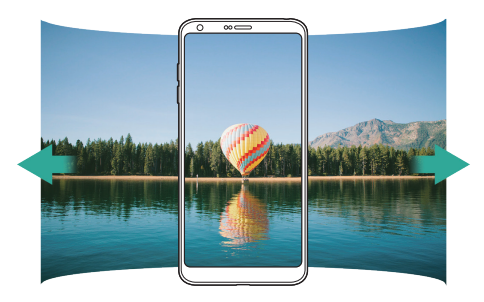

有用的應用程式 *82*

#### 360 全景拍攝

您可以向同一方向移動相機,以拍攝 360° 全景照片。

- 1 在基本模式下,點選**模式>△**。
- 2 點選 for, 然後慢慢地往單一方向移動相機。
	- 按照指南的箭咀方向移動裝置。
- 3 點選 □即可停止拍攝 360°全景照片。<br>
<del>◎ </del>

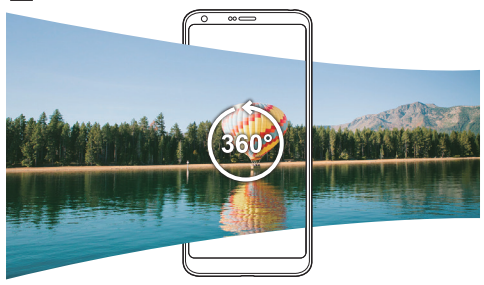

#### 食物

您可以使用螢幕右方的控制滑桿拍攝照片或錄製視頻。

- *1* 在基本模式下,點選模式 。
- 2 要拍照,請點選 fði。要錄製視訊,請點選 r<u>h</u>。
	- 拖動螢幕上的顏色滑桿,以調整白平衡從而調較至最佳 色彩。
	- 如果您看不到滑桿,點選 K 以調整白平衝。

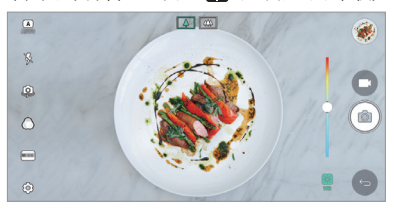

#### Popout

您可以使用裝置背面的雙相機 (標準和廣角) 拍攝照片或錄製 影片,您可透過雙相機拍攝許多場景,如同將不同場景納入 框架中一樣。透過標準相機拍攝的場景顯示在較小的前置螢 幕上,而透過廣角相機拍攝的場景則顯示在較大的背景螢幕 上。將前置螢幕更改為不同形狀,或應用不同效果,以拍攝 帶有美感的照片或視頻。

1 在基本模式下,點選**模式**>回。

- 2 點擊 v, 然後選擇想要的佈局。
- *3* 擇選效果:
	- **魚眼**:將凸诱鏡效果套用於廣角相機拍攝到的區域。
	- **黑白**:將灰階套用於廣角相機拍攝到的區域。
	- **暈影**:暗化廣角相機拍攝到的區域的邊緣。
	- 鏡頭模糊:將廣角相機拍攝到的區域弄模糊。

4 點選 for 來拍照。要錄製視訊,請點選 [~]。

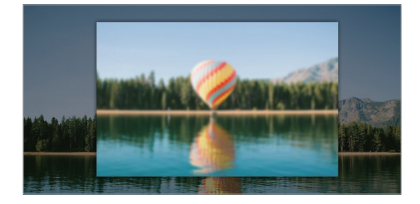

#### 快照

您可以錄製視訊短片並將其拼接到一段 60 秒的短片內。

- 1 在基本模式下,點選**模式**>FF1。
- *2* 點選 。
	- 按一下圖示即可錄製三秒的視訊短片。點按住圖示來建 立較長的視訊短片 (最長為 1 分鐘)。

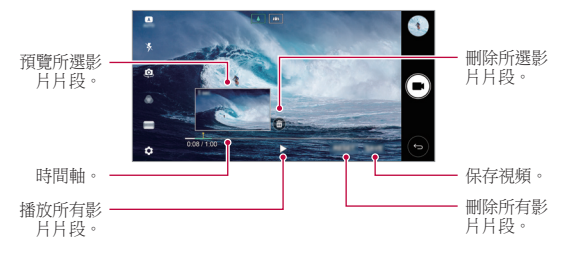

#### *3* 點擊儲存。

#### 慢動作

您可以通過改變視頻中物件的移動速度來打造一段娛樂性十 足的視頻。此功能讓您以正常速度錄製影片,然後以較慢速 度播放,從而塑造慢鏡播放效果。

- 1 在基本模式下,點選**模式** > (<< )。
- *2* 點選 並錄製視訊。
- *3* 點擊 以結束視頻錄製。

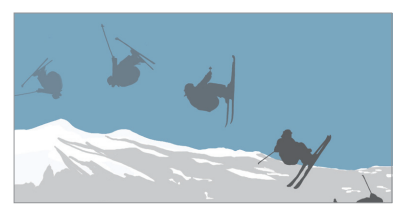

#### 定時拍攝

您可以按設定間隔拍攝連續畫面,來記錄緩慢發生的變化, 比如雲層移動、天象移動、交通等等。

- 1 在基本模式下,點選**模式 > ◎**。
- *2* 點選 並錄製視訊。
- *3* 點擊 以結束視頻錄製。
	- 冃 • 錄製定時視頻時,將無法錄製聲音。

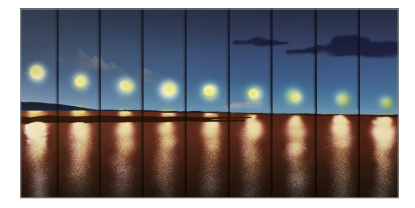

#### 連續高速攝影

您可以用連續拍攝的照片來建立動畫。 在基本模式下,點按住 for。 • 按下 fo 的同時快速連續拍攝照片。

冃 • 將儲存空間設定為內置儲存裝置後,您便可拍攝多達 100 張照片。將儲存空間設定為外置儲存裝置後,您便可 連續拍攝多達 30 張照片。

#### 簡單視圖

在基本模式下,點選 @>簡單視圖,以隱藏相機螢幕上的功 能表。點選 以顯示選單。

## 方形相機模式

您可以使用前後相機以拼圖形式拍攝多張照片或視頻。可按 不同佈局儲存照片和視頻。

1 啟動相機應用程式,然後點選**基本** (丙) > 方形 (同)。

*2* 點選模式,然後選擇想要的相機模式。

3 要拍照,請點選 fo 。要錄製視訊,請點選■。

#### 自訂相機選項

您可以根據您的喜好自訂各種相機選項。 在螢幕上點選 。

冃

• 可用選項視乎所選鏡頭 (前置或後置) 和相機模式而定。

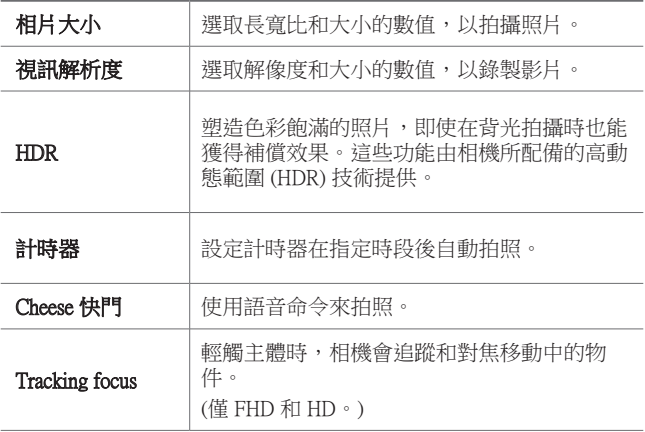

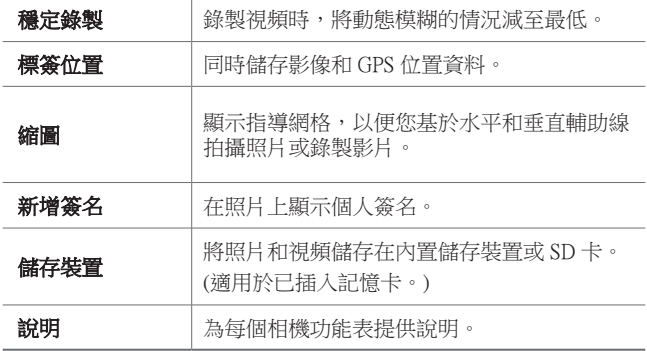

#### 前置相機的其他選項

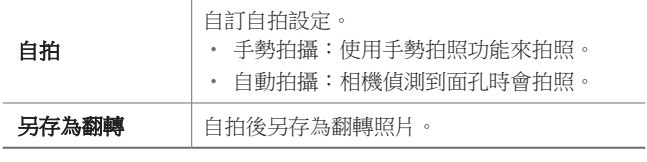

• 使用前置相機時,您可以調整美顏、燈光和濾鏡。

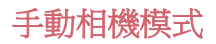

您也可以使用各種不同的進階功能來建立專業化的照片。調 整白平衡、對焦、亮度、ISO、快門速度及其他選項。

- 1 啟動相機應用程式,然後點選**基本** (丙) > 手動  $(f\circ f)$  。
- *2* 自訂以下相機設定。

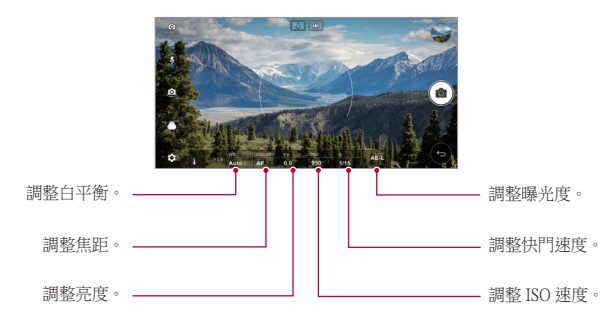

*3* 點擊 以拍攝照片。

#### 自訂相機選項

您可以根據您的喜好自訂各種相機選項。 在螢幕上點選 @。

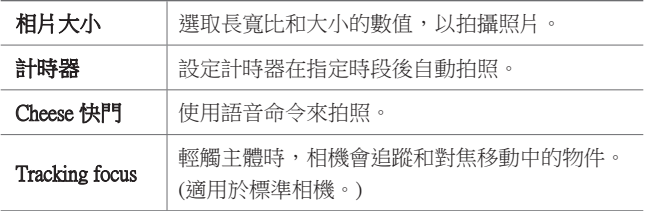

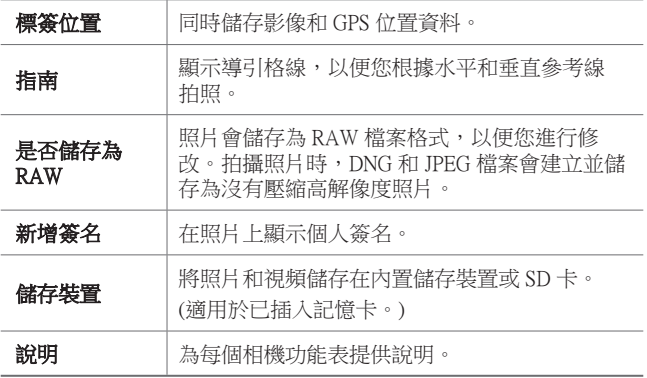

### 手動影片模式

錄製影片時,您可以手動自訂各種選項。調整白平衡、對 焦、亮度、ISO、快門速度及其他選項的數值。

- 1 啟動相機應用程式,然後點選 基本 ( A ) > 手動  $(\Box)$   $\circ$
- *2* 自訂相機設定。

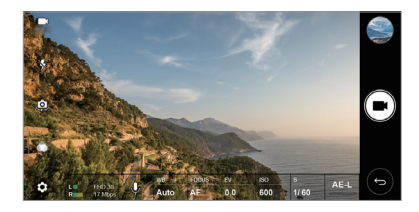

*3* 點選 以錄製影片。

### 自訂相機選項

您可以根據您的喜好自訂各種相機選項。 在螢幕上點選 @。

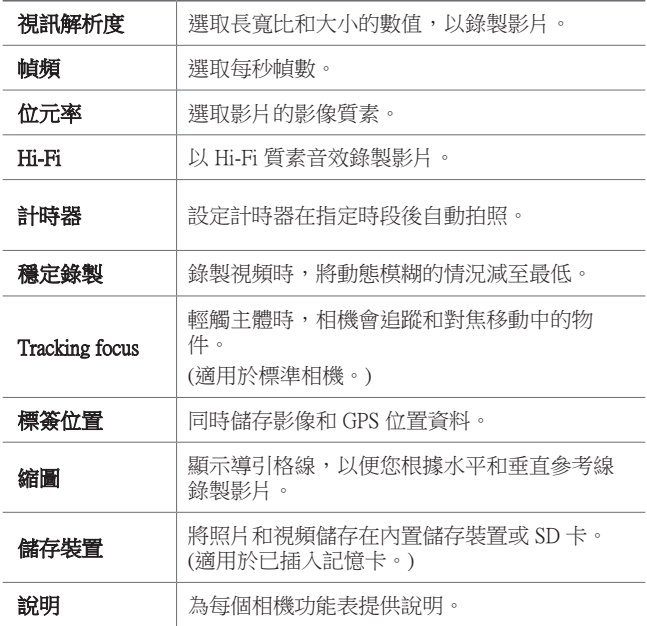

### 相機應用程式的其他實用功能

#### 自動曝光/自動對焦鎖定

您可以在基本模式下點按住螢幕,以修正目前的曝光程度和 對焦位置。如要關閉功能,點選螢幕的空白處。

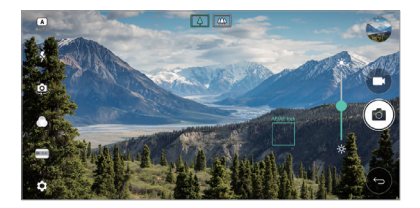

#### 對焦峰值

在手動相機或手動影片模式,點選 FOCUS。

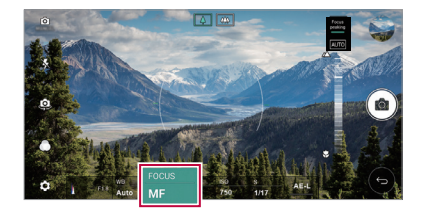

如要關閉功能,點選 Focus peaking。

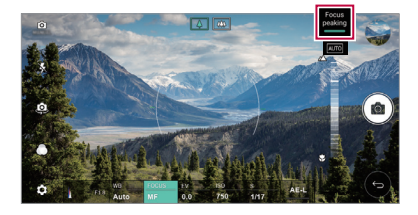

### 在相機之間切換

您可以按照拍攝環境切換前置相機或後置相機。 在相機螢幕中,點選 @,或隨意拖動螢幕,以切換前置相機 或後置相機。

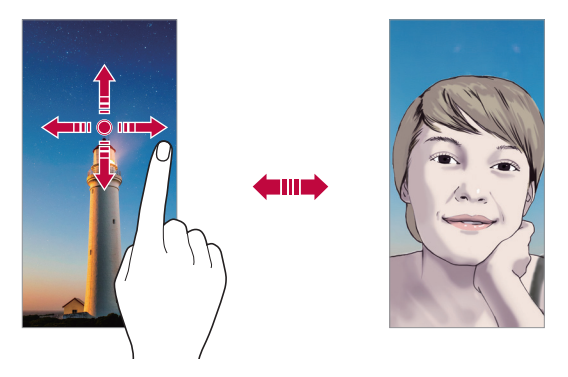

冃 • 使用前置相機自拍。詳情請參閱[自拍](#page-94-0)。

#### 切換至雙重相機

在標準和廣角之間切換,隨您的喜好拍攝照片或錄製影片。

- 點選 [2] / [2] 或 [4] / [4],在標準和廣角相機之間切換。
- 您亦可以張開或捏合手指,以切換標準或廣角。

### 放大或縮小

您可以在拍攝照片或錄製視頻時將相機螢幕放大或縮小。

- 如要放大或縮小,可在相機螢幕中張開或捏合兩隻手指, 然後在右方 +/- 滑桿顯示來調整大小。
- 隨後裝置背面的廣角鏡頭和標準鏡頭便會自動切換來進行 照片拍攝或視頻錄製。

冃 • 使用前置相機和自拍模式時,縮放功能無法使用。

## <span id="page-94-0"></span>自拍

您可以使用前置相機來檢視您在螢幕上的臉部並自拍。

#### 手勢拍攝

您可以使用手勢自拍。 在前置相機顯示您的手掌,然後握緊您的拳頭。 您亦可以向著前置相機握緊拳頭,然後放開。

• 照片會在三秒後拍攝。

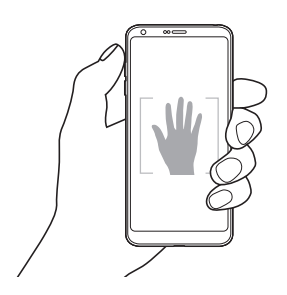

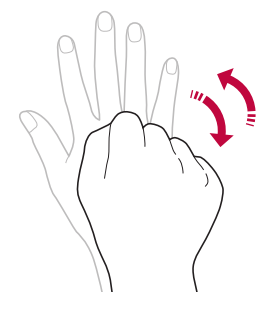

- 冃 如要使用此功能,切換至前置相機模式,然後點選 63>自 拍 手勢拍攝。
	- 請確認您的手掌和拳頭是在參考線內,使相機能偵測到它 們。
	- 使用部分相機功能時,此功能可能無法使用。

#### 間隔攝影

您可以在特定間距內自拍。

您可以在前置相機前顯示您的手掌,然後快速握緊拳頭兩 次。

• 計時器延遲三秒後,相機會在約兩秒間距內拍攝四張照 片。

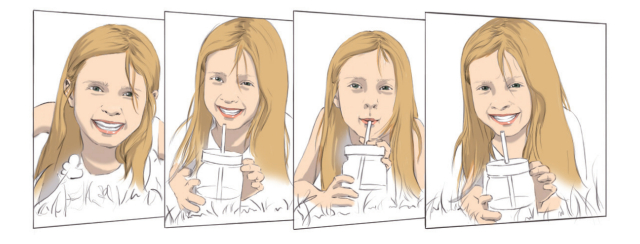

冃 點選 您>自拍>手勢拍攝,以使用此功能。

### 自動拍攝

您可以使用臉部偵測特性簡單而方便地進行自拍。您可以設 置裝置讓前置相機鏡頭在您看著螢幕時會偵測您的臉部並自 動拍下自拍照片。

• 前置相機偵測到您的臉孔後,螢幕會顯示白色指示框。若 拍攝對象在指示框內停止移動,指示框便會轉為藍色,相 機會自動拍攝照片。

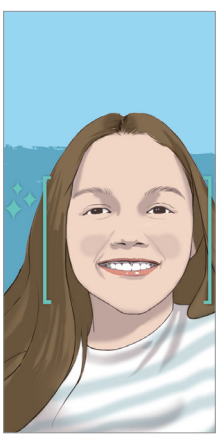

冃 點選 63>自拍>自動拍攝,以啟用自動拍攝功能。

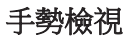

以前置相機鏡頭自拍後,只要把螢幕放近面前即可立刻預覽 自拍照片。

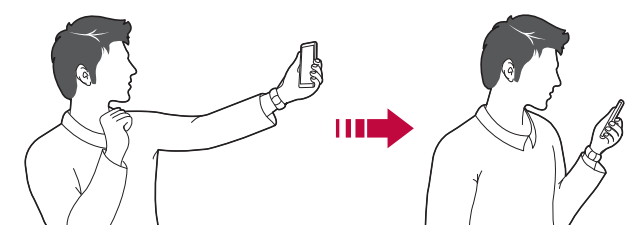

- 冃 • 點選 您>手勢檢視,以啟用手勢檢視功能。
	- 每次拍攝照片時僅會顯示一個預覽。
	- 如果您在預覽螢幕中旋轉裝置,螢幕將切換到相機模式。

#### 另存為翻轉

使用前置相機拍攝照片前,點選 @>另存為翻轉。影像會水 平翻轉。

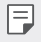

使用前置相機時,您可以透過相機選項更改自拍方式。詳 情請參閱[自訂相機選項](#page-80-0)。

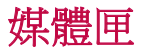

#### <span id="page-98-0"></span>媒體匣概覽

您可以檢視並管理儲存在您裝置上的照片及視訊。

- 1 點選 ○>■。
	- 儲存的照片及影片將按資料夾顯示。
- *2* 點選資料夾並選擇檔案。
	- 在全螢幕模式下檢視選擇的檔案。
	- 檢視照片時,向左或向右滑動以檢視上一張或下一張照 片。
	- 檢視影片時,向左或向右滑動以倒轉或快進影片。
		- 依據安裝的軟體,有些檔案格式可能不受支援。
			- 有些檔案可能因為編碼而無法開啟。
			- 超過大小限制的檔案可能會導致錯誤。

### 檢視照片

冃

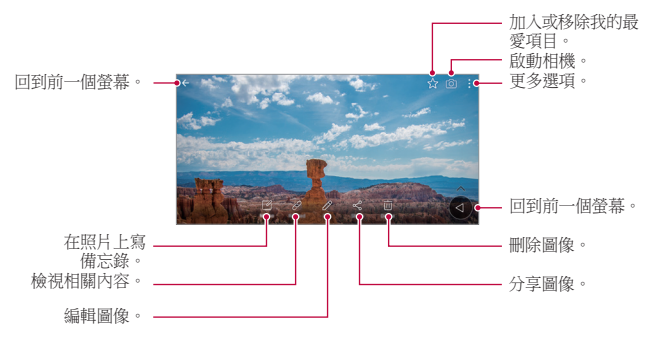

• 如要顯示功能表項目,輕輕點按螢幕。如要隱藏功能表項 冃 目,再次點按螢幕。

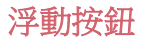

如要在橫向檢視媒體匣時快速移動至主螢幕,點按住 < 後將手指向上移動至 ◎, 然後放開。

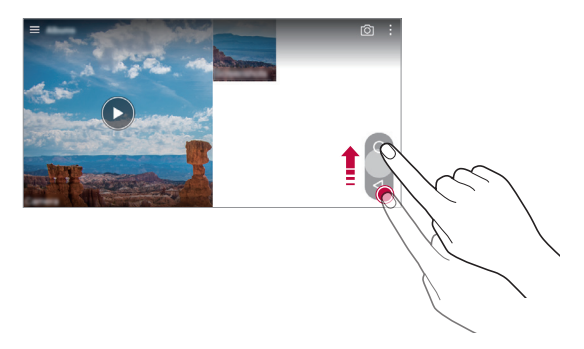

• 您可以沿螢幕底部按着浮動按鈕橫向拖動,來移動其位  $\Box$ 置。

### 在照片上寫備忘錄

- 1 查看照片時,請點擊 [ $\alpha$ 。
- *2* 在照片上寫備忘錄,然後點選儲存。
	- 冃 • 部分照片可能不支援照片備忘錄功能。

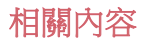

您可以在媒體匣編輯和自訂相關內容。

1 檢視照片時,點選  $\varphi$ 。

*2* 照片拍攝日期的圖示出現時,輕觸螢幕。

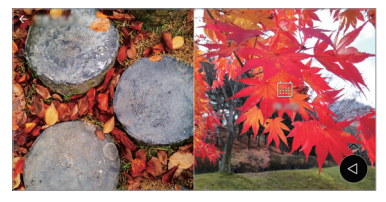

• 您可以檢視所選日期的照片。

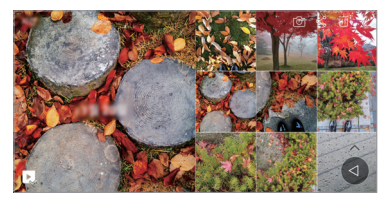

F • 相關內容可與最多四組合 (包括回憶、日期、地點、相機 模式) 相關。

- 點選 2, 即可將相關內容儲存為視頻。
- 點選: 來存取更多選項(例: 製作拼貼) 。

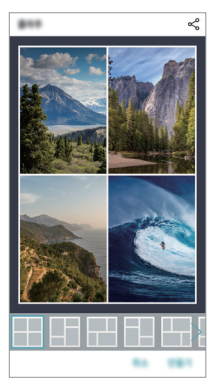

### 編輯照片

- 1 查看照片時,請點擊  $\beta$ 。
- *2* 使用各種效果和工具來編輯照片。
- *3* 點選儲存來儲存變更。
	- 變更會覆蓋初始檔案。
	- 要儲存編輯的照片為另一檔案,請點選:>**儲存複本**。

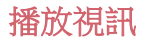

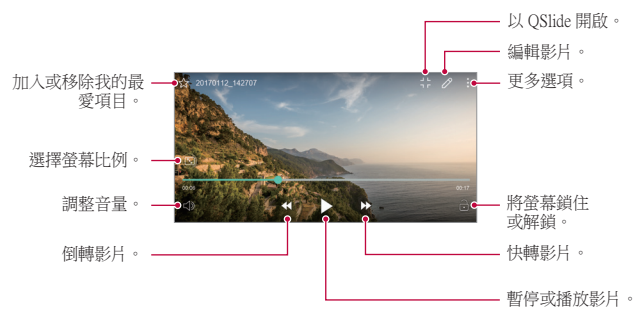

- 要調整音量,請將視訊螢幕靠右側向上或向下拖曳。
	- 要調節螢幕亮度,請在螢幕靠左側向上或向下拖動以調 節。

### 編輯視訊

冃

- 1 查看影片時,請點按 2。
- *2* 使用各種不同的效果和編輯工具來編輯視訊。

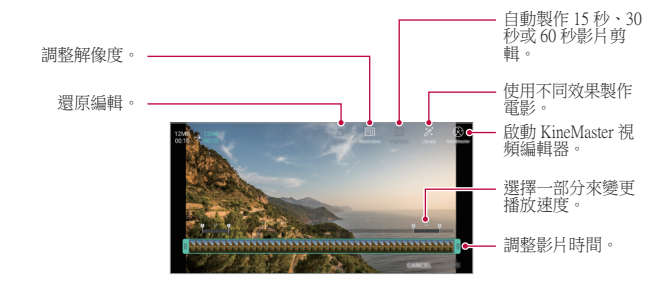

#### *3* 點選儲存來儲存變更。

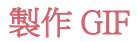

您可以輕易透過錄製視頻來製作 GIF。

- 1 觀看視頻時, 在理想的開始點, 點選:>**創建 GIF**。
- *2* 選擇要建立的 GIF 長度。
	- GIF 會就所選時間從目前時間產生。
	- 如果視頻少於 5 秒,GIF 圖片會自動產生剩餘的時間。
	- GIF 製作功能適用於使用者創作活動。如果您在使用 GIF  $\wedge$ 製作功能時侵犯他人的版權或誹謗他人,可能需要承擔民 事和刑事責任。請勿在未獲授權的情況下複製或轉移他 人的創作。LG Electronics 不會就使用者的行為承擔任何責 任。

#### 相關檔案

您可以針對相同地方或日期拍攝的照片或視頻將檔案連結。

- 1 選擇已儲存的照片,然後點選。
- 2 選擇想要的資料夾,然後點選 以建立視頻。

#### 刪除檔案

您可以使用以下選項來刪除檔案:

- 在檔案清單內點按住一個檔案, 然後點選**刪除**。
- 從檔案清單點選 而,然後刪除所選檔案。
- 刪除的檔案會自動移至**垃圾桶**,並可於 7 日內復原至媒體 匣。
- 在媒體匣中,點選 〓>**垃圾桶**。點選 內 即可以完全刪除 檔案。在這個情況下,檔案將無法復原。

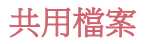

您可以使用以下選項來共用檔案:

- 檢視照片時,點選 < 以選擇想用的方法分享檔案。
- 檢視影片時,點選:>分享以透過您喜愛的方式共享檔 案。
- 從檔案列表點擊 < 以選擇一個或多個檔案,然後使用所需 的方式共用檔案。

# 通訊錄

#### 聯絡人概觀

您可以儲存及管理聯絡人。 點選 〇 > 常用 > 通訊錄。

### <span id="page-104-0"></span>添加聯絡人

#### 添加新的聯絡人

1 在聯絡人清單螢幕,點選+。

*2* 輸入聯絡人的詳細資料並點選儲存。

#### 匯入聯絡人

您可以從其他存放裝置導入聯絡人。

- 1 在涌訊錄清單螢幕上,點選:>管理涌訊錄>匯入。
- *2* 選擇您要匯入的聯絡人的來源和目標位置、然後點選確 定。
- *3* 選擇通訊錄,然後點選匯入。

#### 添加聯絡人至快速撥號清單

- 1 在通訊錄列表螢幕,點選:>快**速撥號**。
- *2* 從快速撥號的號碼,點選更新通訊錄。
- *3* 選擇聯絡人。

#### 搜尋聯絡人

您可以使用下列選項來搜尋聯絡人:

- 在聯絡人清單螢墓,於搜尋方塊內輸入聯絡人的名稱。
- 向上或向下滾動聯絡人列表。
- 在聯絡人清單螢幕的索引中,點選聯絡人的首字母。

#### 聯絡人清單

#### 編輯聯絡人

- *1* 在聯絡人清單螢幕中,選擇一個聯絡人。
- 2 在聯絡人詳細資料螢幕,點選 / 並編輯詳細資料。
- *3* 點選儲存來儲存變更。

#### 刪除聯絡人

您可以使用以下選項刪除通訊錄:

- 在通訊錄清單螢幕上,按住您想刪除的通訊錄,然後點選 刪除通訊錄。
- 在涌訊錄清單螢幕上,點選:>**刪除**。

#### 添加我的最愛

您可以註冊常用聯絡人為我的最愛。

- *1* 在聯絡人清單螢幕中,選擇一個聯絡人。
- *2* 在聯絡人詳細資料螢幕,點選 。

#### 建立群組

- 1 在聯絡人清單螢幕,點選**群組>:>新群組**。
- *2* 輸入一個群組名稱。
- 3 點選新增會員, 選擇聯絡人, 然後點選新增。
- *4* 點選儲存來儲存新群組。

# QuickMemo+

### QuickMemo+ 概覽

您可以使用此進階記事本功能上的各種選項 (例如影像管理和 螢幕擷圖),以製作創意筆記。傳統記事本不支援此功能。

#### 建立筆記

- 1 點選 〇>常用 > OuickMemo+。
- *2* 點擊 以建立筆記。
	- 、ノ:儲存筆記。
	- $\leftarrow$ : 撤銷 トー壜作。
	- $\rightarrow$ : 重做撤銷的十一操作。
	- T: 使用鍵盤輪入筆記。
	- $\land$ : 手寫筆記。
	- $\Diamond$ : 擦除手寫筆記。
	- ©:放大或縮小,旋轉或刪除手寫筆記的部分。
	- :更多選項。

3 點選、ノ以儲存筆記。

### 在照片上寫筆記

- 1 點選 〇>常用 > OuickMemo+。
- 2 點選 fõi 以拍攝照片,然後點選**確定**。
	- 照片將自動附加到記事本中。
- 3 點選 T 或 ∥ 即可在照片上書寫筆記。
	- 在照片上手寫筆記。
	- 在照片下輸入文字。
- *4* 點選 以儲存筆記。

### 在螢幕截圖上寫筆記

- 1 杳看螢幕時,您需要向下拖動狀態列,然後點擊 7.。
	- 螢幕截圖將顯示為記事本背景主題。備忘錄工具將在螢 幕頂部顯示。
- *2* 隨意寫筆記。
	- 在照片上手寫筆記。
- 3 點選 、/ 並將筆記儲存到所需的位置。
	- 儲存的筆記可在 OuickMemo+ 或媒體匣中推行杳看。
	- 要始終在同一位置儲存筆記,請選擇以此為本操作預設 值。核取方塊並選擇一個應用程式。

### 管理資料夾

您可以按類型查看筆記。

- 1 點選 〇>常用 > QuickMemo+。
- *2* 在螢幕的頂部,點選 並選擇一個功能表項目:
	- 所有備忘錄: 查看 QuickMemo+ 中所有儲存的筆記。
	- 我的備忘錄:檢視透過 QuickMemo+ 建立的筆記。
	- 相片備忘錄: 檢視诱過 fði 建立的筆記。
	- 擷取+:查看通過擷取+ 建立的筆記。
- **垃圾桶**:檢視已刪除的筆記。
- 新類別:新增類別。
- 谂:重新排列、新增或刪除類別。要變更類別的名稱, 請點選該類別。

## 時鐘

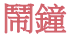

您可以設定在指定時間啟動鬧鐘。

- 1 點選 〇 > 常用 > 時鐘 > 鬧鐘。
- 2 點選 來添加一個新的鬧鐘。
- *3* 設定鬧鐘選項,然後點選儲存。
	- 如果您選擇先前設定的鬧鐘,您可以編輯該鬧鐘。 冃
		- 要刪除鬧鐘,請在螢幕的頂部點選 而。或者點按着鬧鐘。

### 世界時鐘

您可以查看世界各地城市的當地時間。

- 1 點選 〇 > 常用 > 時鐘 > 世界時鐘。
- *2* 點選 並添加一個城市。

<sup>•</sup> 初次啟動 QuickMemo+ 時,某些資料夾不會顯示。當資料 冃 夾包含至少一個相關筆記時,停用的資料夾將啟用並顯 示。

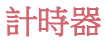

您可以設定計時器在指定時段後會有鬧鐘聲提示。

- 1 點選 〇>常用 >時鐘 >計時器。
- *2* 設定時間,然後點選開始。
	- 如要暫停計時器,點選**暫停**。要繼續計時器,請點選**恢** 復。
	- 如要重新設定計時器,點選 5。
- *3* 點按停止以停止計時器鬧鐘。

### 秒錶

您可以使用秒錶來記錄單圈時間。

- 1 點選 〇 > 常用 > 時鐘 > 秒錶。
- *2* 點選開始來啟動秒錶。
	- 要記錄單圈時間,請點選**單圈計時**。
- *3* 點選暫停,以暫停秒錶。
	- 要繼續秒錶,請點選**恢復**。
	- 如要清除所有記錄,並重新的動秒錶,點選**重新設定**。

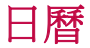

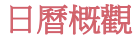

您可以使用日曆來管理事件和任務。

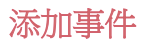

- 1 點選 〇 > 常用 > 日曆。
- *2* 選擇一個日期然後點選 。
- *3* 輸入事件詳細資料並點選儲存。
	- 如果您從日曆點選日期而該日期包含事件,將會出現彈 出視窗並顯示事件清單。在彈出視窗點選一個事件來檢 視其詳細資料。

#### 同步事件

#### 點選:>**將同步的日曆**,然後選取要同步的日曆。

冃 • 當從裝置保存您的事件至您的 Google 帳戶時,事件也將自 動與 Google 日曆同步。隨後,您可以將其他裝置與 Google 日曆同步以便這些裝置擁有您的裝置一樣的事件,從而讓 您可以在其他裝置上管理這些事件。

#### 事件簿

您可以使用事件簿來建立事件。

點選 ~ 來開啟事件簿然後拖動內容至日曆內的一個日期。

- $\bigcirc$ : 管理圖像、文字、記事和暫時儲存的事件。您亦可以 共用其他應用程式的文字、圖像和備忘錄,並將其儲存至 事件簿。如果您在建立事件時點選**事件簿**,該事件會暫時 儲存至事件簿。
- டூ:新增 Facebook 帳戶來檢視臉書上的事件資料。有些裝 置可能不支援 Facebook 事件資料的功能。
- 7: 杳看有關週圍地區的旅遊資訊 (例如餐館和便利設施) 以計劃一項事件。
- 3: 管理還未到期的任務, 如事件。

# 工作

您可以把任務註冊至您的裝置來輕鬆管理排程。

- 1 點選 〇 > 常用 > 工作。
- *2* 點選 來添加一項任務。
- *3* 輸入任務詳細資料然後點選儲存。

# 音樂

您可以播放和管理歌曲或音樂專輯。

#### 1 點選 〇 > 常用 > 音樂。

- *2* 選擇一個類別。
- *3* 選擇一個音樂檔案。

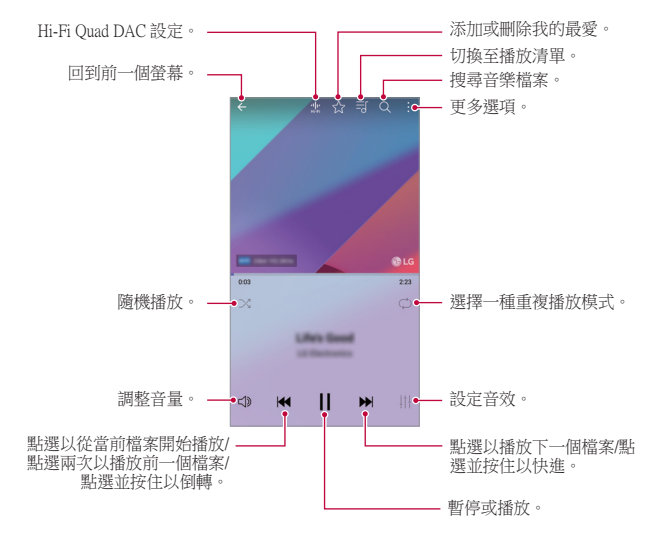

- 依據安裝的軟體,有些檔案格式可能不受支援。
	- 超過大小限制的檔案可能會導致錯誤。
	- 音樂檔案可能會受國際版權擁有人或版權法律的保護。複 製音樂檔案之前,您可能需要取得法律權限。要下載或複 製音樂檔案,請首先查看相關國家/地區的版權法律。
	- 此型號支援 Hi-Fi 音訊播放。Hi-Fi 音樂檔案顯示 Hi-Fi 圖 示。

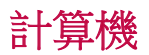

冃

您可以使用兩種類型的計算器:簡單計算器和科學計算器。

- 1 點選 〇 > **常用 > 計算機**。
- *2* 使用鍵台來進行計算。
	- 如要使用科學計算器,將螢幕右方的綠色滑桿拖動至左 方。
	- 如要重新啟動計算機,點按着 DEL 按鈕。

# LG Health

## LG Health 概覽

您可以通過持續性監測您的鍛煉記錄來管理您的健康,並維 持良好的鍛煉習慣。

### LG Health 入門

您可以在初次啟動應用程式時,或重設應用程式後配置 LG Health。

1 點選 〇>常用>LG Health。

*2* 按照螢幕上的說明進行操作以完成配置。

## 使用 LG Health

您可以查看 LG Health 中的主要資訊,以及管理運動量和健康 資訊。

#### 1 點選 〇>常用>LG Health。

*2* 以下選項可用。

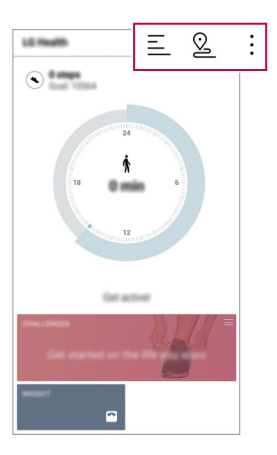

- 三 : 查看您偏好日期的鍛煉日誌。
- 2:開始跟蹤一項鍛煉。您所進行的每種類型鍛煉的運 動路線圖和運動量都將被記錄。
- :: 設置您的每日鍛煉目標, 包括卡路里和步數, 或設 置多種 LG 健康設定。
- LG Health 提供的健康相關資訊旨在為使用者提供便利,無 法用於疾病預防、治療、診斷或其他醫療問題等目的。
	- LG Health 可能會有所不同, 也可能會不可用, 具體視平國 家/地區和服務供應商而定。可用的 LG Health 功能和可以 添加到 LG Health 的應用程式可能會有所不同,具體視乎 國家/地區而定。這是因為法律和法規有所不同。

# 電子郵件

## 電子郵件概觀

您可以在您的裝置上註冊您的電子郵件帳戶,然後您可以從 您的裝置查看及傳送電子郵件。

冃

冃

• 如果您使用流動數據,可能會依據您的服務計劃收取數據 費用。請諮詢您的服務供應商了解更多資訊。

#### 電子郵件帳戶註冊

您第一次用電子郵件應用程式時,請註冊您的電子郵件帳 戶。

- 1 點選 〇> **常用 > 雷子郵件**。
- *2* 選擇一個電子郵件服務供應商。
- *3* 輸入您的電子郵件地址及密碼,然後點選下一頁來註冊您 的帳戶。
	- 如要手動註冊雷子郵件帳戶,點選**手動設定** (如有需要)。

## 管理電子郵件帳戶

要檢視或編輯您的電子郵件帳戶設定,請點選:>**設定**。

- 要添加一個帳戶,請點選**新增帳號**。
- 要刪除一個帳戶,請點選:>**移除帳號**。

#### 開啟另一個電子郵件帳戶

如果已註冊多個電子郵件帳戶而您想檢視另一個帳戶,點選 ━ 並從帳戶清單選擇另一個帳戶。

## 查看電子郵件

- 1 點選 = ,然後選擇一個郵箱。
- *2* 從電子郵件清單選擇一封電子郵件。
	- 電子郵件訊息顯示。

## 傳送電子郵件

- *1* 點選 。
- *2* 輸入收件者的電子郵件地址。
- *3* 輸入標題和訊息。
	- 要附加檔案,請點選 (一)。
	- 要存取可選功能表項目,請點選 。
- *4* 點選 來傳送電子郵件。

# FM 收音機

您可以收聽 FM 收音機。 點選 〇 > 常用 > FM 收音機。

- 要使用這應用程式,請首先連接一個耳機至裝置。耳機變 冃 成收音機天線。
	- 此選項可能不受支援,具體視乎區域而定。

# 檔案管理員

您可以檢視及管理儲存在您的裝置或雲端的檔案。

- 1 點選 〇>管理 > **檔案管理員**。
- 2 點擊 = , 然後選擇想要瀏覽的儲存位置。

# LG Mobile Switch

透過 LG Mobile Switch 將舊裝置上的資料輕鬆轉移至新裝置。

- 1 點選 ○>管理 > LG Mobile Switch。 您亦可以點選〇>設定>一般>備份與重設>LG Mobile Switch。
- *2* 按照螢幕指示選擇想使用的傳輸方法。

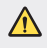

• 重設裝置可能會刪除儲存在儲存空間的備份檔案。確保將 重要的備份檔案複製和儲存至電腦。

- 冃 • Google 帳戶中的資料不進行備份。當您同步 Google 帳 戶時,Google 應用程式、Google 聯絡人、Google 日 曆、Google 備忘錄應用程式資料,以及從 Play 商店下載的 應用程式將自動存儲在雲端硬碟應用程式中。
	- 傳送資料前請完全充電,以避免在過程中電源意外中斷。

# LG Friends Manager

您可以連接並管理 LG Friends 裝置,簡單容易。 點選 〇 > 管理 > LG Friends Manager。

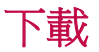

您可以查看、刪除或共用通過互聯網或應用程式下載的檔 案。

點選 〇 > 管理 > 下載。

## SmartWorld

您可以下載由 LG 電子產品提供的各種遊戲、語音內容、應 用程式及字型。按照您的喜好,使用主螢幕主題和字型自訂 裝置。

- 冃 • 如果您使用流動數據,可能會依據您的套餐收取數據費 用。
	- 此功能可能不受支援,具體視乎地區或服務供應商而定。
- 1 點選 ○>服務 > SmartWorld。
- 2 點選 : >LG帳號,然後登入。
- *3* 選擇及下載想要的內容項目。

#### 下載 SmartWorld 應用程式

如果 SmartWorld 應用程式並未安裝,請按照這些步驟下載。

- 1 點選 〇 >設定 > 一般 > 關於手機 > 更新中心 > 應用程式更 新。
- 2 從清單選擇 SmartWorld,然後點選下載。

# RemoteCall Service

可以對您的裝置進行遠端診斷以解決問題。首先,致電 LG 客 戶服務中心,如下所示:

- 要使用這功能,首先您必須同意該功能的使用。 冃
	- 如果您使用流動數據,可能會依據您的套餐收取數據費 用。
- 1 點選 〇>服務 > RemoteCall Service。
- *2* 將通話轉接至 LG 客戶服務中心。
- *3* 電話接通後,遵循服務人員的指示輸入六位數的存取號 碼。
	- 您的裝置會受到遠端連線,遠端支援服務開始。

# Facebook

您可以使用社交網絡服務,與您的網上聯絡人更新、檢視和 分享發佈內容、照片和影片。

點選 ○>推薦 > Facebook。

## Instagram

使用社交網絡服務拍攝和分享照片和影片。您亦可以套用濾 鏡效果,令照片和影片更富創意和趣味。

點選 〇>推薦>Instagram。

## Evernote

您可以寫入及收集重要資料然後與其他支援 Evernote 的裝置 共用。

點選 ○>推薦 > Evernote。

有用的應用程式 *118*

# Chrome

登入 Chrome 瀏覽器,並從電腦匯入已開啟的標籤頁、書籤和 地址列的資料到您的裝置。

# Google 應用程式

您可以透過設定一個 Google 帳戶來使用 Google 應用程式。當 您第一次使用 Google 應用程式時,會自動顯示 Google 帳戶註 冊視窗。如果您沒有 Google 帳戶,請從您的裝置建立一個帳 戶。有關如何使用應用程式的詳細資訊,請參閱該應用程式 的説明。

冃

有些應用程式可能無法正常運作,具體視平地區或服務供 應商而定。

## 文件

建立檔案或編輯在線建立或來自其他裝置的檔案。與其他使 用者共用及編輯檔案。

#### 雲端硬碟

從您的裝置上載、儲存、開啟、共用和組織檔案。應用程式 可存取的檔案可以從任何地方進行存取,包括在線和離線環 境。

#### Duo

與使用應用程式的家人、朋友或他人進行視像通話。

#### Gmail

在您的裝置上註冊您的 Google 電子郵件帳戶以查看及傳送電 子郵件。

### Google

輸入或說出關鍵字,透過 Google 搜尋網頁、圖片、新聞和其 他內容。

#### 地圖

在地圖上尋找您的所在位置或某個地方的位置。檢視地理資 料。

#### 相簿

檢視或分享儲存在您的裝置的照片或相簿。

#### Play 電影

使用您的 Google 帳戶來租看或購買電影。購買內容及隨處播 放。

#### Play 音樂

從 Play 商店購買音樂檔案。播放儲存在您的裝置上的音樂檔 案。

## 試算表

建立試算表或編輯線上建立或來自其他裝置的試算表。與其 他用戶共用及編輯試算表。

### 簡報

建立演講材料或編輯線上建立或來自其他裝置的演講材料。 與其他使用者共用及編輯演講材料。

#### YouTube

搜尋及播放視訊。上傳視訊至 YouTube,與世界各地的人分 享。

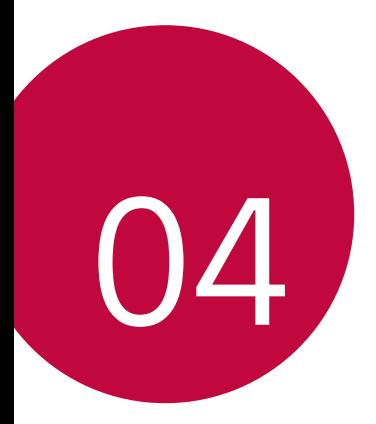

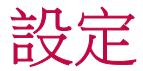

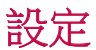

您可以根據偏好自訂裝置設置。 點擊 〇>設定。

- 冃 • 點選 Q 並在搜尋方塊輸入關鍵字來存取設定項目。
	- 點選: 以變更檢視模式。本用戶指南假設您在使用選項 卡視圖。

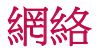

## 雙智能咭

您可以進行雙智能咭設定。

- 1 在設定功能表書面,點選**網絡 > 雙智能咕**。
- *2* 自訂以下功能:
	- SIM 卡 1: 變更 SIM 卡 1 的名稱和圖示。
	- SIM 卡 2: 變更 SIM 卡 2 的名稱和圖示。
	- SIM 卡顏色主題:變更 SIM 卡的顏色主題。
	- 成本節省模式:啟動或停用成本節省模式。在成本節省 模式下,若您指定某張 SIM 卡與聯絡人通話,則即使另 一張 SIM 卡為啟動狀態 (例如其正使用流動數據),操作 也僅通過該指定 SIM 卡完成。
	- 流動數據: 選擇您想使用流動數據服務的 SIM 卡。該功 能亦可關閉。
	- **數據漫游**:當您在本地網絡範圍以外漫游時,可選擇此 選項以使裝置使用流動數據。

### Wi-Fi

您可以透過 Wi-Fi 網絡連接到附近的裝置。

#### 連接 Wi-Fi 網絡

*1* 在設定功能表畫面,點選網絡 Wi-Fi。

- *2* 點選 以啟動該功能。
	- 會自動顯示可用的 Wifi 網絡。
- *3* 選擇一個網絡。
	- 您可能需要輸入網絡的密碼。
	- 對以前存取過的 WiFi 網絡,裝置會跳過這一程序。如果 您不想白動連接到某一 Wifi 網絡, 點按住該網絡然後點 選忽略網絡。

### WiFi 網絡設定

在設定功能表書面,點選網絡 > Wi-Fi。

- 切換至流動數據: 如果流動數據連接功能已啟動, 但裝置 卻無法通過 WI-Fi 連接至互聯網,則裝置將自動通過流動 數據連接至互聯網。
- $\cdot$  : 自訂 Wi-Fi 網絡設定。

### Wi-Fi Direct

您可以將您的裝置連接到其他支援 Wi-Fi Direct 的裝置,與其 共用資料。您不需要存取點。您可以透過 Wi-Fi Direct 連接兩 個以上的裝置。

- 1 在設定功能表畫面,點選**網絡 > Wi-Fi > ; > 進階的 Wi-Fi >** Wi-Fi Direct。
	- 會自動顯示附近支援 Wi-Fi Direct 的裝置。
- *2* 選擇一個裝置。
	- 該裝置接受連接請求時,連線便發生。
	- 冃 • 使用 Wi-Fi Direct 時,電池可能耗盡較快。

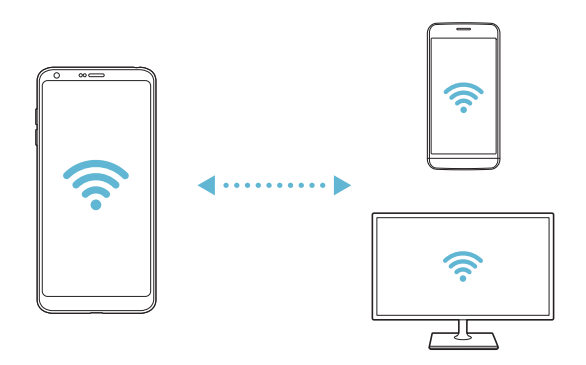

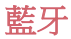

您可以將您的裝置連接到附近支援藍牙的裝置,以便與其交 換資料。將您的裝置連接到藍牙耳機和鍵盤。這可讓您更容 易地控制裝置。

#### 與另一裝置配對

1 在設定功能表書面,點選網絡>**藍牙**。

- *2* 點選 以啟動該功能。
	- 可用的裝置會自動顯示。
	- 要重新整理裝置清單,請點選**搜尋**。

冃 • 設定為可見的裝置才會顯示在清單上。

- *3* 從清單選擇一個裝置。
- *4* 遵循螢幕上的說明來執行驗證。
	- 冃 • 對以前存取過的裝置,這一步驟會被跳過。

#### 透過藍牙傳送資料

- *1* 擇選一個檔案。
	- 您可以傳送多媒體檔案或聯絡人。
- 2 點擊 ∞°>**藍牙**。
- *3* 選擇此檔案的目標裝置。
	- 只要目標裝置接受,檔案會即時傳送。
	- 冃 • 檔案共用過程可能會因檔案而異。

## 流動數據

您可以開啟或關閉流動數據。您亦可以管理流動數據的使用 量。

#### 開啟流動數據

- *1* 在設定功能表畫面,點選網絡 流動數據。
- *2* 點選 以啟動該功能。

### 自訂流動數據設定

- 1 在設定功能表書面,點選**網絡 > 流動數據**。
- *2* 自訂以下設置:
	- **流動數據**: 設置以使用流動網絡的數據連接。
	- 限制流動數據使用量:設定流動數據的上限,並在達到 上限時封鎖流動數據。
	- :自訂流動數據設定。

## 通話

您可以自訂通話設定,例如語音電話及國際長途電話選項。

• 某些功能可能不受支援,具體視平地區或服務供應商而 冃 定。

- 1 在設定功能表書面,點選**網絡 > 通話**。
- *2* 自訂設置。

## 共用與連線

### NFC

您可以將裝置作為交通卡或信用卡使用。您亦可以與其他裝 置共用資料。

- 1 在設定功能表書面,點選**網絡 > 共用與連線 > NFC**。
- *2* 點選 以啟動該功能。
	- 將您的裝置觸碰其他支援 NFC 的裝置以允許資料共用。

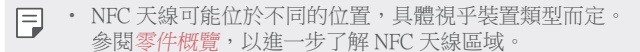

### Android Beam

您可以通過讓裝置背部靠近其他裝置來共用檔案。您還可以 共用音樂、視頻或聯絡人等檔案,打開其他裝置的網頁或啟 動其他裝置的應用程式。

- 1 在設定功能表書面,點選**網絡 > 共用與連線 > Android** Beam。
- *2* 讓裝置背部靠近另一部裝置。

冃 • NFC 天線可能位於不同的位置,具體視平裝置類型而定。

### 檔案共享

您可以在您的裝置和其他裝置或平板電腦之間傳送及接收檔 案。

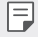

• 有關詳細資料,請參閱[傳送或接收檔案](#page-68-0)。

#### 1 在設定功能表書面,點選**網絡>共用與連線>檔案共享**。

#### *2* 自訂以下設置:

- G6:變更裝置名稱。
- 儲存到:設定目標位置以儲存從其他裝置傳送來的檔 案。
- 檔案共享:允許接收從其他裝置傳送來的檔案。
- SmartShare Beam: 诱渦 SmartShare Beam 與其他裝置共用 檔案。
- 說明:您可以檢視共享檔案的說明。

#### 媒體伺服器

您可以與附近支援 DLNA 的裝置共用您裝置上的媒體內容。

- 1 在設定功能表書面,點選**網絡 > 共用與連線 > 媒體伺服** 器。
- *2* 自訂以下設置:
	- **內容共享**:與附近裝置共用您裝置上的內容。
	- **G6**:設定您的裝置名稱。
	- **我的共享內容**:選擇與其他裝置共用的媒體內容種類。
	- 已允許的裝置: 檢視被允許存取您裝置上之內容的裝置 清單。
	- 非允許裝置: 檢視未被允許存取您裝置上之內容的裝置 清單。

### 螢幕共享

你可以在不同裝置上播放您裝置的螢幕和聲音,如支援鏡像 功能的電視機。

- 1 在設定功能表書面,點選**網絡 > 共用與連線 > 螢幕共享**。
- *2* 點選 以啟動該功能。
- *3* 從附近的裝置清單選擇一個裝置。
	- 如果沒有顯示所需的裝置,請點選**搜尋**以重新整理清 單。
	- 連接到裝置後,該裝置會顯示裝置的螢幕。
	- 冃 • 如果附近沒有共用相容的裝置,螢幕共享會自動關閉。

## LG AirDrive

您可以在電腦上使用您的 LG 帳戶來管理儲存在裝置中的檔 案。您不需要有 USB 連線。

- 1 在設定功能表畫面,點選網絡>共用與連線 > LG AirDrive。
- *2* 使用一個 LG 帳戶登入到電腦上的 LG Bridge 和裝置上的 LG AirDrive。
	- LG Bridge 軟體可以從 www.lg.com 下載。
- *3* 從電腦管理裝置上的檔案。

### 列印

您可以將您的裝置連接到無線印表機,並列印儲存在裝置上 的照片及文件。

1 在設定功能表畫面,點選網絡>共用與連線>列印。

冃

• 如果清單上沒有想使用的印表機,請透過應用程式商店下 載印表機驅動程式。

- *2* 點選 以啟動該功能。
- *3* 從印表機清單螢幕選擇一部印表機。
	- 要添加一部印表機,請點選:>**新增印表機**。
	- 點擊:>設定。
- 4 選擇檔案,然後點選:>列印。
	- 文件列印。

<sup>•</sup> 如果您沒有 Google 帳戶,請點選**新增帳號**來建立一個帳 冃 戶。

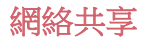

#### USB 網路連線

您可以透過 USB 把裝置連接到另一裝置,並共用流動數據。 *1* 通過 USB 數據線將您的裝置和其他裝置連接。

- 2 在設定功能表書面,點選網絡 > 網絡共享 > USB 網路連 線,然後點選 面以啟動它。
	- 此選項使用流動數據,並可能會根據您的服務計劃收取數 冃 據使用費用。請諮詢您的服務供應商了解更多資訊。
		- 連接電腦時,請前往 www.lg.com 下載 USB 驅動程式並安 裝到電腦。
		- 開啟 USB 共享網絡功能時, 您不能發送或接收檔案。要傳 送或接收檔案,請關閉 USB 共享網絡。
		- 支援互聯網共用的操作系統是 Windows XP 或更高版本, 或 Linux。

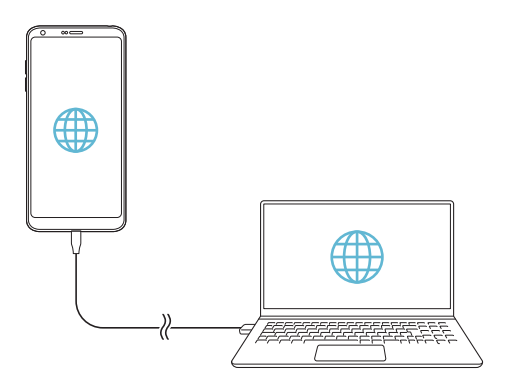

### Wi-Fi 熱點

您可以設定裝置為無線路由器,這樣其他裝置可以通過您裝 置的網絡連接到互聯網。

- 1 在設定功能表書面,點選**網絡 > 網絡共享 > Wi-Fi 熱點**, 然 後點選 (一) 以啟動它。
- 2 點選設定 Wi-Fi 熱點,然後輸入 Wi-Fi 名稱 (SSID) 和密 碼。
- *3* 開啟其他裝置的 Wi-Fi,然後在 Wi-Fi 清單中選擇裝置網絡 的名稱。
- *4* 輸入網絡密碼。
	- 此選項使用流動數據,並可能會根據您的服務計劃收取數 冃 據使用費用。請諮詢您的服務供應商了解更多資訊。
		- 要了解更多資訊,請瀏覽網站: http://www.android.com/tether#wifi

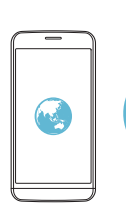

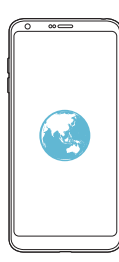

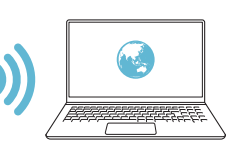

### 藍牙數據連線

通過藍牙連接的裝置可以通過您的裝置流動數據連接到互聯 網。

- 1 在設定功能表畫面,點選網絡>網絡共享>藍牙數據連 線,然後點選 面以啟動它。
- *2* 開啟兩台裝置的藍牙功能,並進行配對。
	- 此選項使用流動數據,並可能會根據您的服務計劃收取數 據使用費用。請諮詢您的服務供應商了解更多資訊。
		- 要了解更多資訊,請瀏覽網站: http://www.android.com/tether#Bluetooth\_tethering

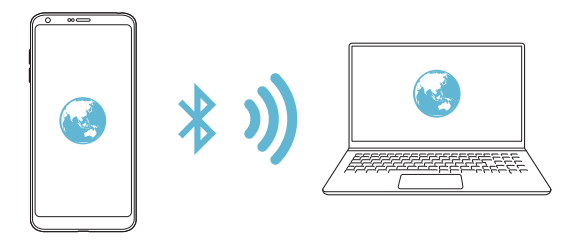

#### 說明

冃

您可以通過查看幫助來使用網絡共用或熱點。 在設定功能表書面,點選網絡>網絡共享 >說明。

## 更多

## 飛航模式

您可以關閉電話及流動數據功能。此模式開啟時,遊戲和音 樂播放等不涉及數據的功能仍然可用。

1 在設定功能表書面,點選**網絡>更多>飛航模式**。

*2* 在確認螢幕點選開啟。

#### 流動網絡

您可以自訂流動網絡設定。

1 在設定功能表畫面,點選網絡 > **更多 > 流動網絡**。

- *2* 自訂以下設置:
	- 網絡模式: 選擇網絡類型。
	- 存取點名稱 (APN): 檢視或變更使用流動數據服務的存 取點。要變更存取點,請從存取點清單選擇一個存取 點。
	- 雷訊網絡商:搜尋網絡運營商並自動連接網絡。

#### VPN

您可以連接到一個安全的虛擬網絡,例如內部網絡。您亦可 以管理連線的虛擬私人網絡。

#### 添加 VPN

- 1 在設定功能表畫面,點選網絡>更多>VPN。
- *2* 點選新增 VPN。
- 此功能僅在已啟用螢幕鎖定的情況下可供使用。如果螢幕 冃 鎖定未啟用,將顯示通知螢幕。點選通知螢幕上的更改以 啟用螢幕鎖定。參閱[設定螢幕鎖定](#page-57-0)以了解詳細資訊。

*3* 輸入 VPN 的詳細資訊,然後點選儲存。

#### 設定 VPN 選項

- *1* 從 VPN 清單點選一個 VPN。
- *2* 輸入 VPN 使用者帳戶的詳細資料並點選連接。
	- 要儲存帳戶的詳細資料,請選擇**儲存帳戶資訊**核取方 塊。

## 聲音和通知

您可以自訂聲音、震動和通知設定。

在設定功能表畫面中,點擊聲音和通知,然後自訂以下設 置:

- 聲音說定檔:將聲音模式變更為聲音、**震動或靜音**。
- 音**量**:調節不同類別項目的音量。
- 智能咕1鈴聲/智能咕2鈴聲: 選擇來雷的鈴聲。添加或刪 除鈴聲。
- 個人來電鈴聲: 建立特定聯絡人來電的鈴聲。
- **震動強度**: 調整震動強度。
- 聲音與震動: 將裝置設定為同時震動及播放鈴聲。
- 智能咕1震動類型/智能咕2震動類型:您可以選擇接收來 電時的震動類型。
- 勿干擾:設定接收通知訊息的時間,範圍及程式類型。僅 在一周的特定幾天接收通知訊息。
- 鎖定螢幕:在鎖定畫面顯示或隱藏通知訊息。
- **應用程式**:選擇可存螢慕上顯示涌知消息的應用程式, 然 後根據通知消息設定這些程式的優先順序。
- Hi-Fi Quad DAC:連接至耳機、揚聲器和其他外置音訊裝 置,並將它們作為 Hi-Fi Quad DAC。
- 更多 > 智能咭 1 涌知聲音/智能咭 2 涌知聲音: 選擇通知鈴 聲。設定儲存在裝置的音樂作為通知鈴聲。
- 更多 >點選電動: 設定裝置在您點選螢幕項目時震動。
- 更多 > 音效: 選擇裝置在您點選撥號盤/鍵盤、選擇選項, 或鎖定/解鎖螢幕時播放的音效。

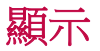

您可以自訂每種螢幕類型的詳細設定。 在設定功能表畫面中,點擊顯示,然後自訂以下設置:

- 桌面: 自訂首頁的設定。參閱[主頁螢幕設定](#page-55-0)了解詳細資 訊。
- 鎖定螢幕:自訂[鎖定螢幕設定](#page-58-0)。參閱*鎖定螢幕設定*了解詳 細資訊。
- 主**題**: 選擇您裝置的螢幕主題。
- 主**盲觸摸按鈕**:重新排列主百觸控按鈕或變更其背暑顏 色。
- 字體類型:變更字型。
- **字體大小**:變更字型大小。
- **粗體**: 在螢慕上使用粗體文字。
- **應用程式縮放**:調整應用程式的螢幕尺寸。
- **顯示大小**: 將螢幕上的項目大小設定為易於檢視。部分項目 的位置可能會變更。
- 舒滴的觀感: 設定裝置以減少螢幕藍光,減輕眼睛疲勞。
- 亮度: 使用滑動列來變更裝置的螢幕亮度。如要根據環境 光線強度自動調整螢幕亮度,點選自動開關。
- 自動:設定裝置,讓裝置根據環境光強度自動調節登墓亭 度。
- Always-on display: 始終顯示日期、時間及通知等資訊, 即 使螢幕處於關閉狀態。有關詳細資料,請參閱 [Always-on](#page-31-0)  [display](#page-31-0)。
- **白動旋轉螢幕**:根據裝置的方向自動旋轉螢幕。
- 普慕渝時:當裝置處於閒置狀態超過指定時段之後,自動 關閉螢幕。
- 更多 > 開啟螢幕: 透過點選螢幕兩次, 您可以開關螢幕。
- 更多 > 屏幕保護程式: 當裝置連接到充電底座或充電器 時,顯示螢幕保護程式。選擇要顯示的螢幕保護程式類 型。

一般

## 語言及鍵盤

您可以自訂裝置的語言和鍵盤設定。

- 1 在設定功能表書面,點選一**船 > 語言及鍵盤**。
- *2* 自訂以下設置:
	- **語言**:選擇應用於裝置的語言。
	- 通用鍵盤: 檢視目前正在使用的鍵盤。輸入文字時選擇 要使用的鍵盤。
	- LG 鍵盤: 自訂 LG 鍵盤設定。
	- Google 語音輸入:為 Google 的文本聽寫配置選項。
	- 文字轉換語音輸出·為文字轉語音輸出進行設置配置。
	- 指標速度:調整指標的速度。
	- **更改按鈕**:反轉滑鼠右鍵以執行主要操作。

<span id="page-139-0"></span>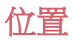

您可以自訂特定應用程式使用地點資訊的方法。

- 1 在設定功能表書面,點選**一般 > 位置**。
- *2* 自訂以下設置:
	- **模式**:選擇一個方法來提供您的地點資訊。
	- 我的位置:設定裝置來分析經常造訪的地方,以便它可 以自動辨識住宅地址。
	- 最**近定位請求**: 檢視最近要求過地點資訊的應用程式。
	- 低雷源預計位置: 利用低耗雷量估計裝置位置。
	- Google 位置記錄: 配置 Google 位置記錄設置。

#### 帳戶及同步處理

您可以添加或管理帳戶,包括 Google 帳戶。您亦可以自動同 步特定的應用程式和使用者資訊。

- 1 在設定功能表書面,點選一般>帳戶及同步處理。
- *2* 自訂以下設置:
	- 自動同步處理數據: 自動同步所有註冊的帳戶。
	- 帳戶:檢視註冊帳戶清單。要檢視或變更一個帳戶的詳 細資料,請點選該帳戶。
	- 新增帳號:添加帳戶。

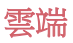

您可以註冊一個雲端帳戶,然後從裝置查看雲端儲存空間中 的內容。

- 1 在設定功能表書面,點選一般 > 雲端。
- *2* 自訂設置。

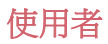

您可以添加使用者來共用您的裝置。

- *1* 在設定功能表畫面,點選一般 使用者。
- *2* 自訂設置。

### 協助工具

您可以管理安裝在裝置上的協助性外掛程式。

- 1 在設定功能表書面,點選**一船 > 協助工具**。
- *2* 自訂以下設置:
	- 視覺 > TalkBack: 將裝置設定為透過語音通知螢幕狀態 或操作。
	- · 視覺 > 訊息/通話聲音通知: 將裝置設置為通過語音讀取 來電人資訊或短信內容。
	- **視覺 > 字體大小**:變更字型大小。
	- 視覺 > 粗體: 在登墓上使用粗體文字。
	- 視覺 >顯示大小: 將螢幕上的項目大小設定為易於檢 視。部分項目的位置可能會變更。
	- 視覺 > 觸控縮放: 要拉折或拉遠, 請點選螢幕三次。
	- 視覺 > 視窗縮放: 在視窗中縮放和反轉顏色。
	- 視覺 > 大滑鼠指標:放大滑鼠指標。
	- 視覺 > 高對比螢幕: 將背景顏色轉換為黑色以塑造高對 比螢幕。
	- 視覺 > 螢幕顏色反轉: 為視力低下人十提高顯示墓色彩 對比度。
	- 視覺 > 螢幕顏色調整: 調整顯示色彩。
	- 視覺 > 灰度:將螢幕切換至灰階模式。
	- · 視覺 > 使用電源鍵結束通話: 要結束通話,請按電源/鎖 定鍵。
- 聽覺 > 標題: 為有聽力障礙人士播放視訊時,請開啟字 幕服務。
- 聽覺 > 閃光提示:設定裝置在收到來電、訊息或鬧鐘時 透過閃爍指示燈通知您。
- 聽譽 > **靜音所有聲音**: 靜音並降低接收器的音量。
- 聽覺 > 聲頻通道: 選擇音訊類型。
- 聽譽 > 聲音平衡: 調整音訊輸出平衡。使用滑動列來變 更平衡。
- 雷機與認識能力 > Touch assistant: 開啟觸控板以便更容 易使用按鈕和手勢。
- 雷機與認識能力 > 觸摸輸入: 點按住螢慕以輸入文字。
- 電機與認識能力 > 實體鍵盤: 自訂鍵盤設定。
- 雷機與認識能力 > 自動滑鼠按一下: 自動按一下指針停 止的位置。
- · 電機與認識能力 > 輕觸並按住以進行通話:點選並按住 通話按鈕來接聽或拒接來電,而不是拖曳它。
- 電機與認識能力 > 螢幕逾時: 當裝置處於閒置狀態超過 指定時段之後,自動關閉螢幕。
- 電機與認識能力 > 觸控控制區域:限制觸控區域, 以便 只有螢幕的特定部分能夠透過觸控輸入進行控制。
- 協助工具捷徑: 要快速存取常用功能, 請點選 〇 三次。
- 自動旋轉螢幕: 根據裝置的實體位置自動更改螢幕方 向。
- 按掣功能:建立按鍵組合來控制您的裝置。

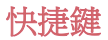

當螢幕被關閉或鎖定時,您可以使用音量鍵來直接啟動應用 程式。

*1* 在設定功能表畫面,點選一般 快捷鍵。

- *2* 點選 以啟動該功能。
	- 螢幕鎖定或關閉時,按音量減小 (-) 鍵兩次以啟動相機應 用程式。按音量增加 (+) 鍵兩次以啟動擷取+。

## Google 服務

您可以使用 Google 設置來管理您的 Google 應用程式和帳戶 設置。

在設定功能表畫面,點選一般 Google 服務。

## 指紋和安全

- 1 在設定功能表書面,點選**一般 > 指紋和安全**。
- *2* 自訂以下設置:
	- 指紋:使用您的指紋為螢幕或內容開鎖。有關詳細資 料,請參閱[指紋辨識概覽](#page-27-0)。
	- 内容鎖定:設定在媒體匣或 OuickMemo+ 中鎖定檔案的 方式。
	- 加**密 SD 卡儲存器**:將記憶卡加密以避免在另一裝置使 用。查看[記憶卡加密](#page-60-0)以了解詳細資訊。
	- 安全設定:開機時,使用鎖定以保護您的裝置。有關詳 細資料,請參閱[安全啟動設定](#page-57-1)。
	- 設定 SIM 卡鎖定: 鎖定 SIM 卡或將其解除鎖定,或變更 密碼 (PIN)。
	- **讓密碼可見**:在您輸入的同時顯示密碼的最後一位。
- 裝置管理員: 杳看或撤銷裝置管理員。
- 未知的來源: 允許安裝非 Plav 商店來源的應用程式。
- **憑證保護**: 受硬體支援。
- **證書管理**:管理儲存在裝置的安全性憑證。
- Trust agents:查看或停用可信代理。
- **螢幕固定**: 修復應用程式螢幕, 以便只可以使用當前處 於活動狀態的應用程式。
- 使用量存取:檢視裝置上應用程式的使用詳細資料。

## Smart settings

您可以根據使用的模式及地點自動變更您裝置的設定。

• 要使用智慧設置,請確保設置居住位址。請參閱[位置](#page-139-0), 冃 了解有關詳細資訊。

- *1* 在設定功能表畫面,點選一般 Smart settings。
- *2* 啟動您要自動更改設置的專案。

## 日期及時間

您可以為您的裝置自訂日期及時間設定。

- *1* 在設定功能表畫面,點選一般 日期及時間。
- *2* 自訂設置。
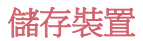

您可以檢視及管理裝置的內部存放區或記憶卡的儲存空間。

1 在設定功能表書面,點選一**般 > 儲存裝置**。

- *2* 自訂以下設置:
	- 裝置儲存體:檢視裝置內部存放的總儲存空間和可用空 間。檢視在使用的應用程式清單及每個應用程式的儲存 容量。
	- **可攜式儲存體**:檢視記憶卡的總儲存空間和可用空間。 此選項僅在插入記憶卡時顯示。要卸載記憶卡,請點選  $\triangle$   $\circ$

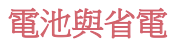

您可以檢視當前的電池資訊或開啟節電模式。

- 1 在設定功能表書面,點選**一船 > 雷池與省雷**。
- *2* 自訂以下設置:
	- 雷池使用狀況:檢視雷池的使用詳細資料。要檢視更多 詳細資料,請選擇特定項目。
	- **狀態列上之電量百分比**:在狀態列上顯示剩餘電力比 例。
	- 省雷:诱渦削减某些裝置設定 (例如顯示幕亮度、速度 和震動強度) 來減少電池消耗。省電模式開啟後,狀態 列將顯示 。
	- 游戲節能模式: 玩游戲時調整影片質量以降低電池消 耗。

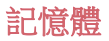

您可以檢視在某段時間內的平均記憶體使用量和某應用程式 所佔用的記憶體。

- 1 在設定功能表書面,點選**一般 >記憶體**。
- 2 點選 ▼ 以設定擷取資料的時段。

## Smart Doctor

您可以使用 Smart Doctor 來診斷裝置的情況並進行優化。 在設定功能表書面,點選**一般 > Smart Doctor**。

# 應用程式

您可以檢視已安裝的應用程式清單。如有需要,停止執行或 刪除應用程式。

1 在設定功能表書面,點選**一般 > 應用程式**。 選擇一個應用 程式並執行動作。

# 點選支付

您可以使用您的裝置,而非信用卡來付款。 在設定功能表書面,點選**一般 >點選支付**。

# 備份與重設

您可以將儲存在您的裝置上的資料備份到另一個裝置或帳 戶。如有必要,重設裝置。

- 1 在設定功能表書面,點選**一般 > 備份與重設**。
- *2* 自訂以下設置:
	- LG Mobile Switch: 輕鬆轉移儲存訊息、圖片、主螢幕和 其他資料至新裝置。參閱 [LG Mobile Switch](#page-116-0) 了解詳細資 訊。
- 借份及還原: 備份裝置資料,或從備份將資料還原至裝 置。
- 備份我的數據:備份您的應用程式資料、Wi-Fi 密碼及其 他設定到 Google 伺服器。
- **備份帳戶**:檢視當前使用的備份帳戶。
- 自動還原功能: 重新安裝應用程式時, 自動還原備份的 設定和數據。
- 網絡設定重設: 重設 Wi-Fi、藍牙及流動數據設定。
- 重設為原廠設定: 重設裝置所有的設定並刪除資料。

# 關於手機

您可以檢視您的裝置資訊,例如名稱、狀態、軟體的詳細資 料和法律資訊。

在設定功能表畫面,點選一般 關於手機並檢視資訊。

# 規章與安全

您可以在裝置上檢視監管標誌及相關資訊。 在設定功能表畫面,點選一般 > 規章與安全。

冃 • 重設您的裝置會刪除裝置上的所有資料。需要再次輸入您 的裝置名稱、Google 帳戶和其他初始資訊。

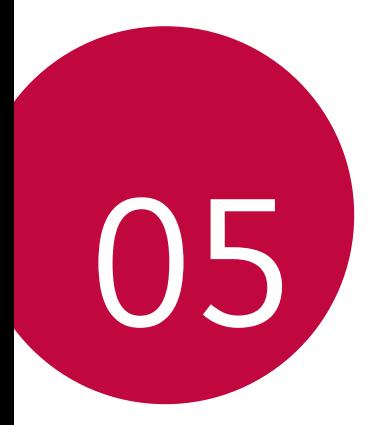

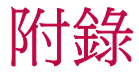

# LG 語言設定

選擇用於裝置的語言。

- 點選 〇 >設定 > 一般 > 語言及鍵盤 > 語言 > 新增語言,然 後選取語言。
	- 點按 = , 然後拖動至語言清單頂部, 以將該語言設定為 預設語言。

# LG Bridge

# LG Bridge 概覽

冃

LG Bridge 是一個應用程式,用於協助您在電腦上方便管理保 存在 LG 智能手機上的照片、音樂、影片和文件。您可以將聯 絡人、照片和其他備份到電腦上,或者更新裝置的軟體。

- 請參閱 LG Bridge 説明以了解詳細資訊。
	- 受支援的特性視乎裝置而定。
	- LG USB 驅動器是連接您的 LG 智能手機和電腦的必要程 式,該驅動器隨您安裝 LG Bridge 時便一同安裝。

# LG Bridge 功能

- 通過 Wi-Fi 連接或流動數據連接從電腦上管理裝置檔案。
- 通過 USB 連接線從裝置上將資料備份到電腦或從電腦上將 資料還原到裝置。
- 通過 USB 連接線從電腦上更新裝置軟體。

# 在電腦上安裝 LG Bridge

- *1* 通過電腦瀏覽 www.lg.com 。
- 2 選擇您的地區,然後點擊 Q。
- *3* 在搜索欄中,輸入您的裝置名稱。
- 4 點擊支援 > 軟件及韌體。
- 5 在軟件及韌體中,點擊 PC Svnc,然後下載設定檔案。

# 手機軟體更新

# 從互聯網更新 LG 手機軟體

如需更多有關使用此功能的資訊,請瀏覽 http://www.lg.com/common/index.jsp,速擇您的國家/地區和語 言。

此功能可讓您從互聯網方便地將手機中的軟體更新為較新版 本而無需造訪服務中心。此功能僅當 LG 為您的裝置提供較新 的軟體版本時可用。

由於手機軟體更新要求使用者在更新過程期間全神貫注,因 此請確保查看每一步顯示的所有說明和備註,然後再繼續。 請注意,更新期間拔下 USB 電線可能會嚴重損壞您的手機。

• LG 保留自行決定提供僅適用於所選型號軟體更新的權利, 冃 不保證軟體的較新版本可用於所有手機型號。

# 透過 Over-the-Air (OTA) 進行 LG 手機軟體更新

此功能讓您透過 OTA 輕鬆將手機軟體更新為較新版本,無需 使用 USB 纜線。此功能僅當 LG 為您的裝置提供較新的軟體 版本時可用。

如要執行手機軟體更新,

### 設定 > 一般 > 關於手機 > 涌用 > 更新中心 > 軟體更新 > 現在 檢查更新。

• 更新手機軟體的過程中,內部電話存儲中您的個人資料 ( 冃 包括關於 Google 帳戶和任何其他帳戶的資訊、您的系統/ 應用程式資料和設定、任何下載的應用程式以及您的 DRM 許可證) 可能會遺失。因此,LG 建議您備份個人資料,然 後再更新手機軟體。LG 對任何個人資料遺失概不負責。

• 此功能視乎地區或服務提供商而定。

# 防盜指南

如果未經您的許可裝置被重置為出廠設定,請設定裝置以阻 止其他人使用。例如,如果您的裝置遺失、被盜或被擦除, 則只有具有您的 Google 帳戶或鎖定螢幕資訊的人員可以使用 該裝置。

確保您的裝置受到保護所需的一切操作如下:

- 設定螢幕鎖定:如果您的裝置遺失或遭竊而您設定了螢幕 鎖定,除非您的螢幕被解除鎖定,否則無人能夠使用設定 功能表擦除裝置。
- 在您的裝置上添加 Google 帳戶:如果您的裝置被擦除但裝 置上有 Google 帳戶,則裝置無法完成設定過程,直到再次 輸入 Google 帳戶資訊。

您的裝置受到保護後,如果您需要進行出廠重置,則需要解 鎖螢幕或輸入 Google 帳戶密碼。這可確保由您或您信任的人 員來進行重置。

重設為原廠設定之前,不要忘記您已添加到您的裝置的 冃 Google 帳戶和密碼。如果您不能在設定時提供帳戶資訊, 在重設為原廠設定之後,您將無法使用裝置。

# 開放來源程式碼軟件

若要獲取此產品所包含的 GPL、LGPL、MPL 來源程式碼和其 他開放來 源程式碼認證,請瀏覽 <http://opensource.lge.com>。 除了來源程式碼,所有涉及到的授權條款、免責聲明和版權 聲明可 供下載。

LG Electronics 亦可以透過收費 CD-ROM 提供開放來源程式 碼,費用 包括 CD-ROM 成本(例如媒體成本、運費以及處理 費),您可透過 opensource@lge.com 索取。此服務由購買產品 日期起計算三年內有效。

# 規章與安全 (監管 ID 編號、電子標籤 等)

有關規章與安全的詳細資訊,請轉至裝置上的**設定 > 一般 >** 規章與安全。

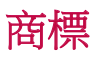

- Copyright© 2017 LG Electronics, Inc. 保留所有權利。LG 及 LG 標誌是屬於 LG 集團及其相關公司的註冊商標。
- Google™、Google Maps™、Gmail™、YouTube™、Duo™ 和 Play Store™ 是 Google, Inc 的商標。
- Bluetooth® 是屬於 Bluetooth SIG, Inc. 全球的註冊商標。
- Wi-Fi® 及 Wi-Fi 標誌均為 Wi-Fi Alliance 的註冊商標。
- 所有其他商標和版權均為其各自所有者的財產。

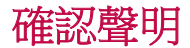

LG Electronics 在此聲明 LG-H870DS 產品符合對 2014/53/EU 指 示的基本 要求和其他相關規定。 確認聲明副本請見:http://www.lg.com/global/declaration

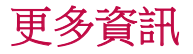

### **TT DOLBY AUDIO"** DOLBY AUDIO

在 Dolby Laboratories 的授權下進行製造。Dolby、Dolby Audio 和 double-D 標誌是 Dolby Laboratories 的商標。

### **TT DOLBY VISION** DOLBY VISION

Dolby、Dolby Vision 和 double-D 標誌是 Dolby Laboratories 的商 標。在 Dolby Laboratories 的授權下進行製造。未發佈的機密 作品,Copyright© 2013-2015 Dolby Laboratories.保留所有權利。 Dolby Vision 支援四種模式以提供最佳體驗。

- 電影化:最接近電影院,特別適合昏暗環境。
- 光亮: 在較光亮的環境提供最佳視頻品質。
- 標**進**:平衡省電和視頻品質。
- 鮮艷: 提升亮度和加強色彩, 以塑造更奪目的圖像。

# 強化玻璃配件

此裝置的強化玻璃配件並非永久,並會隨時間減弱。

- 如果裝置跌在堅硬表面或裝置受到嚴重影響,強化玻璃可 能會損毀。 如果這個情況發生,應立即停用裝置,並聯絡 LG 客戶服 務中心。
- 您可以購買市面上的保護套以保護裝置。 請注意,這些保護套並不包括在 LG Electronics 提供的保養 服務之內,我們無法保證其安全性。

# 長寬比

此裝置使用 18:9 長寬比。

• 部分下載的應用程式可能不支援 18:9 長寬比。 在這個情況下,您可為應用程式選擇最合適的螢幕比例, 或向應用程式供應商取得更多資料。

# 常見問題

本章列出您使用手機時可能會遇到的一些問題。某些問題需 要您致電服務供應商,但大多數問題您可以輕鬆地自行解 決。

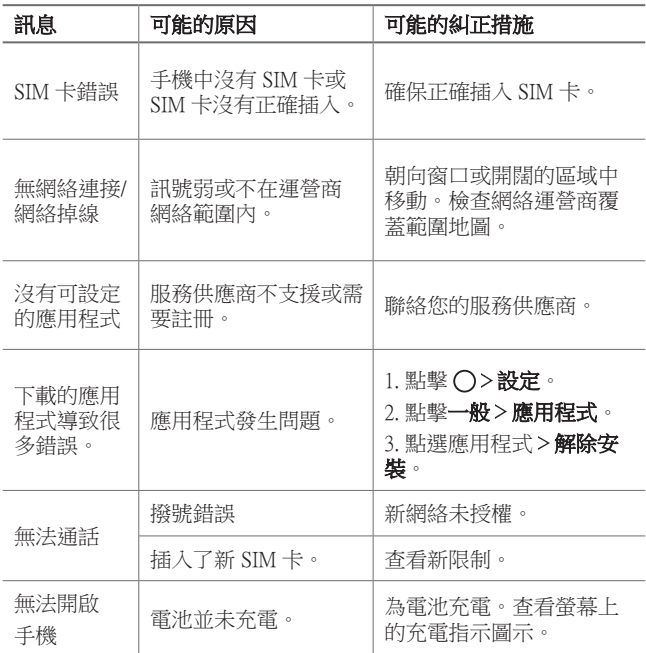

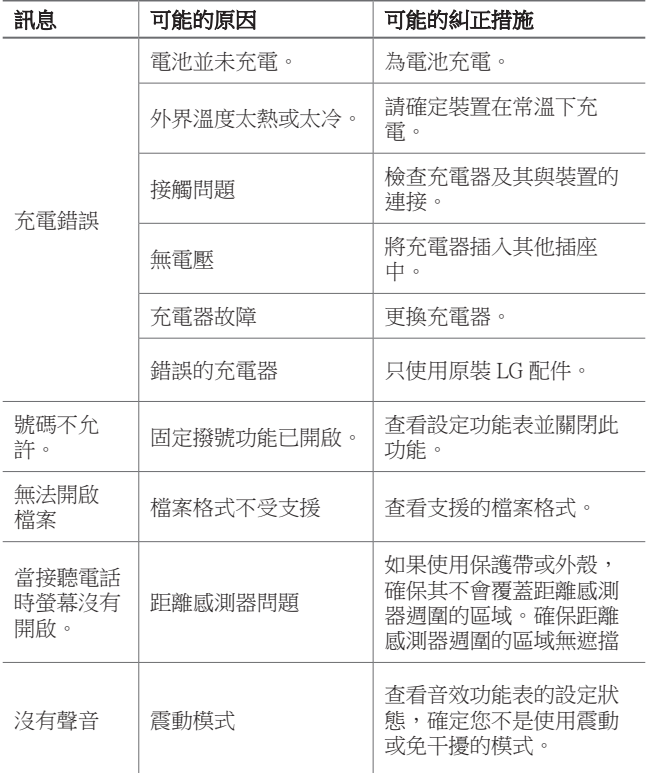

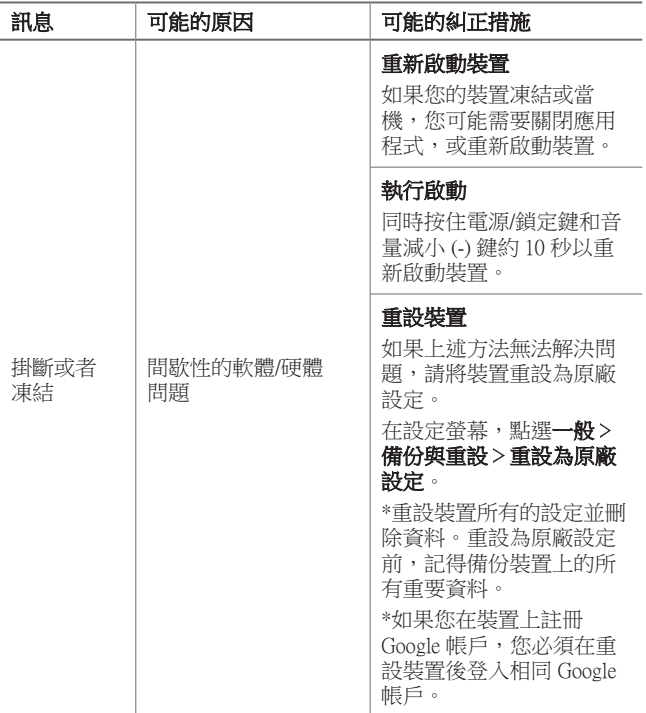

# 关于本用户指南

感谢您选择此 LG 产品。初次使用设备之前,请仔细阅读本 用户指南,以确保安全和正确使用。

- • 务必使用原装 LG 配件。提供的物件仅针对本设备设计, 可能与其他设备不兼容。
- • 本设备采用触摸屏键盘,不适合视障人士使用。
- • 说明基于设备默认设置。
- • 设备上的默认应用程序会随时更新,并且对这些应用程序 的支持可能会撤消,恕不另行通知。如果您对设备提供的 应用程序有任何疑问,请联系 LG 服务中心。对于用户安 装的应用程序,请联系相关的服务供应商。
- • 修改设备的操作系统,或从非官方来源安装软件可能会损 坏设备以及导致数据损坏或数据丢失。这类操作将违反您 的 LG 许可协议,并使您的保修失效。
- 某些内容和插图可能与您设备上的有所不同(具体视区 域、服务供应商、软件版本或操作系统版本而定),并会 随时更改,恕不另行通知。
- • 设备提供的软件、音频、壁纸、图像和其他媒体授权为有 限使用。如果您出于商业或其他目的提取和使用这些材 料,则可能会侵犯版权法。作为用户,您对媒体的非法使 用负全责。
- 数据服务 (例加收发短信、上传、下载、自动同步和位置 服务等)可能会产生额外的费用。为避免额外的费用,请 选择适合您需要的流量套餐。联系您的服务供应商以获取 更多详细信息。

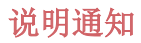

△ 警告: 可能会导致用户和第三方受伤的情况。

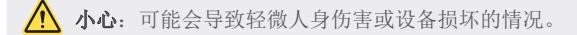

三 注: 注意事项或其他信息。

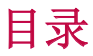

[安全及有效使用准则](#page-162-0)

# 

# [自定义设计功能](#page-168-0)

- [防水性能说明](#page-169-0)
- [视频录制功能](#page-171-0)
- [图片库功能](#page-176-0)
- [制作拼贴画壁纸](#page-179-0)
- [录音功能](#page-180-0)
- [指纹识别](#page-183-0)
- [多任务功能](#page-186-0)
- [待机显示](#page-187-0)
- [快速共享](#page-188-0)
- [Quick帮助](#page-189-0)

# 

## [基本功能](#page-190-0)

- [产品组件和配件](#page-191-0)
- [零件概览](#page-192-0)
- [打开或关闭电源](#page-194-0)
- [安装 SIM 卡](#page-195-0)
- [插入储存卡](#page-197-0)
- 拔出储存卡
- 电池
- 触摸屏
- 主屏幕
- 屏幕锁定
- 储存卡加密
- 截屏
- 输入文字
- 内容共享
- 请勿打扰

# 

# 有用的应用程序

- 安装和卸载应用程序
- 应用程序垃圾桶
- 手机
- 信息
- 照相机
- 图片库
- [联系人](#page-260-0)

## [附录](#page-303-0)

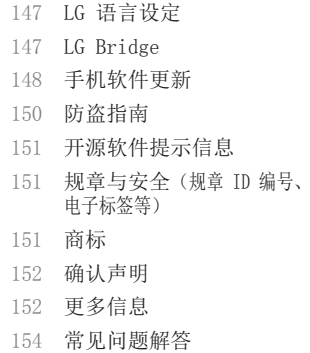

目录 *4*

- [RemoteCall Service](#page-274-0)
- [Facebook](#page-274-0)

 [下载](#page-273-0) [SmartWorld](#page-273-0)

 [日历](#page-265-0) [任务](#page-267-0) [音乐](#page-267-0) [计算器](#page-268-0) [LG健康](#page-268-0) [电子邮件](#page-270-0) [FM 收音机](#page-271-0) [文件管理器](#page-272-0) [LG Mobile Switch](#page-272-0) [LG Friends 管家](#page-272-0)

- [Instagram](#page-275-0)
- [印象笔记](#page-275-0)
- [Chrome](#page-275-0)
- [Google 应用程序](#page-275-0)

# [设置](#page-278-0)

[设置](#page-279-0)

[网络](#page-279-0)

[声音和通知](#page-292-0)

# <span id="page-162-0"></span>安全及有效使用准则

请阅读以下简单的准则。违反这些准则可能造成危险或者触犯法律。 如果发生故障,设备内置的软件工具会收集故障记录。此工具仅收 集特定于故障的数据,如信号强度、呼叫突然掉线时的 cell ID position 和加载的应用程序。该记录仅用于帮助确定故障原因。该 类记录已加密,如果您需要将设备退回以进行维修,仅 LG 授权维修 中心可查看它们。

# 暴露在射频能量之下

无线电波暴露和"特定吸收率"(SAR) 信息。

本设备已设计为遵守适用的无线电波暴露安全要求。此要求基于相关 的科学准则,其中包括为确保所有人员(无论年龄和健康状况)安全 而设计的安全裕量。

- 无线电波暴露准则采用一种称为"特定吸收率 (SAR)"的测量单 位。SAR 测试是在所有用到的频带中以设备的最高认可功率电平 进行发射时使用标准化方法执行的。
- 不同的 LG 设备型号可能有不同的 SAR 能级, 但它们均符合相关 的无线电波暴露准则。
- • 国际非游离辐射防护委员会 (ICNIRP) 建议的 SAR 上限值为: 每 10 克重的人体组织吸收的能量平均值不超过 2 W/kg。
- 经对该型号装置进行的测试得知,本型号装置在耳边使用的最高 SAR 值为 0.254 W/kg(10克),戴在身体上时,其值为 1.300 W/kg(10克)。
- • 本设备在靠近耳朵的正常使用位置使用或放置在距人体至少 5 毫 米的位置时符合 RF 暴露标准。 当使用便携盒、皮带夹或皮套进 行身体佩戴操作时,不得包含金属并且产品应至少距身体 5 毫 米。为了发送数据文件或信息,此设备需要高质量的网络连接。 在某些情况下,数据文件或信息的发送可能被延迟,直到有这样 的连接可用。确保遵照以上间隔距离说明直到完成发送。

# 产品保养和维护

- • 请仅使用包装盒内的配件,它们是 LG 授权的配件。对于第三方 配件导致任何损坏或故障,LG 不提供任何担保。
- 某些内容和插图可能与您的设备有所差异, 恕不提前通知。
- • 不要拆解本机。当需要维修时,请将装置送往合格的服务技术人 员处。
- 保修(由 LG 决定)可能包括使用新的或返修的更换部件或板, 只要其功能与更换的部件等效。
- • 远离诸如电视、收音机或个人计算机之类的电器。
- 远离诸如暖气片或厨灶之类的热源。
- • 小心不要让装置摔落。
- • 不要让装置受到机械振动或撞击。
- • 在任何有特殊条例要求的区域关闭设备。例如,请勿在医院使用 该设备, 因为它可能影响敏感的医疗装置。
- • 设备充电时,请勿用湿手操作设备。这可能会导致电击或设备严 重受损。
- • 请勿在靠近易燃物体的位置充电,因为装置可能因加热而引发火 灾。
- • 使用干布清洁装置外壳(不要使用如苯、稀释剂或酒精之类的溶剂)。
- • 如果本设备置于柔软的家饰之上,请不要充电。
- • 应将设备放在完全通风的位置充电。
- 不要在烟雾或灰尘过多的环境中使用或存放装置。
- • 不要将设备放在信用卡或卡式车票旁边,它可能会影响磁条上的 信息。
- • 请勿用尖锐物体敲击屏幕,这可能会损坏设备。
- • 不要将设备暴露在液体或潮气中。
- • 谨慎使用诸如耳机之类的配件。在不必要的情况下,不要触摸天 线。
- • 请勿使用、触摸或试图取下或修复破碎或破裂的玻璃。由于滥用 或误用造成的玻璃显示屏损坏不在保修范围内。
- • 您的设备属于电子设备,正常运行时会产生热量。在缺乏足够通 风的条件下过长时间直接接触皮肤时,可能导致不舒服或轻微灼 伤。因此, 在操作的过程中或操作之后立即处理您的装置时, 应 特别小心。
- • 如果设备变湿,请立即拔下其电源插头,并让它完全晾干。请勿 试图使用烤炉、微波炉或电吹风等外部热源加快干燥处理。
- • 潮湿设备内的液体会改变设备内液体损坏指示器的颜色。由于接 触液体而对本产品造成的损坏不在保修范围内。

## 有效的设备操作

### 电子设备

所有设备都可能受到干扰,这种干扰会对性能造成影响。

- • 在未经允许的情况下,不得在医疗装置附近使用设备。请咨询您 的医生以确定本设备的操作是否会干扰医疗设备的操作。
- 起搏器制造商建议您确保起搏器与其他设备之间至少保持 15 厘 米的距离,以避免干扰起搏器。
- • 此设备可能发出一道亮光或闪光。
- • 设备可能会对某些助听器造成干扰。
- • 微弱的干扰可能会影响电视、收音机、个人计算机等。
- 如果可能, 请在介于 0℃ 与 40℃ 温度之间使用设备。将设备 放置在过低或过高温度的环境下可能会导致损坏、故障,甚至爆 炸。

# 行车安全

查阅有关在驾驶时使用设备的本地法律法规。

- • 不要在驾驶时使用手持式设备。
- • 将注意力完全集中在驾驶上。
- • 如果行驶条件需要,请在拨打或接听电话之前将车辆驶离道路并 停车。
- • 射频能量可能影响车辆内的电子系统,例如立体声音响、安全设 备等。
- • 当车辆配备气囊时,不要让安装的便携式的无线设备阻挡气囊。 这样做可能因性能不当而导致气囊无法释放或导致严重受伤。
- 安全及有效使用准则 *7* • 如果您在外出时使用耳机收听音乐,请确保将音量设置为合理的 音量级别,以便注意周围的情况。在靠近马路时,尤其要注意这 一点。

# 防止损伤您的听力

为防止听力可能受损,请勿长时间高音量倾听。

如果您长时间置于高音环境中,那么您的听力可能会遭到伤害。因 此,我们建议您在开机或关机时不要将装置置于耳边。同时,我们还 建议您将音乐和通话音量设置为合理的音量级别。

• 使用耳机时,如果您不能听到附近的人说话,或者坐在您旁边的 人能听到您在听的内容,则将音量调低。

冃 • 耳机声音压力过大可能导致听力受损。

## 玻璃部分

设备的某些零件由玻璃制成。如果设备跌落到坚硬的表面,或受到 非常大的撞击,玻璃可能会破裂。如果玻璃破碎,请勿触摸或尝试 取出玻璃碎片。停止使用您的设备,直到授权服务供应商为您更换 玻璃为止。

## 爆破区域

请勿在正进行爆破的地区使用设备。请依照有关限制,并遵守任何规 章或规定。

## 易爆环境

- • 请勿在加油站内使用设备。
- • 不要在靠近燃料或化学制品处使用装置。
- • 不要在放有设备和配件的车厢内运输或存放可燃气体、液体或爆 炸品。

# 在飞机上

无线设备可能对飞机造成干扰。

- • 登机前,请关闭您的设备。
- 未经机务人员允许,在地面停驻时也请勿使用装置。

安全及有效使用准则 *8*

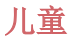

将设备放在儿童接触不到的安全地方。 装置中包含细小零件, 如果 脱落可能导致窒息危险。

# 紧急电话

并非在所有装置网络中均可使用紧急电话。因此,您不应仅依赖于设 备的紧急呼叫功能。请向本地的服务提供商核准。

# 电池信息及保养

- • 您无需在再次充电前对电池进行完全放电。与其它电池系统不 同,本机电池不具有可能影响电池性能的记忆效应。
- • 只能使用 LG 电池和充电器。 LG 充电器设计为最大程度地延长 电池使用寿命。
- • 不要拆解电池或将其短路。
- • 保持电池的金属触点清洁。
- • 当电池不再提供合乎要求的性能时,请更换电池。在需要更换之 前,电池组可以反复充电数百次。
- • 如果很长一段时间都没用过电池,请将电池再次进行充电以保持 最佳使用状态。
- • 不要将电池充电器暴露在直射阳光下,也不要在诸如浴室之类的 高湿环境中使用。
- • 不要将电池存放在过热或过冷的地方,这可能损害电池的性能。
- • 如果用不适当类型的电池进行替换,可能有爆炸危险。请按说明 处理用过的电池。
- • 如果要更换电池,请将它就近送至 LG Electronics 授权服务点 或经销商处以寻求帮助。
- • 充好电后,请务必将充电器从墙上插座拔下,以避免不必要的耗 电。
- • 实际的电池寿命将取决于网络配置、产品设置、使用方式、电池 和环境条件。
- • 确保没有细尖的物体,如动物牙齿、指甲等进入装置内触碰电 池。这可能引发火灾。

# 保护个人信息

- • 务必保护您的个人信息,防止数据泄漏或滥用敏感信息。
- • 在使用设备时,务必备份重要的数据。LG 不对任何数据丢失负 责。
- • 在废弃设备时务必备份所有数据并重置设备,防止对敏感信息的 任何滥用。
- • 在下载应用程序时,请仔细阅读权限屏幕。
- • 在使用对多个功能或您的个人信息具有访问权限的应用程序时请 小心。
- 定期检查您的个人帐户。如果您发现任何滥用您个人信息的迹 象,请要求您的服务提供商删除或更改您的帐户信息。
- • 如果您的设备丢失或失窃,请更改您的帐户密码以保护个人信 息。
- • 请勿使用未知来源的应用程序。

## 电池更换注意事项

- • 为了安全起见,不要取出融合到产品中的电池。如果要更换 电池,请将它就近送至 LG Electronics 授权服务点或经销 商处以寻求帮助。
- • 锂离子电池是一种危险元件,它可能会导致伤害。
- • 资质不符的专业人士更换电池可能会导致设备受损。

<span id="page-168-0"></span>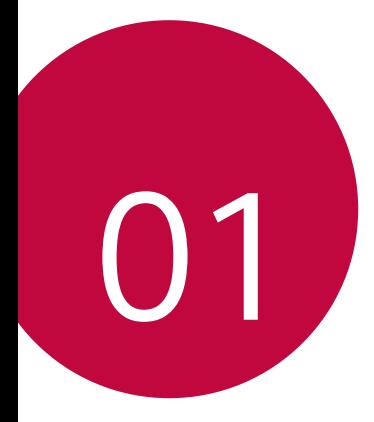

# 自定义设计功能

# <span id="page-169-0"></span>防水性能说明

本产品防水、防尘,符合异物防护等级 IP68。

产品经受控环境测试,证明在某些环境中具有防水和防尘功 能(符合国际标准 IEC 60529 - 外护等级 [IP 代码] 所述 的 IP68 要求,测试条件:15-35℃,86-106kPa,1.5 米, 30 分钟)。若使用条件不同于测试条件,则请勿将设备暴露 在该条件之下。结果可能会因实际使用情况而异。

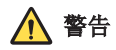

若条件不同于 LGE 的 IP68 测试条件,产品内部的液体损坏 指示器会变色。请注意,若因该等原因而造成任何损坏,您 将无法享受保修范围内所提供的免费维修服务。

本产品应避免接触过多灰尘、过度潮湿的环境。请勿在下列 环境中使用本产品。

请勿将本产品浸入除水之外的任何液体化学品(肥皂水 等)。

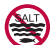

请勿将本产品浸入盐水(包括海水)中。

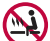

请勿将本产品浸入温泉中。

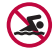

游泳时,请勿佩戴本产品。

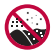

请勿将本产品直接放置在沙土(如沙滩)或泥土中。

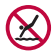

请勿将本产品浸入深度超过 1.5 米的水中。

请勿将本产品浸入水中超过 30 分钟。

- 若产品潮湿, 请各心使用干布擦拭麦克风、扬声器和耳机 插孔, 然后再使用。
- • 如果产品或双手潮湿,应在擦干后再使用产品。
- • 因为本产品不具备耐高水压设计,请勿在高压水喷洒之处 (如靠近水龙头或喷头)使用本产品,也不要将其长时间 浸没在水中。
- • 本产品不防震。请勿使本产品跌落或受到撞击,否则,可 能使主机受到损坏或变形,导致漏水。
- • 掉落或受到冲击均可能使产品的防水和防尘功能受损。
- • 如果本产品潮湿,请使用干净的软布彻底擦干。
- • 如果在产品潮湿时使用产品,触摸屏和其他功能可能无法 正常工作。
- • 只有当 SIM/储存卡卡托正确插入产品中时,产品才可防 水。
- • 产品潮湿或浸入水中时,请勿打开或关闭 SIM/储存卡卡 托。若将打开的卡托暴露在水中或水汽中,产品可能会因 此受损。
- • SIM/储存卡卡托含橡胶 [包装],可帮助防止灰尘、水或水 汽进入产品。请勿损坏橡胶 [包装],若橡胶损坏,灰尘、 水或水汽可能会进入产品,继而对产品造成损坏。
- • 若您不遵循我们提供的各项说明,您的设备可能因此而无法  $\bigwedge$ 享受有限保修。

# <span id="page-171-0"></span>视频录制功能

# 广角相机镜头

通过使用前置和后置相机镜头上的广角,拍摄比实际视野更 广的照片或视频。

启动照相机应用程序, 然后点击 [8] / [8] 或 [4] / [3] 在 标准和广角间切换。

## 前置相机镜头

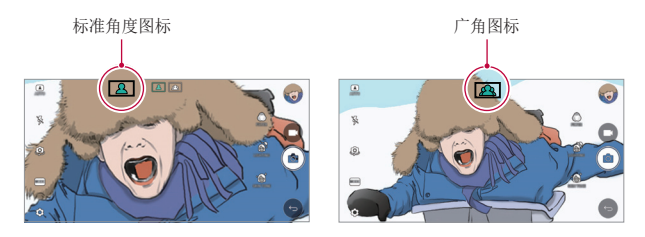

## 后置相机镜头

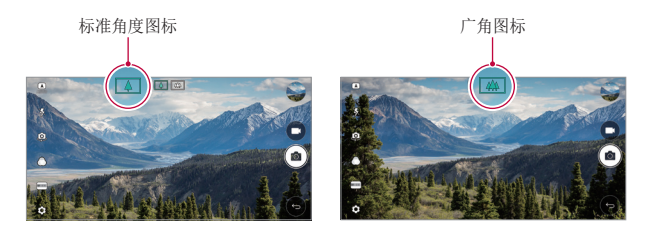

三 · 有关详细信息,请参阅[启动相机](#page-234-0)。

自定义设计功能 *14*

# 方形相机模式

您可以使用前后相机镜头以拼图形式拍摄多张照片或视频。 可按不同布局保存照片和视频。

- 1 启动照相机应用程序, 然后点击基本 ( A ) > 方形的  $(\lceil \circ \rceil)$ .
- 2 点击模式,然后选择想要的照相机模式。
- 3 若要拍摄照片,请点击 roj。若要录制视频,请点击 ■.

## 快照

您可以拍摄照片或录制视频并立刻预览。

- 1 在方形的模式下,点击**模式 > ru.**。
- 2 点击 © 以拍摄照片。若要录制视频,请点击 ■。

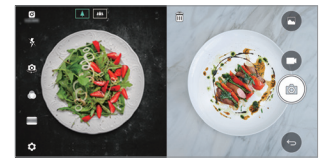

## 网格拍摄

您可以在一个方形内最多放置 4 张照片或 4 段视频(最长 3 秒)。

- 1 在方形的模式下,点击模式 > 下用。
- 2 点击 ro / 以同时拍摄照片或录制视频, 或按顺序进 行,具体取决于显示的布局顺序。
- 3 点击 ◎ 保存。

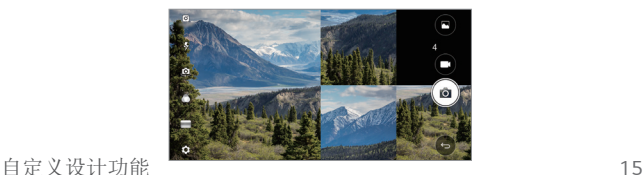

## 匹配拍摄

您可以同时或分别拍摄 2 张照片或 2 段视频。

- 1 在方形的模式下,点击模式 > 下
- 2 点击 [Jn / 口] 同时或分别拍摄照片或录制视频。
- 3 点击 ro / 拍摄照片或录制视频。
- 4 点击 保存(根据需要)。

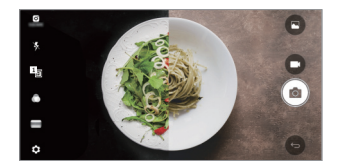

# 拍摄指南

您可以按照另一张照片的姿势拍摄照片。

- 1 在方形的模式下,点击模式 > 口。
- 2 从右侧的姿势进行选择,以便选择您想要仿效的姿势。
- 3 点击 fo 以拍摄照片。
	- 三 使用滑块来控制背景透明度。

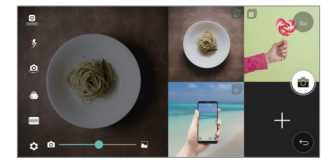

# 在使用相机镜头时跟踪焦点

在拍摄照片或录制视频时,您可跟踪并保持对焦于某个对 象。

- 1 启动照相机应用程序, 然后点击 @ > Tracking focus  $\bigcap$  .
- 2 在录制视频或拍摄照片之前,轻轻点击屏幕以选择要对焦 的对象。

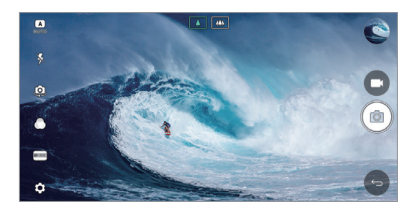

- 3 拍摄照片或开始录制视频。
	- 有关详细信息, 请参阅[启动相机](#page-234-0)。 冃
		- 要使用该功能,请选择标准角度镜头 ( ) 来拍摄照片或 录制视频。
		- • 该功能在您使用前置相机镜头或广角镜头时无法使用。
		- • 该功能在以下情况中不可用:
			- *-* 达到视频大小上限:其分辨率设置为 UHD 16:9。
			- *-* 达到 FPS 上限:其 FPS 为 60 FPS。

# 稳定记录

在录制视频时您可使用稳定记录功能最小化动态模糊。 启动照相机应用程序, 然后点击 基本 (A)、方形的 ([o]) 或手动 $(m_1) > \otimes$  > 稳定记录 (

三 • 有关详细信息,请参阅[启动相机](#page-234-0)。

# 签名

您可以使用您的签名创建个性化照片。

- 1 启动照相机应用程序, 然后点击基本 ( A ) > 念 > 添加签名 。
- 2 根据需要输入签名,然后点击添加。

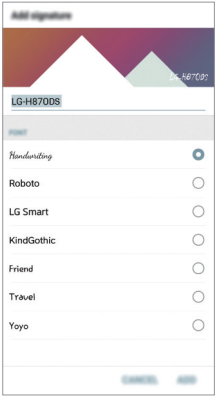

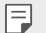

三 • 该功能在使用手动视频模式时无法使用。

# <span id="page-176-0"></span>Hi-Fi 视频录制

通过使用 2 个灵敏的 AOP(声过载点)麦克风和效果上佳的 Hi-Fi 录制来获取具有更宽动态频率范围的更高品质声音, 从而录制高品质视频。

启动照相机应用程序,然后点击基本 ( $\overline{A}$ ) > 手动 ( $\overline{C}$ y) >  $\otimes$  > Hi-Fi  $\bigcirc$ .

- **= +** 有关详细信息, 请参阅[启动相机](#page-234-0)。
	- Hi-Fi 视频只能在支持 Hi-Fi 的应用程序中播放。
	- • 该功能在您使用前置相机镜头时无法使用。

# 图片库功能

# 浮动按钮

要在横屏模式下浏览图片库时快速移动到主屏幕,可触摸并 按住 3, 将手指向上移动到 ◎, 然后松开。

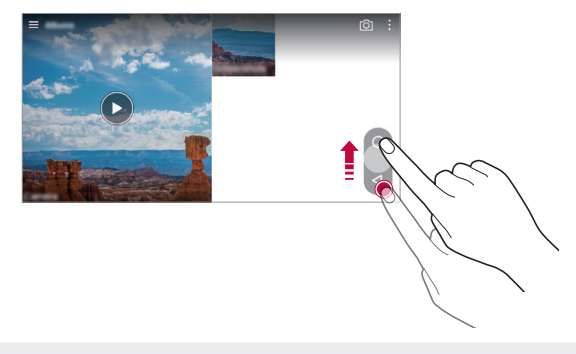

• 您可以通过沿屏幕底部拖动浮动按钮来移动浮动按钮的位 冃 置。

# 相机胶卷

您可以在照相机预览屏幕查看拍摄的照片和录制的视频。 启动照相机应用程序,然后点击基本 (A) > @ > 相机胶  $\frac{4}{10}$  。

- • 拍摄照片或录制视频时,您可以在屏幕侧面查看所保存图 片的缩略图。
- • 向上或向下滚动缩略图列表可浏览照片和视频。
- • 点击缩略图可在照相机屏幕上查看照片或视频。
- 再次点击该缩略图可返回照相机取景窗。

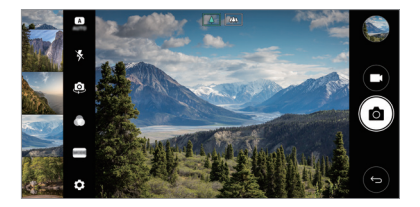

冃 • 功能在以 18:9 宽高比拍摄照片或录制视频时无法使用。

• 照相机胶卷功能仅可用于基本模式。

# 相关内容

您可以在图片库中编辑和自定义相关内容。

- 1 在查看照片时,点击  $\varphi$ 。
- 2 显示有关拍摄照片日期的图标时,触摸该屏幕。

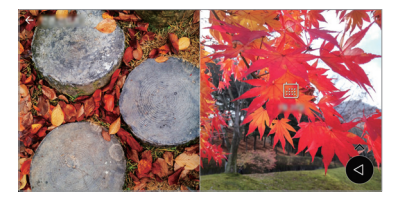

• 您可以查看与所选日期相关的照片。

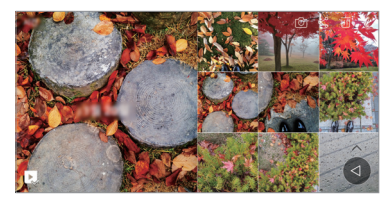

- **= •** 相关内容可以关联最多四种"回忆、日期、位置、照相机 模式"组合。
	- 点击 将相关内容另存为视频。
	- 点击: 访问其他选项(例: 制作拼贴画)。

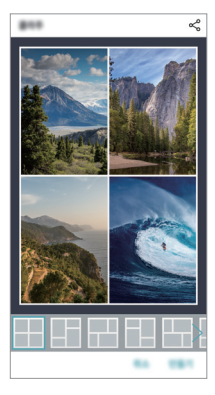

# <span id="page-179-0"></span>制作 GIF

您可以使用录制的视频轻松制作 GIF 文件。

- 1 观看视频期间, 在想要的起点处点击 : > 创建 GIF。
- 2 选择要创建 GIF 的长度。
	- • 则从当前时间生成所选长度的 GIF。
	- 对于短于 5 秒的视频, 将自动生成剩余时间的 GIF 图 像。
	- $\bigwedge$  · GIF 制作功能旨在用于用户的创造性活动。如果您通过使用 GIF 制作功能违反他人的版权或触犯法律,则有可能要承担 民事或刑事责任。务必不要非法复制或传播他人的著作。LG 电子公司对用户的行为不承担任何责任。

# 制作拼贴画壁纸

您可以制作您自己的拼贴画图像以显示为锁定屏幕壁纸。 您可以选择多个拼贴画图像作为壁纸,它们将在您每次打开 屏幕时切换。

- 1 点击 〇 > 设置 > 显示屏 > 锁定屏幕 > 壁纸 > 拼贴画 壁纸。
- 2 点击 并选择要显示为拼贴画的图像。
3 根据需要编辑幻灯片,然后点击设置壁纸。

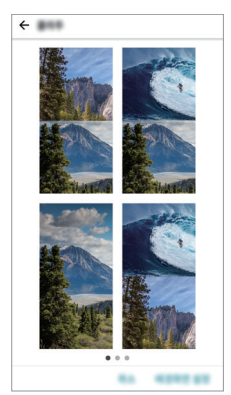

## 录音功能

### HD 录音机概览

您可手动配置音频设置,从而可以根据为所选模式优化的设 置录制音频。

### 录制模式

您可录制高清音频文件,方法是选择并配置音频模式以符合 录制环境。

点击 〇 > 概要 > HD 录音机 > ==。

#### 正常

您无需额外设置即可录制音频。

### 音乐会

您可在音乐会或其他音乐活动中录制音频。

### 自定义

您可配置所需的设置以进行录音。

## 自定义模式

在自定义模式下,您可以同时播放音频文件或音乐并录制您 的语音,多次录制您的语音创建和弦,以及在发言者或讲话 者原始音频文件上录制您的注释。

#### 1 点击 〇 > 概要 > HD 录音机。

#### $2$  选择  $=$  > 自定义。

3 点击 , , 然后选择要用作背景音乐的音频文件。

- 4 点击 录制语音。
- 5 点击 结束录制的文件。
	- **= +** 只能通过耳机来播放背景音乐。务必先插入耳机, 然后方可 使用该功能。

<sup>·</sup> 如果将耳机连接至设备, 会出现 Q, 点击 Q, 然后选择要 冃 使用的麦克风。

## HD 录音机应用程序的其他常用功能

#### **GAIN**

您可调整麦克风录制的声音的灵敏度。 增益越多,收录的声音越多。

#### LCF

滤除风声等低频声音。

所设置的 LCF(低切滤波器)值越高,过滤高频噪音的效果 越佳。

#### LMT

它可防止剪掉录制的声音。设置的 LMT(限制器)值越高, 保留的低频声音就会越多。

- 三 · 要变更其他设置, 可点击 : > 设置, 然后自定义文件类 型、位深度、采样速度和其他设置。
	- 在录制音频时, 您可用连接的耳机监控音质。在自定义模式 下录制音频时,不支持声音监控。您只能听到背景音乐。

## 指纹识别

### <span id="page-183-0"></span>指纹识别概览

您必须先在自己的设备上注册自己的指纹,然后方可使用指 纹识别功能。

您可以在下列情况中使用指纹识别功能:

- • 为屏幕解锁。
- 杏看图片库武 Quick 各忘录+ 中的锁定内容。
- • 通过登录应用程序或用指纹确定自己的身份来确认购买。

**= •** 您的指纹可由设备用于用户识别。来自不同用户的非常类似 的指纹可能会被指纹传感器识别为相同的指纹。

#### 指纹识别注意事项

指纹识别的精度可能因为诸多原因而下降。若要最大限度地 提高指纹识别准确率,请在使用设备之前检查以下各项。

- • 设备的电源/锁定键具有指纹识别传感器。确保电源/锁定 键没有被硬币或钥匙等金属物体损坏。
- • 如果有水、灰尘或其他异物沾染在电源/锁定键或您的手指 上,指纹注册或识别可能会无效。使用指纹识别功能前, 请清洁并擦干您的手指。
- 如果您的手指表面有疤痕或由于浸泡在水中而不光滑, 指 纹可能无法被正确识别。
- • 如果您弯您的手指或仅使用指尖进行操作,则您的指纹可 能无法识别。确保您的手指覆盖电源/锁定键的整个表面。

- 每次注册仅扫描一根手指。扫描多根手指可能会影响指纹 注册和识别。
- • 如果周围空气干燥,设备可能会产生静电。如果环境空气 干燥,应避免扫描指纹,或者触碰诸如硬币或钥匙之类的 金属物体,然后再扫描指纹,以去除静电。

### 注册指纹

您可以在设备中注册和保存您的指纹以使用指纹识别。

#### 1 点击  $\bigcap$  > 设置 > 常规 > 指纹 & 安全性 > 指纹。

- • 必须设置屏幕锁定,以便能够使用此功能。 冃
	- • 如果屏幕锁定未激活,可通过遵照屏幕说明来配置屏幕锁 定。请参阅[设置屏幕锁定](#page-213-0)以了解详细信息。
- 2 找到设备背面的电源/锁定键,轻轻放上一根手指以注册 指纹。
	- 冃 • 轻轻放在电源/锁定键表面以便让传感器可识别您的指纹。 如果您过于用力地按下电源/锁定键,则可能会启动屏幕锁 定功能或关闭屏幕。
		- • 确保您的指尖覆盖电源/锁定键的整个表面。

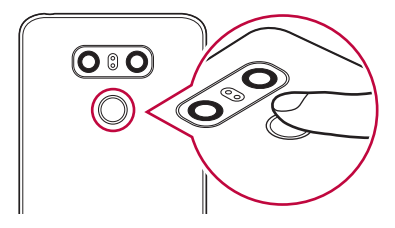

- 3 按照屏幕上的说明进行操作。
	- 通过一点一点移动手指反复扫描指纹, 直到指纹注册完 毕。
- 4 完成指纹注册后,点击确定。
	- 点击 添加更多 以注册另一个指纹。如果您仅注册了一 个指纹,而相应手指的状况不佳,则指纹识别可能无法 有效进行。鉴于此类情况的预防措施,请注册多个指 纹。

#### 管理指纹

您可以编辑或删除注册的指纹。

- 1 点击  $\bigcap$  > 设置 > 常规 > 指纹 & 安全性 > 指纹。
- 2 按照指定的解锁方式解锁。
- 3 从指纹列表中,轻触一个指纹以重新命名。要删除指纹, 请点击 而。

### 用指纹解锁屏幕

您可以通过指纹来为屏幕解锁或查看锁定内容。启动预期功 能:

- 1 点击 〇 > 设置 > 常规 > 指纹 & 安全性 > 指纹。
- 2 按照指定的解锁方式解锁。
- 3 在指纹设置屏墓启动预期功能,
	- 屏幕锁定: 用指纹解锁屏幕。
	- 内容锁定: 用指纹解锁内容。若要实现此功能, 请确保 已设置内容锁定。

# 多任务功能

## 多窗口

您可通过将屏幕分割为多个窗口来同时使用两个应用程序。 在使用应用程序时,通过主页触摸按钮点住 门, 然后从最近 使用的应用程序列表中选择一个应用程序。

- • 您可使用同时显示在主屏幕上的两个应用程序。
- 要停止多窗口功能,可点住 吕。

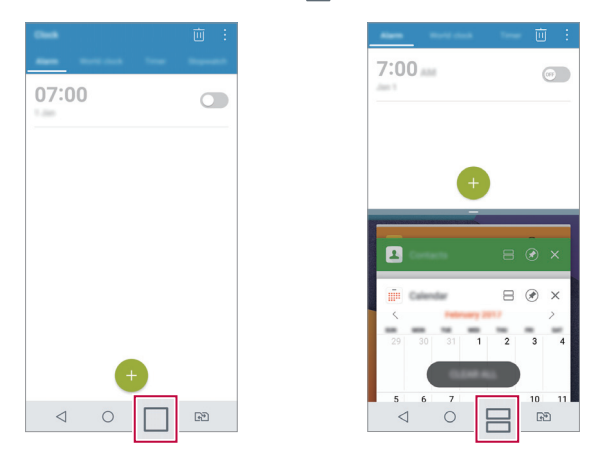

冃 • 某些应用程序不支持多窗口功能,包括下载的应用程序。

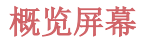

概览屏幕提供您最近使用的应用程序的预览。

要杳看最近使用的应用程序的列表,请点击主页上的 后点击所显示的应用程序。

• 点住应用程序并将其拖动至屏幕的顶部以通过多窗口功能 启动应用程序。您也可点击应用程序顶部的 另。

## 待机显示

即使主屏幕已关闭,您仍可在屏幕上显示日期、时间、签名 及其他信息。待机显示功能有助于您快速查看时间和显示您 个人的签名。

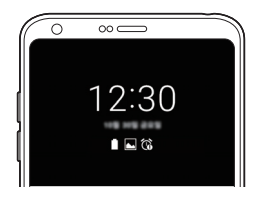

- 1 点击 〇 > 设置 > 显示屏 > 待机显示, 然后点击 以 启用它。
	- • 该功能在您购买设备时可能已处于开启状态。 冃
		- • 默认设置可能会有所不同,具体视区域和服务供应商而定。

#### 2 点击内容, 然后选择要在屏幕关闭时显示的项目。

- 务必检查确定您的签名没有超过输入区域。 冃
	- • 使用"待机显示"功能会使电池更快流失电量。关闭此功能 以延长电池使用时间。

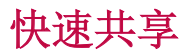

您可在拍摄照片或录制视频后,在所需的应用程序上立即分 享它。

- 1 点击 〇 > ●, 然后拍摄照片或录制视频。
- 2 点击出现在屏幕上的应用程序图标以使用该应用程序来分 享它。

您也可朝相反方向滑动图标,查看可用来分享照片和视频 的其他应用程序。

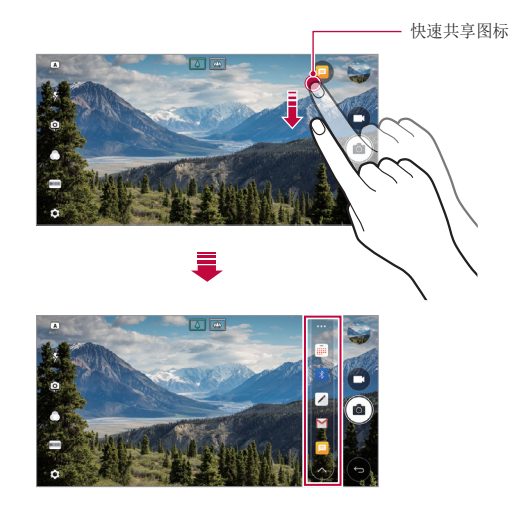

- • 快速共享图标显示的应用程序可能变化,具体取决于设备上 冃 安装的应用程序的类型及访问频率。
	- • 您只能在基本模式或方形的模式下拍摄照片或录制视频时使 用此功能。请参阅[基本模式](#page-235-0)和[方形相机模式](#page-243-0)了解详细信息。

# Quick帮助

您可查看有关设备主要功能的帮助信息、常见问题或用户指 南。使用关键字搜索帮助信息。您可以通过向专家一对一咨 询快速解决您的问题。

1 点击 〇 > Quick帮助。

2 在搜索字段输入关键字来搜索帮助信息。

- 冃 • 该功能会通过用户反馈定期更新。
	- • 可用菜单项可能会有所不同,具体视区域或服务供应商而 定。
	- 从 Quick帮助应用程序选择在线手册选项卡查看详细指导。

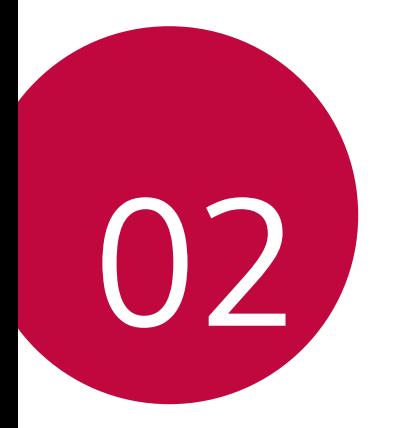

基本功能

# 产品组件和配件

您的设备有以下项目。

- • 设备
- • 立体声耳机
- • USB 数据线
- 充电器
- • 快速入门指南
- 顶针
- 上述项目有可能是可选项目。  $\wedge$ 
	- • 设备随附的项目和任何可用的配件可能需视地区和服务供 应商而定。
	- • 务必使用正品 LG Electronics 配件。使用由其他制造商制 造的配件可能会影响设备的通话性能或导致故障。这种情况 可能无法由 LG 维修服务所承担。
- • 如果缺少任何这些基本物件,请联系您购买设备的经销商。
	- • 若要购买其他基本项目,请联系 LG 客户服务中心。
	- 加需购买可选项目, 请联系 LG 客户服务中心了解可以提供 商品的经销商。
	- • 产品包装盒中的某些物件可能会随时更改,恕不另行通知。
	- • 设备的外观和规格可能会随时更改,恕不另行通知。
	- • 设备规格可能会有所不同,具体视区域或服务供应商而定。
	- • 请务必使用 LG Electronics 提供的正品配件。使用第三方 配件将可能损坏设备或导致故障。
	- • 在使用指纹识别功能之前,请先去除指纹传感器上的保护 膜。

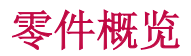

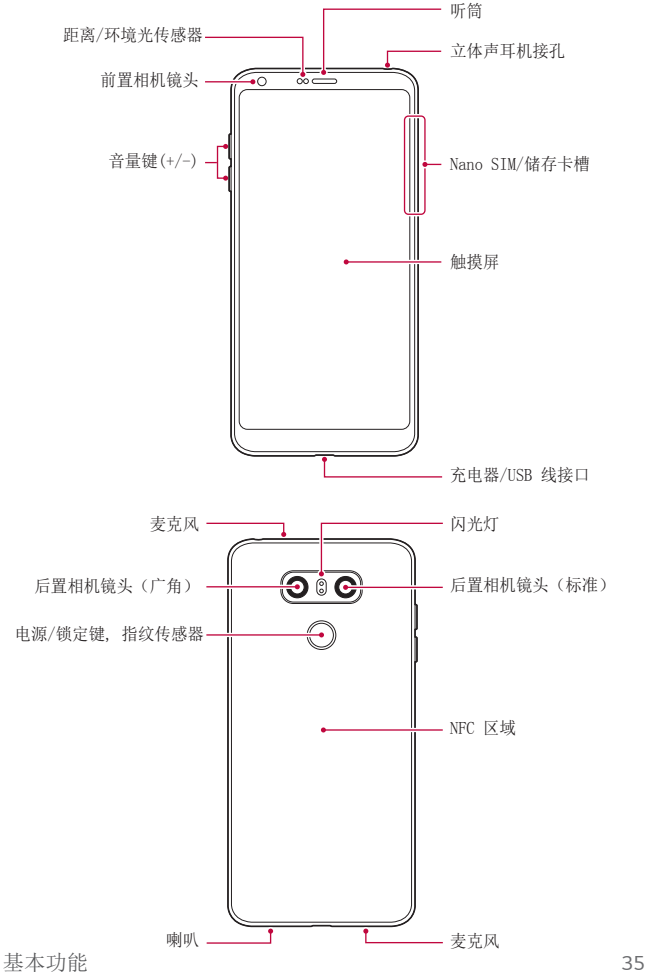

- • 距离/环境光传感器
	- *-* 距离传感器:通话期间,当设备接近人体时,距离传感 器会关闭屏幕并禁用触屏功能。当设备位于特定范围以 外时,该传感器会重新打开屏幕并启用触屏功能。
	- *-* 环境光传感器:环境光传感器在开启自动亮度控制模式 时分析环境光强度。
- • 音量键
	- *-* 调整铃声、呼叫或通知的音量。
	- *-* 在使用照相机时,轻轻按下音量键可拍摄照片。要连续 拍摄照片,可按住音量键。
	- *-* 屏幕锁定或关闭时,按音量减小 (-) 键两次以启动照相 机应用程序。按音量增加 (+) 键两次以启动捕获+。
- • 电源/锁定键(指纹传感器)
	- 当您想要开关屏墓时, 短暂地按一下该键。
	- *-* 当您要选择电源控制选项时,按住该键。
	- *-* 打开指纹识别功能可简化屏幕解锁的过程。欲知有关详 细信息,请参阅[指纹识别概览](#page-183-0)。
- • 您的设备具有内置充电电池。为了您的安全,请勿拆下内 置电池。
	- • 某些功能可能会限制进入,具体视设备规格而定。
	- • 在设备背部包含内置的 NFC 天线。在处理设备时要小心, 避免损坏或覆盖 NFC 天线。
	- • 请勿将重物放在设备上或坐在设备上。否则可能会损坏触 摸屏。
	- • 屏幕保护膜或配件可能会干扰距离传感器。
	- • 如果设备被弄湿或在潮湿的地方使用,则触摸屏幕或按钮可 能无法正常操作。

如下所示正确握住设备。如果在使用设备时用手、手指或保 护套遮挡了麦克风孔,在通话期间对方可能听不清您的声 音。

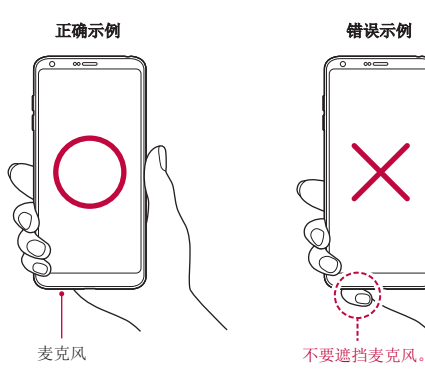

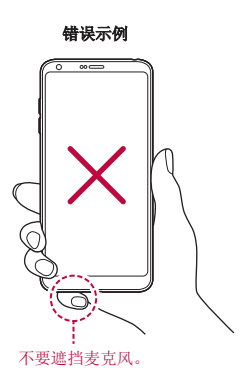

# 打开或关闭电源

### 打开电源

电源关闭时,按住电源/锁定键。

冃 • 初次打开设备时,将进行初始配置。智能手机的初次启动时 间可能比平时更长。

### 关闭电源

按住电源/锁定键,然后选择关机。

### 电源控制选项

按住电源/锁定键,然后选择选项。

- 关机: 关闭设备。
- 重启手机: 重新启动设备。
- 打开飞行模式: 阳止通信相关功能, 包括进行电话呼叫、 收发短信和上网浏览。其他功能仍然可用。

## 安装 SIM 卡

插入您的服务提供商提供的 SIM 卡开始使用自己的设备。

 $\bigwedge$  · 小心顶针, 它具有锋利边缘。

三 • 为了实现有效防水防尘功能, 必须正确插入卡槽。

1 将顶针插入卡托盘上的孔中。

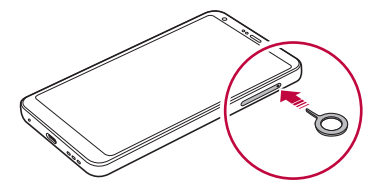

2 拉出卡托盘。

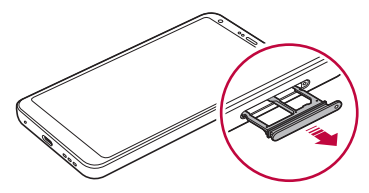

- 3 将 SIM 卡放入卡托盘中,金色触点面朝下。 将主 SIM 放入 SIM 卡槽 1, 次 SIM 卡放入 SIM 卡槽 2。
	- • SIM 卡槽 2 也可作为储存卡槽。但不能同时放入 SIM 卡和 储存卡(可选)。

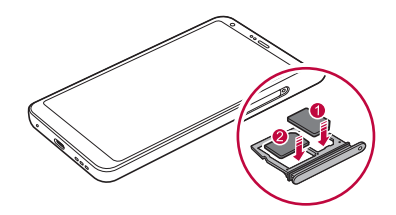

4 将卡托盘插回卡槽中。

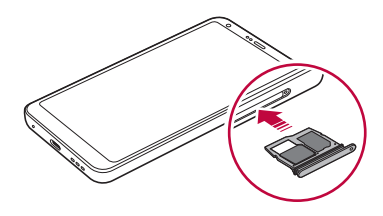

- 
- • 本设备仅支持 Nano SIM 卡。
	- • 为实现无故障性能,建议将设备与正确类型的 SIM 卡一起 使用。务必使用运营商提供的原厂制造 SIM 卡。
	- • 如果在卡槽潮湿时将卡槽插入设备,则有可能损坏设备。务 必确保卡槽干燥。

#### 使用 SIM 卡时的注意事项

- 请勿手失 SIM 卡。LG 对于手失或转移 SIM 卡导致的损坏 和其他问题概不负责。
- 插入或拔出 SIM 卡时, 小心不要捐坏该卡。

## 插入储存卡

将储存卡插入设备。

设备最多支持 2 TB 的 microSD 卡。根据储存卡制造商和类 型,某些储存卡可能和您的设备不兼容。

1 将顶针插入卡托盘上的孔中。

- 2 拉出卡托盘。
- 3 将储存卡放入卡托盘中,金色触点面朝下。

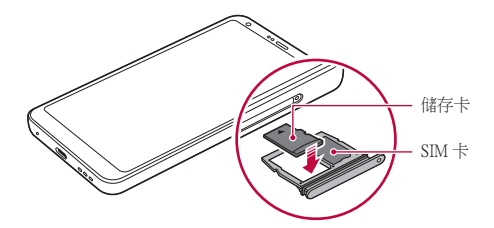

4 将卡托盘插回卡槽中。

有些储存卡可能无法与此设备完全兼容。如果你使用了不  $\bigwedge$ 兼容的卡,可能会损害设备或储存卡,或破坏其中存储的 数据。

冃 • 频繁写入和删除数据可能缩短储存卡的使用寿命。

# 拔出储存卡

先卸载储存卡,然后再将其移出,以确保安全。

1 点击 〇 > 设置 > 常规 > 存储 > △。

2 将顶针插入卡托盘上的孔中。

3 拉出卡槽并拔出储存卡。

• 当设备正在传送或存取信息时,请勿拔出储存卡。这可能会  $\bigwedge$ 导致数据丢失或损坏,或者可能毁坏储存卡或设备。LG 对 滥用或不合理使用储存卡造成的损失(包括数据丢失)概 不负责。

## 电池

## 为电池充电

使用设备之前,请将电池充满电。 使用 C 型 USB 数据线给设备充电。

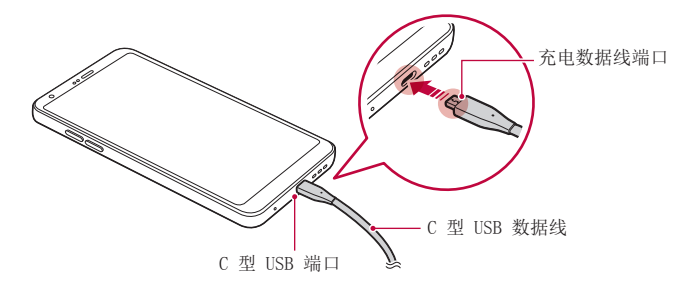

- ▲ 在设备或充电数据线潮湿或含有湿气时,请勿充电。这样会 导致火灾、电击、受伤或设备受损。
	- • 务必使用设备附带的 USB 数据线。
	- • 确保使用经 LG 认证的充电器和充电数据线。用第三方充电 器对电池充电将可能导致电池爆炸或损坏设备。
	- • 您的设备具有内置充电电池。为了您的安全,请勿拆下内 置电池。
	- • 在设备充电时使用设备将可能导致电击。若要使用设备,请 停止对它充电。
- • 设备充满电后,从电源插座中拔下充电器。这可避免不必 要的功耗。
	- • 产品随附支持快速充电的充电适配器。
	- • 如果快速充电器不是原厂充电器,则快速充电功能有可能 不起作用。
	- 对电池充电的另一种途径是在设备与台式机或笔记型电脑之 间连接 USB 数据线。这样有可能比将充电器插入壁式插座 花费更长的时间。
	- • 请勿使用无法保持额定电压的 USB 集线器为电池充电。充 电可能会失败或意外停止。

#### 使用设备时的注意事项

- 确保使用设备自带的 ISR 数据线, 不要在您的设备上使用 第三方 USB 数据线或充电器。LG 有限保修未涵盖第三方 配件的使用。
- • 不遵守本指南内的指示以及使用不当都有可能损坏设备。

## 有效地使用电池

如果您一直同时连续运行许多应用程序和功能,则电池的使 用时间可能会减少。

取消后台操作可延长电池使用时间。

若要最大限度地减少电池消耗,请遵循以下提示:

- • 不使用时关闭蓝牙或 WLAN 网络功能。
- • 尽可能将屏幕待机时间缩短。
- • 最大限度地降低屏幕亮度。
- 不使用设备时设置屏幕锁定。
- • 查看电池使用详细信息并关闭消耗电量的所有下载的应用 程序。

## 触摸屏

您可以通过使用触摸屏手势自行熟悉如何控制设备。

#### 点击

用您的指尖轻轻点击以选择或运行应用程序或选项。

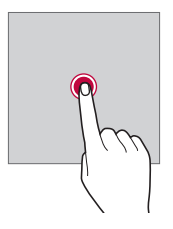

点住

点住数秒以显示具有可用选项的菜单。

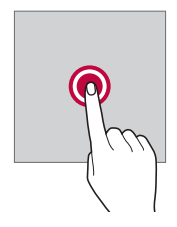

#### 双击

快速点击两次以放大或缩小图片。

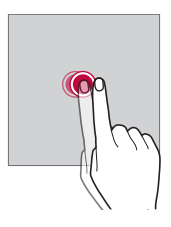

#### 拖动

按住项目,例如应用程序或窗口小部件,然后以受控动作将 您的手指移动至另一个位置。您可以使用此手势来移动一个 项目。

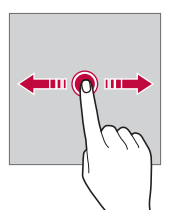

滑动

用您的手指触摸屏幕,并没有停顿地快速移动它。您可使用 该手势在列表、网页、相片、屏幕等中滚动。

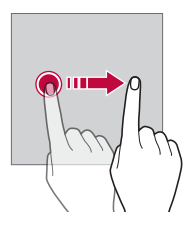

#### 捏合与张开

将两根手指捏合以缩小,例如图片或地图。要放大,请张开 手指。

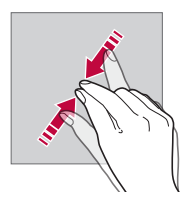

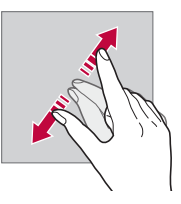

切勿让触摸屏遭受过度的物理撞击。您将可能损坏触摸传  $\bigwedge$ 感器。

- • 如果在磁性、金属或导电材料附近使用设备,则可能会发生 触摸屏故障。
	- • 如果在明亮光线(如阳光直射)下使用设备,可能会看不见 屏幕,具体视您的位置而定。请在阴凉的位置或环境光线不 太明亮但亮度足以阅读书籍的位置使用设备。
	- • 请勿过度用力按压屏幕。
	- • 用指尖轻轻点击所需的选项。
	- • 如果在戴手套时或用指甲尖端点击,触摸控制可能无法正 常操作。
	- • 如果屏幕潮湿,触摸控制可能无法正常操作。
	- • 如果将屏幕保护膜或购自在线或线下商店的配件连接到设 备,触摸屏可能无法正常工作。
	- • 长时间显示静态图像可能会导致余像或烧坏屏幕。不使用设 备时,应关闭屏幕或避免长时间显示同一图像。

## 主屏幕

### 主屏幕概览

主屏幕是进入设备上各种功能和应用程序的起点。在屏幕上 点击 ∩ 以直接转至主屏幕。

您可以在主屏幕管理所有应用和窗口小部件。向左或向右滑 动画布以快速查看所有安装的应用程序。

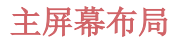

可以查看主屏幕上的所有应用程序并管理窗口小部件和文件 夹。

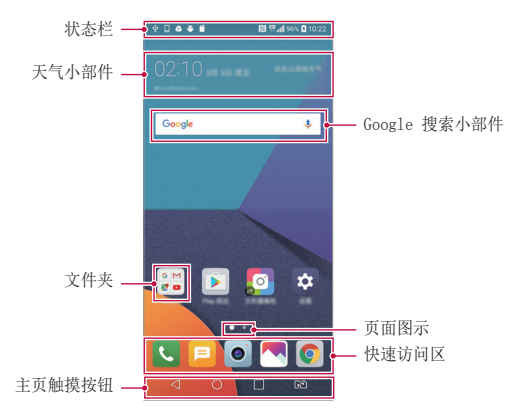

- 主屏墓可能会有所不同,具体视服务供应商或软件版本而 冃 定。
- 状态栏: 查看状态图标、时间和电池电量。
- 天气小部件: 杳看特定区域的天气和时间信息。
- Google 搜索小部件: 通过输入、说出或写下的关键字, 执行 Google 搜索。
- 文件来: 按您的喜好创建文件夹来对应用程序进行分组。
- 页面图示: 显示主屏幕画布总数。点击所需的页面图标, 转到所选的页面。将突出显示反映当前画布的图标。
- 快速访问区: 将主要应用程序固定在屏幕底部, 以便可从 任意主屏幕画布进入。
- • 主页触摸按钮
	- -<1: 返回到上一屏幕。关闭键盘或弹出窗口。
	- $\bigcap$ : 点击以转至主屏幕。要启动 Google 搜索, 请点 住。
	- □: 点击该项可查看最近使用的应用程序列表或从该 列表运行应用程序。要删除所有最近使用的应用程序, 点击全部清除。要通过多窗口功能同时使用两个应用程 序,可在使用应用程序时点住图标。
	- **[cp]**: 选择您要使用的 SIM 卡。点按配置双 SIM 卡 设置。

#### 编辑主页触摸按钮

您可以重新排列主页触摸按钮或将常用功能添加到主页触摸 按钮区域。

点击 〇 > 设置 > 显示屏 > 主页触摸按钮 > 按钮组合, 然 后自定义设置。

• 已经提供了包括 Quick多任务、通知和捕获+ 在内的多项 功能。最多可以添加五个项目。

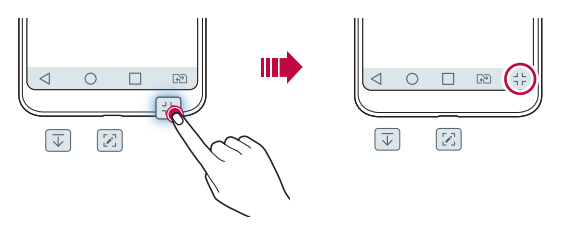

### 状态图标

当有未读消息、日历事件或闹钟的通知时,状态栏将显示相 应的通知图标。通过查看状态栏中显示的通知图标,检查设 备的状态。

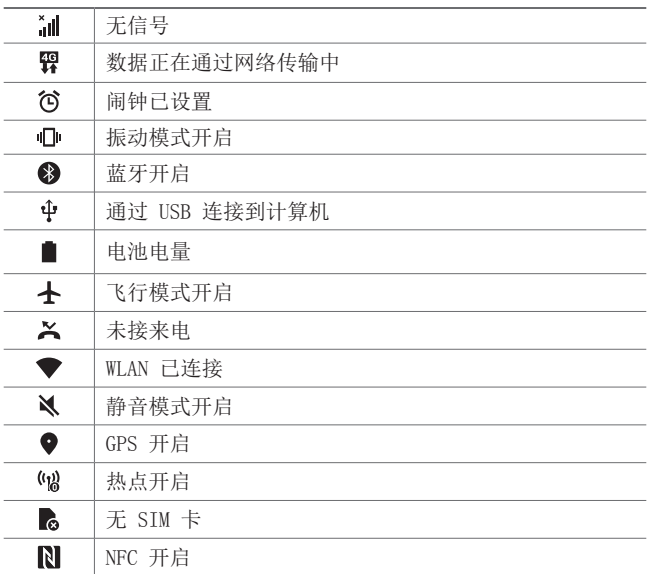

- **= + 某些图标可能会显示不同或可能根本未显示, 具体视设备状** 态而定。根据您使用设备的实际环境和区域以及您的服务提 供商参阅图标。
	- • 显示的图标可能会有所不同,具体视区域或服务供应商而 定。

## 通知面板

通过在主屏幕上向下拖动状态栏,您可以打开通知面板。

- • 要打开快速访问图标列表,可向下拖动通知面板或点击  $\vee$ .
- 要重新排列、添加或删除图标,可点击**编辑**。
- • 如果您点住图标,将显示相应功能的设置屏幕。

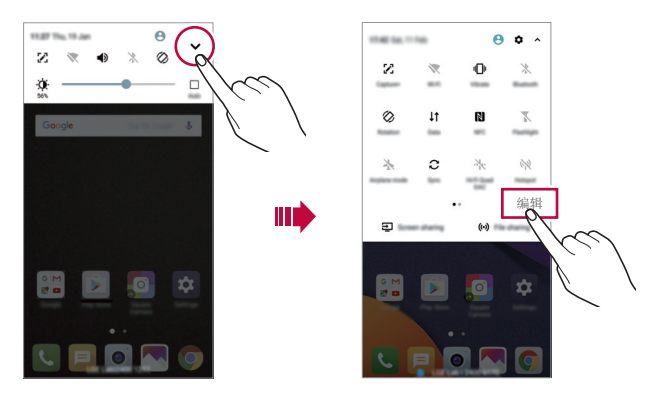

### 切换屏幕方向

您可以将屏幕方向设置为根据设备物理方向自动切换。 在通知面板中,从快速图标列表点击旋转。 也可以点击 〇 > 设置 > 显示屏然后启用自动旋转屏幕。

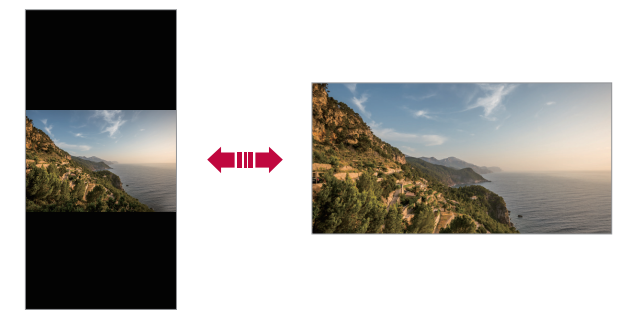

## 编辑主屏幕

在主屏幕中,点住空白处,然后从下面选择所需的操作。

- • 若要重新排列主屏幕画布,请点住一个画布,然后将其拖 到其他位置。
- • 要将小部件添加至主屏幕,可点住主屏幕的空白处,然后 选择窗口小部件。
- · 要更换主题, 可点住主屏幕的空白处, 然后选择主题。 您还可以点击 〇 > 设置 > 显示屏 > 主题, 然后选择要 应用至设备的主题。
- 要配置主屏幕设置,可点住主屏幕的空白处,然后选择主 屏幕设置。请参阅[主屏幕设置](#page-211-0)以了解详细信息。
- • 要查看或重新安装卸载的应用程序,可触摸并按住主屏幕 的空白处,然后选择[应用程序垃](#page-229-0)圾桶。请参阅应用程序垃 [圾桶](#page-229-0)了解详细信息。
- • 要变更默认屏幕,可触摸并按住主屏幕上的空白区域,点 击 , 然后再次点击该屏幕。

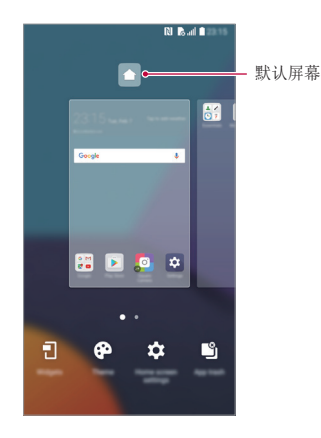

## 查看背景主题

您可以通过隐藏主屏幕中的应用程序和小部件只查看背景图 像。

在主屏幕上同时张开两根手指。

• 若要返回到显示应用程序和小部件的原始屏幕,请在主屏 幕中捏合您的手指或点击<

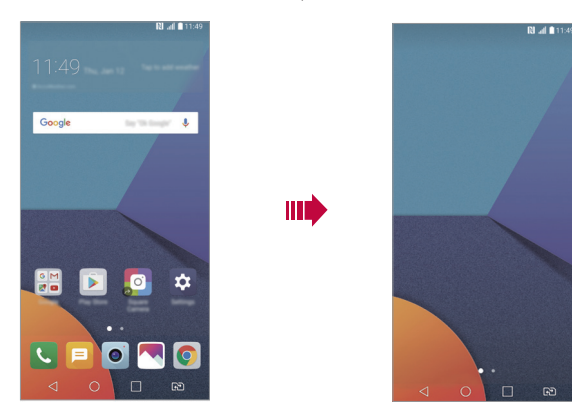

### 在主屏幕中移动应用程序

在主屏幕中,点住一个应用程序,然后将其拖到其他位置。

- • 若要在主屏幕底部保留常用的应用程序,请点住一个应用 程序,然后将其拖到底部的快速访问区。
- 若要从快速访问区域中删除图标,请将该图标拖到主屏 幕。

## 从主屏幕使用文件夹

#### 创建文件夹

在主屏幕中,点住一个应用程序,然后将其拖到另一个应用 程序上。

• 此时将创建一个新文件夹,并且应用程序将添加到该文件 夹。

#### 编辑文件夹

在主屏幕中,点击一个文件夹,然后执行以下操作。

- • 若要编辑文件夹名称和颜色,请点击文件夹名称。
- • 要添加应用程序,可点住应用程序,然后将其拖动至文件 夹上方后释放。
- • 若要从文件夹删除应用程序,请点住该应用程序,然后将 其拖到文件夹以外。如果文件夹中仅剩一个应用程序, 则 该文件夹会自动删除。
- 您也可在文件夹中点击 + 之后添加或删除应用程序。

#### <span id="page-211-0"></span>主屏幕设置

您可以自定义主屏幕设置。

- 1 点击  $\bigcap$  > 设置 > 显示屏 > 主屏。
- 2 自定义以下设置:
	- 选择主页: 选择主屏幕模式。
	- 壁纸: 更改主屏幕背景壁纸。
	- 屏幕点击效果: 洗择主屏幕画布切换时要应用的效果。
	- 图标形状· 洗择正常的或者圆角正方形。
	- 应用程序. 设置应用程序在主屏幕上如何排序。
- 网格: 更改主屏幕的应用程序排列模式。
- 隱藏应用: 选择您要在主屏幕上隐藏的应用程序。
- 连续循环: 启用它可允许连续滚动主屏幕(在最后一个 屏幕之后循环回第一个屏幕)。
- 智能小秘: 包括一个显示自定义信息的附加主页屏幕。
- 搜索: 通过在主屏幕上向下滑动进行搜索。

## 屏幕锁定

### 屏幕锁定概览

如果按下电源/锁定键,您的设备屏幕将自行关闭并被锁定。 设备处于空闲状态一段指定的时间后也将进行此操作。 如果在未设置屏幕锁定时按下电源/锁定键,主屏幕将立即显 示。

若要确保安全并阻止不必要地进入设备,请设置屏幕锁定。

• 屏幕锁定会阻止设备屏幕上不必要的触摸输入和降低电池消 冃 耗。我们建议您在不使用设备时启动屏幕锁定功能。

### <span id="page-213-0"></span>设置屏幕锁定

配置屏幕锁定设置有以下几个可用的选项。

- 1 点击 〇 > 设置 > 显示屏 > 锁定屏幕 > 选择屏幕锁定, 然后选择您首选的方式。
- 2 自定义以下设置:
	- 无: 停用屏幕锁定功能。
	- 滑动: 在屏幕上滑动以将屏幕解锁。
	- 轻敲解码: 按图案点击屏幕上空格以为屏幕解锁。
	- 图案: 绘制图案以将屏幕解锁。
	- PIN: 输入数字密码以将屏幕解锁。
	- · 察码·输入字母数字率码以将屏墓解锁。
	- 指纹: 用指纹解锁屏幕。

三 • 如果您不当地尝试解锁设备 5 次, 屏幕会锁定 30 秒。

## 安全启动设置

如果您选择轻敲解码、图案、PIN 或密码作为屏幕锁定方 式,可以将设备配置为在任何时候被打开时都处于锁定状 态,由此保护数据。

- • 在解锁设备之前,除了紧急呼叫之外,所有功能都不可 用。
- • 如果您忘记了自己的解密密码,将无法恢复加密的数据和 个人信息。

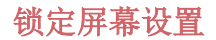

您可以自定义以下的锁定屏墓设置。

#### 1 点击  $\bigcap$  > 设置 > 显示屏 > 锁定屏幕。

- 2 自定义以下设置:
	- 选择屏幕锁定: 选择屏幕锁定方式。
	- Smart Lock: 选择您所信任的项目, 以便在其中一个发 生时, 设备可自动解锁。
	- 壁纸: 更改锁定屏幕背景壁纸。
	- 时钟· 在锁定的屏幕上选择时钟位置。
	- 快捷方式: 添加应用程序快捷方式, 并在锁定屏幕上拖 动应用程序快捷方式直接进入应用程序。
	- 屏幕占击效果, 设置屏墓解锁时要应用的屏墓过渡效 果。
	- 天气动画: 在锁定屏幕上显示当前位置的天气动画。
	- 手机丢失时的联系人信息: 在锁定屏幕上显示手机手失 时联系人信息。
	- 锁定计时器: 设定设备自动锁定的待机时间。
	- 电源按钮立即锁定:按下电源/锁定键时立即锁定屏幕。
	- • 可用的设置项可能会有所不同,具体视所选屏幕锁定方式 而定。

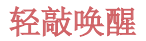

通过双击屏幕,您可以开关屏幕。

- • 此选项仅在 LG 提供的主屏幕上可用。在自定义启动程序或 用户安装的主屏幕上,该功能可能无法正常操作。
	- • 点击屏幕时,请使用指尖。不要使用指甲。
	- • 要使用轻敲唤醒功能,请确保距离/环境光传感器没有被贴 纸或其他异物挡住。

#### 打开屏幕

双击屏幕中间。

• 点击屏幕顶部或底部将可能降低识别率。

#### 关闭屏幕

双击主屏幕中的空白处锁定屏幕。 或者,双击状态栏的空白处。

#### 轻敲解码

您可以创建自己的轻敲解码来为屏幕解锁。屏幕锁定时,通 过按指定的顺序点击屏幕,即可直接进入主屏幕。

- 三 您可以将轻敲解码与轻敲唤醒功能一起使用。
	- • 点击屏幕时,确保使用指尖。
#### 创建轻敲解码

- 1 点击 〇 > 设置 > 显示屏 > 锁定屏幕 > 选择屏幕锁定 > 轻敲解码。
- 2 以您选择的模式点击方块,以创建一个轻敲解码,然后点 击下一步。
- 3 再次输入创建的轻敲解码进行验证,然后点击确认。

#### 用轻敲解码为屏幕解锁

输入您创建的轻敲解码以为屏幕解锁。

屏幕关闭时, 您还可以在触摸屏中输入您的轻敲解码。

• 还可在锁定屏幕开启时输入轻敲解码。

## 储存卡加密

您可以加密和保护储存卡中保存的数据。储存卡中的加密数 据无法从其他设备进入。

- 1 点击 〇 > 设置 > 常规 > 指纹 & 安全性 > 加密 SD 卡 存储。
- 2 阅读屏幕上的储存卡加密概览, 然后点击**继续**。
- 3 选择一个选项,然后点击现在加密。
	- 新文件加密: 仅加密在加密之后保存在储存卡上的数 据。
	- 完全加密: 加密当前保存在储存卡上的所有数据。
	- · 排除媒体文件: 加密所有文件, 音乐、照片和视频等媒 体文件除外。
- • 若要加密储存卡,请确保使用 PIN 或密码设置屏幕锁定。
	- • 一旦储存卡加密启动,某些功能将不可使用。
	- • 如果在加密正在进行时关闭电源,则加密过程将失败,并且 某些数据可能会损坏。因此,请务必在开始加密前检查电池 电量是否充足。
	- • 加密的文件只能从加密文件的设备进入。
	- • 加密的储存卡无法在其他 LG 设备中使用。若要在其他移动 设备中使用加密的储存卡,请格式化该卡。
	- • 您甚至可以在设备没有安装储存卡的情况下启动储存卡加 密。加密后安装的所有储存卡都将自动加密。

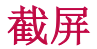

您可以在查看当前屏幕时进行屏幕截图。

#### 通过快捷方式

同时按住电源/锁定键和音量减小 (-) 键至少两秒钟。

• 您可从图片底下的 Screenshots 文件夹杳看屏幕截图。

#### 通过捕获+

在您要截屏的屏幕中,向下拖动状态栏,然后点击 %.

- **= •** 屏幕关闭或锁定时, 通过按音量增加 (+) 键两次, 您可以 访问捕获+。要使用该功能,点击 〇 > 设置 > 常规并打 开快捷键。
	- • 欲知有关详细信息,请参阅[在屏幕截图上书写备忘录](#page-263-0)。

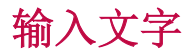

### 使用智能键盘

您可以使用智能键盘来输入和编辑文字。

通过智能键盘,您可以在键入的同时查看文本,无需在屏幕 和传统键盘之间交替。此功能可让您在键入时轻易找出和更 正错误。

### 移动光标

您可以通过智能键盘将光标移至所需的确切位置。在键入文 本时,点住空格键然后向左或向右拖动。

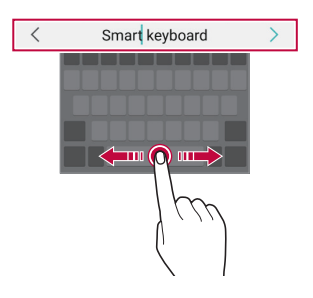

冃 • 此选项仅在 QWERTY 键盘中可用。

### 建议的字词

智能键盘会自动分析您的使用模式,以在您键入时建议常用 的字词。您使用设备的时间越长,建议越精确。

输入文字,然后点击建议的字词或轻轻向上拖动键盘的左侧 或右侧。

• 此时将自动输入所选的字词。您无需手动输入字词的每个 字符。

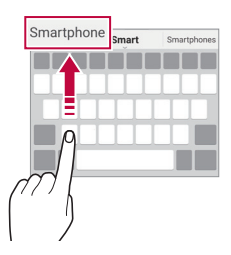

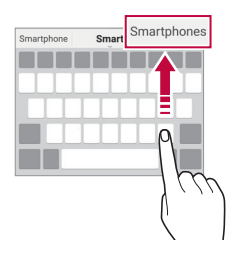

### 更改 QWERTY 键盘布局

您可以在键盘底部的行中添加、删除或重新排列按键。

- 1 点击  $\bigcap$  > 设置 > 常规 > 语言和键盘 > LG 键盘 > 键盘 高度和布局 QWERTY 布局。 或者, 在键盘中点击 。, 然后点击键盘高度和布局 > QWERTY 布局。
- 2 点击底部行中的一个按键,然后将其拖到其他位置。

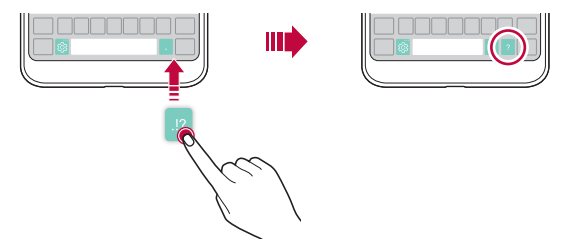

- • 此选项仅在 QWERTY、QWERTZ 和 AZERTY 键盘中可用。
	- • 某些语言可能不支持此功能。

### 自定义键盘高度

您可以自定义键盘高度,从而最大限度地提高输入时手部的 舒适度。

1 点击  $\bigcap$  > 设置 > 常规 > 语言和键盘 > LG 键盘 > 键盘 高度和布局 > 键盘高度。

或者, 在键盘中点击 , 。", 然后点击**键盘高度和布局 > 键** 盘高度。

2 调整键盘高度。

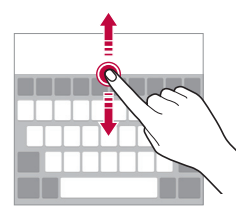

### 选择横向键盘模式

您可以从几个选项中选择横向键盘模式。

- 1 点击  $\bigcap$  > 设置 > 常规 > 语言和键盘 > LG 键盘 > 键盘 高度和布局 > 横向键盘类型。 或者, 在键盘中点击 。", 然后点击**键盘高度和布局 > 横** 向键盘类型。
- 2 选择一种键盘模式。

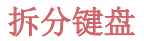

屏幕处于横向模式时,您可以将键盘对半拆分,然后将两块 放在屏幕两侧。

#### 点击 〇 > 设置 > 常规 > 语言和键盘 > LG 键盘 > 键盘高 度和布局 分离键盘。

或者, 在键盘中点击 。", 然后点击键盘高度和布局 > 分离 键盘。

• 将设备旋转至横向模式以将键盘分割到两侧。若要合并或分 冃 离键盘,请在键盘上捏合或张开您的手指。

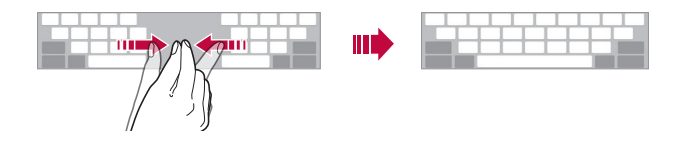

### 单手操作模式

您可以将键盘移至屏幕的一侧,以便能够单手使用键盘。

1 点击  $\bigcap$  > 设置 > 常规 > 语言和键盘 > LG 键盘 > 键盘 高度和布局 > 单手操作。 或者, 在键盘中点击 。", 然后点击**键盘高度和布局 > 单** 

手操作。

2 按下键盘旁边显示的箭头,以向所需的方向移动键盘。

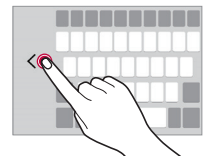

### 使用语音输入文字

在键盘中,点住 感,然后选择 1。

- □ 若要最大限度地提高语音命令识别效果, 请清晰地讲话。
	- • 若要使用您的声音输入文本,请确保您的设备已连接到网 络。
	- 如需选择语音识别的语言,请点击语音识别屏幕上的立> 语言。
	- • 该功能可能不受支持,或支持语言可能因服务地区而有所 不同。

### 向键盘添加语言

您可将其他语言用于键盘输入。

- 1 点击  $\bigcap$  > 设置 > 常规 > 语言和键盘 > LG 键盘 > 选择 语言。
- 2 选择您需要使用的语言。

### 复制和粘贴

您可以从应用程序剪切或复制文本,然后粘贴文本到相同的 应用程序中。或者,您可以运行其他应用程序,然后将文本 粘贴在程序内。

1 点住您要复制或剪切的文字周围。

2 拖动 △ / ■ 以指定要复制或剪切的区域。

- 3 选择剪切或复制。
	- 剪切或复制的文字将自动添加到剪贴板。
- 4 点住文字输入窗口, 然后选择粘贴。

三 • 如果没有已复制或已剪切的项目,将不会显示粘贴选项。

基本功能 *65*

### 剪切任务栏

如果您复制或剪切了图像或文字,该内容会自动保存到剪切 任务栏,并可随时粘贴到任意空白处。

- 1 在键盘中,点住 。",然后选择 。 或者,点住文字输入窗口,然后选择**剪切任务栏**。
- 2 从剪贴板选择一个项目并进行粘贴。
	- 最多可将 20 个项目保存到剪切任务栏。
	- 点击 凸 锁定已保存项目以防删除, 即使超过最大数量 也不会删除。最多可以锁定十个项目。要删除锁定的项 目,请首先进行解锁。
	- 点击 而 以删除保存到剪切任务栏的项目。

三 • 某些下载的应用程序可能不支持剪切任务栏。

# 内容共享

### 从其他设备播放内容

您可以用电视播放您的设备上保存的照片、视频或音乐。

- 1 将电视和您的设备连接到同一 WLAN 网络。
- 2 当杳看图片库或音乐应用程序中的内容时,点击:> 在其他设备上播放。
- 3 选择您想要连接的电视机。

 $\boxed{\equiv}$  • 要使用 Chromecast, Google Play 服务应该保持最新。

### 查看附近设备的内容

**你可以通过使用图片库或音乐应用程序查看来自各种设备** (如计算机、NAS 或移动设备)的内容。

#### 连接设备

将您的设备和支持 DLNA 功能的其他设备连接到同一无线网 络。

• 确保该设备和所连接设备中的内容共享 (DLNA) 已启动。

#### 搜索附近设备

您可以通过选择应用中的附近设备选项卡来查看 DLNA 设备 列表。

如同在自己设备一样使用附近设备中的内容。

#### 发送或接收文件

您可以在您的设备与其他 LG 设备、平板电脑或计算机之间 共享文件。

#### 发送文件

在图片库、文件管理器或音乐应用程序中,点击:>分享或 ,然后在文件共享列表上选择一个设备。

#### 接收文件

将状态栏向下拖动,点击 v,然后点击文件共享。 如果您的设备不支持文件共享功能,请点击 〇 > 设置 > 网 络 > 共享与连接 > 文件共享 > SmartShare Beam  $\bigcirc$ .

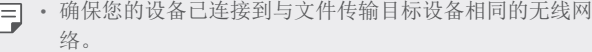

• 确保该设备和目标设备中的文件共享已启动。

#### 将文件发送到计算机

您可以将大型文件快速发送到计算机。

- 1 在计算机上安装 LG Bridge。
- 2 在计算机上启动 LG Bridge,然后使用 LG 账户登录。
- 3 点击 〇 > 设置 > 网络 > 共享与连接 > LG AirDrive, 然后使用 LG 账户登录。
	- **= •** 您可以从 LG 电子网站 (www. 1g. com) 下载 LG Bridge。
		- 在 LG Bridge 未运行期间从设备向电脑传输文件时, 它们 将在临时存储库保存 7 天。 在 7 天之内启动 LG Bridge 时,临时存储的文件将自动保 存到电脑上。

### 从云查看内容

您可以直接查看保存在您云端账户上的内容,而无需将其下 载到您的设备中。

1 从图片库,音乐或文件管理器应用程序,选择 => 云。

2 选择一个云帐户, 然后登录。

3 保存或播放云中的内容。

# 请勿打扰

您可以限制或将通知静音,以在特定时间段避免打扰。

- 1 点击 〇 > 设置 > 声音和通知 > 请勿打扰, 然后点击 以将其激活。
- 2 点击 声音和振动 并选择您要的模式:
	- 仅优先级: 接收所选应用程序的声音或振动通知。即便 已打开仅优先级,闹钟仍响起。
	- 全部静音: 禁用声音和振动。

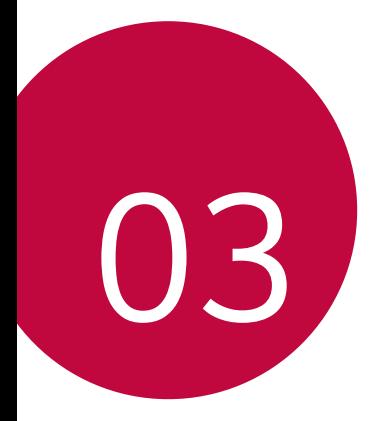

# 有用的应用程序

# 安装和卸载应用程序

### 安装应用程序

进入应用程序商店以搜索和下载应用程序。

- 可以使用 SmartWorld、 Play 商店或服务供应商提供的应 用商店。
- **= •** 某些应用程序储存可能需要您创建帐户并登录。
	- • 某些应用程序可能会收取费用。
	- • 如果您使用移动数据,可能会根据您购买的套餐收取数据流量费用。
	- SmartWorld 功能可能不受支持, 视区域或服务供应商而定。

### 卸载应用程序

从设备卸载不再使用的应用程序。

#### 用点住手势卸载

在主屏幕中, 触摸并按住要卸载的应用程序, 然后烙其拖到 屏幕顶部的删除上。

您可以触模并按住该应用程序然后松开,再点击 & 进行卸载。

• 从现在起计算, 如果应用程序的卸载时间未超过 24 小时,则您可以对其重新安装请参阅[应用程序垃圾桶](#page-229-0)了解 详细信息。

#### 使用设置菜单卸载

点击 〇 > 设置 > 常规 > 应用程序, 选择一个应用程序, 然 后占击卸载。

#### 从应用程序商店中卸载应用程序

要卸载一个应用程序,请进入您下载该应用程序的应用程序 商店, 然后卸载。

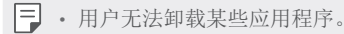

# <span id="page-229-0"></span>应用程序垃圾桶

您可以在主屏幕上查看未安装的应用程序。您还可以重新安 装卸载时间未超过 24 小时的应用程序。

1 点击 〇 > 手机管理 > 应用程序垃圾桶。

您还可以触摸并按住主屏上的空白区域,然后点击应用程 序垃圾桶。

- 2 启动预期功能:
	- 恢复: 重新安装选定应用程序。
	- 而• 从设备中永久移除未安装应用程序。
	- **[=]** 已卸载的应用程序将在卸载 24 小时后自动移除。如果您想 重新安装已卸载的应用程序,您必须从应用程序商店中重 新将其下载。
		- 该功能只可在默认主屏幕上启动。如果您在使用 EasyHome 屏幕或其他启动器时卸载了应用程序,则这些程序将立即且 永久地从设备中移除。

# 手机

### 语音通话

使用其中一种可用方法拨打电话:例如手动输入电话号码, 并从联系人列表或最近通话列表拨打电话。

#### 从拨号键盘拨打电话

- 1 点击 〇 > C > 拨号。
- 2 使用您所选择的方法拨打电话:
	- 输入一个电话号码,然后点击  $\bigcirc$ ,
	- • 点住一个快速拨号号码。
	- • 在联系人列表中点击联系人姓名的首字母搜索联系人, 然后点击 。。
	- • 若要在拨打国际长途时输入"+",请点住数字 0。
		- • 欲知有关如何将电话号码添加到快速拨号列表的详细信息, 请参阅[添加联系人](#page-260-0)。

#### 从联系人列表拨打电话

- 1 点击 〇 > 、 ※ 系人。
- 7 从联系人列表中选择一个联系人,然后点击 。。

#### 接听电话

要接听电话,可拖动来电屏幕上的 。

- • 连接立体声耳机后,您可以使用耳机上的呼叫/结束按钮来 拨打电话。
- 要结束通话, 只需按电源/锁定键, 点击 〇 > 设置 > 网 络 > 通话 > 常用 > 接听和结束呼叫, 然后打开使用电源 键结束呼叫。

### 拒绝来电

若要拒绝来电,请在来电屏幕上拖动 。

- 若要发送拒绝消息, 请在屏幕上拖动拒绝消息选项 ●。
- 要添加或编辑拒绝消息, 点击 〇 > 设置 > 网络 > 通话 >常用 > 拦截来电和拒绝信息 > 用消息拒绝。
- • 如有来电,请按下音量增大 (+)、音量减小 (-) 键或电 源/锁定键以禁止铃音或振动,保留呼叫。

### 在使用应用程序期间检查来电

在使用应用程序期间来电时,将在屏幕顶部显示弹出式通 知。您可以从弹出窗口接听来电、拒绝来电或发送消息。

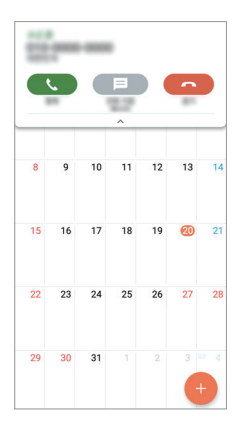

 $\Box$  • 点击  $\bigcap$  > 设置 > 网络 > 通话 > 常用 > 更多, 然后点 击来电弹出窗口 停用它。

### 查看未接来电

如有未接来电,则屏幕顶部的状态栏显示 ×。 若要查看未接来电的详细信息,请向下拖动状态栏。或者, 点击 〇 > 国 > 通话记录。

### 通话时可进入的功能

通话时, 您可以点击屏幕上的按钮来讲入各种功能:

- 联系人: 在通话过程中杳看联系人列表。
- 结束: 结束通话。
- 拨号键盘: 显示或隐藏拨号键盘。
- 扬声器: 打开免提功能。
- · 静音: 将您的语音功能静音以使对方无法听到您的声音。
- · 蓝牙· 将通话切换到已经配对并连接的蓝牙设备。
- :: 访问更多通话选项。
- • 可用设置项可能会有所不同,具体视区域或服务供应商而 定。

#### 进行三方通话

您可以在通话时拨打另一个联系人的电话。

- 1 通话期间,点击:>添加通话。
- 2 输入一个电话号码,然后点击 。
	- • 两个呼叫屏幕同时显示,并且第一个呼叫处于保留状 态。
- 3 要启动电话会议,可点击合并通话。
	- □ 每次通话都可能会收取费用。请咨询服务供应商了解更多 信息。

有用的应用程序 *75*

### 查看通话记录

要查看最近的通话记录,请点击 〇 > ■ > 通话记录。您之 后可以使用以下功能:

- • 若要查看详细的通话记录,请选择一个联系人。若要拨打 所选联系人的电话,请点击 、。
- · 若要删除通话记录, 请点击:> 全部删除。
- **= 6** · 显示的通话持续时间可能与话费不同。请咨询服务供应商了 解更多信息。

### 配置通话选项

您可以配置多个通话选项。

- 1 点击  $\bigcap$  > K > 拨号或通话记录。
- 2 点击: > 通话设置,然后配置选项以适应您的首选项。

# 信息

#### 发送短信

您可以通过信息应用程序来创建并发送短信给您的联系人。

- • 在国外发送短信可能会产生额外的费用。请咨询服务供应商 冃 了解更多信息。
- 1 点击 〇 > 日。
- 2 点击 ●.
- 3 指定收件 人 并创建一条短信。
	- 若要附加文件, 请点击  $\subset$ 。
	- 若要讲入可选的菜单项,请点击:。
- 4 点击发送以发送短信。

有用的应用程序 *76*

### 阅读短信

您可以查看按联系人排序的交换信息。

1 点击 〇 > 日。

2 从短信列表中选择一个联系人。

### 配置收发短信设置

您可以更改收发短信设置以适应您的首选项。

- $1$  点击  $\bigcap$  >  $\blacksquare$ 。
- 2 从短信列表中点击 : > 设置。

# 照相机

### 启动相机

您可以拍摄照片或录制视频以留住值得纪念的时刻。 点击 ○> o。

- • 拍摄照片或录制视频之前,请用柔软的布擦拭相机镜头。
	- • 切勿用手指或其他异物弄脏相机镜头。
	- 如果电池电量低于 5%, 则为电池充电, 然后再使用相机。
	- • 本用户指南中包括的图像可能与实际设备不同。
	- • 可以从图片库查看或编辑照片和视频。欲知有关详细信息, 请参阅[图片库预览](#page-254-0)。

### 更改相机模式

您可以选择适合您环境的相机模式,以便简单而方便地拍摄 照片或录制视频。

在照相机屏幕中,点击基本模式,然后选择想要的模式。

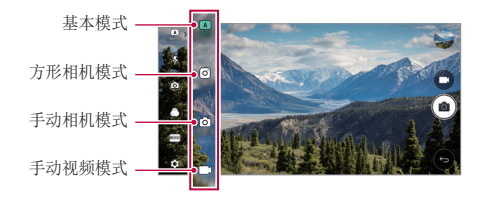

### 基本模式

通过选择各种相机模式和选项,您可以拍摄照片或录制视 频。

1 启动照相机应用程序, 然后点击基本 (A)。

2 若要拍摄照片,请点击 而。若要录制视频,请点击 一

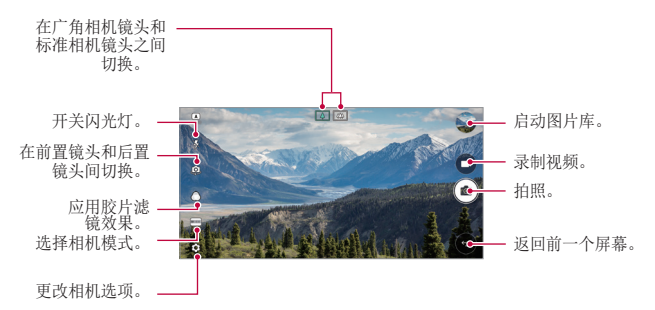

#### 拍摄照片

- 1 选择一种相机模式,然后点击相机镜头要对焦的对象。
- 2 点击 for 以拍摄照片。
	- • 您也可按下音量减小 (-) 或音量增大 (+) 键来拍摄照 片。
	- • 屏幕关闭或锁定时,通过按音量减小 (-) 键两次启动相 机。点击 〇 > 设置 > 常规 > 快捷键。

#### 录制视频

- 1 洗择一种相机模式,然后点击相机镜头要对焦的对象。
- 2 点击 厂1。
	- 若要在录制视频时候同时拍摄照片, 请点击 fðn。
	- 若要暂停视频录制, 请点击 11。 若要恢复视频录制, 请 点击 。
- 3 点击 □ 以结束视频录制。

#### 自定义相机选项

您可以自定义各种相机选项以适应您的首选项。 在屏幕上点击 念。

• 可用选项有所不同,具体视所选相机镜头(前置或后置相机 镜头)和所选相机模式而定。

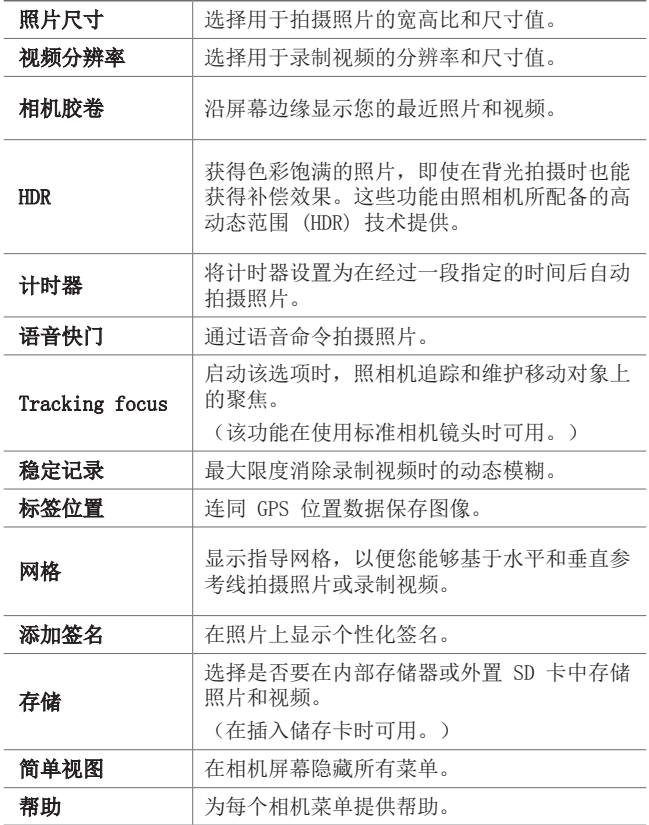

前置相机镜头的其他选项

|       | 自定义自拍设置。                         |
|-------|----------------------------------|
| 自拍    | • 手势拍摄: 使用手势拍摄功能拍摄。              |
|       | •人脸自拍: 相机镜头检测到面部时拍摄。             |
| 手势视图  | 选择是否使用手势杳看功能在拍摄照片后立刻<br>杳看所拍摄照片。 |
| 另存为翻转 | 在自拍后另存为翻转图像。                     |

三 • 使用前置相机镜头时,您可以调整滤镜、重光照和色调。

#### 各种相机模式

#### 全景

您可以通过朝一个方向移动相机镜头拍摄并将宽广视野的连 续拍摄拼合起来,制作一张全景照片。

- 1 在基本模式下,点击模式 > 闪。
- 2 点击 for, 然后朝一个方向缓慢地移动相机镜头。
	- • 按照指南中的箭头方向移动装置。
- 3 点击 □ 停止获取全景照片。

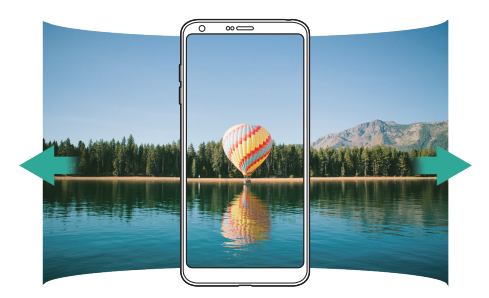

有用的应用程序 *81*

#### 360 全景

您可以通过在一个方向移动照相机来创建 360 全景照片。 1 在基本模式下,点击模式 > 3.

- 2 点击 ,然后朝一个方向缓慢地移动相机镜头。
	- • 按照指南中的箭头方向移动装置。
- 3 点击 □ 停止获取 360 全景。

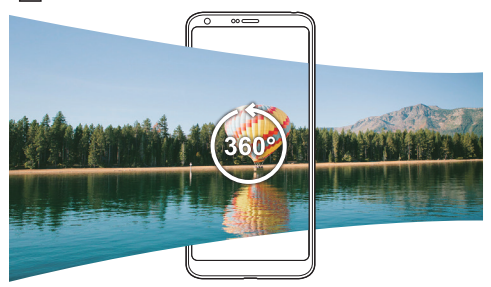

#### 食物

您可以使用屏幕右侧的控制滑块来拍摄照片和录制视频 。

- 1 在基本模式下,点击模式 > 1
- 2 若要拍摄照片,请点击 roj。若要录制视频,请点击 ry。
	- • 拖动屏幕上的彩色滑块调节白平衡以及选择最佳色彩。
	- 如果滑块不可见,可点击 & 调节白平衡。

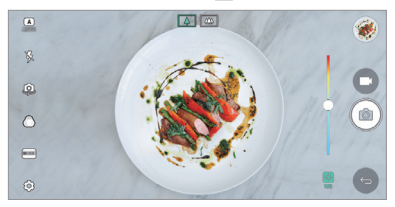

#### 凸显

您可以使用设备背面的双相机镜头(标准和广角)来拍摄照 片或视频录制, 您可通过双相机镜头记录许多场景, 如同将 场景都纳入框中一样。通过标准相机镜头拍摄的场景显示在 较小的前置屏幕上,而通过广角相机镜头拍摄的场景则显示 在较大的背景屏幕上。将前置屏幕更改为不同形状,或应用 不同效果,以拍摄带有美感的照片或视频。

1 在基本模式下,点击模式 > 回。

- 2 点击 ∨, 然后选择想要的布局。
- 3 选择效果:
	- 鱼眼: 将凸透镜效果应用到广角相机镜头拍摄的区域。
	- **黑白**· 将灰度应用到广角相机镜头拍摄的区域。
	- 暗角: 将广角相机镜头拍摄区域的边缘变暗。
	- 虚化: 将广角相机镜头拍摄的区域变模糊。

4 点击 fon 以拍摄照片。若要录制视频,请点击 一g。

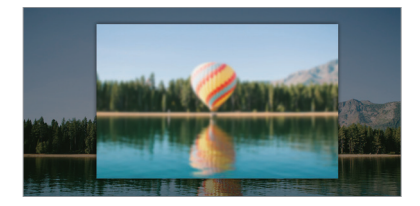

#### 快照

您可以录制视频剪辑并将其拼接到一段 60 秒的短片内。

- 1 在基本模式下,点击模式 > FA。
- 2 点击 ■6。
	- • 点击该图标一次可录制一个三秒钟的视频剪辑。点住该 图标可创建较长的视频剪辑(最大长度:一分钟)。

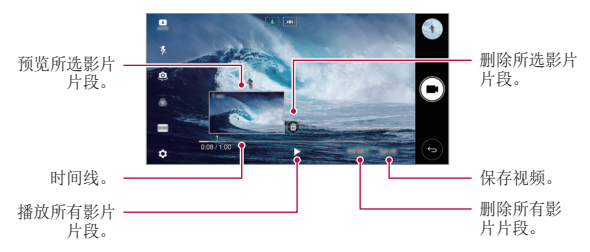

3 点击保存。

#### 慢动作

您可以通过改变视频中对象的移动速度来打造一段娱乐性十 足的视频。此功能让您以正常速度拍摄视频,然后以较慢的 速度播放视频,让视频看起来像在减速播放一样。

- 1 在基本模式下,点击模式 > 而。
- 2 点击 并录制视频。
- 3 点击 □ 以结束视频录制。

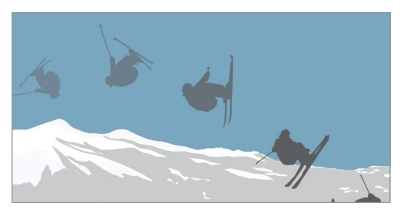

有用的应用程序 *84*

#### 定时拍摄

您可以按设定间隔拍摄连续画面,来记录缓慢发生的变化, 比如云端移动、天体运动、交通等。

1 在基本模式下,点击模式 > (6)。

- 2 点击 并录制视频。
- 3 点击 □ 以结束视频录制。

三 • 录制延时视频时, 将无法录制声音。

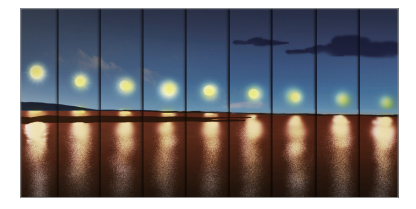

#### 急速连拍

您可以连续拍摄照片以制作活动图像。 在基本模式下,点住 for。

• 按住 rਨ 的同时快速连续拍摄。

• 如果将存储设置为内部存储器,则最多可拍摄100张照片。 如果将存储设置为外部存储器,则最多可连续拍摄 30 张照片。

#### 简单视图

在基本模式中,点击 @> 简单视图可在照相机屏幕上隐藏 菜单。点击 门 可显示它们。

### 方形相机模式

您可以使用前后相机镜头以拼图形式拍摄多张照片或视频。 可按不同布局保存照片和视频。

- 1 启动照相机应用程序, 然后点击**基本** ( A ) > 方形的  $(\circ)$ .
- 2 点击模式,然后选择想要的照相机模式。
- 3 若要拍摄照片, 请点击 rδn。若要录制视频, 请点击 ■.

#### 自定义相机选项

您可以自定义各种相机选项以适应您的首选项。 在屏幕上点击 念。

**= +** 可用选项有所不同, 具体视所选相机镜头(前置或后置相机 镜头)和所选相机模式而定。

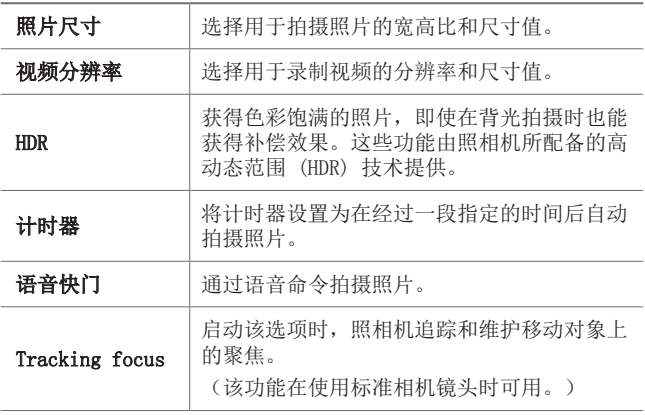

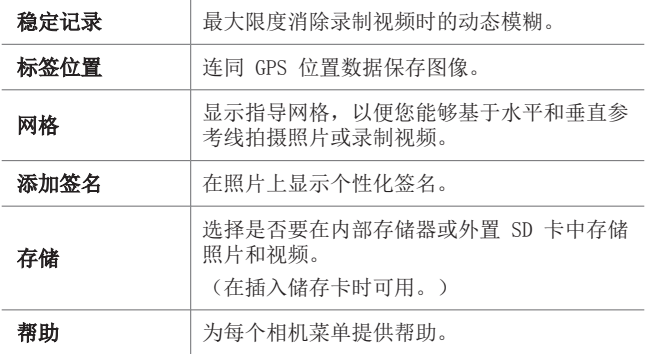

#### 前置相机镜头的其他选项

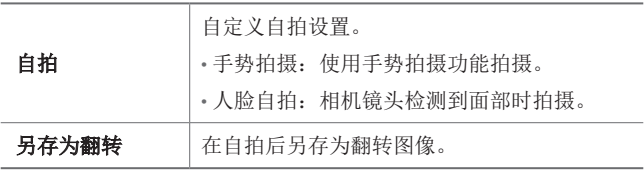

三 • 使用前置相机镜头时,您可以调整滤镜、重光照和色调。

### 手动相机模式

您可以通过使用各种高级功能制作具备专业视觉的照片。调 整白平衡、焦点、亮度、ISO、快门速度和其他选项。

- 1 启动照相机应用程序, 然后点击基本 ( A ) > 手动  $(5)$ .
- 2 自定义以下相机设置:

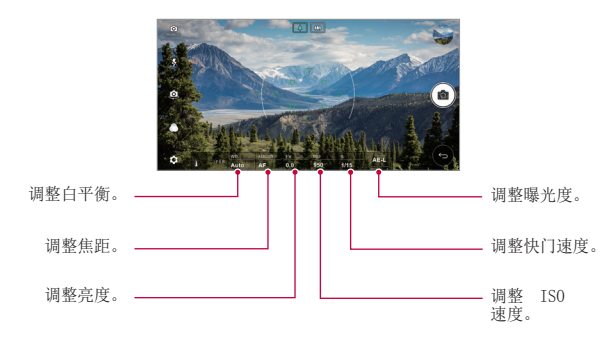

3 点击 for 以拍摄照片。

### 自定义相机选项

您可以自定义各种相机选项以适应您的首选项。 在屏幕上点击 念。

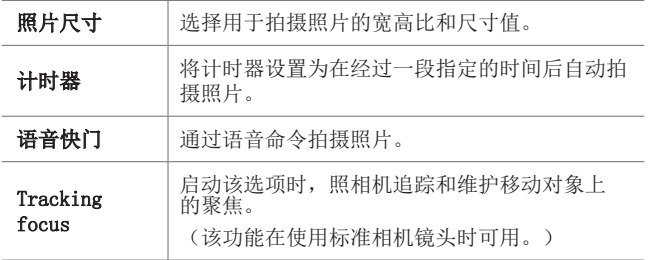

有用的应用程序 *88*

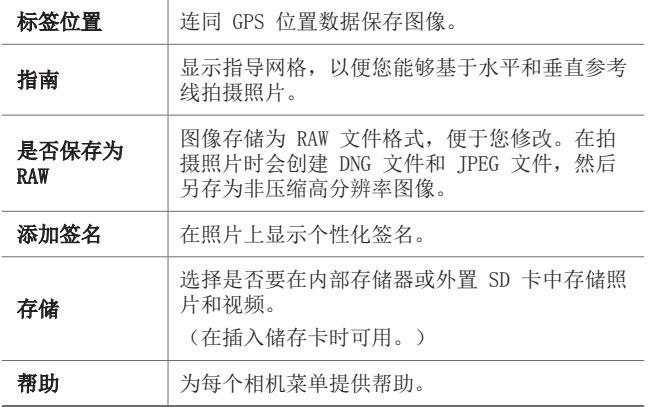

### 手动视频模式

您可通过手动自定义各个选项来录制视频。调整白平衡、焦 距、亮度、ISO、快门速度等的值。

- 1 启动照相机应用程序, 然后点击基本 (A) > 手动  $(\Box)$ .
- 2 自定义相机设置。

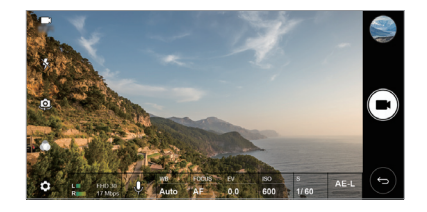

3 点击 ■ 以录制视频。

### 自定义相机选项

您可以自定义各种相机选项以适应您的首选项。 在屏幕上点击 @。

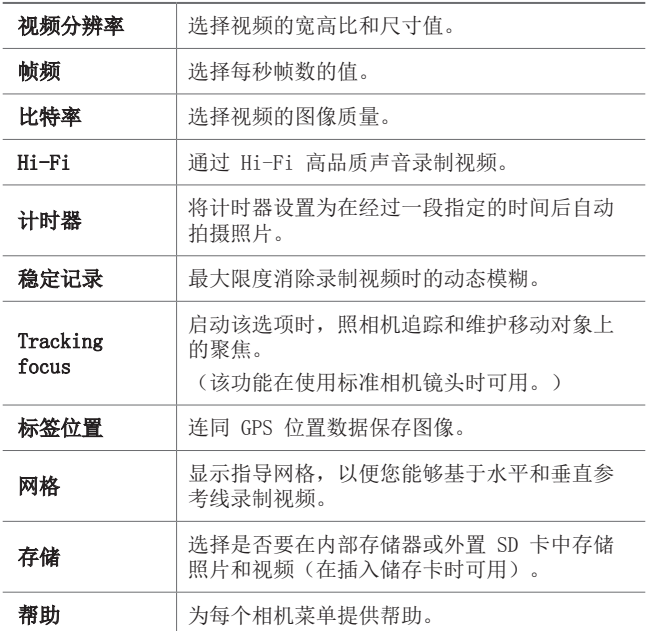

### 相机应用程序中其他可用的功能

#### AE/AF 锁

通过在基本模式下点住屏幕,您可固定当前曝光水平和焦点 位置。要关闭该功能,可点击屏幕上的空白处。

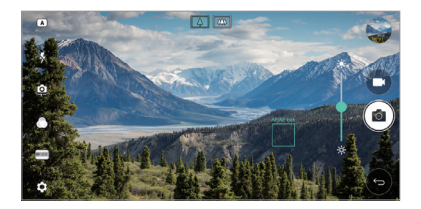

#### 对焦峰值

在手动相机或手动视频模式下,点击 FOCUS。

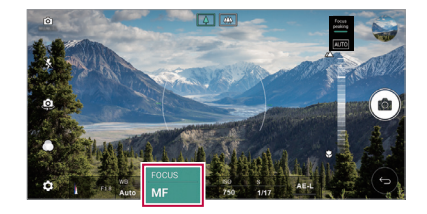

要关闭该功能,可点击 Focus peaking。

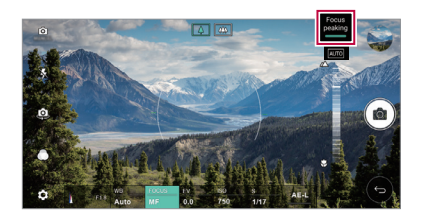

### 在相机镜头之间切换

您可以在前相机镜头和后相机镜头之间切换以适应您的环 境。

在相机屏幕上点击 或以任何方向拖动屏幕,在前置及后 置相机镜头之间切换。

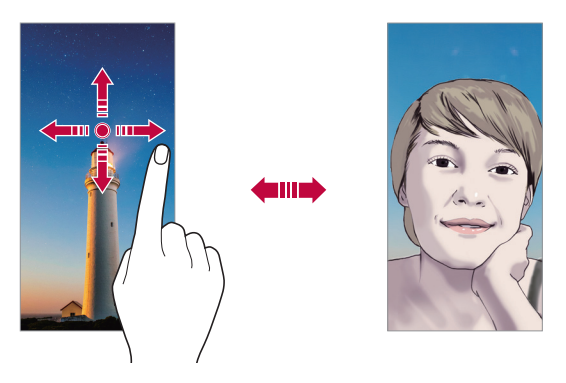

三) · 使用前置相机镜头[自拍](#page-250-0)。有关详细信息,请参阅自拍。

### 切换到双相机镜头

在这些标准和广角相机镜头之间切换来拍摄照片或录制视 频,满足自己的偏好。

- 点击 3 / 3 或 3 页 4 / 在标准和广角相机镜头之间 切换。
- • 在标准和广角相机镜头之间切换的另一种方式是捏合或展 开自己的手指。

### 放大或缩小

可以在拍摄照片或录制视频时使用相机屏幕上的放大或缩小 功能。

- 在相机屏墓中, 捏合或张开两个手指以放大或缩小, 然后 使用显示的 +/- 滑块。
- • 随后设备背面的广角镜头和普通镜头便会自动切换来进行 照片拍摄或视频录制。

三 • 在自拍模式下使用前置相机镜头时,缩放功能不可用。

### <span id="page-250-0"></span>自拍

您可以使用前置相机镜头在屏幕中查看自己的面部和自拍。

### 手势拍摄

您可以使用手势自拍。 对前置相机镜头显示您的手掌,然后握紧拳头。 您也可握拳然后朝向前置相机镜头打开拳头。

• 三秒之后将拍摄照片。

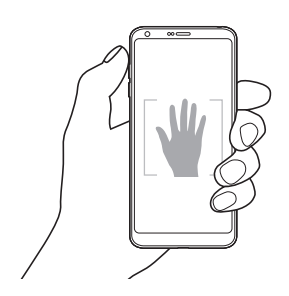

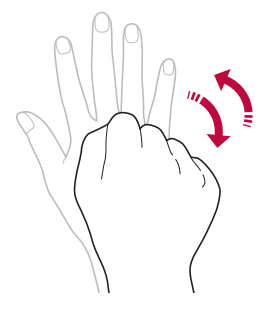

- 三 要使用该功能,可切换至前置相机模式,然后点击 33> 自拍 > 手势拍摄。
	- • 确保您的手掌和拳头在参考线范围内,以便让相机镜头能 够检测到。
	- • 该功能可能在使用某些照相机功能时不可用。

#### 间隔拍摄

您可以一定间隔自拍。

使用前置相机镜头期间,对相机镜头显示您的手掌, 然后快 速握紧拳头两次。

• 在三秒的时间延迟后,可在两秒内拍摄四张照片。

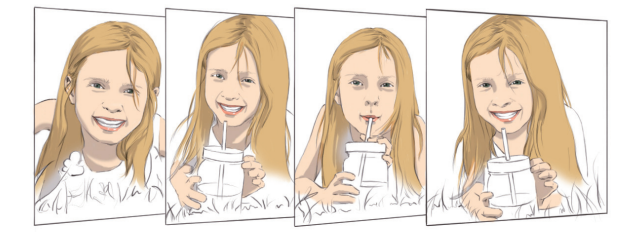

三 • 点击 @> 自拍 > 手势拍摄使用此功能。
## 人脸自拍

您可以使用脸部侦测特性来简单而方便地进行自拍。您可以 设置设备让前置相机镜头在您看着屏幕时会侦测您的脸部并 自动拍下自拍摄照片片。

• 白色的引导框会在检测到您的面部时出现。如果引导框中 的物体停止移动,引导框颜色会变蓝,然后相机镜头会拍 摄照片。

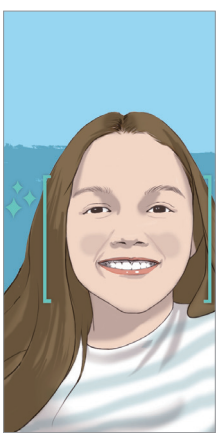

三 • 点击 @> 自拍 > 人脸自拍来启用人脸自拍功能。

## 手势视图

使用前置相机镜头拍摄自拍摄照片片之后,可以通过将屏幕 靠近脸部立刻预览该自拍摄照片片。

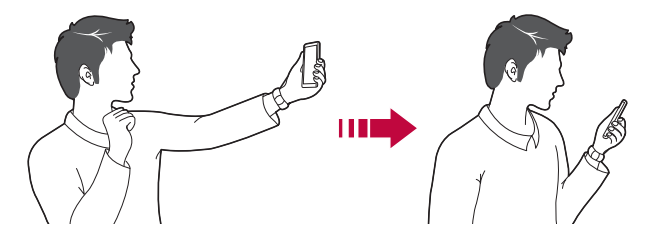

- 三→ 点击 @> 手势视图可启用手势视图功能。
	- • 每次拍摄照片时仅会显示一个预览。
	- • 如果您在预览屏幕中旋转设备,屏幕将切换到相机模式。

## 另存为翻转

在用前置相机镜头拍摄照片之前,点击 念 > 另存为翻转。 图像会水平翻转。

• 在使用前置相机镜头时,您可在相机镜头设置中更改自拍方 冃 式。请参阅[自定义相机选项](#page-236-0)以了解详细信息。

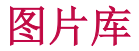

### 图片库预览

您可以查看并管理设备上保存的照片和视频。

- 1 点击 〇 > 3.
	- • 保存的照片和视频将按文件夹分类显示。
- 2 点击文件夹选择文件。
	- • 在全屏模式下查看所选的文件。
	- 在杏看照片时, 向左或向右滑动可杏看上一张或下一张 照片。
	- 在查看视频时, 向左或向右滑动可将视频后退或快进。
	- • 某些文件格式可能不受支持,具体视安装的软件而定。 冃
		- • 由于编码原因,某些文件可能无法打开。
		- • 超出大小限制的文件可能会导致错误。

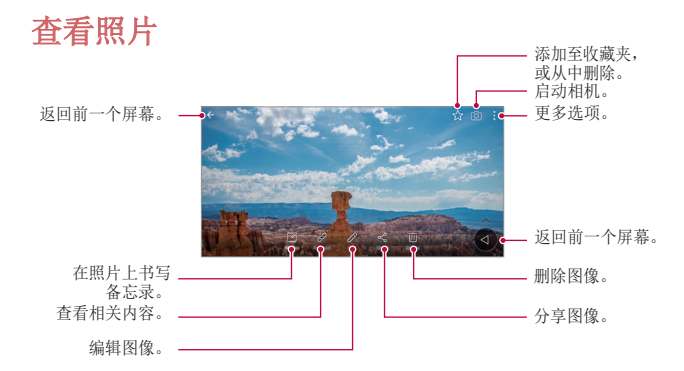

要显示菜单项目,请轻轻点击屏幕。要隐藏菜单项目,请再 冃 次点击屏幕。

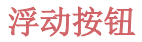

要在横屏模式下浏览图片库时快速移动到主屏幕,可触摸并 按住 3, 将手指向上移动到 3, 然后松开。

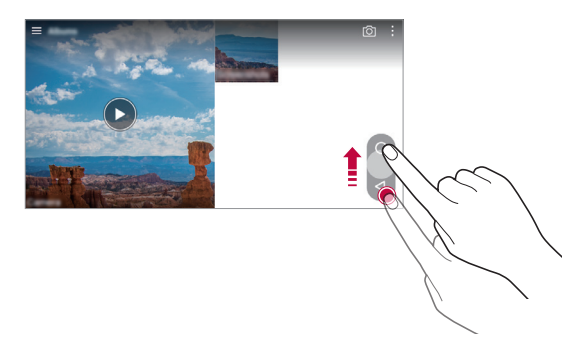

• 您可以通过沿屏幕底部拖动浮动按钮来移动浮动按钮的位 冃 置。

## 在照片上书写备忘录

- 1 查看照片时, 请点击 [2]。
- 2 在照片上书写备忘录, 然后点击保存。
	- 三 · 部分照片可能不支持照片备忘录功能。

# 相关内容

您可以在图片库中编辑和自定义相关内容。

1 在查看照片时,点击  $\varphi$ 。

2 显示有关拍摄照片日期的图标时,触摸该屏幕。

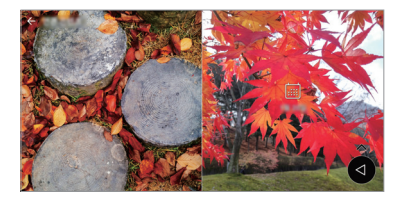

• 您可以查看与所选日期相关的照片。

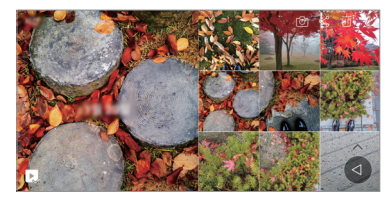

• 相关内容可以关联最多四种"回忆、日期、位置、照相机 模式"组合。

- 点击 将相关内容另存为视频。
- 点击: 访问其他选项(例: 制作拼贴画)。

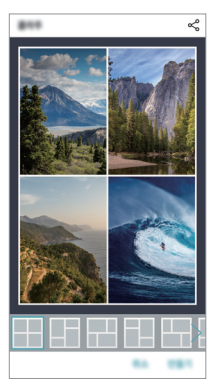

## 编辑照片

- 1 查看照片时, 请点击  $\mathcal{P}$ 。
- 2 使用各种效果和工具来编辑照片。
- 3 点击保存以保存更改。
	- • 更改以覆盖初始文件。
	- 若要将编辑的照片保存为另一个文件, 请点击:> 保 存副本。

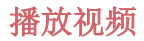

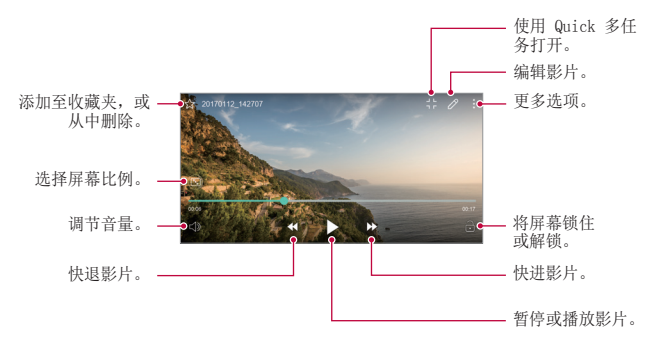

若要调节音量,请向上或向下拖动视频屏幕的右侧。 冃

• 要调节屏幕亮度,可向上或向下拖动屏幕的左侧。

## 编辑视频

- 1 查看视频时, 请点击  $\mathcal{P}$ 。
- 2 使用各种效果和编辑工具编辑视频。

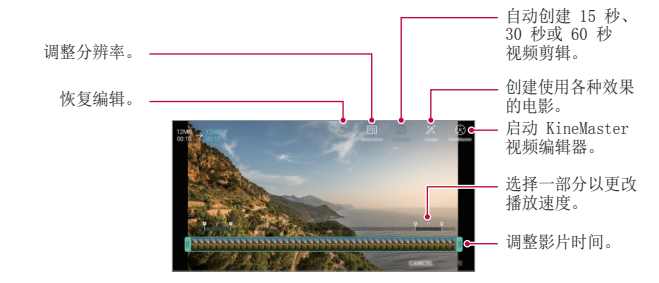

3 点击保存以保存更改。

# 制作 GIF

您可以使用录制的视频轻松制作 GIF 文件。

- 1 观看视频期间, 在想要的起点处点击:> 创建 GIF。
- 2 选择要创建 GIF 的长度。
	- • 则从当前时间生成所选长度的 GIF。
	- 对于短于 5 秒的视频, 将自动生成剩余时间的 GIF 图 像。
	- $\bigwedge$  · GIF 制作功能旨在用于用户的创造性活动。如果您通过使用 GIF 制作功能违反他人的版权或触犯法律,则有可能要承担 民事或刑事责任。务必不要非法复制或传播他人的著作。LG 电子公司对用户的行为不承担任何责任。

## 相关文件

您可以按照同一位置或日期拍摄的照片或视频关联文件。

- 1 选择保存的照片, 然后点击  $\varphi$ 。
- 2 选择想要的文件夹,然后点击 创建视频。

## 删除文件

您可以使用以下选项来删除文件:

- 从文件列表点住一个文件, 然后点击删除。
- 在文件列表中点击 而 并删除需要删除的文件。
- 删除的文件会自动移动至已删除, 并且可在 7 日内恢复到 图片库。
- 在图片库上, 点击 => 已删除。点击 岗 完全删除文 件。在该情况下无法恢复文件。

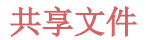

您可以使用以下选项来共享文件:

- 查看照片时, 点击 < 以使用所需的方式共享该文件。
- 观看视频时,可使用所需的方式通过 : > 分享来分享文 件。
- 从文件列表点击 < 以选择文件, 然后使用所需的方式共 享文件。

# 联系人

## 联系人概览

您可以保存和管理联系人。 点击 $\cap$  > 概要 > 联系人。

## 添加联系人

### 添加新联系人

1 在联系人列表屏幕中,点击 +。 2 输入联系人详细信息, 然后点击**保存**。

## 导入联系人

您可以从其他存储设备导入联系人。

1 在联系人列表屏幕中,点击:>管理联系人 >导入。

7 选择要导入联系人的源和目标位置, 然后点击确定。

3 选择联系人,然后点击导入。

## 将联系人添加到快速拨号列表

1 在联系人列表屏幕中,点击 : > 快速拨号。

- 2 从快速拨号号码点击**添加联系人**。
- 3 选择一个联系人。

## 搜索联系人

您可以使用以下选项来搜索联系人:

- • 在联系人列表屏幕的搜索框中输入联系人姓名。
- 向上或向下滚动联系人列表。
- • 从联系人列表索引屏幕中点击联系人的首字母。

## 联系人列表

### 编辑联系人

- 1 在联系人列表屏幕中, 选择一个联系人。
- 2 在联系人详细信息屏幕中,点击 2,然后编辑详细信息。
- 3 点击保存以保存更改。

#### 删除联系人

您可以使用以下选项来删除联系人:

- • 在联系人列表屏幕上,点住您要删除的联系人,然后点击 删除联系人。
- 点击联系人列表屏幕上的 : > 删除。

### 添加收藏条目

您可以将常用联系人注册为收藏条目。

- 1 在联系人列表屏幕中, 选择一个联系人。
- 2 在联系人详细信息屏幕中,点击 <<

## 创建群组

1 在联系人列表屏幕中,点击 群组 > : > 新群组。

2 输入群组名称。

3 点击新增成员,选择联系人,然后点击添加。

4 点击保存以保存新组。

# Quick备忘录+

## Quick备忘录+ 概览

您可以通过使用该高级记事本功能的各种选项(例如图像管 理及快照等)制作创意笔记,该功能在传统记事本中不受支 持。

## 创建备忘录

#### 1 点击 〇 > 概要 > Quick备忘录+。

- 2 点击 以创建备忘录。
	- 、/: 保存备忘录。
	- ←: 撤消上一操作。
	- $\rightarrow$ : 重做撤消的上一操作。
	- T: 使用键盘输入备忘录。
	- $\triangle$ : 手写备忘录。
	- ◇: 擦除手写备忘录。
	- $\Omega$ : 放大或缩小、旋转或删除手写备忘录的部分。
	- :: 更多选项。
- 3 点击 、ノ 以保存备忘录。

## 在照片上书写备忘录

- 1 点击 > 概要 > Quick备忘录+。
- 2 点击 fo 以拍摄照片, 然后点击确定。
	- • 照片将自动附加到记事本中。
- 3 点击 T 或 / 可在照片上编辑注释。
	- • 用手在照片上编写注释。
	- • 在照片下方输入文字。
- △ 点击 、ノ 以保存备忘录。

## 在屏幕截图上书写备忘录

- 1 查看您要截取的屏幕时, 先向下拖动状态栏, 然后点击 。
	- 屏幕截图将显示为记事本背景主题。各忘录工具将在屏 幕顶部显示。
- 2 根据需要进行注释。
	- • 用手在照片上编写注释。
- 3 点击、ノ并将备忘录保存到所需的位置。
	- 保存的备忘录可在 Quick备忘录+或图片库中进行杳看。
	- 若要始终在同一位置保存备忘录, 请选择设为默认选择 复选框并选择一个应用程序。

#### 管理文件夹

您可以查看按类型分组的备注。

- 1 点击 ∩ > 概要 > Quick备忘录+。
- 2 在屏幕顶部,点击 = 并选择一个菜单项:
	- 所有备忘录: 查看 Quick备忘录+中所有保存的备忘录。
- 有用的应用程序 *106* • 我的备忘录: 杳看通过 Quick备忘录+创建的备忘录。
- 照片备忘录: 查看通过 ron 创建的备忘录。
- 捕获+: 杳看通过捕获+创建的各忘录。
- 已删除: 杳看删除的备忘录。
- 新类别: 添加类别。
- ©3: 重新排列、添加或删除类别。若要更改类别的名 称,请占击该类别。
- • 初次启动 Quick备忘录+时,某些文件夹不会显示。当文件 夹包含至少一个相关备忘录时,禁用的文件夹将被启用并 显示。

# 时钟

## 闹钟

您可以将闹钟设置为在指定时间触发。

- 1 点击  $\bigcap$  > 概要 > 时钟 > 闹钟。
- 2 点击 以添加新闹钟。
- 3 配置闹钟设置, 然后点击**保存**。
	- • 如果您选择以前设置的闹钟,则可以编辑该闹钟。
		- 若要删除闹钟,请点击屏幕顶部的 而。或者,点住该闹 钟。

## 世界时钟

您可以查看世界各地城市的当前时间。

1 点击  $\bigcirc$  > 概要 > 时钟 > 世界时钟。

2 点击 ● 并添加一个城市。

## 计时器

**你可以将计时器设置为在经过一段指定的时间后触发计时** 器。

#### 1 点击  $\bigcap$  > 概要 > 时钟 > 计时器。

- 2 设置时间, 然后点击启动。
	- · 若要暂停计时器, 请点击**暂停**。若要恢复计时器, 请点 击继续。
	- 要重置计时器设置, 可占击 5.
- 3 点击停止以停止计时器提醒。

## 秒表

您可以使用秒表来记录单圈时间。

- 1 点击  $\bigcap$  > 概要 > 时钟 > 秒表。
- 2 点击启动以开始。
	- 若要记录单圈时间, 请点击**记录**。
- 3 点击暂停以暂停秒表。
	- 若要恢复秒表, 请点击**继续**。
	- • 要清除全部记录并重启秒表,可点击重置。

# 日历

## 日历概览

您可以使用日历来管理事件和任务。

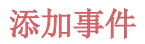

- 1 点击 〇 > 概要 > 日历。
- 2 选择一个日期, 然后点击 ●。
- 3 输入事件详细信息,然后点击保存。
	- • 如果您从日历中点击一个日期,而该日期包含事件,此 时将出现一个显示事件列表的弹出窗口。从弹出窗口中 点击一个事件来查看事件详细信息。

### 同步事件

#### 点击:>需同步的日历,然后选择要同步的日历。

• 当从设备保存您的事件至您的 Google 帐户时,事件也将 自动与 Google 日历同步。随后,您可以将其他设备与 Google 日历同步以便这些设备拥有您的设备一样的事件, 从而让您可以在其他设备上管理这些事件。

## 事件口袋

您可以使用事件口袋来创建事件。

点击 [2] 以打开事件口袋,然后将内容拖到日历中的某一日 期。

- $\bigcirc$ : 管理图像、文字、备忘录和临时保存的事件。您还可 以共享来自其他应用程序的文字、图像和备忘录,并将这 些内容保存到口袋。如果您在创建事件时点击袋,事件将 临时保存到口袋。
- ④: 添加 Facebook 帐户以杳看有关 Facebook 事件的信 息。某些设备可能不支持 Facebook 事件信息功能。
- 7. 查看关于周边地区的旅游信息(例如餐馆和便利设 施)以规划活动。
- 有用的应用程序 *109* • 3: 管理没有截止日期的任务, 如事件。

任务

您可以将任务注册到设备以轻易管理计划。

- 1 点击  $\bigcap$  > 概要 > 任务。
- 2 点击 ← 以添加仟务。
- 3 输入任务详细信息, 然后点击保存。

# 音乐

您可播放和管理歌曲或音乐专辑。

#### 1 点击 〇 > 概要 > 音乐。

2 选择一个类别。

3 选择一个音乐文件。

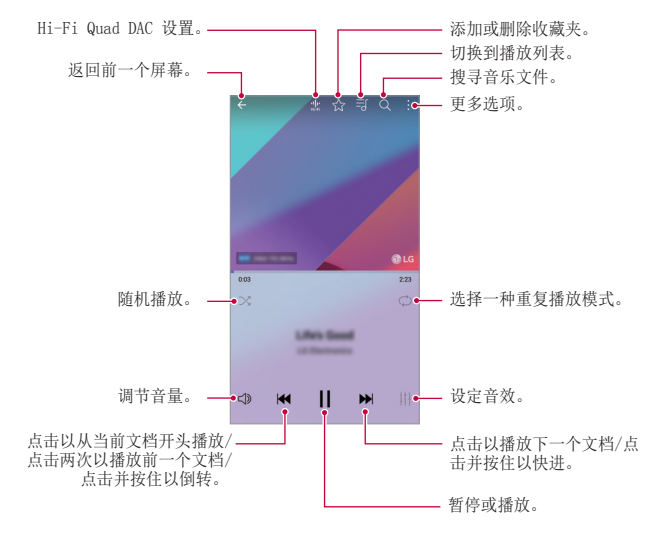

- 三 某些文件格式可能不受支持,具体视安装的软件而定。
	- • 超出大小限制的文件可能会导致错误。
	- • 音乐文件可能受到国际版权所有者或版权法的保护。您可能 必须获得法律许可,然后才能复制音乐文件。若要下载或复 制音乐文件,请首先查看相关国家/地区的版权法。
	- 此型号支持 Hi-Fi 音频播放。Hi-Fi 音频文件将显示 Hi-Fi 图标。

# 计算器

您可以使用两种计算器:简单计算器和科学计算器。

- 1 点击 〇 > 概要 > 计算器。
- 2 使用键盘进行计算。
	- • 要使用科学计算器,可将位于屏幕右侧的绿色滑块拖动 至左侧。
	- 要重新开始计算, 可占住 DEL 按钮。

# LG健康

## LG健康概览

您可以通过保管您的锻炼记录来管理您的健康,并保持良好 的锻炼习惯。

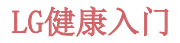

您可以在应用程序初次启动时或重置后配置 LG健康。

1 点击  $\bigcap$  > 概要 > LG健康。

2 按照屏幕上的说明进行操作以完成配置。

## 使用 LG健康

您可以查看 LG健康中的主要信息以及管理运动量和健康信 息。

1 点击  $\bigcap$  > 概要 > LG健康。

2 提供下列选项。

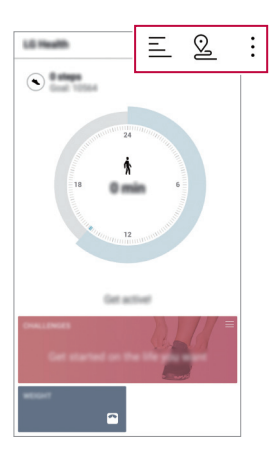

- 三: 查看您所选日期的锻炼日志。
- 2: 开始跟踪一项锻炼。您所进行的各种类型锻炼的运 动路线和运动量都将被记录。
- :: 设置您的每日锻炼目标, 包括卡路里和步数, 或设 置多种 LG健康设定。

- • LG健康提供的健康相关信息旨在为用户提供便利,无法用于 预防、治疗、诊断疾病或其他医疗问题等目的。
	- • LG健康可能会有所不同,也可能会不可用,具体视国家/地 区和服务供应商而定。可用的 LG健康功能和可以添加到 LG 健康的应用程序可能会有所不同,具体视国家/地区而定。 这是因为相关的法律和法规有所不同。

# 电子邮件

# 电子邮件概览

您可以将电子邮件帐户注册到设备,然后即可从您的设备检 查并发送电子邮件。

- 
- **= +** 如果您使用移动数据, 可能会根据您购买的套餐收取数据流 量费用。请咨询服务供应商了解更多信息。

## 注册电子邮件帐户

初次使用电子邮件应用程序时,请注册您的电子邮件帐户。

- $1$  点击  $\bigcap$  > 概要 > 电子邮件。
- 2 选择一个电子邮件服务供应商。
- 3 输入您的电子邮件地址和密码, 然后点击下一步以登录您 的帐户:
	- 要手动注册电子邮件帐户, 可点击 手动设置 (根据需要)。

## 管理电子邮件帐户

若要杳看或编辑您的电子邮件帐户设置,请点击:> 设置。

- 若要添加帐户,请点击添加帐户。
- 要删除帐户, 请点击 : > 删除帐户。

## 打开另一个电子邮件帐户

如果登录了多个电子邮件帐户,并且您想要查看另一个帐 户,请点击 =, 然后从帐户列表中选择另一个帐户。

## 检查电子邮件

1 点击 = , 然后选择一个邮箱。

- 2 从电子邮件列表中选择一封电子邮件。
	- • 此时,将显示电子邮件消息。

## 发送电子邮件

- 1 点击 4。
- 2 输入收件人的电子邮件地址。
- 3 输入主题和消息。
	- 若要附加文件,请点击 。
	- 若要讲入可选的菜单项, 请点击:

4 点击 >> 以发送电子邮件。

# FM 收音机

您可以收听 FM 广播。 点击 $\cap$  > 概要 > FM 收音机。

- **= + 若要使用此应用程序, 首先将耳机连接到设备。耳机将成为** 无线电天线。
	- • 此选项可能不受支持,具体视区域而定。

# 文件管理器

您可以查看及管理设备或云中保存的文件。

#### 1 点击 〇 > 手机管理 > 文件管理器。

2 点击 = , 然后选择想要的储存位置。

# LG Mobile Switch

使用 LG Mobile Switch 从旧设备向新设备轻松传输数据。

#### 1 点击 〇 > 手机管理 > LG Mobile Switch。 您还可以点击 ○ > 设置 > 常规 > 备份与重置 > LG Mobile Switch。

2 按照屏幕上的说明选择想要的传输方法。

• 重置您的设备可能会删除储存在存储器中的备份文件。务必 将重要备份文件复制和保存到电脑中。

- • Google 帐户中的数据不进行备份。当您同步 Google 帐 户时,Google 应用程序、Google 联系人、Google 日 历、Google 备忘录应用程序数据以及从 Play 商店下载的 应用程序将自动存储在云端硬盘应用程序中。
	- • 传输数据之前,将电池充满电,以免在该过程中意外断电。

# LG Friends 管家

您可连接至 LG Friends 设备并轻松管理它们。 点击  $\bigcap$  > 手机管理 > LG Friends 管家。

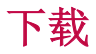

您可以查看、删除或共享通过互联网或应用程序下载的文 件。

点击 〇 > 手机管理 > 下载。

## SmartWorld

您可以下载 LG Electronics 提供的各种游戏、音频内容、 应用程序和字体。通过使用主页主题和字体,自定义您的设 备以满足自己的偏好。

- 冃 • 如果您使用移动数据,可能会根据您购买的套餐收取数据 流量费用。
	- • 此功能可能不受支持,具体视区域或服务供应商而定。
- 1 点击  $\bigcap$  > 服务 > SmartWorld。
- 2 点击 : > LG 帐号, 然后登录。
- 3 选择并下载想要的内容项。

#### 下载 SmartWorld 应用程序

如果没有安装 SmartWorld 应用程序,请按照以下步骤操作 以下载该应用程序。

#### 1 点击 〇 > 设置 > 常规 > 关于手机 > 更新中心 > 应用 程序更新。

2 从列表中, 洗择 SmartWorld, 然后点击下载。

# RemoteCall Service

您的设备可进行远程诊断以解决问题。首先,拨打如下 LG 客户服务中心的电话:

- • 要使用此功能,首先必须同意该功能的使用。 冃
	- • 如果您使用移动数据,可能会根据您购买的套餐收取数据 流量费用。
- 1 点击 〇 > 服务 > RemoteCall Service。
- 2 接通到 LG 客户服务中心的通话。
- 3 通话接通后, 按照客户服务专员的指示进行操作, 输入六 位接入码。
	- • 您的设备将远程连接并远程支持服务启动。

# Facebook

您可使用社交网络服务来更新、查看文章、照片和视频并和 联系人共享它们。

点击 〇 > 推荐 > Facebook。

# Instagram

使用社交网络服务来获取和分享您的照片和视频。您也可应 用滤镜效果来让自己的照片和视频更具创意和趣味。

点击 〇 > 推荐 > Instagram。

# 印象笔记

您可以书写和收集重要信息,然后与支持印象笔记的其他设 备共享这些信息。

点击 〇 > 推荐 > 印象笔记。

# Chrome

登录 Chrome,然后将打开的选项卡、书签和地址栏数据从计 算机导入到您的设备。

# Google 应用程序

通过设置 Google 帐户,您可以使用 Google 应用程序。初 次使用 Google 应用程序时, 将自动显示 Google 帐户注册 窗口。如果您没有 Google 帐户,请从您的设备创建一个帐 户。请参阅应用程序中的帮助以查看有关如何使用应用程序 的详细信息。

**== +** 某些应用程序可能无法操作, 具体视区域或服务供应商而 定。

## 文档

创建文档,或者编辑在线创建或来自其他设备的文档。与其 他人一起共享和编辑文档。

### 云端硬盘

上传、保存、打开、共享及整理来自您设备的文件。从应用 程序可进入的文件可从任意位置进入,包括在线和离线环 境。

#### Duo

与使用该应用程序的家人、朋友和任何其他人视频通话。

#### Gmail

将您的 Google 电子邮件帐户注册到设备以检查或发送电子 邮件。

## Google

通过输入文字或说出关键字,使用 Google 来搜索网页、图 像、新闻等。

### 地图

找出您的位置或地图上某个地点的位置。查看地理信息。

### 照片

查看或共享设备上保存的照片或相册。

### Play 影视

使用您的 Google 帐户租借或购买电影。购买内容, 然后在 任意位置进行播放。

### Play 音乐

从 Play 商店购买音乐文件。播放设备上保存的音乐文件。

表格

创建电子表格,或者编辑在线创建或来自其他设备的电子表 格。与其他人一起共享和编辑电子表格。

## 幻灯片

创建演示材料,或者编辑在线创建或来自其他设备的演示材 料。与其他人一起共享和编辑演示材料。

## YouTube

搜索和播放视频。上传 YouTube 上的视频,与世界各地的人 们共享。

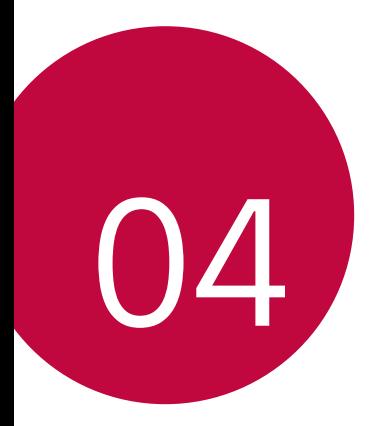

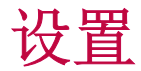

设置

您可以根据偏好自定义设备设置。

#### 点击 〇 > 设置。

- **= +** 点击 Q, 然后在搜索框中输入一个关键字以进入设置项。
	- 点击: 以更改视图模式。本用户指南假设您使用 标签视 图。

# 网络

### 双SIM卡

您可以配置双SIM卡设置。

- 1 在设置屏幕中,点击网络 > 双SIM卡。
- 2 自定义以下功能:
	- SIM 卡1: 更改 SIM 卡 1 的名称和图标。
	- SIM 卡2: 更改 SIM 卡 2 的名称和图标。
	- SIM 卡颜色主题: 更改 SIM 卡的颜色主题。
	- · 成本节约模式: 激活或停用成本节约模式。在成本节约 模式下,如果呼叫被分配特定 SIM 卡的联系人,则此次 呼叫使用该 SIM 卡, 即使其他 SIM 卡处在激活状态( 如正使用移动数据)。
	- 移动数据: 选择您想要用于移动数据服务的 SIM 卡。您 也可以关闭此功能。
	- 数据漫游: 洗择此洗项, 当您漫游于本地网络区域之外 时, 设备仍能使用移动数据。

### WLAN

您可以通过 WLAN 网络连接到附近的设备。

### 连接到 WLAN 网络

- 1 在设置屏幕中,点击网络 > WLAN。
- 2 点击 激活它。
	- 此时将自动显示可用的 WLAN 网络。
- 3 选择一个网络。
	- 您可能需要输入网络的 WLAN 密码。
	- 对于以前访问讨的 WLAN 网络, 设备将跳过此过程。如 果不想自动连接到特定 WLAN 网络, 请点住该网络, 然 后点击忘记网络。

### WLAN 网络设置

在设置屏幕中,点击网络 > WLAN。

- · 切换至移动数据: 如果移动数据连接功能已启动, 但设备 却无法通过 WLAN 连接至互联网,则设备将自动通过移动 数据连接至互联网。
- $\cdot$  :: 自定义 WLAN 网络设置。

### WLAN直连

您可以将设备连接到支持 WLAN 直连的其他设备,以便直接 与这些设备共享数据。您无需接入点。您可以使用 WLAN 直 连连接两个以上的设备。

- 1 在设置屏幕中, 点击网络 > WLAN > : > 高级 WLAN > WLAN直连。
	- 此时将自动显示支持 WLAN 直连的附近设备。
- 2 选择一个设备。
	- • 设备接受连接请求后进行连接。

• 开启 WLAN 直连功能时,电池消耗会更快。

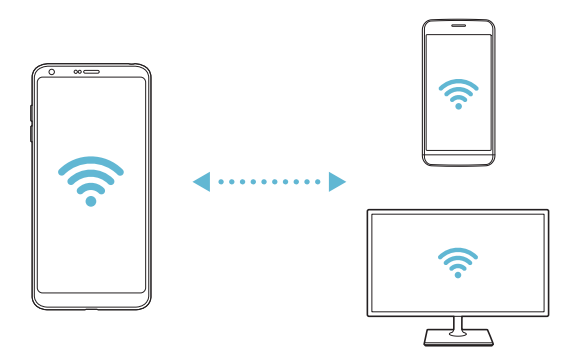

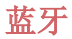

您可以将设备连接到支持蓝牙的附近设备,从而与这些设备 交换数据。将设备连接到蓝牙耳机和键盘。这样便可轻易控 制设备。

### 与其他设备配对

- 1 在设置屏幕中,点击网络 > 蓝牙。
- 2 点击 激活它。
	- • 此时将自动显示可用的设备。
	- 若要刷新设备列表, 请点击**搜索**。

三 • 仅设置为可见的设备会显示在列表上。

- 3 从列表中选择一个设备。
- 4 按照屏幕上的说明进行验证。

三 • 之前进入过的设备会跳过此步骤。

#### 通过蓝牙发送数据

- 1 选择一个文件。
	- • 您可以发送多媒体文件或联系人。
- 2 点击 <2 > 蓝牙。
- 3 选择文件的目标设备。
	- • 文件将在目标设备接受后立即发送。
	- 三 文件共享过程可能会有所不同,具体视文件而定。

## 移动数据

您可以开启或关闭移动数据,并且可以管理移动数据流量。

#### 开启移动数据

1 在设置屏幕中,点击网络 > 移动数据。

2 点击 ● 激活它。

#### 自定义移动数据设置

1 在设置屏幕中,点击网络 > 移动数据。

- 2 自定义以下设置:
	- · 移动数据: 设置以使用移动网络的数据连接。
	- · 限制移动数据信量: 设置移动数据流量限制, 以在达 到限制时阻止移动数据。
	- :: 自定义移动数据设置。

## 通话

您可以自定义通话设定,例如语音电话及国际长途电话等选 项。

三 • 某些功能可能不受支持,具体视区域或服务供应商而定。

1 在设置屏幕中,点击网络 > 通话。

2 自定义设置。

## 共享与连接

### NFC

您可以将设备作为交通卡或信用卡使用。您可以与其他设备 共享数据。

- 1 在设置屏幕中,点击网络 > 共享与连接 > NFC。
- 2 点击 激活它。
	- 将您的设备触碰其他支持 NFC 的设备以允许数据共享。

• NFC 天线可能位于不同的位置,具体视设备类型而定。请参 阅[零件概览](#page-192-0)了解有关 NFC 天线区域的详细信息。

### Android Beam

您可以通过让各者部触碰其他设备来共享文件。您还可以 共享包括音乐、视频或联系人在内的文件,打开其他设备的 网页或启动其他设备的应用程序。

- 1 在设置屏幕中,点击网络 > 共享与连接 > Android Beam。
- 2 让设备背部触碰其他设备。

**三 •** NFC 天线可能位于不同的位置, 具体视设备类型而定。

### 文件共享

您可以在您的设备与其他 LG 设备或平板电脑之间发送和接 收文件。

三 • 欲知有关详细信息,请参阅[发送或接收文件](#page-224-0)。

- 1 在设置屏幕中,点击网络 > 共享与连接 > 文件共享。
- 2 自定义以下设置:
	- G6: 更改设备名称。
	- 保存位置: 设置用于保存从其他设备发送的文件的目标 文件夹。
	- 文件共享: 允许接收从其他设备发送的文件。
	- SmartShare Beam: 通过 SmartShare Beam 与其他设备 共享文件。
	- · 帮助: 您可杳看有关共享文件的帮助。

### 媒体服务器

您可以与支持 DLNA 的附近设备共享您设备上的媒体内容。 1 在设置屏幕中,点击网络 > 共享与连接 > 媒体服务器。 2 自定义以下设置:

- 内容共享: 与附近的设备共享您设备上的内容。
- G6· 设置您的设备名称。
- 我的共享内容: 洗择与其他设备共享的媒体内容类型。
- 允许设备: 查看允许进入您设备上内容的设备列表。
- 非允许设备: 杳看不允许讲入您设备上内容的设备列 表。

## 屏幕共享

你可以在不同设备上播放您设备的屏幕和声音,如支持镜像 功能的电视机。

- 1 在设置屏幕中,点击网络 > 共享与连接 > 屏幕共享。
- 2 点击 激活它。
- 3 从附近设备列表中选择一个设备。
	- · 如果没有显示所需的设备,请点击搜索以刷新该列表。
	- • 连接到设备后,该设备将显示您的设备屏幕。
	- 三 · 如果附近没有共享兼容的设备,屏幕共享会自动关闭。

### LG AirDrive

您可以从计算机使用您的 LG 帐户来管理设备上保存的文 件。您无需 USB 连接。

- 1 在设置屏幕中,点击网络 > 共享与连接 > LG AirDrive。
- 2 使用一个 LG 帐户登录到计算机上的 LG Bridge 和设备上 的 LG AirDrive。
	- • LG Bridge 软件可从 www.lg.com 下载。
- 3 从计算机管理设备上的文件。

## 正在打印

您可以将设备连接到打印机,然后打印设备上保存的照片或 文档。

1 在设置屏幕中,点击网络 > 共享与连接 > 正在打印。

- 三 如果所需打印机不在列表中, 请从应用商店安装打印机驱 动程序。
- 2 点击 → 激活它。
- 3 从打印机列表屏幕中选择一个打印机。
	- 若要添加打印机, 请点击:> 添加打印机。
	- 从打印机列表屏幕中点击: > 设置。
- 4 选择一个文件,然后点击: > 打印。
	- • 此时将打印文档。

 $\boxed{\equiv}$  · 如果您没有 Google 帐户, 请点击**添加帐户**以创建一个帐 户。
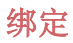

### USB 绑定

您可以通过 USB 将设备连接到其他设备并共享移动数据。

1 通过 USB 数据线将您的装置和其他装置连接。

2 在设置屏幕, 点击网络 > 绑定 > USB 绑定, 然后点击 以启用它。

- • 此选项使用移动数据,并可能会根据您购买的价格配套收取 冃 数据流量费用。请咨询服务供应商了解更多信息。
	- 连接电脑时, 请从 www. lg.com 下载并在该电脑上安装 USB 驱动程序。
	- 您不能在开启 USB 绑定功能时发送或接收文件。关闭 USB 绑定功能以发送或接收文件。
	- • 支持共享网络的操作系统包括 Window XP 或更高版本或 Linux。

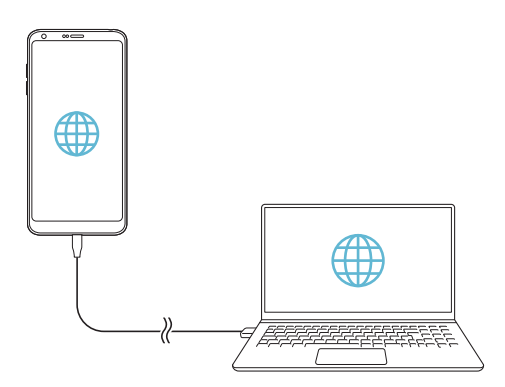

### WLAN 热点

可将您的设备设置为无线路由器,让其他装置使用您设备的 网络来连接到互联网。

- 1 在设置屏幕,点击网络 > 绑定 > WLAN 热点, 然后点击 以启用它。
- 2 点击 设置 WLAN 热点, 然后输入 WLAN 名称 (SSID) 和 密码。
- 3 开启其他装置的 WLAN, 选择 WLAN 列表中装置网络的名 称。
- 4 输入网络密码。
	- 此选项使用移动数据,并可能会根据您购买的价格配套收取 冃 数据流量费用。请咨询服务供应商了解更多信息。
		- 欲了解更多信息,请浏览以下网 站: http://www.android.com/tether#wifi

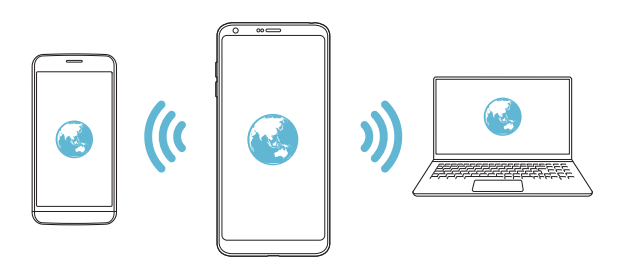

### 蓝牙绑定

通过蓝牙连接的设备可以通过你的设备和基本接到 互联网。

- 1 在设置屏幕,点击网络 > 绑定 > 蓝牙绑定,然后点击 以启用它。
- 2 开启两部装置的蓝牙功能,将它们配对。
	- • 此选项使用移动数据,并可能会根据您购买的价格配套收取 冃 数据流量费用。请咨询服务供应商了解更多信息。
		- • 欲了解更多信息,请浏览以下网 站: http://www.android.com/tether#Bluetooth tethering

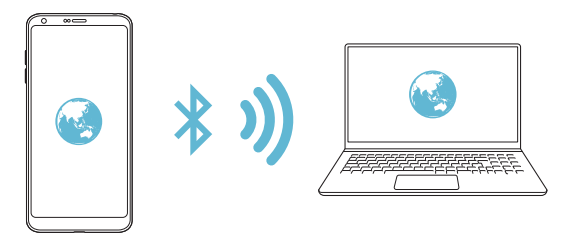

#### 帮助

您可以通过查看帮助来使用网络共享或热点。 在设置屏幕中,点击网络 > 绑定 > 帮助。

## 更多

### 飞行模式

您可以关闭通话和移动数据功能。此模式开启时,游戏和音 乐播放等不涉及数据的功能仍然可用。

1 在设置屏幕中,点击网络 > 更多 > 飞行模式。

- 2 在确认屏幕中点击**打开**。
- 设置 *133*

### 移动网络

您可以自定义移动网络设置。

- 1 在设置屏幕中,点击网络 > 更多 > 移动网络。
- 2 自定义以下设置:
	- 网络模式: 洗择一种网络类型。
	- 接入点名称: 查看或更改使用移动数据服务的接入点。 要更改接入点,请从接入点列表中选择一个选项。
	- 网络云菅商: 搜索网络运营商并自动连接到一个网络。

#### VPN

您可以连接到安全虚拟网络,例如内部网。您也可以管理连 接的虚拟专用网络。

#### 添加 VPN

1 在设置屏幕中,点击网络 > 更多 > VPN。

#### 2 点击添加虚拟专用网。

- 此功能仅在启用屏墓锁定时可用。如果停用屏墓锁定, 将显 冃 示通知屏幕。从通知屏幕点击修改以启用屏幕锁定。请参阅 [设置屏幕锁定](#page-213-0)以了解详细信息。
- 3 输入 VPN 详细信息, 然后点击 保存。

#### 配置 VPN 设置

- 1 从虚拟专用网列表点击一个 VPN。
- つ 输入 VPN 用户帐户详细信息, 然后占击**连接**。
	- 若要保存帐户详细信息, 请选择保存帐户信息复选框。

# 声音和通知

您可以自定义声音、振动和通知设置。

在设置屏幕中,点击声音和通知,然后自定义以下设置:

- 声音模式: 将声音模式更改为声音、仅振动或静音。
- · 音量: 调节多个项目的音量。
- SIM 卡1 铃声/SIM 卡2 铃声: 洗择来电的铃声。添加或删 除铃声。
- 铃声ID: 创建特定联系人来电的铃声。
- · 振动强度: 调整振动强度。
- 声音和振动: 将设备设置为同时振动和播放铃声。
- SIM 卡1 振动类型/SIM 卡2 振动类型: 您可以选择接听电 话时的振动类型。
- 请勿打扰, 设置接收通知消息的时间、范围和应用程序类 型。仅在一周中的某几天接收通知消息。
- **锁定屏幕:** 在锁定屏幕上显示或隐藏通知消息。
- 应用程序: 选择可在屏幕上显示通知消息的应用程序, 然 后根据通知消息设定这些程序的优先顺序。
- Hi-Fi Quad DAC: 连接至耳机、扬声器或其他外部音频设 备,并以 Hi-Fi Quad DAC 的方式使用它们当中的任一 个。
- 更多 > SIM 卡1 通知声音/SIM 卡2 通知声音: 选择通知 铃声。将设备上保存的音乐设置为通知铃声。
- 更多 > 点击振动: 将设备设置为在您点击屏幕上的某些项 目时振动。
- 更多 > 音效: 选择您点击拨号键盘时播放的音效, 选择一 个选项,或者锁定或解锁屏幕。

# 显示屏

您可以自定义每种屏幕类型的详细设置。

在设置屏幕中,点击显示屏,然后自定义以下设置:

- 主屏: 自定义主屏幕的设置。请参阅[主屏幕设置](#page-211-0)以了解详 细信息。
- · 锁定屏幕: 自定义[锁定屏幕设置](#page-214-0)。请参阅锁定屏幕设置以 了解详细信息。
- 主题: 为您的设备选择屏幕主题。
- · 主页触摸按钮: 重新排列主页触摸按钮或更改其背景颜 色。
- 字体类型:更改字体。
- 字体大小: 更改字体大小。
- **粗体:** 加粗屏幕上的文字。
- 应用程序缩放: 调整应用程序的屏幕大小。
- 显示大小: 将屏幕上的项目设置到方便使用的大小。部分 项目的位置有可能会变更。
- · 舒适的视图: 设置设备以减少屏幕上的蓝光数量, 减轻眼 部疲劳。
- · 亭度: 使用滑块更改设备的屏幕亮度。若要根据环境光线 强度自动调节屏幕亮度, 请点击**自动**开关。
- 自动: 设置设备, 以让屏幕亮度可根据环境光强度自动调 节。
- 待机显示: 待机显示日期、时间和签名等信息, 即使屏幕 已关闭。欲知有关详细信息,请参阅[待机显示](#page-187-0)。
- 白动旋转屏幕: 根据设备的方向自动旋转屏幕。
- · 屏幕招时: 设备处于空闲状态一段指定的时间后自动关闭 屏幕。
- 更多 > 轻敲唤醒: 通过点击屏幕两次打开或关闭屏幕。
- 更多 > 屏幕保护: 当设备连接底座或充电器且处于睡眠 状态时显示屏幕保护程序。选择要显示的屏幕保护程序类 型。

# 常规

### 语言和键盘

您可以自定义设备的语言和键盘设置。

- 1 在设置屏幕中,点击**常规 > 语言和键盘**。
- 2 自定义以下设置:
	- 语言: 选择应用于设备的语言。
	- 当前键盘: 杳看当前使用的键盘。选择输入文字时要使 用的键盘。
	- LG 键盘: 白定义 LG 键盘设置。
	- Google语音输入: 为 Google 的文本听写配置选项。
	- 文本-语音输出: 为文字转语音输出进行设置配置。
	- 指针速度: 调整鼠标或触控板的指针速度。
	- 更改按钮: 扭转鼠标按钮以使用右侧主要按钮。

<span id="page-295-0"></span>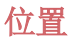

可以自定义特定应用程序使用位置信息的方式。

- 1 在设置屏幕中, 点击**常规 > 位置**。
- 2 自定义以下设置:
	- · 模式: 选择用于提供您位置信息的方法。
	- · 我的位置: 将设备设置为分析经常进入的地点, 以便能 够自动识别居住地址。
	- 最近定位请求: 查看最近请求位置信息的应用程序。
	- 低电源预计位置: 使用低功耗估计设备位置。
	- Google 位置记录: 配置 Google 位置记录设置。

### 帐户与同步

您可以添加或管理帐户,包括 Google 帐户。您也可以自动 同步特定应用程序或用户信息。

- 1 在设置屏幕中,点击常规 > 帐户与同步。
- 2 自定义以下设置:
	- 自动同步数据: 自动同步所有注册帐户。
	- 帐户: 查看注册帐户列表。若要查看或更改帐户的详细 信息,请点击该帐户。
	- 添加帐户: 添加帐户。

#### 云

您可以注册一个云帐户,然后从设备查看云端保存的内容。

- 1 在设置屏幕中,点击常规 > 云。
- 2 自定义设置。

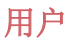

您可以添加用户与您共享设备。

- 1 在设置屏幕中,点击常规 > 用户。
- 2 自定义设置。

### 辅助工具

您可以管理设备上安装的辅助功能插件。

- 1 在设置屏幕中,点击**常规 > 辅助工具**。
- 2 自定义以下设置:
	- 视觉 > 语音菜单: 将设备设置为通过语音通知屏幕状态 或操作。
	- 视觉 > 消息/呼叫声音通知: 将设备设置为通过语音读 取来电人信息或短信内容。
	- **视觉 > 字体大小:** 更改字体大小。
	- 视觉 > 粗体: 加粗屏幕上的文字。
	- 视觉 > 显示大小: 将屏幕上的项目设置到方便使用的大 小。部分项目的位置有可能会变更。
	- 视觉 > 触摸缩放: 通过点击屏幕三次放大或缩小。
	- 视觉 > 窗口缩放: 放大或缩小窗口并反转颜色。
	- 视觉 > 放大鼠标指针。
	- · 视觉 > 高对比度屏幕: 对于高对比度屏幕, 将背景色转 变为黑色。
	- 视觉 > 屏幕颜色反转: 为视力低的人士提高显示屏色彩 对比度。
	- 视觉 > 屏幕颜色调整: 调整显示屏颜色。
	- 视觉 > 灰度: 将屏幕切换为灰度模式。
	- 视觉 > 使用电源键结束呼叫:按电源/锁定键结束通 话。
- 听觉 > 标题: 播放视频时为听力受损人士打开字幕服 务。
- 听觉 > 闪光灯提醒: 将设备设置为通过闪烁的指示灯来 通知您来电、信息和闹钟。
- 听觉 > 静音所有声音: 关闭所有声音并降低通话音量。
- 听觉 > 声道: 选择音频类型。
- 听觉 > 声音平衡: 调整音频输出平衡。使用滑块来更 改平衡。
- 电机与认识能力 > 触控助手: 打开触摸板以使按钮和手 势更易于使用。
- 电机与认识能力 > 触摸输入: 通过点住屏幕输入文字。
- 电机与认识能力 > 物理键盘: 自定义键盘设置。
- 电机与认识能力 > 自动鼠标单击: 在没有移动的情况下 自动点击鼠标指针。
- 电机与认识能力 > 触摸并按住讲行呼叫: 通过点住而非 拖动通话按钮,接听或拒绝电话。
- 电机与认识能力 > 屏幕超时: 设备处于空闲状态一段指 定的时间后自动关闭屏幕。
- · 电机与认识能力 > 触摸控制区域: 限制触摸区域, 以便 只有屏幕的特定部分能够通过触摸输入进行控制。
- 辅助功能快捷方式: 通过点击 〇 三次, 快速访问常用 功能。
- 自动旋转屏幕: 根据设备的实体位置自动更改屏幕方 向。
- 开关控制: 创建按键组合来控制您的设备。

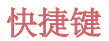

屏幕关闭或锁定时,您可以使用音量键直接启动应用程序。

- 1 在设置屏幕中, 点击**常规 > 快捷键**。
- 2 点击 激活它。
	- • 屏幕锁定或关闭时,按音量减小 (-) 键两次以启动照相 机应用程序。按音量增加 (+) 键两次以启动捕获+。

### Google 服务

您可以使用 Google 设置来管理您的 Google 应用程序和帐 户设置。

在设置屏幕中,点击常规 > Google 服务。

### 指纹 & 安全性

- 1 在设置屏幕中,点击常规 > 指纹 & 安全性。
- 2 自定义以下设置:
	- · 指纹: 用指纹解锁屏幕或内容。欲知有关详细信息, 请 参阅[指纹识别概览](#page-183-0)。
	- 内容锁定, 锁定图片库文件和 Quick备忘录+ 备忘录。
	- 加密 SD 卡存储: 加密储存卡以阻止在其他设备上使 用。详细信息请参阅[储存卡加密](#page-216-0)。
	- · 安全启动: 设备电源接通时, 请锁定设备以保护它。欲 知有关详细信息,请参阅[安全启动设置](#page-213-1)。
	- 设置 SIM 卡锁定: 锁定或解锁 SIM 卡, 或者更改密码 (PIN)。
	- **使密码可见:** 显示您键入的隐藏密码的最后一位。
- 设备管理器: 杳看或停用设备管理器。
- 未知源: 允许安装非来自 Play 商店的应用程序。
- 凭据保护: 受硬件支持。
- 证书管理, 管理设备上保存的安全证书。
- Trust agents: 查看或停用设备上安装的信任代理程 序。
- 屏幕固定: 固定应用程序屏幕, 以便只有当前活动的应 用程序能够使用。
- 使用记录访问: 查看设备上应用程序使用的详细信息。

### 智能设置

您可以根据使用模式和位置自动更改设备设置。

- • 要使用智能设置,请确保设置居住地址。请参阅[位置](#page-295-0)以了解 有关详细信息。
- 1 在设置屏幕中,点击常规 > 智能设置。
- 2 激活您要自动更改设置的项目。

### 日期和时间

您可以自定义设备的日期和时间设置。

- 1 在设置屏幕中,点击**常规 > 日期和时间**。
- 2 自定义设置。

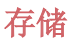

您可以查看和管理设备上的内部储存设备或储存卡的储存空 间。

1 在设置屏幕中,点击常规 > 存储。

- 2 自定义以下设置:
	- · 设各存储器: 杳看设备内部储存设备中的总储存空间和 可用空间。查看使用中的应用程序列表和每个应用程序 的储存容量。
	- 便携式存储器: 查看储存卡中的总储存空间和可用空 间。仅当插入储存卡时显示此选项。要卸载储存卡,请 点击 。

### 电池和省电

您可以查看当前电池信息或开启省电模式。

- 1 在设置屏幕中,点击常规 > 电池和省电。
- 2 自定义以下设置:
	- 电池使用情况: 杳看电池使用详细信息。若要杳看更多 详细信息,请选择特定的项目。
	- 状态栏上的电量百分比: 将剩余电池电量显示为状态栏 中的百分比。
	- 省电: 通过削减某些设备设置(例如显示屏亮度、速度 和振动强度等)来减少电池消耗。省电模式开启时,状 态栏将显示 ●。
	- 游戏省电模式: 玩游戏时, 调节视频质量以减少电池消 耗。

# 内存

您可以查看某段时间内的平均内存使用量和应用程序占用的 内存。

1 在设置屏幕中,点击常规 > 内存。

2 点击 ▼ 以设置检索数据的时间段。

### Smart Doctor

您可以使用 Smart Doctor 来诊断设备的情况并进行优化。 在设置屏幕中,点击常规 Smart Doctor。

### 应用程序

您可以查看已安装应用程序的列表。根据需要停止运行应用 程序,或删除应用程序。

1 在设置屏幕中,点击常规 > 应用程序。

2 选择一个应用程序,然后执行操作。

### 点击支付

您可以使用设备代替信用卡进行支付。 在设置屏幕中,点击常规 > 点击支付。

## 备份与重置

您可以将设备上保存的数据备份到另一个设备或帐户。如有 必要,重置设备。

#### 1 在设置屏幕中,点击常规 > 备份与重置。

- 2 自定义以下设置:
	- LG Mobile Switch· 轻松向新设各传输数据、保存的信 息、图像、主屏幕和前其他数据。请参阅 [LG Mobile](#page-272-0)  [Switch](#page-272-0) 以了解详细信息。
- · 备份与恢复: 备份您的设备数据或从备份向设备恢复数 据。
- 备份我的数据: 将您的应用程序数据、WLAN 密码和其他 设置备份到 Google 服务器。
- 备份帐户: 查看当前使用的备份帐户。
- · 自动还原: 重新安装应用程序时, 自动还原备份设置和 数据。
- 网络设置重置: 重置 WLAN、蓝牙和移动数据设置。
- · 重设出厂数据: 重置设备的所有设置并删除数据。
- 三 · 重置设备将删除设备上的所有数据。再次输入您的设备名 称、Google 帐户和其他初始信息。

# 关于手机

您可以查看关于设备的信息,例如名称、状态、软件详细信 息和法律信息等。

在设置屏幕,点击常规 > 关于手机并杳看信息。

### 规章与安全

可以在设备上查看监管标志和相关信息。 在设置屏幕中,点击常规 > 规章与安全。

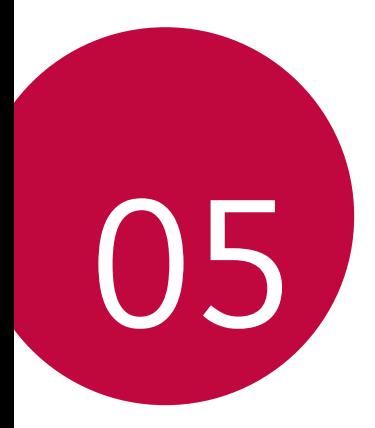

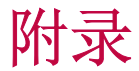

# LG 语言设定

选择用于设备的语言。

- 点击  $\bigcap$  > 设置 > 常规 > 语言和键盘 > 语言 > 添加语 言,并选择一种语言。
	- *-* 点住 并将其拖动至语言列表的顶部,把它设置为默 认语言。

# LG Bridge

## LG Bridge 概览

LG Bridge 是一款应用程序,用于协助您从计算机上方便地 管理保存到 LG 智能手机上的照片、音乐、视频和文件。您 可以将联系人、照片和其他备份到计算机上,或者更新设备 的软件。

- • 请参阅 LG Bridge 帮助以了解详细信息。
	- • 受支持的特性视设备而定。
	- LG USB 驱动器是连接您的 LG 智能手机和计算机的必要程 序,该驱动器随您安装 LG Bridge 时便一同安装。

# LG Bridge 功能

- 通过 WLAN 连接或移动数据连接从计算机上管理设备文 件。
- 通过 USB 数据线从设备上将数据备份到计算机或从计算机 上将数据还原到设备。
- 通过 USB 数据线从计算机上更新设备软件。

# 在计算机上安装 LG Bridge

1 通过计算机浏览 www. 1g. com。

2 选择您的地区。

3 点击售后服务中心,软件&固件升级,输入您产品的型号。

△ 在电脑同步软件中, 单击 Windows 下载。

# 手机软件更新

### 从互联网更新 LG 移动电话软件

欲知有关如何使用此功能的更多信息,请浏览 http://www.lg.com/common/index.isp, 选择您的国家/地区 和语言。

此功能可让您从互联网方便地将手机中的固件更新为较新版 本而无需到服务中心寻求协助。此功能仅当 LG 为您的设备 提供较新的固件版本时可用。

由于移动电话固件更新要求用户在更新过程全神贯注,因此 请确保查看每一步显示的所有说明和备注,然后再继续。请 注意, 更新期间拔下 USB 数据线可能会严重损坏您的移动电 话。

• LG 保留自行决定提供仅适用于所选型号固件更新的权利, 不保证固件的较新版本可用于所有手持型号。

# 通过 Over-the-Air (OTA) 进行 LG 移动电话 软件更新

此功能可让您通过 OTA 方便地将手机软件更新为较新版本, 而无需使用 USB 数据线。此功能仅当 LG 为您的设备提供较 新的固件版本时可用。

要执行电话软件更新,

#### 设置 > 常规 > 关于手机 > 常用 > 更新中心 > 软件更新 > 现在检查更新。

- • 更新手机软件的过程中,手机内部存储中您的个人数据(包 冃 括关于 Google 帐户和任何其他帐户的信息、您的系统/应 用程序数据和设置、任何下载的应用程序以及您的 DRM 许 可证)可能将遗失。因此,LG 建议您备份个人数据,然后 再更新手机软件。LG 对任何个人数据遗失概不负责。
	- • 此功能视区域或服务供应商而定。

# 防盗指南

设置设备以阻止其他人使用(未经您的许可无法重置为出厂 设置)。例如,如果您的设备丢失、被盗或被擦除,则只 有具有您的 Google 帐户或锁定屏幕信息的人可以使用该设 备。

确保您的设备受到保护所需的一切操作,如下:

- • 设置屏幕锁定:如果您的设备丢失或被盗但设置了屏幕锁 定,则除非屏幕解锁,否则无法使用设置菜单擦除设备。
- 在您的设备上添加 Google 帐户: 如果您的设备被擦除但 设备上有 Google 帐户, 则设备无法完成设置过程, 直到 再次输入 Google 帐户信息为止。

您的设备受到保护后,如果您需要进行出厂重置,则需要将 屏幕解锁或输入 Google 帐户密码。这可确保由您或您信任 的人员来进行重置。

• 执行出厂重置之前, 切勿忘记您添加到设备的 Google 帐户 冃 和密码。如果您在设置过程中无法提供帐户信息,则执行出 厂重置后根本无法使用设备。

# 开源软件提示信息

为取得本产品内搭载的 GPL、LGPL、MPL 及其他开源证书下 的源代码,请您访问 <http://opensource.lge.com>。

除源代码以外,所有相关的许可条款、免责声明和版权通知 均可供下载。

LG Electronics在收到发送至 opensource@lge.com 的电子 邮件请求后,也可以 CD-ROM 的形式为您提供开源代码, 仅 收取执行配送的费用(如介质费用、运输费和手续费)。此 报价从您购买该产品之日起,三年内有效。

# 规章与安全(规章 ID 编号、电子标签 等)

有关规章与安全的详细信息,请转至设备上的**设置 > 常规 >** 规章与安全。

# 商标

- Convright© 2017 LG Electronics, Inc. 保留所有权利。 LG 和 LG 徽标是 LG 集团及其相关实体的注册商标。
- • Google™、Google Maps™、Gmail™、YouTube™、Duo™ 和 Play Store<sup>™</sup> 是 Google, Inc. 的商标。
- • Bluetooth® 是 Bluetooth SIG,Inc.在全球的注册商标。
- • Wi-Fi® 和 Wi-Fi 徽标是 Wi-Fi Alliance 的注册商标。
- 所有其他商标和版权均为其各自所有者的财产。

# 确认声明

LG Electronics 特此宣布此 LG-H870DS 产品符合指令 2014/53/EU 的核心要求和其它相关规定。

有关《确认声明》的副本,请访问 http://www.lg.com/global/declaration

更多信息

#### **TT DOLBY AUDIO** DOLBY AUDIO

在 Dolby Laboratories 的许可下进行制造。Dolby、Dolby Audio 和双 D 符号是 Dolby Laboratories 的商标。

#### **DOLBY VISION** DOLBY VISION

Dolby、Dolby Vision和双 D 符号是 Dolby Laboratories 的商标。在 Dolby Laboratories 的许可下进行制造。机密 未公开著作。Copyright© 2013-2015 Dolby Laboratories. 保留所有权利。

Dolby Vision 支持 4 种模式,可实现最佳体验。

- 剧场: 黑暗的优化环境中, 保持剧场欣赏模式。
- · 亭: 在明亮环境下提供最佳视频质量。
- 标准: 省电和视频质量平衡模式。
- 逼真: 增强亮度和色彩以实现更清晰的图片。

# 钢化玻璃部件

本设备的钢化玻璃部件非永久性,有可能在一段时间后磨 损。

• 如果设备掉落到坚硬表面或受到强烈冲击,有可能损坏钢 化玻璃。

万一出现这种情况,应立即停止使用设备,并联系 LG 客 户服务中心。

• 您可以在市场上购买保护盒保护设备免受损坏。 请注意,这些保护盒不在 LG 电子公司提供的保修范围之 内,安全性没有保障。

### 宽高比

本设备采用 18:9 宽高比。

• 部分下载的应用程序可能不支持 18:9 宽高比。 在这种情况下,可针对该应用程序选择最佳屏幕比例,或 咨询应用程序提供商了解更多信息。

# 常见问题解答

本章列出您使用手机时可能会遇到的一些问题。某些问题需 要您致电服务供应商,但您可以轻易地自行解决大多数问 题。

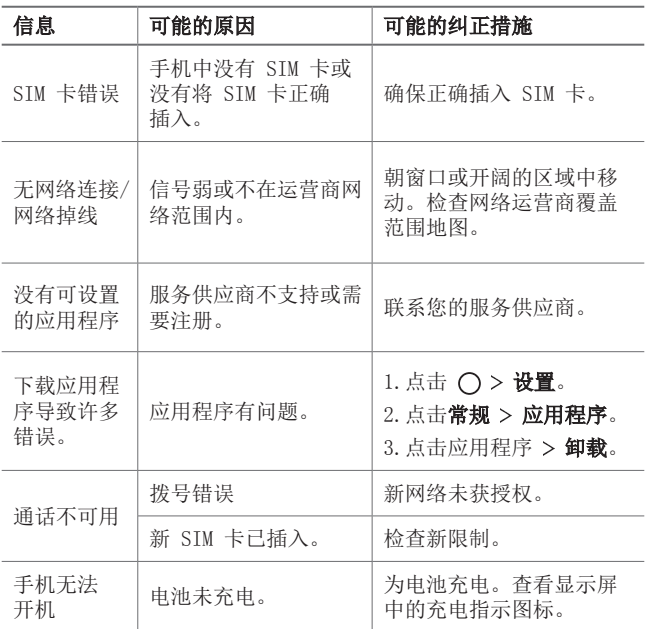

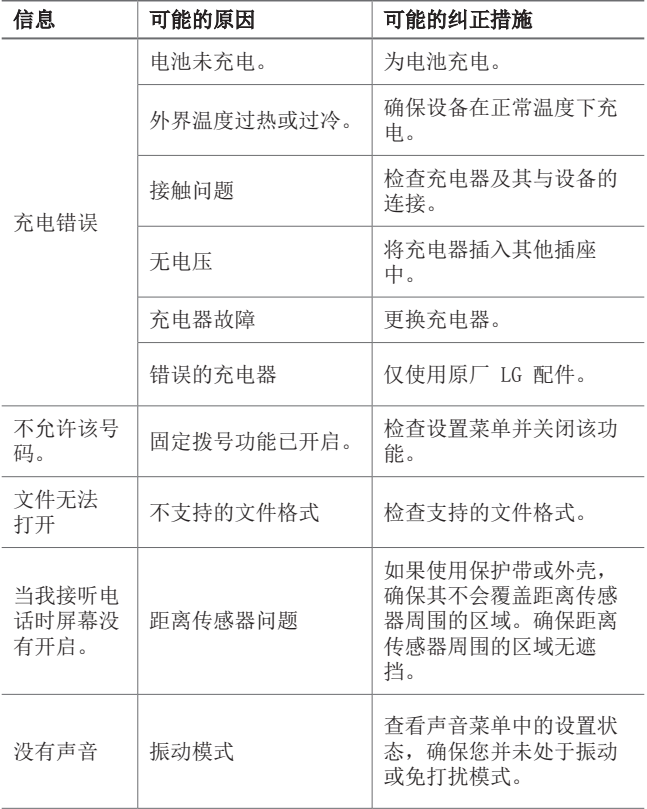

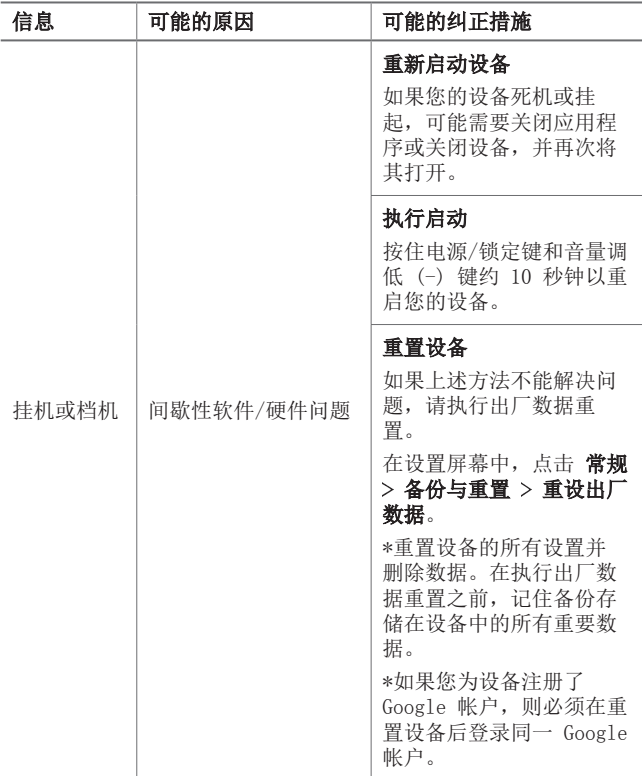

# *About this user guide*

*Thank you for choosing this LG product. Please carefully read this user guide before using the device for the first time to ensure safe and proper use.*

- • *Always use genuine LG accessories. The supplied items are designed only for this device and may not be compatible with other devices.*
- • *This device is not suitable for people who have a visual impairment due to the touchscreen keyboard.*
- • *Descriptions are based on the device default settings.*
- • *Default apps on the device are subject to updates, and support for these apps may be withdrawn without prior notice. If you have any questions about an app provided with the device, please contact an*  LG Service Centre. For user-installed apps, please contact the relevant *service provider.*
- • *Modifying the device's operating system or installing software from unofficial sources may damage the device and lead to data corruption or data loss. Such actions will violate your LG licence agreement and void your warranty.*
- • *Some content and illustrations may differ from your device, depending on the area, service provider, software version, or OS version, and are subject to change without prior notice.*
- • *Software, audio, wallpaper, images, and other media supplied with your device are licenced for limited use. If you extract and use these*  materials for commercial or other purposes, you may be infringing *copyright laws. As a user, you are fully responsible for the illegal use of media.*
- • *Additional charges may incur for data services, such as messaging, uploading,downloading, auto-syncing and location services. To void additional charges, select a data plan suitable to your needs. Contact your service provider to obtain additional details.*

# *Instructional notices*

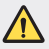

*WARNING: Situations that could cause injury to the user and third parties.*

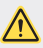

*CAUTION: Situations that may cause minor injury or damage to the device.*

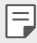

*NOTE: Notices or additional information.*

# *Table of contents*

*Guidelines for safe and efficient use*

# 

### *[Custom-designed](#page-325-0)  [Features](#page-325-0)*

- *[Notes on Water Resistant](#page-326-0)  [Properties](#page-326-0)*
- *[Video recording features](#page-328-0)*
- *[Gallery features](#page-333-0)*
- *[Making collage wallpapers](#page-336-0)*
- *[Audio recording features](#page-337-0)*
- *[Fingerprint recognition](#page-340-0)*
- *[Multi-tasking feature](#page-343-0)*
- *[Always-on display](#page-344-0)*
- *[quick share](#page-345-0)*
- *[Quick Help](#page-346-0)*

# 

#### *[Basic Functions](#page-347-0)*

- *[Product components and](#page-348-0)  [accessories](#page-348-0)*
- *[Parts overview](#page-349-0)*
- *[Turning the power on or off](#page-351-0)*
- *[Installing the SIM card](#page-352-0)*
- *Inserting the memory card*
- *Removing the memory card*
- *Battery*
- *Touch screen*
- *Home screen*
- *Screen lock*
- *Memory card encryption*
- *Taking screenshots*
- *Entering text*
- *Content sharing*
- *Do not disturb*

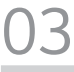

### *Useful Apps*

- *Installing and uninstalling apps*
- *App trash*
- *Phone*
- *Messaging*
- *Camera*
- *Gallery*
- *[Contacts](#page-417-0)*
- *[QuickMemo+](#page-419-0)*
- *[Clock](#page-421-0)*
- *[Calendar](#page-422-0)*
- *[Tasks](#page-424-0)*
- *[Music](#page-424-0)*
- *[Calculator](#page-425-0)*
- *[LG Health](#page-425-0)*
- *[E-mail](#page-427-0)*
- *[FM Radio](#page-428-0)*
- *[File Manager](#page-429-0)*
- *[LG Mobile Switch](#page-429-0)*
- *[LG Friends Manager](#page-430-0)*
- *[Downloads](#page-430-0)*
- *[SmartWorld](#page-430-0)*
- *[RemoteCall Service](#page-431-0)*
- *[Facebook](#page-431-0)*
- *[Instagram](#page-431-0)*
- *[Evernote](#page-432-0)*
- *[Chrome](#page-432-0)*
- *[Google apps](#page-432-0)*

# 

### *[Settings](#page-434-0)*

- *[Settings](#page-435-0)*
- *[Networks](#page-435-0)*
- *[Sound & notification](#page-448-0)*
- *[Display](#page-449-0)*
- *[General](#page-450-0)*

# 

### *[Appendix](#page-459-0)*

- *[LG Language Settings](#page-460-0)*
- *[LG Bridge](#page-460-0)*
- *[Phone software update](#page-461-0)*
- *[Anti-Theft Guide](#page-463-0)*
- *[Open Source Software Notice](#page-464-0)  [Information](#page-464-0)*
- *[Regulatory information](#page-464-0)  [\(Regulation ID number, E-labeling,](#page-464-0)  [etc.\)](#page-464-0)*
- *[Trademarks](#page-464-0)*
- *[DECLARATION OF](#page-465-0)  [CONFORMITY](#page-465-0)*
- *[More information](#page-465-0)*
- *FAQ*

# *Guidelines for safe and efficient use*

Please read these simple quidelines. Not following these quidelines may be *dangerous or illegal.*

*Should a fault occur, a software tool is built into your device that will gather a*  fault log. This tool gathers only data specific to the fault, such as signal strength, *cell ID position in sudden call drop and applications loaded. The log is used only to help determine the cause of the fault. These logs are encrypted and can only be accessed by an authorised LG Repair centre should you need to return your device for repair.*

# *Exposure to radio frequency energy*

*Radio wave exposure and Specific Absorption Rate (SAR) information.*

*This device has been designed to comply with applicable safety requirements for exposure to radio waves. These requirements are based on scientific guidelines that include safety margins designed to assure the safety of all persons, regardless of age and health.*

- • *The radio wave exposure guidelines employ a unit of measurement known as the Specific Absorption Rate, or SAR. Tests for SAR are conducted using standardised methods with the device transmitting at its highest certified power level in all used frequency bands.*
- • *While there may be differences between the SAR levels of various LG device models, they are all designed to meet the relevant guidelines for exposure to radio waves.*
- • *The SAR limit recommended by the International Commission on Non-Ionizing*  Radiation Protection (ICNIRP) is 2 W/kg averaged over 10 g of tissue.
- • *The highest SAR value for this model tested for use at the ear is 0.254 W/kg*  (10 g) and when worn on the body is 1.300 W/kg (10 g).

• *This device meets RF exposure guidelines when used either in the normal use position against the ear or when positioned at least 5 mm away from the body. When a carry case, belt clip or holder is used for body-worn operation, it should not contain metal and should position the product at least 5 mm away from your body. In order to transmit data files or messages, this device requires a quality connection to the network. In some cases, transmission of data files or messages may be delayed until such a connection is available. Ensure the above separation distance instructions are followed until the transmission is completed.*

### *Product care and maintenance*

- • *Use only in-box accessories which are authorised by LG. LG does not guarantee any damage or failure which is caused by third party accessories.*
- • *Some contents and illustrations may differ from your device without prior notice.*
- • *Do not disassemble this unit. Take it to a qualified service technician when repair work is required.*
- • *Repairs under warranty, at LG's discretion, may include replacement parts or boards that are either new or reconditioned, provided that they have functionality equal to that of the parts being replaced.*
- • *Keep away from electrical appliances such as TVs, radios and personal computers.*
- • *The unit should be kept away from heat sources such as radiators or cookers.*
- • *Do not drop.*
- • *Do not subject this unit to mechanical vibration or shock.*
- • *Switch off the device in any area where you are required to by special regulations. For example, do not use your device in hospitals as it may affect sensitive medical equipment.*
- • *Do not handle the device with wet hands while it is being charged. It may cause an electric shock and can seriously damage your device.*
- • *Do not charge a handset near flammable material as the handset can become hot and create a fire hazard.*
- • *Use a dry cloth to clean the exterior of the unit (do not use solvents such as benzene, thinner or alcohol).*
- • *Do not charge the device when it is on soft furnishings.*
- • *The device should be charged in a well ventilated area.*
- • *Do not subject this unit to excessive smoke or dust.*
- • *Do not keep the device next to credit cards or transport tickets; it can affect the information on the magnetic strips.*
- • *Do not tap the screen with a sharp object as it may damage the device.*
- • *Do not expose the device to liquid or moisture.*
- • *Use accessories like earphones cautiously. Do not touch the antenna unnecessarily.*
- • *Do not use, touch or attempt to remove or fix broken, chipped or cracked glass.*  Damage to the glass display due to abuse or misuse is not covered under the *warranty.*
- • *Your device is an electronic device that generates heat during normal operation. Extremely prolonged, direct skin contact in the absence of adequate ventilation may result in discomfort or minor burns. Therefore, use care when handling your device during or immediately after operation.*
- • *If your device gets wet, immediately unplug it to dry off completely. Do not attempt to accelerate the drying process with an external heating source, such as an oven, microwave or hair dryer.*
- • *The liquid in your wet device, changes the colour of the liquid damage indicator inside your device. Damage to your device as a result of exposure to liquid is not covered under your warranty.*

# *Efficient device operation*

#### *Electronics devices*

*All devices may receive interference, which could affect performance.*

- • *Do not use your device near medical equipment without requesting permission. Please consult your doctor to determine if operation of your device may interfere with the operation of your medical device.*
- • *Pacemaker manufacturers recommend that you leave at least 15 cm of space*  between other devices and a pacemaker to avoid potential interference with the *pacemaker.*
- • *This device may produce a bright or flashing light.*
- • *Some hearing aids might be disturbed by devices.*
- • *Minor interference may affect TVs, radios, PCs etc.*
- Use your device in temperatures between 0 °C and 40 °C, if possible. Exposing *your device to extremely low or high temperatures may result in damage, malfunction, or even explosion.*

# *Road safety*

*Check the laws and regulations on the use of devices in the area when you drive.*

- • *Do not use a hand-held device while driving.*
- • *Give full attention to driving.*
- • *Pull off the road and park before making or answering a call if driving conditions so require.*
- • *RF energy may affect some electronic systems in your vehicle such as car stereos and safety equipment.*
- • *When your vehicle is equipped with an air bag, do not obstruct with installed or portable wireless equipment. It can cause the air bag to fail or cause serious injury due to improper performance.*
- • *If you are listening to music whilst out and about, please ensure that the volume*  is at a reasonable level so that you are aware of your surroundings. This is of *particular importance when near roads.*

# *Avoid damage to your hearing*

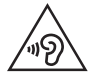

*To prevent possible hearing damage, do not listen at high volume levels for long periods.*

Damage to your hearing can occur if you are exposed to loud sound for long *periods of time. We therefore recommend that you do not turn on or off the handset close to your ear. We also recommend that music and call volumes are set to a reasonable level.*

• *When using headphones, turn the volume down if you cannot hear the people speaking near you, or if the person sitting next to you can hear what you are listening to.*

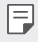

• *Excessive sound pressure from earphones and headphones can cause hearing loss.*

# *Glass Parts*

*Some parts of your device are made of glass. This glass could break if your device is dropped on a hard surface or receives a substantial impact. If the glass breaks, do not touch or attempt to remove it. Stop using your device until the glass is replaced by an authorised service provider.*

### *Blasting area*

*Do not use the device where blasting is in progress. Observe restrictions and follow any regulations or rules.*

# *Potentially explosive atmospheres*

- • *Do not use your device at a refueling point.*
- • *Do not use near fuel or chemicals.*
- • *Do not transport or store flammable gas, liquid or explosives in the same compartment of your vehicle as your device or accessories.*

# *In aircraft*

*Wireless devices can cause interference in aircraft.*

- • *Turn your device off before boarding any aircraft.*
- • *Do not use it on the ground without permission from the crew.*

# *Children*

Keep the device in a safe place out of the reach of small children. It includes small *parts which may cause a choking hazard if detached.*

# *Emergency calls*

*Emergency calls may not be available on all mobile networks. Therefore you should never depend solely on your device for emergency calls. Check with your local service provider.*

# *Battery information and care*

- • *You do not need to completely discharge the battery before recharging. Unlike other battery systems, there is no memory effect that could compromise the battery's performance.*
- • *Use only LG batteries and chargers. LG chargers are designed to maximise the battery life.*
- • *Do not disassemble or short-circuit the battery.*
- • *Keep the metal contacts of the battery clean.*
- • *Replace the battery when it no longer provides acceptable performance. The battery pack may be recharged hundreds of times before it needs replacing.*
- • *Recharge the battery if it has not been used for a long time to maximise usability.*
- • *Do not expose the battery charger to direct sunlight or use it in high humidity, such as in the bathroom.*
- • *Do not leave the battery in hot or cold places, as this may deteriorate battery performance.*
- • *Risk of explosion if battery is replaced by an incorrect type. Dispose of used batteries according to the instructions.*
- • *If you need to replace the battery, take it to the nearest authorised LG Electronics service point or dealer for assistance.*
- • *Always unplug the charger from the wall socket after the device is fully charged to save unnecessary power consumption of the charger.*
- • *Actual battery life will depend on network configuration, product settings, usage patterns, battery and environmental conditions.*
- • *Make sure that no sharp-edged items such as animal's teeth or claws, come into contact with the battery. This could cause a fire.*

### *Securing personal information*

- • *Make sure to protect your personal information to prevent data leakage or misuse of sensitive information.*
- • *Always back up important data while using the device. LG is not responsible for any data loss.*
- • *Make sure to back up all data and reset the device when disposing of the device to prevent any misuse of sensitive information.*
- • *Read the permission screen carefully while downloading applications.*
- • *Be cautious using the applications that have access to multiple functions or to your personal information.*
- • *Check your personal accounts regularly. If you find any sign of misuse of your personal information, ask your service provider to delete or change your account information.*
- • *If your device is lost or stolen, change the password of your account to secure your personal information.*
- • *Do not use applications from unknown sources.*

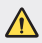

#### *Notice for Battery replacement*

- • *For your safety, do not remove the battery incorporated in the product. If you need to replace the battery, take it to the nearest authorised LG Electronics service point or dealer for assistance.*
- • *Li-Ion Battery is a hazardous component which can cause injury.*
- • *Battery replacement by non-qualified professional can cause damage to your device.*

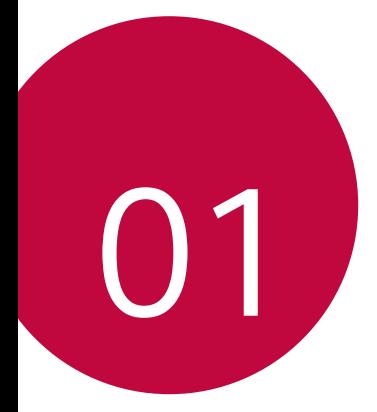

# *Custom-designed Features*

# *Notes on Water Resistant Properties*

*This product is water and dust resistant in compliance with the Ingress Protection rating IP68.*

*Your product has undergone testing in a controlled environment and is proven to be water and dust resistant in certain circumstances (meets the requirements of classification IP68 as described by the international standard IEC 60529 - Degrees of Protection provided by Enclosures [IP*  Code]; test conditions: 15-35 ºC, 86-106kPa, 1.5 meter, for 30 minutes). *Do not expose the device in conditions that are different from the test conditions. Results may vary in actual use.*

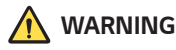

*In conditions that are different from LGE's test conditions for IP68 (as specified in this manual), the liquid damage indicator located inside the product changes colour. Please note that any damages that occur due to such causes makes you ineligible for any free-of-charge repair services provided under warranty.*

*Avoid exposing the product to environments with excessive dusts or moisture. Do not use the product in the following environments.*

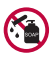

*Do not immerse the product in any liquid chemicals (soap, etc.) other than water.* 

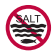

*Do not immerse the product in salt water, including seawater.*

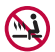

*Do not immerse the product in a hot spring.*

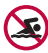

*Do not swim with this product.*

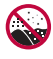

Do not place the product directly on sand (such as at a beach) or *mud.*

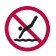

*Do not immerse your product in water deeper than approximately*  1.5 meter.

Do not immerse your product in water for longer than 30 minutes.

- • *If your product becomes wet be sure to wipe the microphone, speaker, and stereo jack with a dry cloth before use.*
- • *Should your product or your hands become wet, dry them before handling the product.*
- • *Do not use the product in places where it may be sprayed with high pressure water (e.g. near a faucet or shower head) or submerge it in water for extended periods of time, as the product is not designed to withstand high water pressure.*
- • *This product is not resistant to shock. Do not drop the product or subject it to shock. Doing so might damage or deform the main unit, causing water leakage.*
- • *The product's water and dust resistant features may be damaged by dropping or receiving an impact.*
- • *If the product gets wet, use a clean, soft cloth to dry it thoroughly.*
- • *The touch screen and other features may not work properly if the device is used while wet.*
- • *Your product is water resistant only when the SIM/Memory card tray is properly inserted into the product.*
- • *Do not open or close the SIM/Memory card tray while the product is*  wet or immersed in water. Exposing the open tray to water or moisture *may damage the product.*
- The SIM/Memory card tray contains rubber [packing] to help prevent *dust, water, or moisture from entering the product. Do not damage the rubber [packing] as this may allow dust, water, or moisture to enter your product and cause damage.*

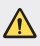

• *Failure to follow the provided instructions may invalidate your device's limited warranty.*

# *Video recording features*

#### *Wide-angle camera*

You can take photos or record videos with a wider range than your actual *field of vision by using the wide-angle on the front and rear camera.*

*Launch the Camera app, then tap / or / to switch between the standard and wide-angle.*

#### *Front camera*

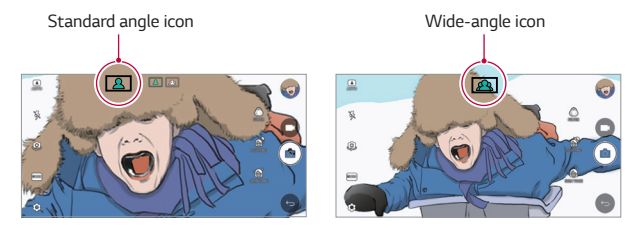

#### *Rear camera*

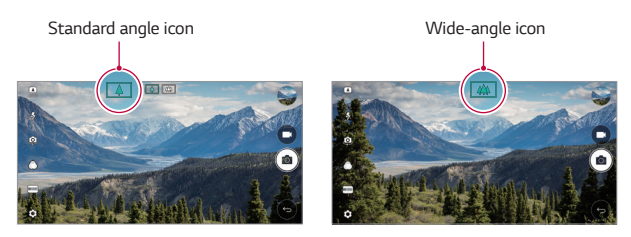

冃

• *See [Starting the camera](#page-391-0) for details.*

### *SQUARE camera mode*

You can take multiple photos or videos in the form of a collage by using *the front and rear cameras. Photos and videos can be saved with different layouts.*

- 1 Launch the Camera app, then tap *AUTO* ( $\boxed{[A]}$ ) > **SQUARE** ( $\boxed{6}$ )).
- *2 Tap MODE and select the desired camera mode.*
- 3 To take a photo, tap [6]. To record a video, tap **.**

#### *Snap shot*

*You can take a photo or record a video and preview it right away.*

- *1 In the SQUARE mode, then tap MODE .*
- <sup>2</sup> Tap r<sup>2</sup> to take photo. To record a video, tap

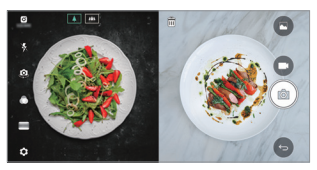

#### *Grid shot*

*You can take up to 4 photos or videos (max of 3 seconds) organised in a square.*

- *1 In the SQUARE mode, then tap MODE .*
- 2 Tap  $\boxed{0}$  / to take photos or record videos simultaneously or *sequentially depending on the displayed layout order.*
- 3 Tap to save.

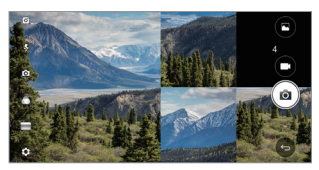

#### *Match shot*

*You can take 2 photos or videos at the same time or separately.*

- *1 In the SQUARE mode, then tap MODE .*
- *2 Tap / to take a photo or record a video at the same time or separately.*
- *3 Tap / to take photos or record videos.*
- 4 Tap  $\sim$  to save (if necessary).

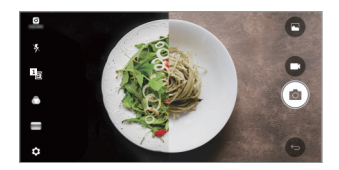

#### *Guide shot*

*You can take photos by following the pose of another photo.*

- *1 In the SQUARE mode, then tap MODE .*
- *2 Select from the poses on the right to choose the one you want to follow.*
- *3 Tap to take a photo.*

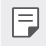

• *Use the slide bar to control the background transparency.*

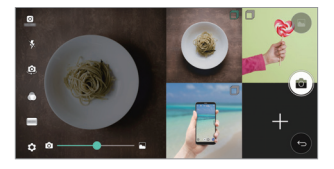

### *Tracking focus while using the camera*

*You can track and maintain focus on an object while taking photos or recording videos.*

- *1 Launch the Camera app, then tap Tracking focus.*
- *2 Before recording a video or taking a photo, lightly tap the screen to select an object to focus on.*

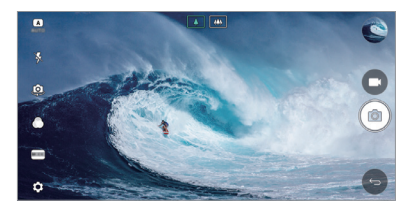

- *3 Take the photo or start recording your video.*
- 冃
- • *See [Starting the camera](#page-391-0) for details.*
- To use this feature, select the standard camera ( $\boxed{4}$ ) for taking photos *or recording videos.*
- • *This feature is unavailable when you use the front camera or the wideangle camera.*
- • *This feature is unavailable in the following cases:*
	- *- Video size limitation: Resolution is set as UHD 16:9.*
	- *- FPS limitation: FPS is set as 60 FPS.*

### *Steady recording*

*You can use the Steady recording feature to minimise motion blur while recording a video.*

*Launch the Camera app, then tap AUTO (* <sup>A</sup> *), SQUARE ( ) or MANUAL (* $\Box$ *) >*  $\circledcirc$  *> Steady recording*  $\Box$ *.* 

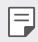

• *See [Starting the camera](#page-391-0) for details.*

### *Signature*

*You can create a personalised photo by using your signature.*

- *1 Launch the Camera app, then tap AUTO (* <sup>A</sup> *) Add signature.*
- *2 Enter the signature as desired and tap ADD.*

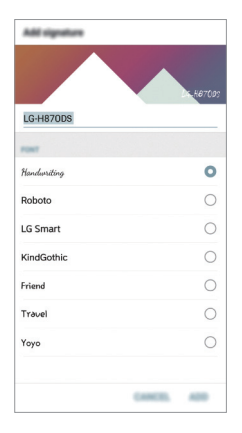

冃

This feature is not available when you use the Manual video mode.

### *Hi-Fi video recording*

*Record high quality videos by capturing higher quality sound with a wider dynamic frequency range using 2 sensitive AOP (Acoustic Overload Point) mics and incredible Hi-Fi recording.*

 $L$ aunch the Camera app, then tap **AUTO** ( $\boxed{A}$ ) > **MANUAL** ( $\boxed{A}$ ) > ③ > *Hi-Fi .*

- • *See [Starting the camera](#page-391-0) for details.* 冃
	- • *Hi-Fi videos can only be played in apps that support Hi-Fi.*
	- • *This feature is unavailable when you use the front camera.*

# *Gallery features*

### *Floating button*

To quickly move to the Home screen while viewing the Gallery in landscape orientation, touch and hold  $\bigcirc$ , move your finger upward to  $\bigcirc$ , *then release it.*

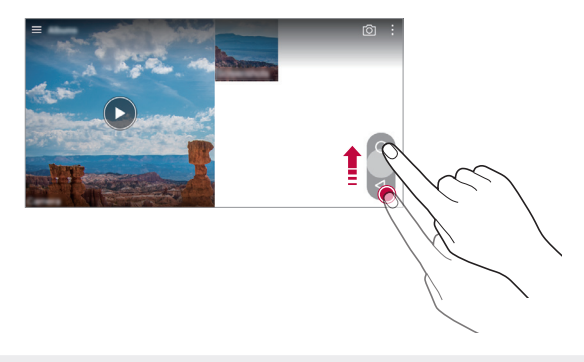

You can move the floating button's position by dragging it horizontally 冃 *along the bottom part of the screen.*

### *Camera roll*

*You can view the photos and videos you have taken on the camera preview screen.*

*Launch the Camera app, then tap AUTO (* <sup>A</sup> *) Camera roll.*

- • *When you take photos or record videos, you can view the thumbnails for the saved pictures along the side of the screen.*
- • *Scroll the thumbnail lists up or down to browse the photos and videos.*
- • *Tap a thumbnail to view the photo or video on the camera screen.*
- • *Tap the thumbnail again to return to the camera viewfinder.*

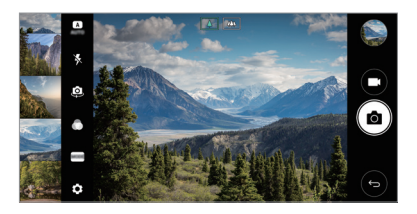

- • *This feature is not supported when you take a photo or record a video in*  冃 *the 18:9 aspect ratio.*
	- • *Camera roll feature is only available in Auto view mode.*

### *Related content*

*You can edit and customise related content in the Gallery.*

- *1 While viewing a picture preview, tap .*
- *2 When the icon related with the date you took the photo appears, touch the screen.*

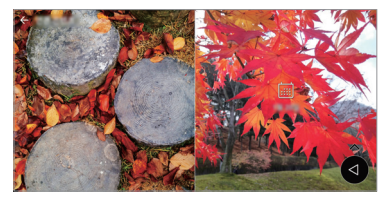

• *You can view the photos related with the date you chose.*

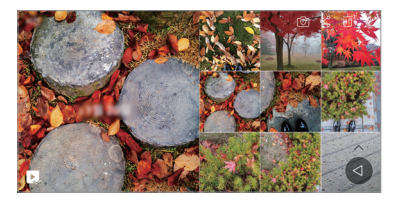

- • *Related content can be related to up to four combinations of 'Memories,*  冃 *Date, Place, Camera mode'.*
	- Tap **R**, to save the related content as a video.
	- Tap : to access additional options. (e.g. Make collage.)

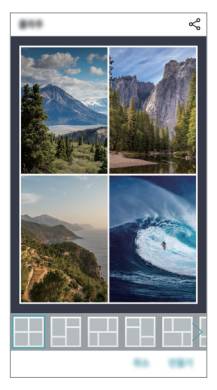

# *Making GIF*

*You can easily make a GIF file using recorded video.*

- 1 At the desired starting point while watching the video, tap  $\frac{1}{2}$  > Create *GIF.*
- *2 Select the length of the GIF you want to create.*
	- • *GIF is generated for the time selected from the current time.*
	- • *For videos less than 5 seconds, GIF images are automatically generated for the remaining time.*
	- **A** GIF making feature is provided for the user's creative activity. If you infringe other's copyright or defamation laws by using GIF making *feature, you may be liable for civil and criminal liability. Be sure to not duplicate or transfer work of others without permission. LG Electronics cannot accept any liability for user's action.*

# *Making collage wallpapers*

*You can make your own collage image to display it as a lock screen.*

*You can select multiple collage images as a wallpaper that changes each time you turn on the screen.*

- *1 Tap Settings Display Lock screen Wallpaper Collage Wallpapers.*
- $2$   $Tap +$  and select the images you want to display as a collage.

*3 Edit the slideshow as desired and tap SET WALLPAPER.*

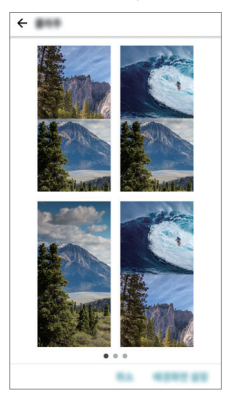

# *Audio recording features*

### *HD Audio Recorder overview*

You can configure the audio settings manually so that you can record *audio based on the settings optimised for the selected mode.*

### *Recording modes*

*You can record a high definition audio file by selecting and configuring the audio mode to suit the recording environment.*

*Tap Essentials HD Audio Recorder .*

#### *Normal*

*You can record audio without extra settings.*

#### *Concert*

*You can record audio in a concert or other music events.*

#### *Custom*

*You can configure the desired settings to record audio.*

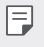

• When you connect the earpiece to the device,  $\mathbb{Q}_{\alpha}$  appears. Tap  $\mathbb{Q}_{\alpha}$  and *then select the microphone to use.*

# *Studio Mode*

*With Studio mode, you can play an audio file or music and record your voice at the same time, create a chord by recording your voice multiple times, and record your comments over the presenter's or speaker's original audio file.*

- *1 Tap Essentials HD Audio Recorder.*
- 2 Select *Custom*.
- *3 Tap and select an audio file to use as background music.*
- 4 Tap **O** to record voice.
- **5 Tap to finish the recorded file.**

• *Background music can only be played through earphones. Make sure to*  冃 *plug in earphones before using this feature.*

## *Other useful features for use of the HD Audio Recorder app*

#### *GAIN*

*You can adjust the sensitivity of the sound recorded by the microphone. The higher the GAIN value is set, the more sensitively the sound is recorded.*

### *LCF*

*You can filter any low-pitched noises such as the low hum of the air conditioner.*

*The higher the LCF (Low Cut Filter) value is set, the better high-frequency noises are filtered.*

#### *LMT*

It can prevent clipping of the recorded sound. The higher the LMT (Limiter) *value is set, the more low frequency sounds that will not get clipped.*

- To change additional settings, tap  $\cdot$  > Settings, then customise the file 冃 *type, bit depth, sampling rate and other settings.*
	- • *You can monitor sound quality with the connected earpiece while recording audio. While recording audio in Studio mode, sound monitoring is not supported. You can hear only the background music.*

# *Fingerprint recognition*

### <span id="page-340-0"></span>*Fingerprint recognition overview*

*You must register your fingerprint on your device first before using the fingerprint recognition function.*

*You can use the fingerprint recognition function in the following cases:*

- • *To unlock the screen.*
- • *To view the locked content in the Gallery or QuickMemo+.*
- • *Confirm a purchase by signing in to an app or identifying yourself with your fingerprint.*
- 冃

• *Your fingerprint can be used by the device for user identification. Very similar fingerprints from different users may be recognised by the fingerprint sensor as the same fingerprint.*

#### *Precautions for fingerprint recognition*

*Fingerprint recognition accuracy may decrease due to a number of*  reasons. To maximise the recognition accuracy, check the following before *using the device.*

- • *The device's Power/Lock key has a fingerprint sensor. Ensure that the*  Power/Lock key is not damaged by a metallic object, such as coin or *key.*
- • *When water, dust or other foreign substance is on the Power/Lock key or your finger, the fingerprint registration or recognition may not work. Clean and dry your finger before having the fingerprint recognised.*
- • *A fingerprint may not be recognised properly if the surface of your finger has a scar or is not smooth due to being soaked in water.*
- • *If you bend your finger or use the fingertip only, your fingerprint may not be recognised. Make sure that your finger covers the entire surface of the Power/Lock key.*
- • *Scan only one finger for each registration. Scanning more than one finger may affect fingerprint registration and recognition.*
- • *The device may generate static electricity if the surrounding air is dry. If the surrounding air is dry, avoid scanning fingerprints, or touch a metallic object such as coin or key before scanning fingerprints to remove static electricity.*

### *Registering fingerprints*

*You can register and save your fingerprint on the device to use fingerprint identification.*

- *1 Tap Settings General Fingerprints & security Fingerprints.*
	- • *A lock screen must be set in order to be able to use this feature.* 冃
		- • *If the screen lock is not active, configure the lock screen by following the on-screen instructions. See [Setting a screen lock](#page-370-0) for details.*
- *2 Locate the Power/Lock key on the back of the device and gently put your finger on it to register the fingerprint.*
	- • *Gently press the Power/Lock key so that the sensor can recognise your*  冃 *fingerprint. If you press the Power/Lock key with an excessive force, the screen lock function may start or the screen may be turned off.*
		- • *Ensure that your fingertip covers the entire surface of the sensor of the Power/Lock key.*

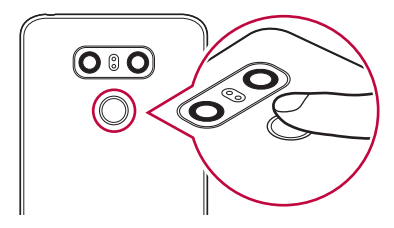

- *3 Follow the on-screen instructions.*
	- • *Repeat scanning the fingerprint by moving your finger little by little until the fingerprint registers.*
- *4 When the fingerprint registration is done, tap OK.*
	- • *Tap ADD MORE to register another fingerprint. If you register only one fingerprint and the corresponding finger is not in a good condition, the fingerprint recognition may not work well. As the preventive measure against this kind of situation, register multiple fingerprints.*

## *Managing fingerprints*

*You can edit or delete registered fingerprints.*

- *1 Tap Settings General Fingerprints & security Fingerprints.*
- *2 Unlock according to the specified lock method.*
- *3 From the fingerprint list, tap a fingerprint to rename it. To delete it, tap*  而. *.*

### *Unlocking the screen with a fingerprint*

*You can unlock the screen or view the locked content by using your fingerprint. Activate the desired function:*

- *1 Tap Settings General Fingerprints & security Fingerprints.*
- *2 Unlock according to the specified lock method.*
- *3 On the fingerprint settings screen, activate the desired function:*
	- • *Screen lock: Unlock the screen with a fingerprint.*
	- • *Content lock: Unlock content with a fingerprint. To do this, make sure that the content lock is set.*

# *Multi-tasking feature*

### *Multi-Window*

*You can use two apps at the same time by separating the screen into the multiple windows.*

*While using an app, touch and hold from the Home touch buttons, then select an app from the recently used apps list.*

- • *You can use two apps displayed on the main screen at the same time.*
- $\cdot$  To stop the Multi-Window feature, touch and hold  $\boxminus$

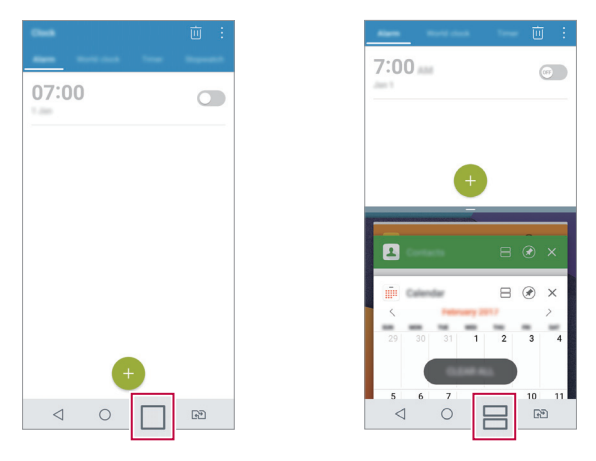

The Multi-Window feature is not supported by some apps, including 冃 *downloaded apps.*

### *Overview screen*

*The Overview screen provides a preview of your recently used apps.*

To view the list of recently used apps, tap **□** on the Home, then tap the *displayed app.*

• *Touch and hold an app and drag it to the top of the screen to start the app with the Multi-Window feature. You can also tap at the top of apps.*

# *Always-on display*

*You can display the date, time, signature or other information on the screen even when the main screen is turned off. Always-on display is a useful feature in order to check the time quickly and display your own signature.*

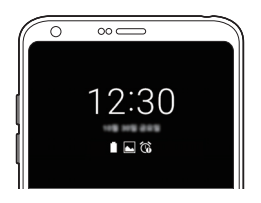

- *1 Tap Settings Display Always-on display and then tap to activate it.*
	- • *This feature may be turned on when you purchase the device.* 冃
		- • *The default setting may vary depending on the area and service provider.*
- *2 Tap Content and select the item you want to display when the screen is off.*

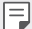

- • *Make sure to check that your signature does not exceed the input field.*
- • *The battery may drain faster when you use Always-on display. Turn off this feature to use the battery longer.*

# *quick share*

*You can share a photo or video to the app you want immediately after taking it.*

- *1*  $\pi$ ap  $\bigcirc$   $>$   $\bullet$ , then take a photo or record a video.
- *2 Tap the app icon that appears on the screen to share it using that app. You can also swipe the icon towards the opposite direction to see what other apps you can use to share your photos and videos.*

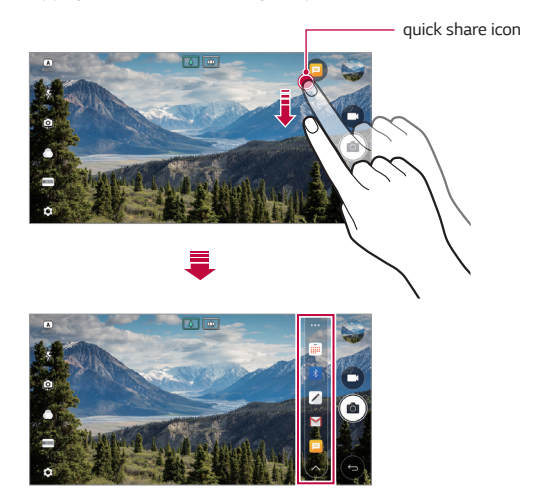

- • *The app displayed by the quick share icon may vary, depending on the*  冃 *type and frequency of access to the apps installed on the device.*
	- • *You can use this feature only when you take a photo or record a video in the AUTO and SQUARE modes. See [AUTO mode](#page-392-0) and [SQUARE camera](#page-400-0)  [mode](#page-400-0) for details.*

# *Quick Help*

*You can view help information about the main features of the device, frequently asked questions or the user guide. Search for help information*  using keywords. You can solve your problems quickly by consulting *one-on-one with a specialist.*

*1 Tap Quick Help.*

冃

- *2 Search for help information by entering keywords in the search field.*
	- • *This feature is periodically updated utilising user feedback.*
	- • *Available menu items may vary depending on the area or service provider.*
	- • *You can view the user manual online from the Quick Help app to view detailed information about the device's features.*

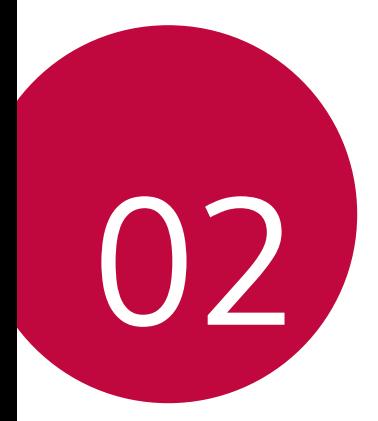

# *Basic Functions*

# *Product components and accessories*

*The following items are included with your device.*

- • *Device*
- • *Stereo headset*
- • *USB cable*
- • *Charger*
- • *Quick Start Guide*
- • *Ejection pin*
- The items described above may be optional. ∧
	- • *The items supplied with the device and any available accessories may vary depending on the area and service provider.*
	- • *Always use genuine LG Electronics accessories. Using accessories made by other manufacturers may affect your device's call performance or cause malfunctions. This may not be covered by LG's repair service.*
- • *If any of these basic items are missing, contact the dealer from which you purchased your device.*
	- • *To purchase additional basic items, contact an LG Customer Service Centre.*
	- • *To purchase optional items, contact an LG Customer Service Centre for available dealers.*
	- • *Some items in the product box are subject to change without notice.*
	- • *The appearance and specifications of your device are subject to change without notice.*
	- • *Device specifications may vary depending on the area or service provider.*
	- • *Be sure to use authentic accessories provided by LG Electronics. Using third-party accessories may damage the device or cause malfunctions.*
	- • *Remove the protective film from the Fingerprint sensor before use of the fingerprint recognition feature.*

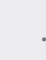

# *Parts overview*

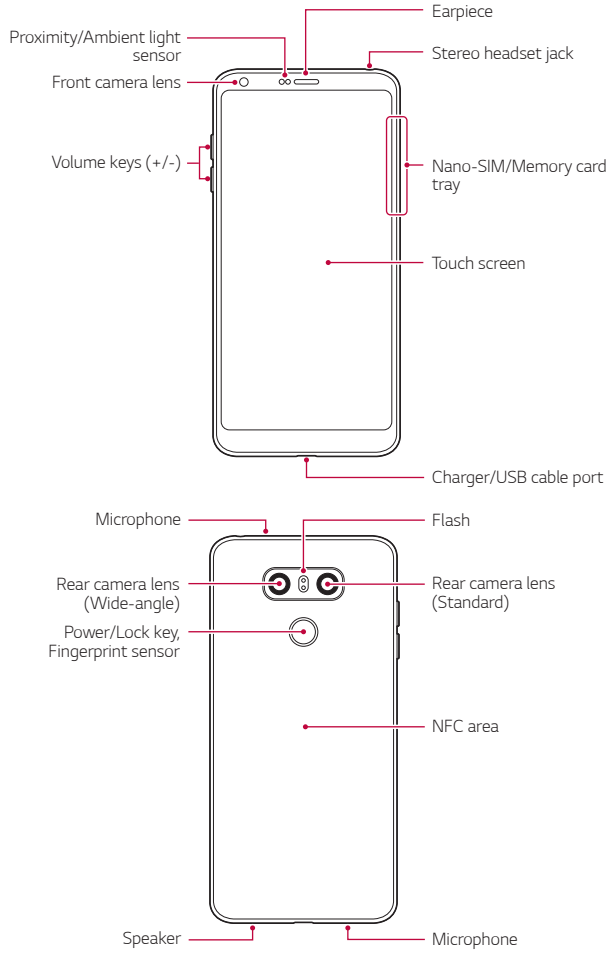

- • *Proximity/Ambient light sensor*
	- *- Proximity sensor: During a call, the proximity sensor turns off the screen and disables touch functionality when the device is in close proximity to the human body. It turns the screen back on and enables touch functionality when the device is outside a specific range.*
	- *- Ambient light sensor: The ambient light sensor analyses the ambient light intensity when the auto-brightness control mode is turned on.*
- • *Volume keys*
	- *- Adjust the volume for ringtones, calls or notifications.*
	- *- While using the Camera, gently press a Volume key to take a photo. To take continuous photos, press and hold the Volume key.*
	- *- Press the Volume Down (-) key twice to launch the Camera app when the screen is locked or turned off. Press the Volume Up (+) key twice to launch Capture+.*
- • *Power/Lock key (Fingerprint sensor)*
	- *- Briefly press the key when you want to turn the screen on or off.*
	- Press and hold the key when you want to select a power control *option.*
	- *- Turn on the fingerprint recognition feature to simplify the process of unlocking the screen. See [Fingerprint recognition overview](#page-340-0) for details.*

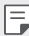

- • *Your device has an internal rechargeable battery. For your safety, do not remove the embedded battery.*
- • *Some functions may be restricted for access, depending on the device specifications.*
- • *On the rear of the device includes a built-in NFC antenna. Be cautious when handling the device to avoid damaging or covering the NFC antenna.*
- • *Do not put heavy objects on the device or sit on it. Failure to do so may damage the touch screen.*
- • *Screen-protective film or accessories may interfere with the proximity sensor.*
- • *If your device is wet or is being used in a humid place, the touch screen or buttons may not function properly.*

*Hold the device correctly as shown below. If you cover the microphone hole with a hand, finger, or protective case while using the device, you may sound unclear during a call.*

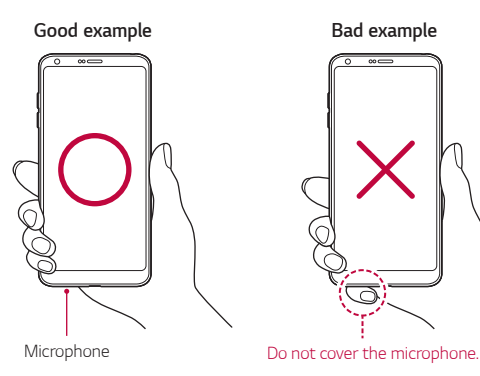

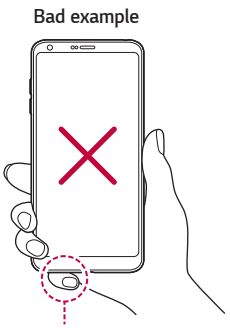

# *Turning the power on or off*

#### *Turning the power on*

*When the power is turned off, press and hold the Power/Lock key.*

When the device is turned on for the first time, initial configuration *takes place. The first booting time for the smart phone may be longer than usual.*

### *Turning the power off*

*Press and hold the Power/Lock key, then select Power off.*

冃

### *Power control options*

*Press and hold the Power/Lock key, then select an option.*

- • *Power off: Turn off the device.*
- • *Power off and restart: Restart the device.*
- • *Turn on Airplane mode: Block telecommunication-related functions, including making phone calls, messaging and browsing the Internet. Other functions remain available.*

# *Installing the SIM card*

*Insert the SIM (Subscriber Identity Module) card provided by your service provider to start using your device.*

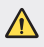

• *Be careful with the ejection pin since it has a sharp edge.*

- 冃
- In order for the water-resistant and dust-resistant features to work *effectively, the card tray must be inserted correctly.*
- *1 Insert the ejection pin into the hole on the card tray.*

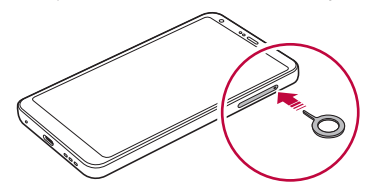

*2 Pull out the card tray.*

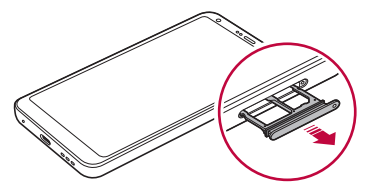

*3 Put the SIM card on the card tray with the gold-coloured contacts facing downwards.*

Put the primary SIM card on the SIM card tray 1 and the secondary *SIM card on the SIM card tray 2.*

The SIM card tray 2 also serves as the memory card tray. However, you 冃 *cannot put both the SIM card and the memory card (optional) at the same time.*

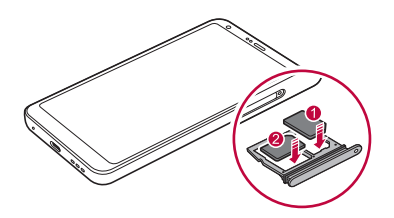

*4 Insert the card tray back into the slot.*

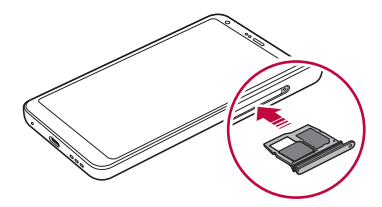

- 冃 • *This device supports only Nano SIM cards.*
	- • *For problem-free performance, it is recommended to use the device*  with the correct type of SIM card. Always use a factory-made SIM card *supplied by the operator.*
	- If you insert the card tray into your device while the card tray is wet, *your device may be damaged. Always make sure the card tray is dry.*

#### *Precautions when using the SIM card*

- • *Do not lose your SIM card. LG is not responsible for damage and other issues caused by loss or transfer of a SIM card.*
- • *Be careful not to damage the SIM card when you insert or remove it.*

# *Inserting the memory card*

*Insert the memory card into your device.*

*The device can support up to a 2 TB microSD card. Depending on the memory card manufacturer and type, some memory card may not be compatible with your device.*

- *1 Insert the ejection pin into the hole on the card tray.*
- *2 Pull out the card tray.*
- *3 Put the memory card on the card tray with the gold-coloured contacts facing downwards.*

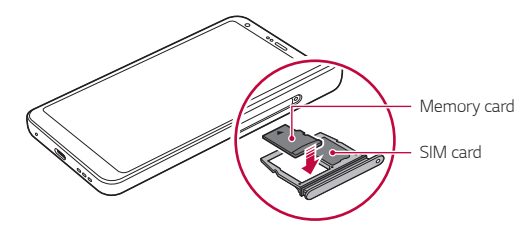

- *4 Insert the card tray back into the slot.*
	- Some memory cards may not be fully compatible with the device. If you  $\bigwedge$ *use an incompatible card, it may damage the device or the memory card, or corrupt the data stored in it.*
	- Frequent writing and erasing of data may shorten the memory card 冃 *lifespan.*

# *Removing the memory card*

*Unmount the memory card before removing it for safety.*

- *1 Tap Settings General Storage .*
- *2 Insert the ejection pin into the hole on the card tray.*
- *3 Pull out the card tray and remove the memory card.*
	- • *Do not remove the memory card while the device is transferring or accessing information. This may cause data to be lost or corrupted, or may damage the memory card or the device. LG is not responsible for losses that result from the abuse or improper use of memory cards, including the loss of data.*

# *Battery*

### *Charging the battery*

*Before using the device, fully charge the battery. Charge the device with the USB Type-C cable.*

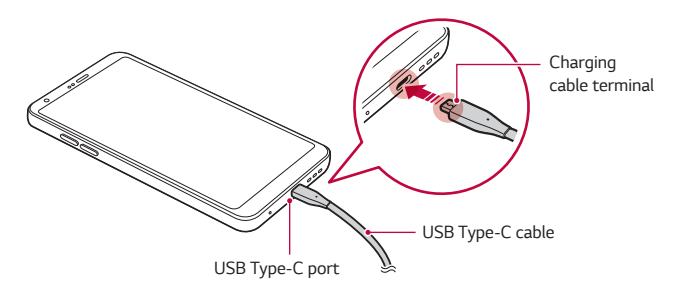

- $\bigwedge$   $\cdot$  Do not charge while the device or charging cable is wet or contains *moisture. This can cause fire, electric shock, injury or damage to device.*
	- • *Make sure to use the USB cable provided with your device.*
	- Make sure to use an LG-approved charger and charging cable. Charging *the battery with a third-party charger may cause the battery to explode or may damage the device.*
	- • *Your device has an internal rechargeable battery. For your safety, do not remove the embedded battery.*
	- • *Using the device when it is charging may cause electric shock. To use the device, stop charging it.*
	- • *Remove the charger from the power socket after the device is fully charged. This prevents unnecessary power consumption.*
		- • *A charging adapter that supports fast charging is included with the product.*
		- • *The fast charging feature may not work if a fast charging adapter other than the genuine adapter provided with the product is used.*
		- • *Another way to charge the battery is by connecting a USB cable between the device and a desktop or laptop computer. This may take a longer time than plugging the adapter to a wall outlet.*
		- • *Do not charge the battery by using a USB hub that is unable to maintain the rated voltage. Charging may fail or unintentionally stop.*

#### *Precautions when using the device*

- • *Make sure to use the USB cable provided; do not use third party USB cables or chargers with your device. The LG limited warranty does not cover the use of third party accessories.*
- • *Failure to follow the instructions in this guide and improper use may damage the device.*

同

### *Using the battery efficiently*

*Battery lifespan may decrease if you keep many apps and functions running simultaneously and continuously.*

*Cancel background operations to increase battery life.*

*To minimise battery consumption, follow these tips:*

- • *Turn off the Bluetooth*® *or Wi-Fi network function when not using them.*
- • *Set the screen timeout to as short a time as possible.*
- • *Minimise the screen brightness.*
- • *Set a screen lock when the device is not used.*
- • *Check the battery usage details and close any downloaded apps that are draining the battery.*

# *Touch screen*

*You can familiarise yourself with how to control your device by using touch screen gestures.*

#### *Tapping*

*Lightly tap with your fingertip to select or run an app or option.*

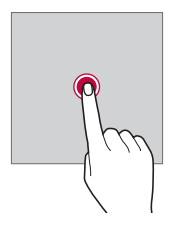

#### *Touching and holding*

*Touch and hold for several seconds to display a menu with available options.*

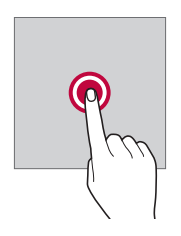

#### *Double-tapping*

*Tap twice quickly to zoom in or out on a web page.*

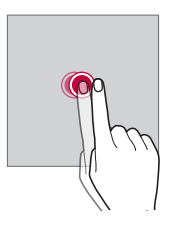

#### *Dragging*

*Touch and hold an item, such as an app or widget, then move your finger to another location in a controlled motion. You can use this gesture to move an item.*

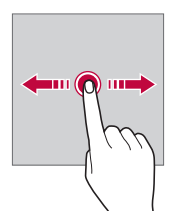

#### *Swiping*

*Touch the screen with your finger and move it quickly without pausing. You can use this gesture to scroll through a list, a web page, photos, screens, and more.*

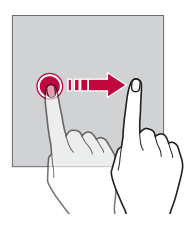

#### *Pinching and spreading*

*Pinch two fingers to zoom out such as on a photo or map. To zoom in, spread your fingers apart.*

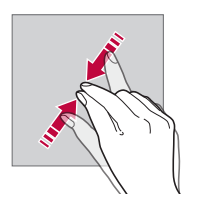

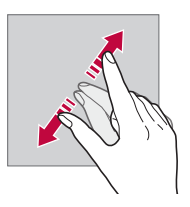

Do not expose the touch screen to excessive physical shock. You might *damage the touch sensor.*

⋀
- • *A touch screen failure may occur if you use the device near a magnetic, metallic or conductive material.*
	- • *If you use the device under bright lights, such as direct sunlight, the screen may not be visible, depending on your position. Use the device in a shady location or a location with an ambient light that is not too bright and bright enough to read books.*
	- • *Do not press the screen with excessive force.*
	- • *Gently tap with your fingertip on the option you want.*
	- • *Touch control may not work properly if you tap while wearing a glove or by using the tip of your fingernail.*
	- • *Touch control may not work properly if the screen is moist or wet.*
	- • *The touch screen may not function properly if a screen-protective film or accessory purchased from a third party store is attached to the device.*
	- • *Displaying a static image for extended periods of time may result in afterimages or screen burn-in. Turn off the screen or avoid displaying the same image for a long time when you do not use the device.*

# *Home screen*

冃

#### *Home screen overview*

*The Home screen is the starting point for accessing various functions*  and apps on your device. Tap  $\bigcap$  on any screen to directly go to the Home *screen.*

You can manage all apps and widgets on the Home screen. Swipe the *screen left or right to view all installed apps at a glance.*

#### *Home screen layout*

*You can view all apps and organise widgets and folders on the Home screen.*

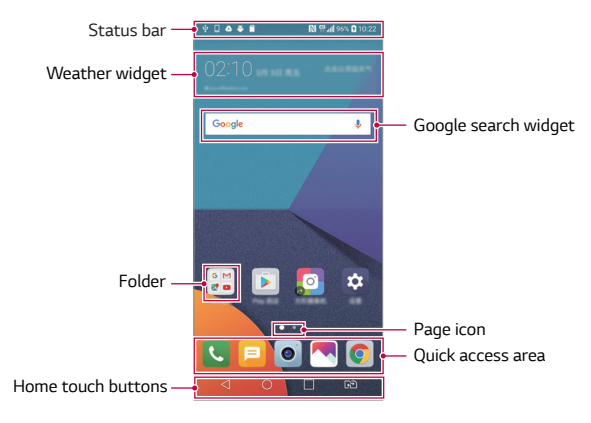

- The Home screen may vary, depending on the service provider or *software version.*
- • *Status bar: View status icons, the time and the battery level.*
- • *Weather widget: View the information of weather and time for a specific area.*
- • *Google search widget: Perform a Google search by inputting spoken or written keywords.*
- • *Folder: Create folders to group apps by your preferences.*
- • *Page icon: Display the total number of Home screen canvases. Tap the*  desired page icon to go to the page you selected. The icon reflecting *the current canvas will be highlighted.*

冃

- • *Quick access area: Fix main apps at the bottom of the screen so that they can be accessed from any Home screen canvas.*
- • *Home touch buttons*
	- $\sim$   $\sim$  . Return to the previous screen. Close the keypad or pop-up *windows.*
	- $\cdot$   $\bigcap$ : Tap to go to the Home screen. To launch Google search, touch *and hold.*
	- $\lceil \cdot \rceil$ : Tap to view a list of recently used apps or run an app from the *list. To delete all the recently used apps, tap CLEAR ALL. To use two apps at the same time with the Multi-Window feature, touch and hold the button while using an app.*
	- *: Choose which SIM card you are going to use. Tap and hold to configure the Dual SIM card settings.*

# *Editing the Home touch buttons*

*You can rearrange the Home touch buttons or add frequently used functions to the Home touch buttons area.*

*Tap Settings Display Home touch buttons Button combination and customise the settings.*

• *Several functions, including QSlide, Notification and Capture+, are provided. A maximum of five items can be added.*

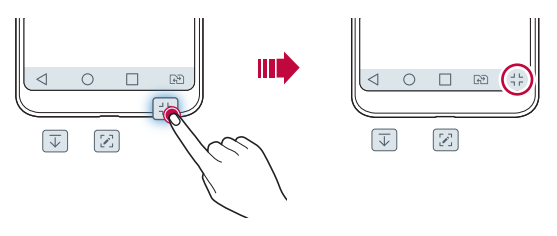

#### *Status icons*

*When there is a notification for an unread message, calendar event or alarm, the status bar displays the corresponding notification icon. Check your device's status by viewing notification icons displayed on the status bar.*

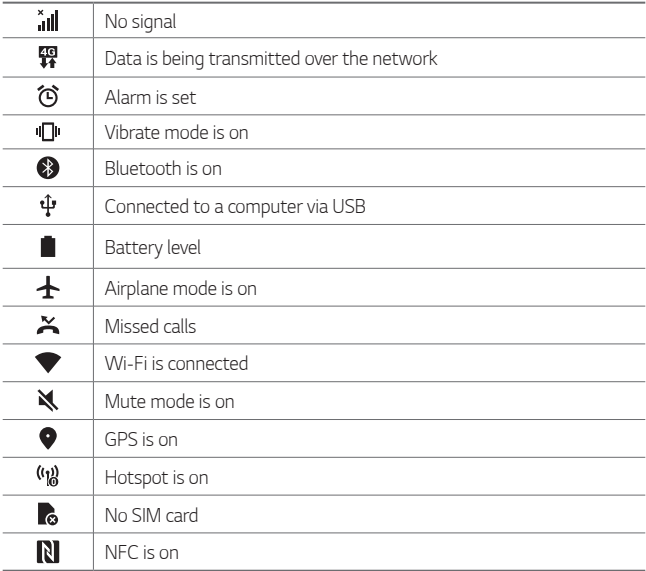

- • *Some of these icons may appear differently or may not appear at all,*  冃 depending on the device's status. Refer to the icons according to the *actual environment and area in which you are using the device and your service provider.*
	- • *Displayed icons may vary, depending on the area or service provider.*

## *Notifications panel*

*You can open the notifications panel by dragging the status bar downward on the main screen.*

- • *To open the quick access icons list, drag the notifications panel*  downwards or tap  $\vee$ .
- • *To rearrange, add, or remove icons, tap EDIT.*
- • *If you touch and hold the icon, the settings screen for the corresponding function appears.*

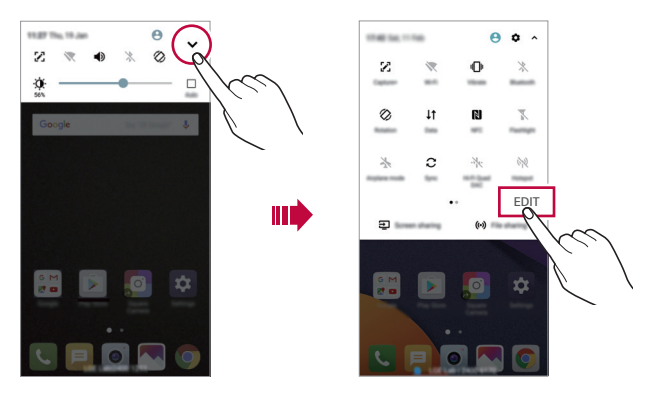

#### *Switching the screen orientation*

*You can set the screen orientation to automatically switch according to the device's physical orientation.*

*On the notification panel, tap Rotation from the quick access icon list. You can also tap Settings Display and activate Auto-rotate screen.*

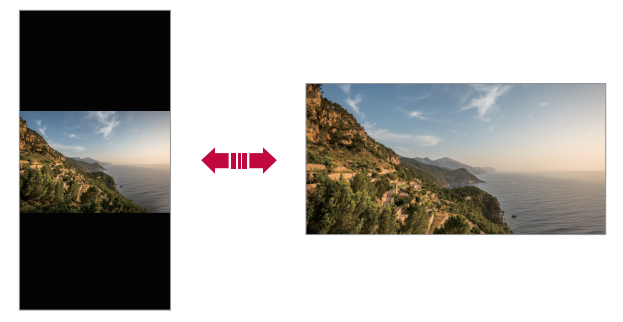

#### *Editing the Home screen*

*On the Home screen, touch and hold on an empty space, then select the desired action from below.*

- • *To rearrange the Home screen canvases, touch and hold on a canvas, then drag it to another location.*
- • *To add a widget to the Home screen, touch and hold on a blank area of the Home screen, then select Widgets.*
- • *To change a theme, touch and hold on a blank area of the Home screen, then select Theme.*

*You can also tap*  $\bigcirc$  *> Settings > Display > Theme, then select a theme to apply to the device.*

- • *To configure the Home screen settings, touch and hold on a blank area of the Home screen, then select Home screen settings. See [Home](#page-368-0)  [screen settings](#page-368-0) for details.*
- • *To view or reinstall the uninstalled apps, touch and hold on a blank area of the Home screen, then select App trash. See [App trash](#page-386-0) for details.*
- • *To change the default screen, touch and hold on a blank area of the*  Home screen, move to desired screen, tap **...** then tap the screen once *more.*

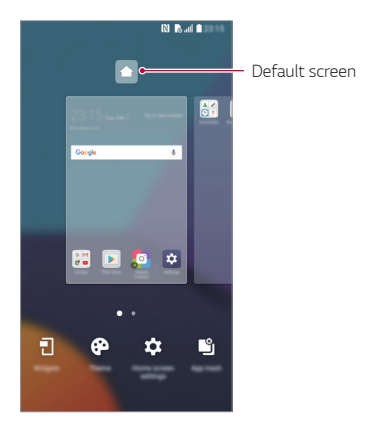

## *Viewing the background theme*

*You can view only the background image by hiding the apps and widgets on the Home screen.*

*Spread two fingers apart on the Home screen.*

• *To return to the original screen, which displays apps and widgets, pinch*  your fingers on the Home screen or tap <

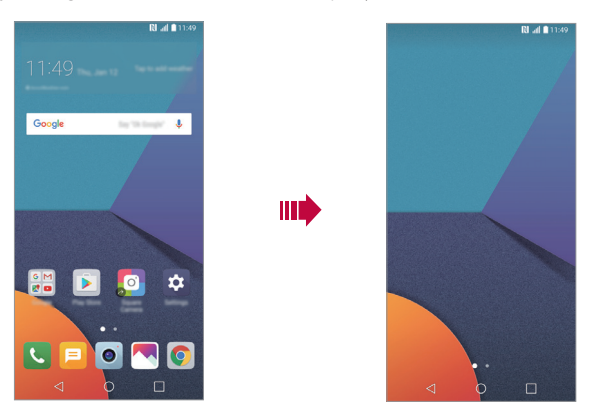

#### *Moving apps on the Home screen*

*On the Home screen, touch and hold an app, then drag it to another location.*

- • *To keep frequently used apps at the bottom of the Home screen, touch and hold an app, then drag it to the quick access area at the bottom.*
- • *To remove an icon from the quick access area, drag the icon to the Home screen.*

# *Using folders from the Home screen*

#### *Creating folders*

*On the Home screen, touch and hold an app, then drag it over another app.*

• *A new folder is created and the apps are added to the folder.*

#### *Editing folders*

*On the Home screen, tap a folder and do one of the following actions.*

- • *To edit the folder name and colour, tap the folder name.*
- • *To add apps, touch and hold an app, then drag it over the folder and release it.*
- • *To remove an app from the folder, touch and hold the app and drag it*  to outside the folder. If there is only one app in the folder, the folder is *removed automatically.*
- You can also add or remove apps after tapping  $+$  in the folder.

#### <span id="page-368-0"></span>*Home screen settings*

*You can customise Home screen settings.*

- *1 Tap Settings Display Home screen.*
- *2 Customise the following settings:*
	- • *Select Home: Select a Home screen mode.*
	- • *Wallpaper: Change the Home screen background wallpaper.*
	- • *Screen swipe effect: Select an effect to apply when the Home screen canvas switches.*
	- • *Icon shape: Choose if you want icons to have Original or Rounded square.*
	- • *Sort apps by: Set how apps are sorted on the Home screen.*
- • *Grid: Change the app arrangement mode for the Home screen.*
- • *Hide apps: Select which apps you want to hide from the Home screen.*
- • *Continuous loop: Enable to allow continuous Home screen scrolling (loop back to first screen after the last screen).*
- • *Smart Bulletin: Use the Home screen to view information customised to your needs.*
- • *Search: Search by swiping down on the Home screen.*

# *Screen lock*

#### *Screen lock overview*

*Your device's screen turns off and locks itself if you press the Power/Lock key. This also happens after the device is left idle for a specified period of time.*

If you press the Power/Lock key when a screen lock is not set, the Home *screen appears immediately.*

*To ensure security and prevent unwanted access to your device, set a screen lock.*

- 冃
- • *Screen lock prevents unnecessary touch input on the device screen and reduces battery consumption. We recommend that you activate the screen lock while not using the device.*

#### *Setting a screen lock*

*There are several options available for configuring the screen lock settings.*

- *1 Tap Settings Display Lock screen Select screen lock and then select the method you prefer.*
- *2 Customise the following settings:*
	- • *None: Deactivate the screen lock function.*
	- • *Swipe: Swipe on the screen to unlock the screen.*
	- • *Knock Code: Tap the spaces of the screen in a pattern to unlock the screen.*
	- • *Pattern: Draw a pattern to unlock the screen.*
	- • *PIN: Enter a numeric password to unlock the screen.*
	- • *Password: Enter an alphanumeric password to unlock the screen.*
	- • *Fingerprints: Unlock the screen by using your fingerprint.*
		- • *If you incorrectly attempt to unlock the device 5 times, the screen is blocked for 30 seconds.*

#### *Secure start-up settings*

*When you select Knock Code, Pattern, PIN or Password as a screen lock method, you can configure your device to be locked whenever turning on the device in order to secure your data.*

- • *You cannot use all functions, except for emergency calls until you unlock the device.*
- • *If you forget your decryption password, you cannot restore encrypted data and personal information.*

冃

#### *Lock screen settings*

*You can customise the following lock screen settings.*

- *1 Tap Settings Display Lock screen.*
- *2 Customise the following settings:*
	- • *Select screen lock: Select a screen lock method.*
	- • *Smart Lock: Select trusted items so that if one of them occurs, the device is automatically unlocked.*
	- • *Wallpaper: Change the lock screen background wallpaper.*
	- • *Clock: Select the position of the clock on the locked screen.*
	- • *Shortcuts: Add an app shortcut and directly access the app from the lock screen by dragging the app shortcut on the screen.*
	- • *Screen swipe effect: Set screen transition effects to apply when the screen is unlocked.*
	- • *Weather animation: Display weather animations for the current location on the lock screen.*
	- • *Contact info for lost phone: Display contact information on the lock screen.*
	- • *Lock timer: Set the amount of idle time after which the device automatically locks.*
	- • *Power key instantly locks: Instantly lock the screen when the Power/Lock key is pressed.*
	- • *Available setting items may vary, depending on the selected screen lock*  冃 *method.*

# *KnockON*

*You can turn the screen on or off by double-tapping the screen.*

- 
- • *This option is available only on the Home screen provided by LG. It may not function properly on a custom launcher or on the Home screen installed by the user.*
	- • *When tapping the screen, use your fingertip. Do not use a fingernail.*
	- • *To use the KnockON feature, make sure that the proximity/light sensor is not blocked by a sticker or any other foreign substance.*

#### *Turning on the screen*

*Double-tap the middle of the screen.*

• *Tapping the top or bottom of the screen may decrease the recognition rate.*

#### *Turning off the screen*

*Double-tap on an empty space on the Home screen and Lock screen.*

*You can also double-tap an empty space on the status bar.*

# *Knock Code*

You can unlock the screen by creating your own Knock Code. When the *screen is locked, you can directly access the Home screen by tapping the screen in a specified sequence.*

- • *You can use your Knock Code together with the KnockOn feature.* 冃
	- • *Make sure to use your fingertip when tapping the screen.*

#### *Creating a Knock Code*

- *1 Tap Settings Display Lock screen Select screen lock Knock Code.*
- *2 Tap the squares in a pattern of your choice to create a Knock Code and tap NEXT.*
- *3 Input the created Knock Code again for verification, then tap CONFIRM.*

#### *Unlocking the screen with a Knock Code*

*Unlock the screen by inputting the Knock Code you have created.*

*You can also input your Knock Code on the touch screen when the screen is turned off.*

• *It is also possible to enter a Knock Code when the lock screen is turned on.*

# *Memory card encryption*

*You can encrypt and protect data saved on the memory card. The*  encrypted data in the memory card cannot be accessed from another *device.*

- *1 Tap Settings General Fingerprints & security Encrypt SD card.*
- *2 Read the on-screen overview of memory card encryption and then tap CONTINUE to continue.*
- *3 Select an option and tap ENCRYPT NOW.*
	- • *New data encryption: Encrypt only data that is saved on the memory card after encryption.*
	- • *Full encryption: Encrypt all the data currently saved on the memory card.*
	- • *Exclude media files: Encrypt all files, except for media files such as music, photos and videos.*
- • *To encrypt the memory card, make sure that a screen lock is set using a*  冃 *PIN or password.*
	- • *Once memory card encryption starts, some functions are not available.*
	- • *If the device is turned off while encryption is underway, the encryption process will fail, and some data may be damaged. Therefore, be sure to check if the battery level is sufficient before starting encryption.*
	- • *Encrypted files are accessible only from the device where the files were encrypted.*
	- • *The encrypted memory card cannot be used on another LG device. To use the encrypted memory card on another mobile device, format the card.*
	- • *You can activate memory card encryption even when no memory card is installed into the device. Any memory card that is installed after encryption will automatically be encrypted.*

# *Taking screenshots*

*You can take screenshots of the current screen you are viewing.*

#### *Via a shortcut*

*Press and hold the Power/Lock key and the Volume Down (-) key at the same time for at least two seconds.*

• *Screenshots can be viewed from the Screenshots folder in the Gallery.*

#### *Via Capture+*

*On the screen where you want to take a screenshot, drag the status bar downwards, then tap .*

- 冃
- • *When the screen is turned off or locked, you can access Capture+ by pressing the Volume Up (+) key twice. To use this feature, tap Settings General and turn on Shortcut keys.*
	- • *See [Writing notes on a screenshot](#page-420-0) for details.*

# *Entering text*

# *Using the Smart keyboard*

*You can use the Smart keyboard to enter and edit text.*

*With the Smart keyboard, you can view text as you type without bothering to alternate between the screen and a conventional keyboard. This allows you to easily find and correct errors when typing.*

#### *Moving the cursor*

*With the Smart keyboard, you can move the cursor to the exact position you want. When typing text, touch and hold on the space bar and then drag left or right.*

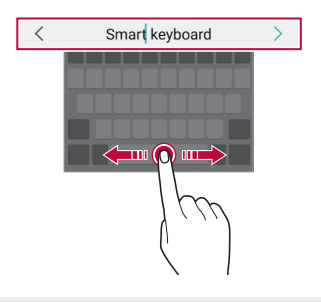

冃 This option is available only on the QWERTY keyboard.

#### *Suggesting words*

*Smart keyboard automatically analyses your usage patterns to suggest frequently used words as you type. The longer you use your device, the more precise the suggestions are.*

*Enter text, then tap a suggested word or gently drag the left or right side of the keyboard upwards.*

• *The selected word is automatically entered. You do not need to manually type every letter of the word.*

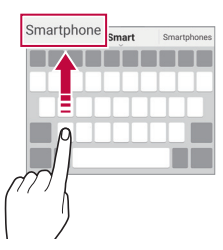

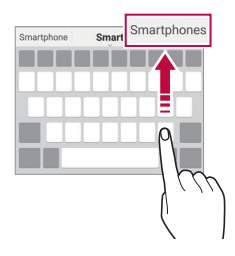

# *Changing the QWERTY keyboard layout*

*You can add, delete or rearrange keys on the bottom row of the keyboard.*

- *1 Tap Settings General Language & keyboard LG Keyboard Keyboard height and layout QWERTY keyboard layout.* You can also tap  $\ddot{\mathcal{B}}$  on the keyboard and tap **Keyboard height and** *layout QWERTY keyboard layout.*
- *2 Tap a key on the bottom row, then drag it to another position.*

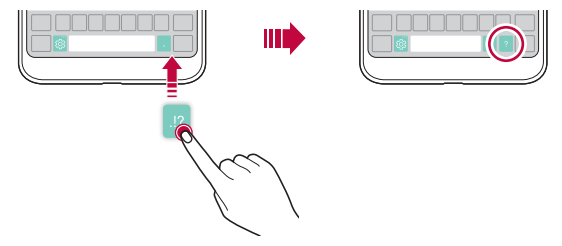

- This option is available on the OWERTY, OWERTZ and AZERTY *keyboards.*
	- • *This function may not be supported for some languages.*

## *Customising the keyboard height*

*You can customise the keyboard height to maximise hand comfort when typing.*

*1 Tap Settings General Language & keyboard LG Keyboard Keyboard height and layout Keyboard height.*

You can also tap  $x^2$  on the keyboard and tap **Keyboard height and** *layout Keyboard height.*

*2 Adjust the keyboard height.*

冃

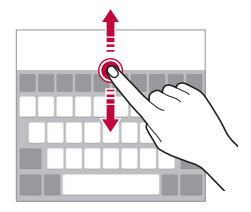

## *Selecting a landscape keyboard mode*

*You can select a landscape keyboard mode from several choices.*

- *1 Tap Settings General Language & keyboard LG Keyboard Keyboard height and layout Keyboard type in landscape. You can also tap*  $\ddot{\text{c}}\text{y}$  on the keyboard and tap *Keyboard height and layout Keyboard type in landscape.*
- *2 Select a keyboard mode.*

# *Splitting the keyboard*

You can split the keyboard in half and place each piece on either side of *the screen when the screen is in landscape mode.*

#### *Tap Settings General Language & keyboard LG Keyboard Keyboard height and layout Split keyboard.*

*You can also tap on the keyboard and tap Keyboard height and layout Split keyboard.*

- 冃
- Rotate the device to landscape mode to split the keyboard to both sides. *To merge or split the keyboard, pinch together or spread apart your fingers on the keyboard.*

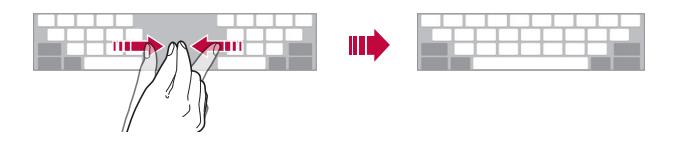

# *One-handed operation mode*

*You can move the keyboard to one side of the screen so that you can use the keyboard with one hand.*

- *1 Tap Settings General Language & keyboard LG Keyboard Keyboard height and layout One-handed operation. You can also tap on the keyboard and tap Keyboard height and layout One-handed operation.*
- *2 Press the arrow displayed next to the keyboard to move the keyboard in the direction you want.*

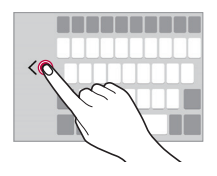

# *Entering text by using voice*

*On the keyboard, touch and hold*  $\ddot{\text{e}}$  and then select **.** 

- 冃
- • *To maximise the voice command recognition, speak clearly.*
- • *To enter text with your voice, make sure that your device is connected to a network.*
- To select the language for voice recognition, tap **12 > Languages** on the *voice recognition screen.*
- • *This function may be not supported, or the supported languages may differ depending on the service area.*

# *Adding languages to the keyboard*

*You can make additional languages available for keyboard input.*

- *1 Tap Settings General Language & keyboard LG Keyboard Select languages.*
- *2 Select the languages you want to make available.*

# *Copy and Paste*

You can cut or copy text from an app, and then paste the text into the *same app. Or, you can run other apps and paste the text into them.*

- *1 Touch and hold around the text you want to copy or cut.*
- 2 Drag  $\triangle$  /  $\triangleright$  to specify the area to copy or cut.
- *3 Select either CUT or COPY.*
	- • *Cut or copied text is automatically added to the clipboard.*
- *4 Touch and hold the text input window, then select PASTE.*

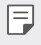

• If there is no item that has been copied or cut, the PASTE option will *not appear.*

# *Clip Tray*

*If you copy or cut an image or text, it is automatically saved to the clip tray and can be pasted to any space at any time.*

- 1 On the keyboard, touch and hold @ and select **i**l You can also touch and hold the text input window, then select **CLIP** *TRAY.*
- *2 Select and paste an item from the clip tray.*
	- • *A maximum of 20 items can be saved to the clip tray.*
	- Tap 4 to lock saved items in order not to delete them, even when *the maximum quantity is exceeded. A maximum of ten items can be locked. To delete locked items, unlock them first.*
	- • *Tap to delete the items saved to the clip tray.*
	- 冃 • *The clip tray may not be supported by some downloaded apps.*

# *Content sharing*

# *Playing content from another device*

*You can play photos, videos or songs saved on your device from a TV.*

- *1 Connect the TV and your device to the same Wi-Fi network.*
- 2 *While viewing the items from the Gallery or Music app, tap*  $\frac{1}{2}$  *> Play on other device.*
- *3 Select the TV you want to connect to.*

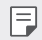

• *For use with Chromecast, Google Play services should be up to date.*

## *Viewing content from nearby devices*

*You can view content from various devices, such as a computer, NAS or mobile device, by using the Gallery or Music apps.*

#### *Connecting the devices*

*Connect both your device and another device that support DLNA function to the same wireless network.*

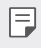

• *Make sure that Content sharing (DLNA) is activated on both the device and the connected device.*

#### *Searching for nearby devices*

You can view a list of DLNA devices on the same network by selecting the *Nearby devices menu in apps.*

*Use content from nearby devices as if you were using it on your device.*

# *Sending or receiving files*

*You can share files between your device and another LG device, or a tablet or computer.*

#### *Sending files*

*From the Gallery, File Manager or Music app, tap*  $\frac{1}{2}$  *> Share or*  $\ll$ *, then select a device on the file sharing list.*

#### *Receiving files*

*Drag the status bar downward and tap*  $\vee$ *, then tap File sharing.* 

*If your device does not support the file sharing feature, tap*  $\bigcap$  *> Settings Networks Share & connect File sharing SmartShare Beam .*

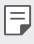

- • *Make sure that your device is connected to the same wireless network as the file transfer target device.*
	- • *Make sure that File sharing is activated on both the device and the target device.*

#### *Sending files to a computer*

*You can quickly send large files to your computer.*

- *1 Install LG Bridge on your computer.*
- *2 Start LG Bridge on the computer, then sign in using your LG account.*
- *3 Tap Settings Networks Share & connect LG AirDrive, then sign in using your LG account.*
	- • *You can download LG Bridge from the LG Electronics website*  冃 *(www.lg.com).*
		- • *When you transfer files from the device to the computer while LG Bridge is not running, they are stored for 7 days in the temporary storage.*

*Temporarily stored files are automatically saved on the computer when you launch LG Bridge within 7 days.*

## *Viewing content from your cloud*

*You can directly view the content saved on your cloud account, without downloading it to your device.*

- *1* From the Gallery, Music or File Manager app, select  $\equiv$  > Cloud.
- *2 Select a cloud account and sign in.*
- *3 Save or play content in your cloud.*

# *Do not disturb*

*You can limit or mute notifications to avoid disturbances for a specific period of time.*

- *1 Tap Settings Sound & notification Do not disturb and then*  tap **to** activate it.
- *2 Tap Sounds and vibrations and select the mode you want:*
	- • *Priority only: Receive sound or vibrate notifications for the selected apps. Even when Priority only is turned on, alarms still sound.*
	- • *Total silence: Disable both the sound and vibration.*

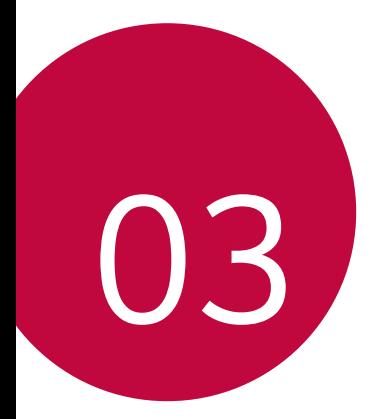

# *Useful Apps*

# *Installing and uninstalling apps*

## *Installing apps*

*Access an app store to search and download apps.*

- • *You can use SmartWorld, Play Store or the app store provided by your service provider.*
- • *Some app stores may require you to create an account and sign in.*
	- • *Some apps may charge fees.*
	- • *If you use mobile data, you may be charged for data usage, depending on your pricing plan.*
	- • *SmartWorld may not be supported depending on the area or service provider.*

# *Uninstalling apps*

*Uninstall apps that you no longer use from your device.*

#### *Uninstalling with the touch and hold gesture*

*On the Home screen, touch and hold the app to uninstall, then drag it over Delete at the top of the screen.*

You can touch and hold the app and release it, then tap  $\times$  to uninstall.

• *If apps were uninstalled within 24 hours from now, you can reinstall them. See [App trash](#page-386-0) for details.*

#### *Uninstalling by using the settings menu*

*Tap Settings General Apps, select an app, then tap Uninstall.*

#### *Uninstalling apps from the app store*

*To uninstall an app, access the app store from which you download the app and uninstall it.*

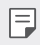

 $\boxed{\equiv}$  • Some apps cannot be uninstalled by users.

# <span id="page-386-0"></span>*App trash*

*You can view the uninstalled apps on the Home screen. You can also reinstall apps which were uninstalled within 24 hours.*

- *1 Tap Management App trash.* You can also touch and hold an empty area of the Home screen, then *tap App trash.*
- *2 Activate the desired function:*
	- • *Restore: Reinstall the selected app.*
	- $\overline{111}$ : Remove the uninstalled apps permanently from the device.
	- 冃 • *Uninstalled apps are automatically removed from the device 24 hours after they were uninstalled. If you want to reinstall the uninstalled apps, you must download them again from the app store.*
		- • *This feature is activated on the default Home screen only. If you uninstall apps while using the EasyHome screen or other launcher, they are immediately and permanently removed from the device.*

# *Phone*

#### *Voice call*

*Make a phone call by using one of the available methods, such as manually*  entering a phone number and making a call from the contact list or the *list of recent calls.*

#### *Making a call from the keypad*

- $1$   $Tap \cap > Q$  > Dial.
- *2 Make a call by using a method of your choice:*
	- Enter a phone number and tap **.**
	- • *Touch and hold a speed dial number.*
	- • *Search for a contact by tapping the initial letter of a contact name in the contact list, and then tap*  $\&$ .
	- • *To enter "+" when making an international call, touch and hold number 0.*
		- • *See [Adding contacts](#page-417-0) for details on how to add phone numbers to the speed dial list.*

#### *Making a call from the contact list*

- $1$   $Tap \cap > Q$  > Contacts.
- 2 From the contact list, select a contact and tap  $\&\ddots$

## *Answering a call*

To answer a call, drag **o** on the incoming call screen.

- • *When the stereo headset is connected, you can make calls by using the call/end button on the headset.*
- $\cdot$  *To end a call simply by pressing the Power/Lock key, tap*  $\cap$  *> Settings Networks Call Answer and end calls, then turn on End call with the Power key.*

## *Rejecting a call*

To reject an incoming call, drag **a** across the incoming call screen.

- To send a rejection message, drag the rejection message option *across the screen.*
- • *To add or edit a rejection message, tap Settings Networks Call Call blocking & Decline with message Decline with message.*
- • *When a call is coming in, press the Volume Up (+), Volume Down (-) or Power/Lock key to mute ringtone or vibration, and hold the call.*

## *Checking an incoming call while using an app*

*When a call comes in while using an app, a pop-up notification can be*  displayed at the top of the screen. You can receive the call, reject the call, *or send message from the pop-up screen.*

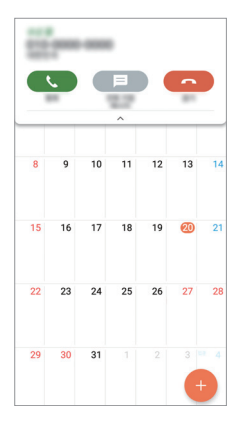

冃 Tap  $\bigcirc$  > Settings > Networks > Call > More and then tap Incoming *voice call pop-up to deactivate it.*

## *Viewing missed calls*

*If there is a missed call, the status bar at the top of the screen displays*. *To view missed call details, drag the status bar downwards. You can also*   $\tan \bigcirc$  >  $\blacksquare$  > Call logs.

#### *Functions accessible during a call*

*During a call, you can access a variety of functions by tapping the on-screen buttons:*

- • *Contacts: View the contact list during a call.*
- • *End: End a call.*
- • *Dialpad: Display or hide the dial pad.*
- • *Speaker: Turn on the speakerphone function.*
- • *Mute: Mute your voice so that your voice cannot be heard by the other party.*
- • *Bluetooth: Switch the call to a Bluetooth device that is paired and connected.*
- •  *: Access additional call options.*
- 冃
- • *Available settings items may vary depending on the area or service provider.*

# *Making a three-way calling*

*You can make a call to another contact during a call.*

- *1* During a call, tap  $\frac{1}{2}$  > Add call.
- *2 Enter a phone number and tap .*
	- • *The two calls are displayed on the screen at the same time, and the first call is put on hold.*
- *3 To start a conference call, tap Merge calls.*

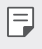

• *You may be charged a fee for each call. Consult with your service provider for more information.*

## *Viewing call records*

*To view recent call records, tap Call logs. Then, you can use the following functions:*

- • *To view detailed call records, select a contact. To make a call to the*  selected contact, tap  $\mathbb{Q}_n$ .
- To delete call records, tap  $\div$  > Delete all.
- 冃 • *The displayed call duration may differ from the call charge. Consult with your service provider for more information.*

# *Configuring call options*

*You can configure various call options.*

- *1*  $\text{Tan } \bigcirc$   $>$   $\blacksquare$   $>$  Dial or Call logs.
- 2 Tap  $\cdot$  > Call settings and then configure the options to suit your *preferences.*

# *Messaging*

## *Sending a message*

You can create and send messages to your contacts using the Messaging *app.*

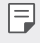

- • *Sending messages abroad may incur additional charges. Consult with your service provider for more information.*
- $1$   $\text{Tap}$  $\bigcirc$   $\bigcirc$   $\blacksquare$
- *2 Tap .*
- *3 Specify a recipient and create a message.*
	- $\cdot$  To attach files, tap  $\rightleftharpoons$ .
	- • *To access optional menu items, tap .*
- *4 Tap Send to send the message.*

#### *Reading a message*

*You can view exchanged messages organised by contact.*

- $1$   $\text{Tap}$  $\bigcirc$   $\blacksquare$
- *2 Select a contact from the message list.*

# *Configuring messaging settings*

*You can change messaging settings to suit your preferences.*

- $1$   $\text{Tap}() \geq \blacksquare$
- 2 Tap  $\frac{1}{2}$  > **Settings** from the message list.

# *Camera*

#### *Starting the camera*

*You can take a photo or record a video to cherish all of your memorable moments.*

 $Tap \bigcirc$   $\bullet$ .

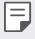

- • *Before taking a photo or recording a video, wipe the camera lens with a soft cloth.*
- • *Be careful not to stain the camera lens with your fingers or other foreign substance.*
- • *If the battery level is lower than 5%, charge the battery before using the camera.*
- • *Images included in this user guide may be different from the actual device.*
- • *Photos and videos can be viewed or edited from the Gallery. See [Gallery](#page-411-0)  [overview](#page-411-0) for details.*

## *Changing the camera mode*

*You can select a camera mode that suits your environment to take a photo or record a video easily and conveniently.*

*On the camera screen, tap AUTO mode and select the desired mode.*

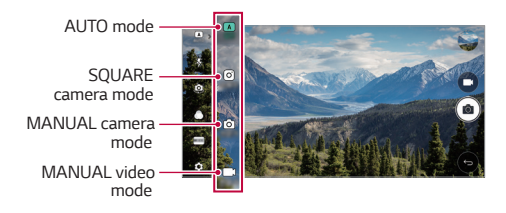

## *AUTO mode*

*You can take photos or record videos by selecting a variety of camera modes and options.*

- *1 Launch the Camera app, then tap AUTO (* <sup>A</sup> *).*
- $2$  To take a photo, tap  $\sqrt{2}$ . To record a video, tap  $\sqrt{2}$ .

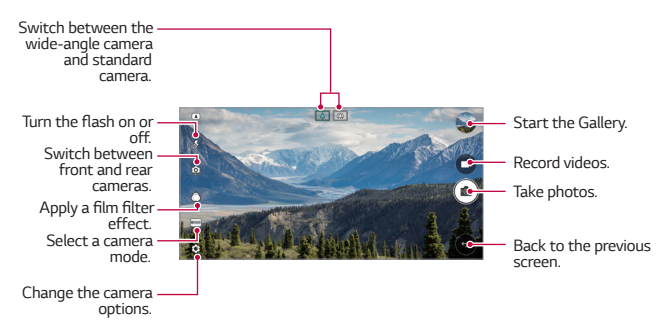

#### *Taking a photo*

- *1 Select a camera mode and tap the subject to focus the camera on.*
- *2 Tap to take a photo.*
	- • *You can also press the Volume Down (-) or Volume Up (+) key to take a photo.*
	- • *When the screen is turned off or locked, start the camera by pressing*  冃 *the Volume Down (-) key twice. Tap Settings General Shortcut keys.*

#### *Recording a video*

- *1 Select a camera mode and tap the subject to focus the camera on.*
- *2 Tap .*
	- . To take a photo while recording a video, tap rol
	- To pause the video recording, tap | |. To resume the video recording, *tap .*
- *3 Tap to end the video recording.*

#### *Customising the camera options*

*You can customise a variety of camera options to suit your preferences.*

*Tap on the screen.*

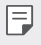

• *Available options vary depending on the selected camera (front or rear camera) and the selected camera mode.*

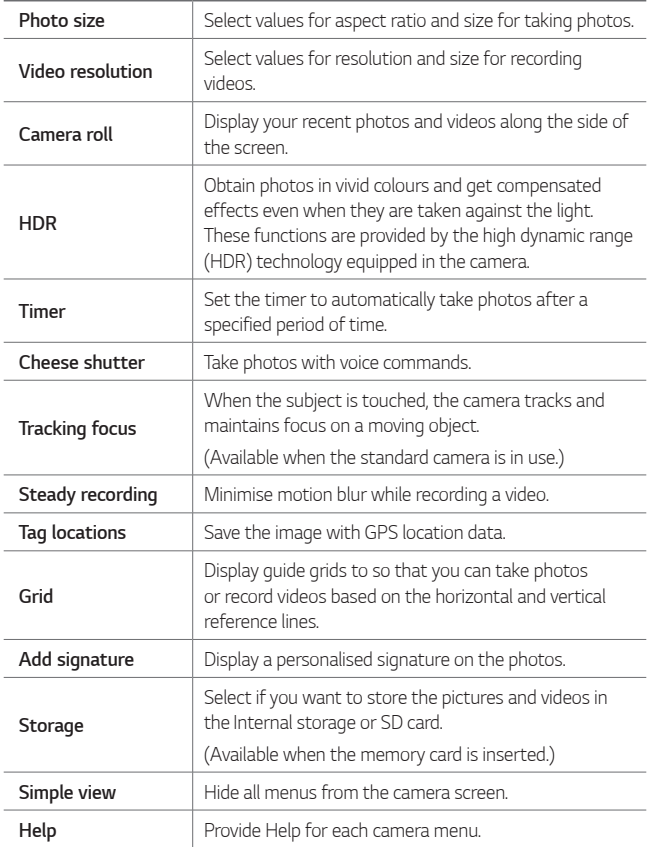

#### *Additional options on the front camera*

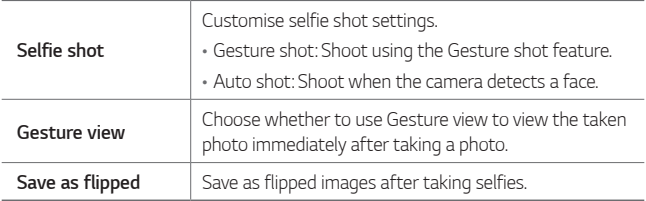

**When using the front camera, you can adjust the filter, lighting, and skin** 冃 *tone.*

#### *Various camera modes*

#### *Panorama*

*You can create a panoramic photo by moving the camera in one direction to photograph and stitch continuous shots of a wide view.*

- *1 In the AUTO mode, then tap MODE .*
- 2 Tap  $\sqrt{2}$  and then slowly move the camera in one direction.
	- • *Move the device by following the direction of the arrow in the guideline.*
- **3 Tap**  $\fbox{π}$  to stop capturing the panoramic.

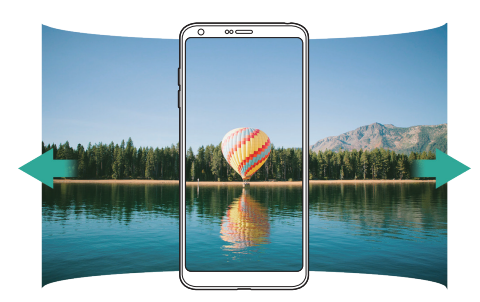
#### *360 Panorama*

*You can create a 360° panorama photo by moving the camera in one direction.*

- *1 In the AUTO mode, then tap MODE .*
- 2 Tap [6] and then slowly move the camera in one direction.
	- • *Move the device by following the direction of the arrow in the guideline.*
- <sup>3</sup> *Tap*  $\Box$  *to stop capturing the 360° panorama.*

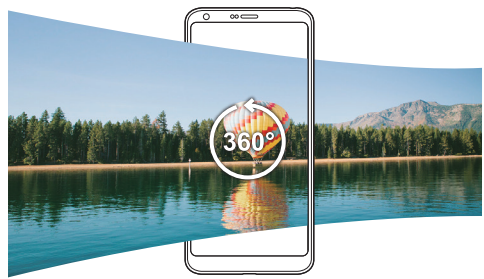

#### *Food*

You can take a photo and record a video using the control slide bar on the *right of the screen.*

- *1* In the AUTO mode, then tap  $MODE > \sqrt{\psi \cdot q}$ .
- $2$  To take a photo, tap  $\sqrt{2}$ . To record a video, tap  $\sqrt{2}$ .
	- • *Drag the colour slide bar on the screen to adjust the white balance and select the best colour.*
	- If the slide bar is invisible, tap **the adjust the white balance.**

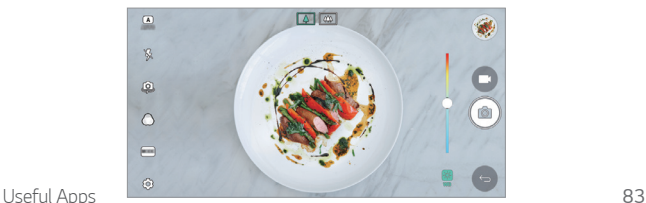

#### *Popout*

*You can take a photo or record a video by using both the standard and wide-angle of the dual camera at the back of the device to record the scenes as if they were put in the frame. The scenes shown in the small, front screen are shot by using the standard camera, and the scenes shown in the large, background screen are shot by using the wide-angle camera. Change the front screen to a different shape or apply various effects to take a sensuous photo or video.*

- *1* In the AUTO mode, then tap  $MODE > \boxed{1}$ .
- $2$  Tap  $\sim$  and select the desired layout.
- *3 Select the desired effect:*
	- • *Fisheye: Apply a convex lens effect to the area captured by the wide-angle camera.*
	- • *B&W: Apply grayscale to the area captured by the wide-angle camera.*
	- • *Vignette: Darken the edges of the area captured by the wide-angle camera.*
	- • *Lens blur: Blur the area captured by the wide-angle camera.*
- 4 Tap [ $\circ$ ] to take a photo. To record a video, tap [1].

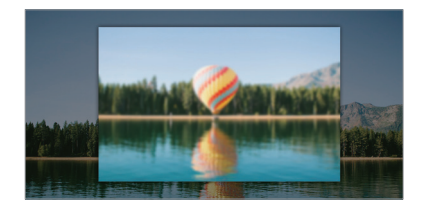

### *Snap*

*You can record short videos clips and assemble them into a 60-second short film.*

- *1 In the AUTO mode, then tap MODE .*
- *2 Tap .*
	- • *Tap the icon once to record a three-second video clip. Touch and hold the icon to create a longer video clip (maximum length: one minute).*

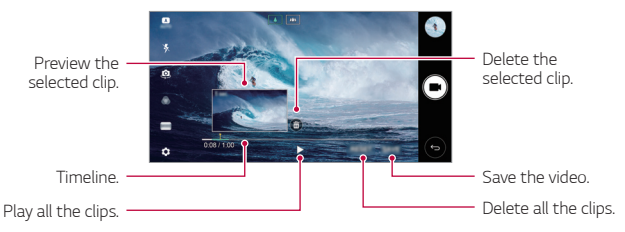

*3 Tap SAVE.*

#### *Slo-mo*

*You can create an entertaining video by changing the moving speeds of subjects in your video. This feature allows you to record a video at normal speed, then play the video at a slower speed so that the video appears to be slowed down.*

- In the AUTO mode, then tap  $MODE$   $\geq$   $\omega$ .
- 2 Tap and record a video.
- 3 Tap **□** to end the video recording.

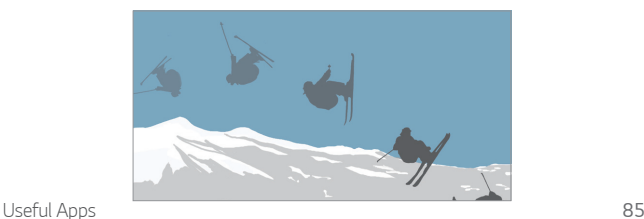

#### *Time-lapse*

*You can take a sequence of frames at set intervals to record changes that take place slowly over time, such as cloud movements, celestial motions, traffic, and more.*

- *1* In the AUTO mode, then tap  $MODE > 0$ .
- 2 Tap **a** and record a video.
- *3 Tap to end the video recording.*

• While recording a Time-lapse, voices are not recorded.

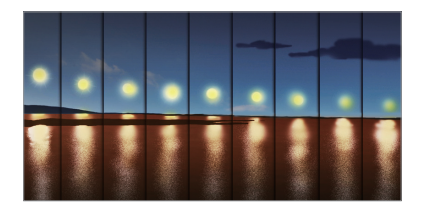

### *Burst shot*

*You can take continuous shots of photos to create moving pictures.*

*In the AUTO mode, touch and hold [6].* 

- Continuous shots are taken at a fast speed while ro<sub>1</sub> is held down.
- • *When the storage is set as Internal storage, you can take up to*  冃 *100 photos. When the storage is set as External storage, you can take up to 30 photos in a row.*

### *Simple view*

*In the AUTO mode, then tap Simple view to hide menus on the*  camera screen. Tap  $\rightarrow$  to display them.

## *SQUARE camera mode*

You can take multiple photos or videos in the form of a collage by using *the front and rear cameras. Photos and videos can be saved with different layouts.*

- *1 Launch the Camera app, then tap AUTO (* <sup>A</sup> *) SQUARE ( ).*
- *2 Tap MODE and select the desired camera mode.*
- 3 To take a photo, tap <sup>6</sup>. To record a video, tap **.**

### *Customising the camera options*

*You can customise a variety of camera options to suit your preferences. Tap on the screen.*

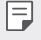

• *Available options vary depending on the selected camera (front or rear camera) and the selected camera mode.*

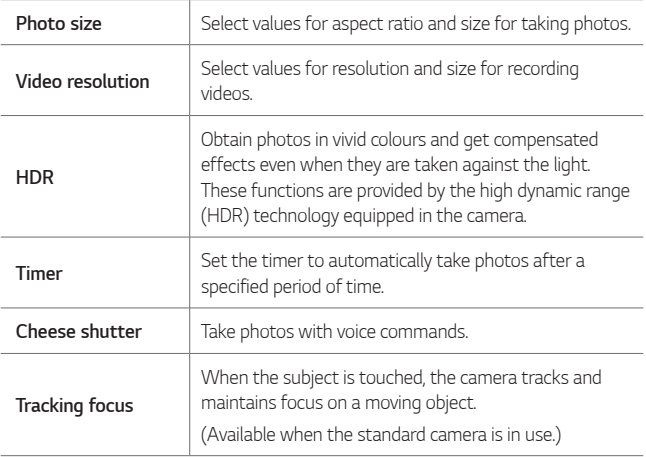

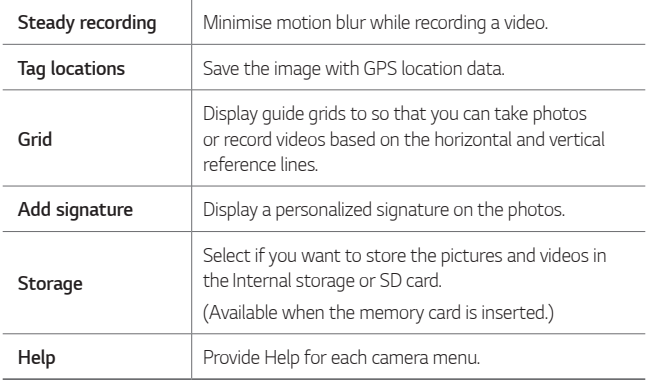

#### *Additional options on the front camera*

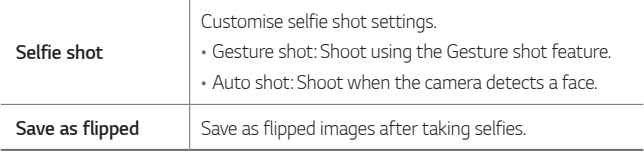

• When using the front camera, you can adjust the filter, lighting, and skin these *tone.*

## *MANUAL camera mode*

*You can create photos featuring professional touch by using a variety of advanced features. Adjust the white balance, focus, brightness, ISO, shutter speed and other options.*

- *1 Launch the Camera app, then tap AUTO (* <sup>A</sup> *) MANUAL ( ).*
- *2 Customise the following camera settings.*

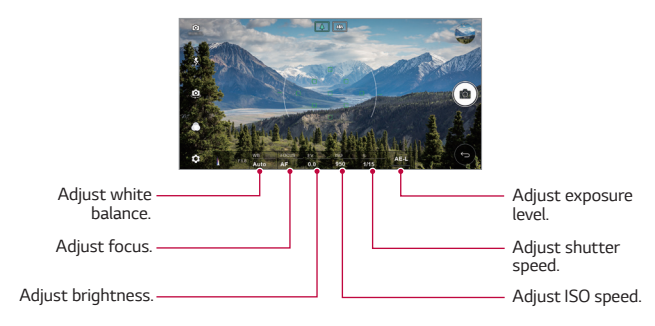

*3 Tap to take the photo.*

### *Customising the camera options*

*You can customise a variety of camera options to suit your preferences. Tap on the screen.*

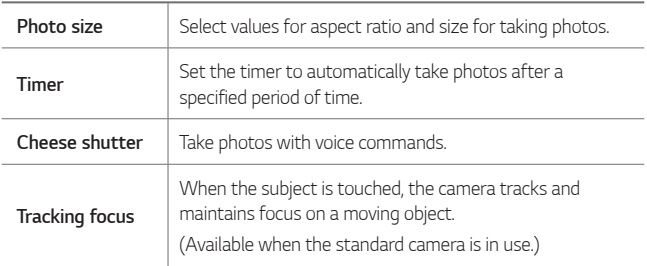

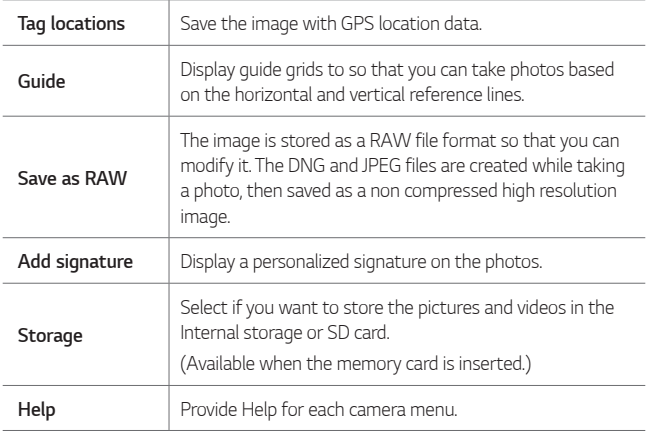

## *MANUAL video mode*

*You can record a video by manually customising various options. Adjust values for white balance, focus, brightness, ISO, shutter speed and more.*

- *1 Launch the Camera app, then tap AUTO (* <sup>A</sup> *) MANUAL ( ).*
- *2 Customise the camera settings.*

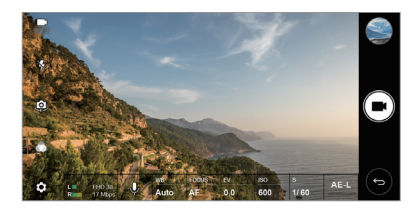

3 Tap **\*** to record a video.

### *Customising the camera options*

*You can customise a variety of camera options to suit your preferences.* Tap @ on the screen.

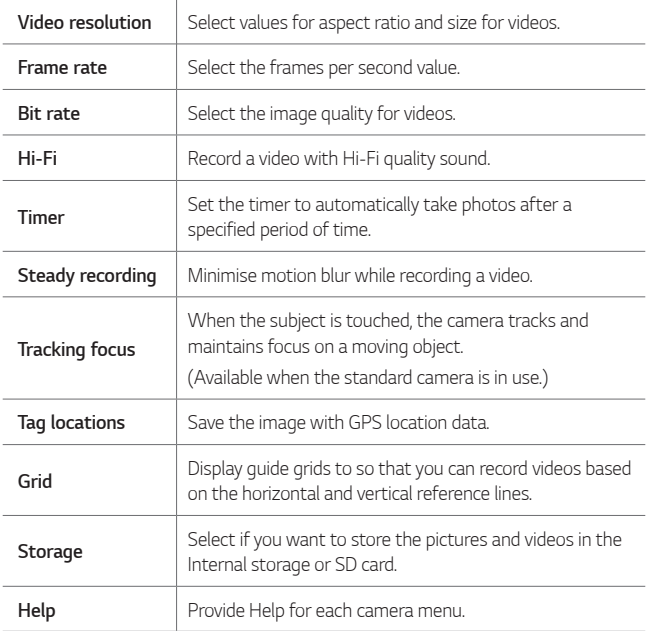

## *Other useful features in the Camera app*

### *AE/AF lock*

*You can fix the current exposure level and focus position by touching and holding the screen in the AUTO mode. To turn off the feature, tap a blank area on the screen.*

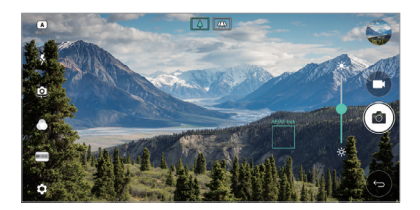

### *Focus peaking*

*In the MANUAL camera or MANUAL video mode, tap FOCUS.*

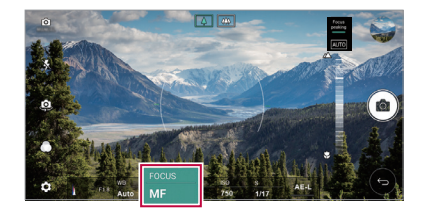

*To turn off the feature, tap Focus peaking.*

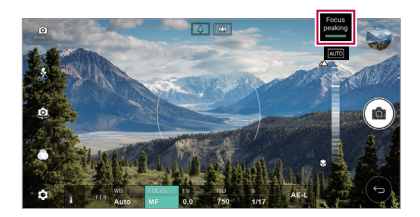

## *Switching between cameras*

*You can switch between the front and rear cameras to suit your environment.*

On the camera screen, tap <a>
or drag the screen in any direction to switch *between the front and rear cameras.*

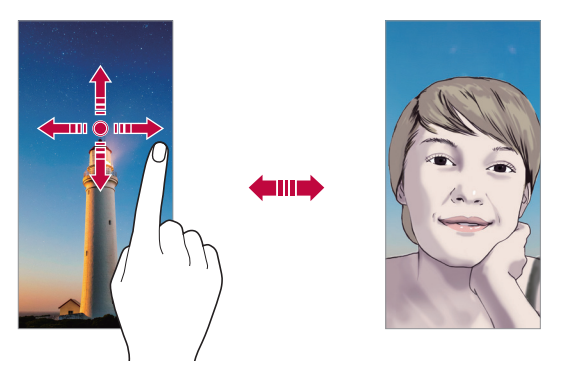

冃 • *Use the front camera to take selfies. See [Selfie shot](#page-407-0) for details.*

### *Switching to dual camera*

*Switch between the standard and wide-angle to take photos or record videos to suit your preferences.*

- Tap  $\boxed{8}$  /  $\boxed{4}$  or  $\boxed{4}$  /  $\boxed{4}$  to switch between the standard and wide*angle camera.*
- • *Another way to switch between the standard and wide-angle is to pinch or spread your fingers.*

## *Zoom in or out*

You can use zoom in or out on the camera screen while taking a photo or *recording a video.*

- • *On the camera screen, pinch or spread two fingers to zoom in or out, then use the displayed +/- slide bar.*
- • *Then the wide-angle camera and the standard camera on the back of the device are automatically switched to take a photo or record a video.*
- 冃
- The zoom feature is not available when using the front camera in selfie *mode.*

## <span id="page-407-0"></span>*Selfie shot*

*You can use the front camera to view your face on the screen and take selfies.*

### *Gesture shot*

*You can take selfies by using gestures.*

*Show your palm to the front camera and then clench your fist.*

*You can also clench your fist and then open it towards the front camera.*

• *In three seconds, a photo is taken.*

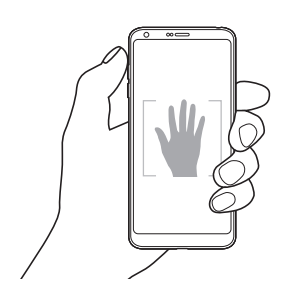

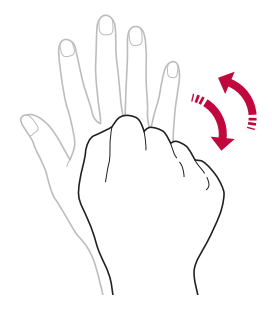

- 冃 • To use this feature, switch to the front camera mode, then tap  $\langle 0 \rangle$ *Selfie shot Gesture shot.*
	- • *Make sure that your palm and fist are within the reference line so that the camera can detect them.*
	- • *This feature may not be available while using some of the camera features.*

### *Interval shot*

*You can take selfies at an interval.*

*While using the front camera, you can show your palm to the camera, then clench your fist twice quickly.*

• *Four photos are taken at about two seconds interval after a timer delay of three seconds.*

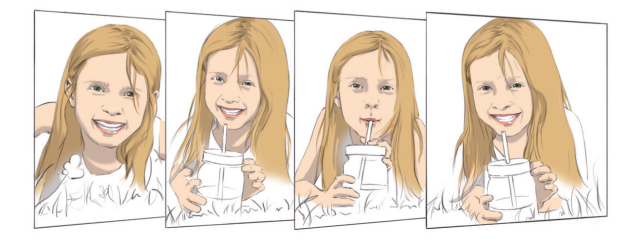

 $\mathsf{E}$ • *Tap Selfie shot Gesture shot to use this feature.*

### *Auto shot*

*You can use the face detection feature to take selfies easily and conveniently. You can set the device so that, when you look at the screen, the front camera detects your face and takes a selfie automatically.*

• *The white coloured guide frame appears when the front camera detects your face. If the subject within the guide frame stops moving, the guide frame colour turns blue, then the camera takes a photo.*

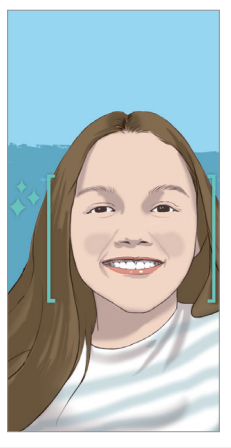

冃 • *Tap Selfie shot Auto shot to enable the Auto shot feature.*

### *Gesture view*

*After taking a selfie with the front camera, you can preview the selfie immediately by placing the screen close to your face.*

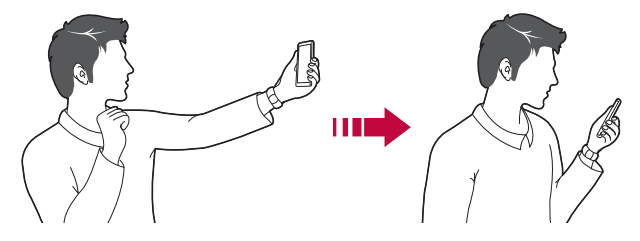

- • *Tap Gesture view to enable the Gesture view feature.*
	- • *Only one preview is available each time a photo is taken.*
	- • *If you rotate the device while in preview screen, the screen switches to camera mode.*

### *Save as flipped*

*Before taking a photo with the front camera, tap Save as flipped. The image is flipped horizontally.*

冃

冃

• *When using the front camera, you can change how selfies are taken in the camera options. See [Customising the camera options](#page-393-0) for details.*

# *Gallery*

## *Gallery overview*

*You can view and manage photos and videos saved on your device.*

- 1  $\tan \bigcirc$ 
	- • *Saved photos and videos are displayed by folder.*
- *2 Tap a folder and select a file.*
	- • *View the selected file in full-screen mode.*
	- • *While viewing a photo, swipe left or right to view the previous or next photo.*
	- • *While viewing a video, swipe left or right to rewind or fast-forward the video.*
	- • *Some file formats may not be supported, depending on the installed*  冃 *software.*
		- • *Some files may not be opened due to encoding.*
		- • *Files that exceed the size limit may cause an error.*

## *Viewing photos*

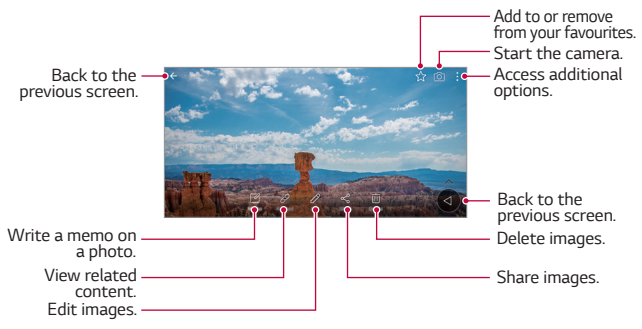

To display the menu items, gently tap the screen. To hide the menu *items, tap the screen again.*

F.

## *Floating button*

To quickly move to the Home screen while viewing the Gallery in landscape orientation, touch and hold  $\bigcirc$ , move your finger upward to  $\bigcirc$ , *then release it.*

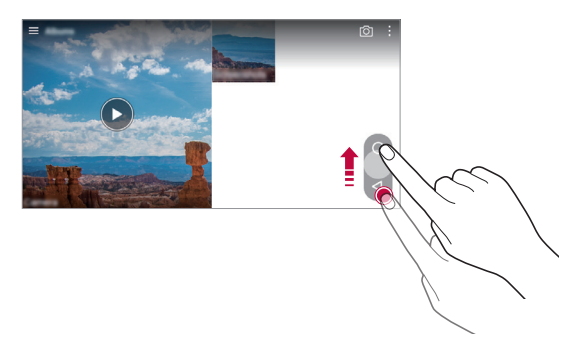

• *You can move the floating button's position by dragging it horizontally*  冃 *along the bottom part of the screen.*

### *Writing a memo on the photo*

- 1 While viewing a photo, tap<sub>[2</sub>].
- *2 Write a memo on the photo and tap SAVE.*

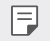

• *Some photos may not support the photo memo feature.*

## *Related content*

*You can edit and customise related content in the Gallery.*

- *1* While viewing a picture preview, tap  $\mathcal{P}$ .
- *2 When the icon related with the date you took the photo appears, touch the screen.*

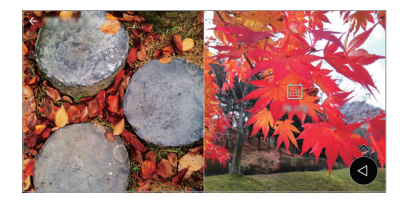

• *You can view the photos related with the date you chose.*

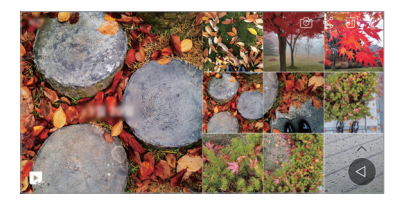

- 冃
- Related content can be related to up to four combinations of 'Memories, *Date, Place, Camera mode'.*
- Tap **to save the related content as a video.**
- Tap : to access additional options.(e.g. Make collage.)

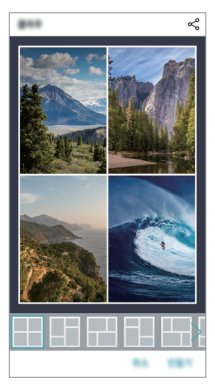

## *Editing photos*

- 1 While viewing a photo, tap 2.
- *2 Use a variety of effects and tools to edit the photo.*
- *3 Tap SAVE to save changes.*
	- • *The changes are overwritten to the original file.*
	- To save the edited photo as another file, tap  $\frac{3}{5}$  > Save copy.

## *Playing a video*

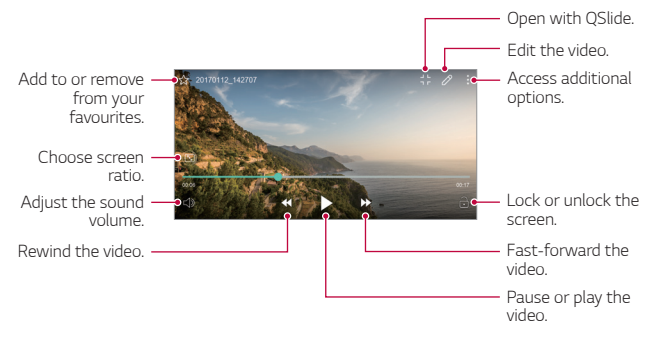

- To adjust the sound volume, drag the right side of the video screen up *or down.*
	- • *To adjust the screen brightness, drag the left side of the screen up or down.*

## *Editing videos*

冃

- 1 While viewing a video, tap  $\mathscr{P}$ .
- *2 Use a variety of effects and edit tools to edit the video.*

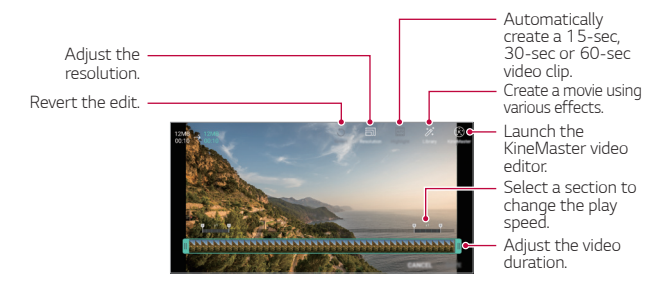

*3 Tap SAVE to save changes.*

## *Making GIF*

*You can easily make a GIF file using recorded video.*

- 1 At the desired starting point while watching the video, tap  $\frac{1}{2}$  > Create *GIF.*
- *2 Select the length of the GIF you want to create.*
	- • *GIF is generated for the time selected from the current time.*
	- • *For videos less than 5 seconds, GIF images are automatically generated for the remaining time.*
	- **A** GIF making feature is provided for the user's creative activity. If you infringe other's copyright or defamation laws by using GIF making *feature, you may be liable for civil and criminal liability. Be sure to not duplicate or transfer work of others without permission. LG Electronics cannot accept any liability for user's action.*

# *Related files*

*You can relate files by photos and videos taken with the same location or date.*

- 1 Select the saved photos and tap  $\hat{\varphi}$ .
- 2 Select a desired folder, then tap **that** to create a video.

## *Deleting files*

*You can delete files by using one of the following options:*

- • *Touch and hold a file from the file list, then tap Delete.*
- • *Tap from the file list and delete the desired files.*
- • *Deleted files are automatically moved to Trash and they can be restored to the Gallery within 7 days.*
- On the Gallery, tap  $\equiv$ > Trash. Tap  $\bar{x}$  to completely delete the files. In *this case, the files cannot be restored.*

## *Sharing files*

*You can share files by using one of the following options:*

- While viewing a photo, tap  $\ll^{\circ}$  to share the file by using the method *you want.*
- While viewing a video,  $\frac{1}{2}$  > **Share** to share the file by using the method *you want.*
- Tap  $\ll$  from the file list to select files and share them using the method *you want.*

# *Contacts*

### *Contacts overview*

*You can save and manage contacts.*

*Tap Essentials Contacts.*

## *Adding contacts*

#### *Adding new contacts*

- 1 On the contact list screen, tap  $+$ .
- *2 Enter contact details and tap SAVE.*

### *Importing contacts*

*You can import contacts from another storage device.*

- 1 On the contact list screen, tap  $\frac{1}{2}$  > Manage contacts > Import.
- *2 Select the source and target locations of the contact you want to import, and then tap OK.*
- *3 Select the contacts and tap IMPORT.*

### *Adding contacts to the speed dial list*

- 1 On the contact list screen, tap  $\frac{1}{2}$  > Speed dial.
- *2 Tap Add contact from a speed dial number.*
- *3 Select a contact.*

## *Searching for contacts*

*You can search for contacts by using one of the following options:*

- • *On the contact list screen, enter a contact name in the search box.*
- • *Scroll the contact list up or down.*
- • *From the index of the contact list screen, tap the initial letter of a contact.*

## *Contacts list*

### *Editing contacts*

- *1 On the contact list screen, select a contact.*
- 2 On the contact detail screen, tap  $\oslash$  and edit details.
- *3 Tap SAVE to save changes.*

### *Deleting contacts*

*You can delete contacts by using one of the following options:*

- • *On the contact list screen, touch and hold a contact you want to delete, then tap Delete contact.*
- Tap  $\div$  > Delete on the contact list screen.

### *Adding favourites*

*You can register frequently used contacts as favourites.*

- *1 On the contact list screen, select a contact.*
- 2 On the contact detail screen, tap ...

### *Creating groups*

- 1 On the contact list screen, tap *Groups* >  $\cdot$  > **New group**.
- *2 Enter a new group name.*
- *3 Tap Add members, select contacts, then tap ADD.*
- *4 Tap SAVE to save the new group.*

# *QuickMemo+*

## *QuickMemo+ overview*

*You can make creative notes by using a variety of options on this advanced notepad feature, such as image management and screenshots, which are not supported by the conventional notepad.*

## *Creating a note*

- *1 Tap Essentials QuickMemo+.*
- 2 Tap  $\rightarrow$  to create a note.
	- •  *: Save a note.*
	- •  *: Undo the last action.*
	- •  *: Redo the last action you undid.*
	- **T**: Enter a note by using the keypad.
	- $\mathscr{D}$ : Write notes by hand.
	- •  *: Erase handwritten notes.*
	- $\odot$ : Zoom in or out, rotate or erase the parts of a handwritten note.
	- •  *: Access additional options.*
- 3 Tap  $\checkmark$  to save the note.

## *Writing notes on a photo*

- *1 Tap Essentials QuickMemo+.*
- *2 Tap to take a photo, then tap OK.*
	- • *The photo is automatically attached into the notepad.*
- $3$  Tap  $T$  or  $\mathscr N$  to write notes on the photo.
	- • *Write notes by hand on the photo.*
	- • *Enter text below the photo.*
- 4 Tap  $\swarrow$  to save the note.

### *Writing notes on a screenshot*

- *1 While viewing the screen you want to capture, drag the status bar downwards and then tap .*
	- • *The screenshot appears as the notepad background theme. Memo tools appear at the top of the screen.*
- *2 Take notes as desired.*
	- • *Write notes by hand on the photo.*
- 3 Tap  $\swarrow$  and save the notes to the location you want.
	- • *Saved notes can be viewed in either QuickMemo+ or Gallery.*
	- • *To save notes in the same location all the time, select the Use as default app checkbox and select an app.*

## *Managing folders*

*You can view notes grouped by type.*

- *1 Tap Essentials QuickMemo+.*
- 2 At the top of the screen, tap **a**nd select a menu item:
	- • *All memos: View all notes saved in QuickMemo+.*
	- • *My memos: View notes created by QuickMemo+.*
	- • *Capture+: View notes created by Capture+.*
- **Photo memos**: View notes created by <sub>[</sub>6].
- • *Trash: View deleted notes.*
- • *New category: Add categories.*
- •  *: Rearrange, add or delete categories. To change the name of a category, tap the category.*
- • *Some folders do not appear when launching QuickMemo+ for the first*  冃 *time. Disabled folders are enabled and appear when they contain at least one related note.*

# *Clock*

## *Alarm*

冃

*You can set an alarm to trigger it at a specified time.*

- *1 Tap Essentials Clock Alarm.*
- 2 Tap *D* to add a new alarm.
- *3 Configure the alarm settings and tap SAVE.*
	- • *If you select a previously set alarm, you can edit the alarm.*
		- $\cdot$  To delete an alarm, tap  $\overline{1\!1\!1}}$  at the top of the screen. You can also touch *and hold the alarm.*

## *World clock*

*You can view the current time in cities around the world.*

- *1 Tap Essentials Clock World clock.*
- 2 Tap  $\leftrightarrow$  and add a city.

## *Timer*

*You can set the timer to trigger an alarm after a specified period of time.*

- *1 Tap Essentials Clock Timer.*
- *2 Set the time and tap Start.*
	- • *To suspend the timer, tap Pause. To resume the timer, tap Resume.*
	- To reset the timer settings, tap  $\odot$ .
- *3 Tap Stop to stop the timer alarm.*

## *Stopwatch*

*You can use the stopwatch to record a lap time.*

- *1 Tap Essentials Clock Stopwatch.*
- *2 Tap Start to initiate the stopwatch.*
	- • *To record a lap time, tap Lap.*
- *3 Tap Pause to suspend the stopwatch.*
	- • *To resume the stopwatch, tap Resume.*
	- • *To clear all the records and restart the stopwatch, tap Reset.*

# *Calendar*

## *Calendar overview*

*You can use the calendar to manage events and tasks.*

## *Adding events*

- *1 Tap Essentials Calendar.*
- 2 Select a date and then tap  $\leftarrow$ .
- *3 Enter event details and tap SAVE.*
	- • *If you tap a date from the calendar and the date contains events, a pop-up window appears showing a list of the events. Tap an event from the pop-up window to view the event details.*

## *Syncing events*

Tap  $\frac{1}{2}$  > **Calendars to sync**, and select a calendar to sync.

• *When your events are saved from the device to your Google account,*  冃 *they are automatically synced with the Google calendar, too. Then, you can sync other devices with the Google calendar in order to make those devices have the same events that your device has and to manage your events on those devices.*

## *Pocket*

*You can use the event pocket to create events.*

Tap **⊡** to open the pocket and then drag content to a date in the *calendar.*

- $\odot$ : Manage images, text, memos and temporarily saved events. You *can also share text, images and memos from another app and save them to the pocket. If you tap POCKET when creating an event, the event is temporarily saved to the pocket.*
- •  *: Add a Facebook account to view information on Facebook events. Some devices may not support the Facebook event information function.*
- •  *: View tourism information about the surrounding area, such as restaurants and convenient facilities, to plan an event.*
- $\circled{6}$ : Manage tasks that have no deadline, such as events.

# *Tasks*

*You can register tasks to your device to easily manage schedules.*

- *1 Tap Essentials Tasks.*
- 2 Tap **a** to add a task.
- *3 Enter task details and then tap SAVE.*

# *Music*

*You can play and manage songs or music albums.*

- *1 Tap Essentials Music.*
- *2 Select a category.*
- *3 Select a music file.*

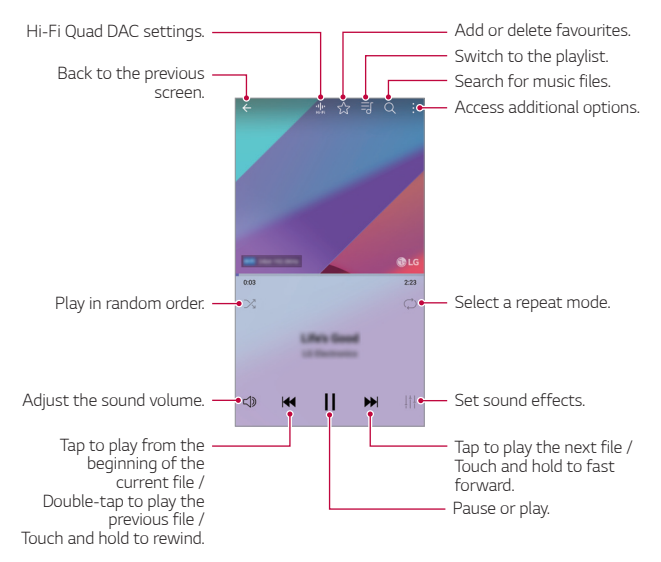

- • *Some file formats may not be supported, depending on the installed*  冃 *software.*
	- • *Files that exceed the size limit may cause an error.*
	- • *Music files may be protected by international copyright owners or copyright laws. You may have to obtain legal permission before copying a music file. To download or copy a music file, first check the copyright law for the relevant country.*
	- • *This model supports Hi-Fi audio playback. Hi-Fi audio files display the Hi-Fi icon.*

# *Calculator*

*You can use two types of calculators: the simple calculator and the scientific calculator.*

- *1 Tap Essentials Calculator.*
- *2 Use the keypad to make a calculation.*
	- • *To use scientific calculator, drag the green coloured slide bar located in the right side of the screen to the left.*
	- • *To restart a calculation, touch and hold the DEL button.*

# *LG Health*

## *LG Health overview*

*You can manage your health and maintain good exercise habits by keeping track of the exercises you do.*

## *Getting started with LG Health*

You can configure LG Health when launching the app for the first time or *after resetting it.*

- *1 Tap Essentials LG Health.*
- *2 Follow the on-screen instructions to complete configuration.*

## *Using LG Health*

You can view main information on LG Health and manage the amount of *physical exercise and health information.*

- *1 Tap Essentials LG Health.*
- *2 The following options are available.*

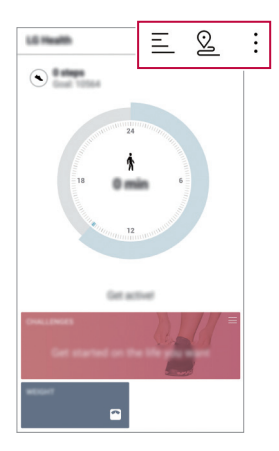

- $\cdot \equiv$  : View your exercise log on the day you want to check.
- $\Omega$ : Begin tracking an exercise. The route and amount of your *physical exercise are recorded for each exercise type.*
- $\cdot$  : Set your daily exercise goals including calories and steps, or set *various LG Health settings.*
- • *Health-related information provided by LG Health is designed for user*  冃 *convenience and cannot be used for purposes of disease prevention, treatment, diagnosis or other medical issues.*
	- • *LG Health may vary or may not be available, depending on the country and service provider. LG Health functions that are available and apps that can be added to LG Health may vary, depending on the country. This is due to differing laws and regulations.*

# *E-mail*

## *E-mail overview*

*You can register an email account to your device and then you can check and send emails from your device.*

冃 • *If you use mobile data, you may be charged for data usage depending on your pricing plan. Consult with your service provider for more information.*

## *Registering email accounts*

*When you use the email app for the first time, register your email account.*

- *1 Tap Essentials E-mail.*
- *2 Select an email service provider.*
- *3 Enter your email address and password and then tap NEXT to register your account.*
	- • *To manually register an email account, tap MANUAL SETUP (if necessary).*

## *Managing email accounts*

To view or edit your email account settings, tap  $\frac{1}{2}$  > Settings.

- • *To add an account, tap Add account.*
- To delete an account, tap  $\frac{1}{2}$  > **Remove account**.

## *Opening another email account*

*If several email accounts are registered and you want to view another*  account, tap  $\equiv$  and select another one from the account list.

## *Checking email*

- 1 Tap = and select a mail box.
- *2 Select an email from the email list.*
	- • *The email message appears.*

## *Sending email*

- *1 Tap .*
- *2 Enter the recipient's email address.*
- *3 Enter a subject and message.*
	- **·** To attach files, tap  $\implies$
	- • *To access optional menu items, tap .*
- 4 Tap  $\triangleright$  to send the email.

# *FM Radio*

*You can listen to FM radio.*

#### *Tap Essentials FM Radio.*

- 
- • *To use this app, first connect earphones to the device. The earphones function as the radio antenna.*
	- • *This function may not be supported depending on the area.*

# *File Manager*

*You can view and manage files saved on your device or cloud.*

- *1 Tap Management File Manager.*
- 2 Tap = and select the desired storage location.

# *LG Mobile Switch*

*Easily transfer data from a used device to a new device via LG Mobile Switch.*

- *1 Tap Management LG Mobile Switch. You can also tap*  $\bigcirc$  *> Settings > General > Backup & reset > LG Mobile Switch.*
- *2 Follow the on-screen instructions to select a desired method for transfer.*
	- • *Resetting your device may delete backup files saved in storage. Make sure to copy and store the important backup files to your PC.*
	- • *Data in a Google account will not be backed up. When you synchronise*  冃 *your Google account, Google apps, Google contacts, Google calendar, Google memo app data and apps downloaded from the Play Store are stored on the Drive app automatically.*
		- • *Fully charge the battery before transferring data to avoid unintentional powering off during the process.*

# *LG Friends Manager*

*You can connect to LG Friends devices and manage them with ease.*

*Tap Management LG Friends Manager.*

# *Downloads*

*You can view, delete or share files downloaded via the Internet or apps. Tap Management Downloads.*

# *SmartWorld*

*You can download a variety of games, audio content, apps and fonts provided by LG Electronics. Customise your device to suit your preferences by using Home themes and fonts.*

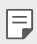

- • *If you use mobile data, you may be charged for data usage depending on your pricing plan.*
	- • *This feature may not be supported depending on the area or service provider.*
- *1 Tap Services SmartWorld.*
- *2 Tap LG Account, then sign in.*
- *3 Select and download the desired content items.*

### *Downloading SmartWorld app*

*If the SmartWorld app is not installed, follow these steps to download it.*

- *1 Tap Settings General About phone Update centre App Updates.*
- *2 From the list, select SmartWorld and tap Download.*

# *RemoteCall Service*

*Your device can be remotely diagnosed for resolving issues. First, make a phone call to an LG Customer Service Centre as follows:*

- • *To use this function, first you must agree to usage of the function.* 冃
	- • *If you use mobile data, you may be charged for data usage depending on your pricing plan.*
- *1 Tap Services RemoteCall Service.*
- *2 Connect a call to an LG Customer Service Centre.*
- *3 After the call connects, follow the service associate's instructions to enter a six-digit access number.*
	- • *Your device is remotely connected and the remote support service starts.*

# *Facebook*

*You can use a social networking service to update, view and share posts, photos and videos with your online contacts.*

*Tap Recommended Facebook.*

# *Instagram*

*Use a social networking service to capture and share your photos and videos. You can also apply filter effects to make your photos and videos more creative and interesting.*

*Tap Recommended Instagram.*
## *Evernote*

*You can write and collect important information and then share them with other devices that support Evernote.*

*Tap Recommended Evernote.*

## *Chrome*

*Sign in to Chrome and import opened tabs, bookmarks and address bar data from a computer to your device.*

# *Google apps*

You can use Google apps by setting a Google account. The Google account *registration window appears automatically when you use a Google app for the first time. If you do not have a Google account, create one from your device. For details on how to use an app, see the Help in the app.*

 $\boxed{=}$  • Some apps may not work depending on the area or service provider.

#### *Docs*

*Create documents or edit documents created online or from another device. Share and edit documents together with others.*

#### *Drive*

*Upload, save, open, share and organise files from your device. Files accessible from apps can be accessed from anywhere, including online and offline environments.*

#### *Duo*

*Make a video call with your family, friends and anyone else who uses the app.*

### *Gmail*

*Register your Google email account to your device to check or send email.*

### *Google*

*Use the Google to search for web pages, images, news and more by entering or speaking keywords.*

### *Maps*

Find your location or the location of a place on the map. View geographical *information.*

#### *Photos*

*View or share photos or albums saved on your device.*

#### *Play Movies & TV*

*Use your Google account to rent or purchase movies. Purchase content and play it anywhere.*

### *Play Music*

*Purchase music files from the Play Store. Play music files saved on your device.*

#### *Sheets*

*Create spreadsheets or edit spreadsheets created online or from another device. Share and edit spreadsheets together with others.*

### *Slides*

*Create presentation material or edit presentation material created online or from another device. Share and edit presentation material together with others.*

### *YouTube*

*Search and play videos. Upload videos on YouTube to share them with people around the world.*

*Useful Apps 120*

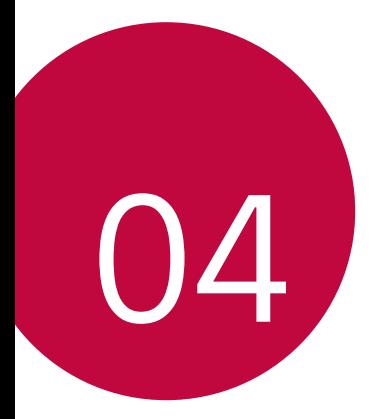

# *Settings*

## *Settings*

*You can customise the device settings in accordance with your preferences.*

#### *Tap Settings.*

- $\boxed{=}$  Tap  $Q$  and enter a keyword in the search box to access a setting item.
	- Tap to change the view mode. This user quide assumes that you are *using the Tab view.*

## *Networks*

### *Dual SIM card*

*You can configure Dual SIM settings.*

- *1 On the settings screen, tap Networks Dual SIM card.*
- *2 Customise the following functions:*
	- • *SIM card 1: Change the name and icon of the SIM card 1.*
	- • *SIM card 2: Change the name and icon of the SIM card 2.*
	- • *SIM card colour theme: Change the colour themes for the SIM cards.*
	- • *Cost save mode: Activate or deactivate the cost save mode. In the cost save mode, if you make a call to a contact to which a specific*  SIM is assigned, this SIM is used for the call even if the other SIM is *active, for example, it is using mobile data.*
	- • *Mobile data: Select a SIM card you want to use for mobile data service. You can also turn off this function.*
	- **Data roaming**: Select this option to enable the device to use mobile *data when you are roaming outside your home network area.*

## *Wi-Fi*

*You can connect to nearby devices over a Wi-Fi network.*

### *Connecting to a Wi-Fi network*

- *1 On the settings screen, tap Networks Wi-Fi.*
- 2 Tap **to** activate it.
	- • *Available Wi-Fi networks appear automatically.*
- *3 Select a network.*
	- • *You may need to enter the network's Wi-Fi password.*
	- • *The device skips this process for previously accessed Wi-Fi networks. If you do not want to automatically connect to a certain Wi-Fi network, touch and hold the network and then tap Forget network.*

### *Wi-Fi network settings*

*On the settings screen, tap Networks Wi-Fi.*

- • *Switch to mobile data: If the mobile data connection function is activated but the device cannot connect to the Internet via Wi-Fi connection, the device automatically connects to the Internet via the mobile data connection.*
- •  *: Customise Wi-Fi network settings.*

### *Wi-Fi Direct*

*You can connect your device to other devices that support Wi-Fi Direct to share data directly with them. You do not need an access point. You can connect with more than two devices by using Wi-Fi Direct.*

- 1 On the settings screen, tap **Networks** > Wi-Fi >  $\frac{1}{2}$  > Advanced Wi-Fi *Wi-Fi Direct.*
	- • *Nearby devices that support Wi-Fi Direct automatically appear.*
- *2 Select a device.*
	- • *Connection occurs when the device accepts the connection request.*
	- F • *The battery may drain faster when using Wi-Fi Direct.*

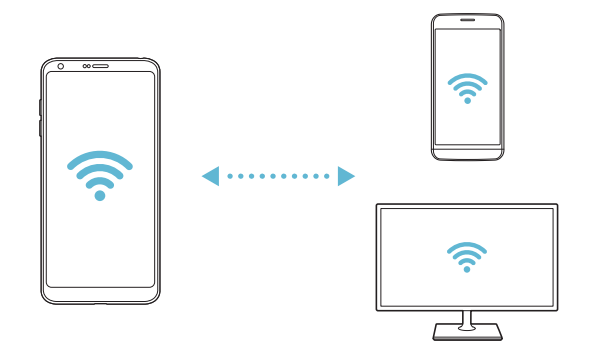

## *Bluetooth*

*You can connect your device to nearby devices that support Bluetooth to exchange data with them. Connect your device to a Bluetooth headset and a keyboard. This makes it easier to control the device.*

#### *Pairing with another device*

- *1 On the settings screen, tap Networks Bluetooth.*
- 2 Tap **to** activate it.
	- • *Available devices appear automatically.*
	- • *To refresh the device list, tap SEARCH.*

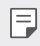

- $\boxed{=}$  Only devices set as visible are displayed on the list.
- *3 Select a device from the list.*
- *4 Follow the on-screen instructions to perform authentication.*
	- $\left| \exists \right|$  This step is skipped for previously accessed devices.

#### *Sending data via Bluetooth*

- *1 Select a file.*
	- • *You can send multimedia files or contacts.*
- 2 Tap  $\text{≤}$ >Bluetooth.
- *3 Select a target device for the file.*
	- • *The file is sent as soon as the target device accepts it.*

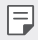

**Full** • File sharing processes may differ, depending on the file.

### *Mobile data*

*You can turn on or off mobile data. You can also manage mobile data usage.*

#### *Turning on mobile data*

- *1 On the settings screen, tap Networks Mobile data.*
- 2 Tap **to** activate it.

#### *Customising mobile data settings*

- *1 On the settings screen, tap Networks Mobile data.*
- *2 Customise the following settings:*
	- • *Mobile data: Set to use data connections on mobile networks.*
	- • *Limit mobile data usage: Set a limit for mobile data usage to block mobile data if the limit is reached.*
	- •  *: Customise mobile data settings.*

## *Call*

You can customise call settings, such as voice call and international call *options.*

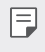

- • *Some features may not be supported depending on the area or service provider.*
- *1 On the settings screen, tap Networks Call.*
- *2 Customise the settings.*

## *Share & connect*

### *NFC*

*You can use the device as a transportation card or credit card. You can also share data with the other device.*

- *1 On the setting screen, tap Networks Share & connect NFC.*
- 2 Tap **b** to activate it.
	- • *Touch your device with other device that supports NFC to allow sharing data.*

• *NFC antenna may be located differently depending on the device type. See [Parts overview](#page-349-0) for details about the NFC antenna area.*

### *Android Beam*

*You can share files by touching the back of the device to other device. You can also share files including music, videos or contacts and open a web page or launch an app from the other device.*

- *1 On the settings screen, tap Networks Share & connect Android Beam.*
- *2 Touch the back of the device with another device.*

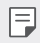

• *NFC antenna may be located differently depending on the device type.*

冃

### *File sharing*

*You can send and receive files between your device and other LG devices or tablets.*

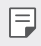

• *See [Sending or receiving files](#page-381-0) for details.* 

- *1 On the settings screen, tap Networks Share & connect File sharing.*
- *2 Customise the following settings:*
	- • *G6: Change the device name.*
	- • *Save to: Set the destination to save files sent from other devices in.*
	- • *File sharing: Permit receipt of files sent from other devices.*
	- • *SmartShare Beam: Share files with other devices via SmartShare Beam.*
	- • *Help: You can view help on sharing files.*

#### *Media server*

*You can share media content on your device with nearby devices that support DLNA.*

- *1 On the settings screen, tap Networks Share & connect Media server.*
- *2 Customise the following settings:*
	- • *Content sharing: Share content on your device with nearby devices.*
	- • *G6: Set your device's name.*
	- • *Content to share: Select the type of media content to share with other devices.*
	- • *Allowed devices: View a list of devices permitted to access content on your device.*
	- • *Not-allowed devices: View a list of devices not permitted to access content on your device.*

#### *Screen sharing*

*You can play the screen and sound of the device on a different device, such as a TV, that supports the Miracast function.*

- *1 On the settings screen, tap Networks Share & connect Screen sharing.*
- 2 Tap **to** activate it.
- *3 Select a device from the list of nearby devices.*
	- • *If the desired device does not appear, tap SEARCH to refresh the list.*
	- • *After connecting to the device, the device displays the screen of your device.*

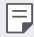

• *Screen sharing turns off automatically if there is no sharing-compatible device in the vicinity.*

### *LG AirDrive*

*You can use your LG account to manage files saved on the device from a computer. You do not need a USB connection.*

- *1 On the settings screen, tap Networks Share & connect LG AirDrive.*
- *2 Use a single LG account to sign in to LG Bridge on the computer and LG AirDrive on the device.*
	- • *LG Bridge software can be downloaded from www.lg.com.*
- *3 Manage files on the device from the computer.*

### *Printing*

*You can connect your device to a Wireless printer and print photos or documents saved on the device.*

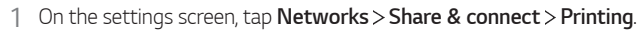

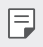

• *If the desired printer is not in the list, install the printer driver from the app store.*

- 2 Tap **b** to activate it.
- *3 Select a printer from the printer list screen.*
	- To add a printer, tap  $\frac{1}{2}$  > Add printer.
	- Tap  $\div$  > **Settings** from the printer list screen.
- 4 Select a file and tap  $\frac{1}{2}$  > Print.
	- • *The document prints.*
	- If you do not have a Google account, tap **ADD ACCOUNT** to create an 冃 *account.*

## *Tethering*

### *USB tethering*

*You can connect the device to another device via USB and share mobile data.*

- *1 Connect your device and other devices via USB cable.*
- *2 On the settings screen, tap Networks Tethering USB tethering* and then tap **then** to activate it.
- 冃

• *This option uses mobile data and may incur data usage fees, depending on your pricing plan. Consult with your service provider for more information.*

- • *When connecting to a computer, download the USB driver from www.lg.com and install it on the computer.*
- • *You cannot send or receive files between your device and a computer while USB tethering is turned on. Turn off USB tethering to send or receive files.*
- • *Operating systems that support tethering are Window XP or higher, or Linux.*

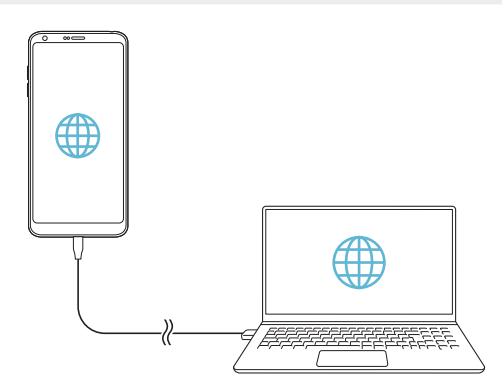

### *Wi-Fi hotspot*

*You can set the device as a wireless router so that other devices can connect to the Internet by using your device's mobile data.*

- *1 On the settings screen, tap Networks Tethering Wi-Fi hotspot* and then  $\tan \theta$  to activate it.
- *2 Tap Set up Wi-Fi hotspot, and enter the Wi-Fi name (SSID) and password.*
- *3 Turn on Wi-Fi on the other device, and select the name of the device network on the Wi-Fi list.*
- *4 Enter the network password.*
	- This option uses mobile data and may incur data usage fees, depending 冃 *on your pricing plan. Consult with your service provider for more information.*
		- • *More information is available at this web site: http://www.android.com/tether#wifi*

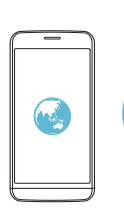

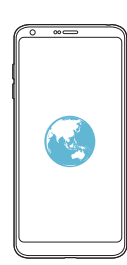

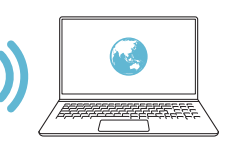

### *Bluetooth tethering*

*A Bluetooth-connected device can connect to the Internet by using your device's mobile data.*

- *1 On the settings screen, tap Networks Tethering Bluetooth*  **tethering** and then tap on to activate it.
- *2 Turn on Bluetooth on both devices, and pair them.*
	- • *This option uses mobile data and may incur data usage fees, depending*  冃 *on your pricing plan. Consult with your service provider for more information.*
		- • *More information is available at this web site: http://www.android.com/tether#Bluetooth\_tethering*

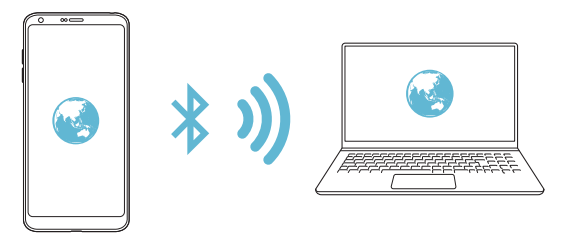

### *Help*

*You can view help on using tethering and hotspots.*

*On the settings screen, tap Networks Tethering Help.*

## *More*

### *Airplane mode*

*You can turn off the call and mobile data functions. When this mode is on, functions that do not involve data, such as games and music playback, remain available.*

- *1 On the settings screen, tap Networks More Airplane mode.*
- *2 Tap TURN ON in the confirmation screen.*

*Settings 133*

#### *Mobile networks*

*You can customise the mobile networks settings.*

- *1 On the settings screen, tap Networks More Mobile networks.*
- *2 Customise the following settings:*
	- • *Network mode: Select a network type.*
	- • *Access Point Names: View or change the access point for using mobile data services. To change the access point, select a choice from the access point list.*
	- • *Network operators: Search for network operators and connect automatically to a network.*

### *VPN*

*You can connect to a safe virtual network, such as an intranet. You can also manage connected virtual private networks.*

#### *Adding VPN*

*1 On the settings screen, tap Networks More VPN.*

#### *2 Tap Add VPN.*

- • *This feature is available only when the screen lock is activated. If the*  冃 *screen lock is deactivated, a notification screen appears. Tap CHANGE from the notification screen to activate the screen lock. See [Setting a](#page-370-0)  [screen lock](#page-370-0) for details.*
- *3 Enter VPN details and tap SAVE.*

#### *Configuring VPN settings*

- *1 Tap a VPN from the VPNS list.*
- *2 Enter the VPN user account details and tap CONNECT.*
	- • *To save the account details, select the Save account information checkbox.*

## *Sound & notification*

*You can customise sound, vibrate and notification settings.*

*On the settings screen, tap Sound & notification and customise the following settings:*

- • *Sound profile: Change the sound mode to Sound, Vibrate only, or Silent.*
- • *Volume: Adjust the sound volume for various items.*
- • *SIM1 ringtone/SIM2 ringtone: Select a ringtone for incoming calls. Add or delete ringtones.*
- • *Ringtone ID: Create a ringtone for an incoming call from a particular contact.*
- • *Vibration strength: Adjust the vibration intensity.*
- • *Sound with vibration: Set the device to vibrate and play a ringtone simultaneously.*
- • *SIM1 vibration type/SIM2 vibration type: You can select the type of vibration when receiving calls.*
- • *Do not disturb: Set the time, range and app type to receive notification messages. Receive notification messages only on particular days of the week.*
- • *Lock screen: Display or hide a notification message on the lock screen.*
- • *Apps: Select the apps that can show their notification messages on the screen, and set the priorities of those apps in regard to notification messages.*
- • *Hi-Fi Quad DAC: Connect to the earpiece, speaker or other external audio devices and use any of them as a Hi-Fi Quad DAC.*
- • *More SIM1 notification sound/SIM2 notification sound: Select a notification ringtone. Set music saved on the device as a notification ringtone.*
- • *More Vibrate on tap: Set the device to vibrate when you tap certain items on the screen.*
- • *More Sound effects: Select a sound effect to play when you tap the dialpad or keyboard, select an option, or lock or unlock the screen.*

# *Display*

*You can customise detailed settings for each screen type.*

*On the settings screen, tap Display and customise the following settings:*

- • *Home screen: Customise settings for the Home screen. See [Home](#page-368-0)  [screen settings](#page-368-0) for details.*
- • *Lock screen: Customise lock screen settings. See [Lock screen settings](#page-371-0) for details.*
- • *Theme: Select a screen theme for your device.*
- • *Home touch buttons: Rearrange Home touch buttons or change their background colours.*
- • *Font type: Change the font face.*
- • *Font size: Change the font size.*
- • *Bold text: Bold the text on the screen.*
- • *App scaling: Adjust the screen size of apps.*
- **Display size**: Set the items on the screen to a size easy for you to see. *Some items may change position.*
- • *Comfort view: Set the device to reduce amount of blue light on screen to reduce eye strain.*
- • *Brightness: Use the slide bar to change the device's screen brightness. To automatically adjust screen brightness according to ambient light intensity, tap the Auto switch.*
- • *Auto: Set the device so that the screen brightness is automatically adjusted in accordance with the ambient light intensity.*
- • *Always-on display: Always display information, such as the date, time and notifications, even when the screen is turned off. For details, see [Always-on display](#page-344-0).*
- • *Auto-rotate screen: Automatically rotate the screen according to the device's orientation.*
- • *Screen timeout: Automatically turn off the screen when the device is left idle for a specified period of time.*
- • *More KnockON: Turn the screen on or off by tapping the screen twice.*
- • *More Screen saver: Display a screen saver when the device is connected to the holder or charger. Select a screen saver type to display.*

## *General*

## *Language & keyboard*

*You can customise language and keyboard settings for your device.*

- *1 On the settings screen, tap General Language & keyboard.*
- *2 Customise the following settings:*
	- • *Language: Select a language to apply for the device.*
	- • *Current keyboard: View the keyboard currently in use. Select a keyboard to use when entering text.*
	- • *LG Keyboard: Customise the LG keyboard settings.*
	- • *Google voice typing: Configure the options for text dictation by Google.*
	- • *Text-to-speech output: Configure the settings for text-to-speech output.*
	- • *Pointer speed: Adjust the pointer speed of a mouse or trackpad.*
	- • *Reverse buttons: Reverse the right mouse button to perform primary direct-manipulation actions.*

### <span id="page-451-0"></span>*Location*

You can customise how your location information is used by particular *apps.*

- *1 On the settings screen, tap General Location.*
- *2 Customise the following settings:*
	- • *Mode: Select a method to provide your location information.*
	- • *My place: Set the device to analyse frequently visited places so that it can automatically recognise a residential address.*
	- • *RECENT LOCATION REQUEST: View apps that recently requested location information.*
	- • *Low power location estimation: Estimate the device location by using low power consumption.*
	- • *Google Location History: Configure the Google location history settings.*

## *Accounts & sync*

*You can add or manage accounts, including a Google account. You can also sync particular apps or user information automatically.*

- *1 On the settings screen, tap General Accounts & sync.*
- *2 Customise the following settings:*
	- • *Auto-sync data: Sync all the registered accounts automatically.*
	- • *ACCOUNTS: View a list of registered accounts. To view or change details of an account, tap the account.*
	- • *ADD ACCOUNT: Add accounts.*

### *Cloud*

*You can register a cloud account and view content saved on cloud from the device.*

- *1 On the settings screen, tap General Cloud.*
- *2 Customise the settings.*

*Settings 138*

### *Users*

*You can add users to share your device with them.*

- *1 On the settings screen, tap General Users.*
- *2 Customise the settings.*

## *Accessibility*

*You can manage accessibility plug-ins installed on your device.*

- *1 On the settings screen, tap General Accessibility.*
- *2 Customise the following settings:*
	- • *Vision TalkBack: Set the device to notify screen status or actions via voice.*
	- • *Vision Message/call voice notifications: Set the device to read the caller information or message content via voice.*
	- • *Vision Font size: Change the font size.*
	- • *Vision Bold text: Bold the text on the screen.*
	- • *Vision Display size: Set the items on the screen to a size easy for you to see. Some items may change position.*
	- • *Vision Touch zoom: Zoom in or out by tapping the screen three times.*
	- • *Vision Window zoom: Zoom in or out within a window and invert the colour.*
	- Vision > Large mouse pointer: Magnify the mouse pointer.
	- • *Vision High contrast screen: Turn the background colour into black for a high contrast screen.*
	- • *Vision Screen colour inversion: Increase the display colour contrast for people with low vision.*
	- • *Vision Screen colour adjustment: Adjust the display colour.*
	- • *Vision Grayscale: Switch the screen to grayscale mode.*
	- • *Vision End calls with the Power key: End a call by pressing the Power/Lock key.*
- • *Hearing Captions: Turn on the subtitle service when playing videos for the hearing impaired.*
- **Hearing** > **Flash alerts**: Set the device to notify you with a blinking *light for incoming calls, messages and alarms.*
- • *Hearing Mute all sounds: Mute all sounds and lower volume on the receiver.*
- • *Hearing Audio channel: Select the audio type.*
- • *Hearing Sound balance: Adjust the audio output balance. Use the slide bar to change the balance.*
- • *Motor & cognition Touch assistant: Turn on the touch board to make buttons and gestures easier to use.*
- • *Motor & cognition Touch input: Enter text by touching.*
- • *Motor & cognition Physical keyboard: Customise the keyboard settings.*
- • *Motor & cognition Auto mouse click: Automatically click the mouse pointer in case of no movement.*
- • *Motor & cognition Touch and hold for calls: Answer or decline calls by touching and holding the call button instead of dragging it.*
- • *Motor & cognition Screen timeout: Turn off the screen automatically when the device is left idle for a specified period of time.*
- • *Motor & cognition Touch control areas: Limit the touch area so that only a particular portion of the screen can be controlled by touch input.*
- • *Accessibility features shortcut: Quickly access a frequently used*  function by tapping  $\bigcap$  three times.
- • *Auto-rotate screen: Automatically change the screen orientation according to the physical position of the device.*
- • *Switch Access: Create key combinations to control your device.*

### *Shortcut keys*

You can use the volume keys to directly launch apps when the screen is *turned off or locked.*

- *1 On the settings screen, tap General Shortcut keys.*
- 2 Tap **b** to activate it.
	- • *Press the Volume Down (-) key twice to launch the Camera app when the screen is locked or turned off. Press the Volume Up (+) key twice to launch Capture+.*

## *Google services*

*You can use Google settings to manage your Google apps and account settings.*

*On the settings screen, tap General Google services.*

## *Fingerprints & security*

- *1 On the settings screen, tap General Fingerprints & security.*
- *2 Customise the following settings:*
	- • *Fingerprints: Use your fingerprint to unlock the screen or content. See [Fingerprint recognition overview](#page-340-0) for details.*
	- • *Content lock: Set the method to lock files in the Gallery or QuickMemo+.*
	- • *Encrypt SD card: Encrypt the memory card to prevent use on another device. See [Memory card encryption](#page-373-0) for details.*
	- • *Secure start-up: Protect your device with a lock when it powers on. See [Secure start-up settings](#page-370-1) for details.*
	- • *Set up SIM card lock: Lock or unlock the SIM card, or change the password (PIN).*
	- • *Make passwords visible: Display a password as you enter it.*
- • *Phone administrators: View or deactivate phone administrators.*
- • *Unknown sources: Allow the installation of apps from non-Play Store apps.*
- • *Credential protection: Hardware-backed.*
- • *Certificate management: Manage the security certificate saved on the device.*
- • *Trust agents: View or deactivate Trust agents.*
- • *Screen pin: Fix the app screen so that only the currently active app can be used.*
- • *Usage access: View details on usage of apps on the device.*

### *Smart settings*

*You can automatically change your device settings according to the usage pattern and location.*

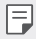

• *To use Smart settings, make sure to set the residential address. See [Location](#page-451-0) for details.*

- *1 On the settings screen, tap General Smart settings.*
- *2 Activate items you want to automatically change settings for.*

### *Date & time*

*You can customise date and time settings for your device.*

- *1 On the settings screen, tap General Date & time.*
- *2 Customise the settings.*

### *Storage*

You can view and manage internal storage on the device or storage space *of the memory card.*

- *1 On the settings screen, tap General Storage.*
- *2 Customise the following settings:*
	- • *DEVICE STORAGE: View the total storage space and free space in the device's internal storage. View a list of apps in use and the storage capacity for each app.*
	- • *PORTABLE STORAGE: View the total storage space and free space*  in the memory card. This option appears only when a memory card *is inserted. To unmount the memory card, tap*  $\triangle$ *.*

## *Battery & power saving*

*You can view the current battery information or turn on power-saving mode.*

- *1 On the settings screen, tap General Battery & power saving.*
- *2 Customise the following settings:*
	- • *Battery usage: View the battery usage details. To view more details, select a specific item.*
	- • *Battery percentage on status bar: Display the remaining battery level as a percentage on the status bar.*
	- • *Battery saver: Reduce battery consumption by cutting down some device settings, such as the display brightness, speed and vibration intensity. The status bar displays when power-saving mode is on.*
	- • *Game battery saver: Adjust the video quality to reduce battery consumption when playing games.*

### *Memory*

*You can view the average amount of memory usage over a certain period of time and the memory occupied by an app.*

- *1 On the settings screen, tap General Memory.*
- 2 Tap  $\rightarrow$  to set a time slot to retrieve data.

### *Smart Doctor*

*You can use Smart Doctor to diagnose the device's condition and optimise it.*

*On the settings screen, tap General Smart Doctor.*

## *Apps*

*You can view a list of installed apps. Stop apps from running or delete apps, if necessary.*

- *1 On the settings screen, tap General Apps.*
- *2 Select an app and perform actions.*

## *Tap & pay*

*You can make payments with your device instead of a credit card.*

*On the settings screen, tap General Tap & pay.*

### *Backup & reset*

*You can back up data saved on your device to another device or account. Reset the device, if necessary.*

- *1 On the settings screen, tap General Backup & reset.*
- *2 Customise the following settings:*
	- • *LG Mobile Switch: Easily transfer data the saved messages, images, home screens and other data to a new device. See [LG](#page-429-0)  [Mobile Switch](#page-429-0) for details.*
- • *Backup & restore: Back up your device data or restore data to your device from a backup.*
- • *Back up my data: Back up your app data, Wi-Fi password and other settings to the Google server.*
- • *Backup account: View the current backup account in use.*
- • *Automatic restore: Automatically restore backup settings and data when reinstalling an app.*
- • *Network settings reset: Reset Wi-Fi, Bluetooth and other network settings.*
- • *Factory data reset: Reset all settings for the device and delete data.*
- • *Resetting your device deletes all data on it. Enter your device name,*  冃 *Google account and other initial information again.*

### *About phone*

*You can view information about your device, such as the name, status, software details and legal information.*

*On the settings screen, tap General About phone and view information.*

### *Regulatory & Safety*

*You can view regulatory marks and related information on your device.*

*On the settings screen, tap General Regulatory & Safety.*

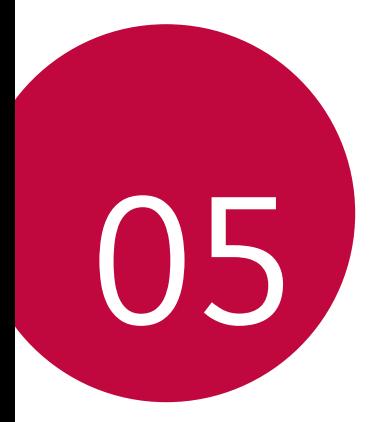

# *Appendix*

## *LG Language Settings*

*Select a language to use on your device.*

- • *Tap Settings General Language & keyboard Language ADD LANGUAGE, and select a language.*
	- Touch and hold and drag it to the top of the language list to set it *as a default language.*

# *LG Bridge*

### *LG Bridge overview*

*LG Bridge is an app that helps you manage the photos, music, videos and documents saved on your LG smartphone from your computer conveniently. You can back up contacts, photos and more to the computer or update the device software.*

- • *See LG Bridge help for details.*
	- • *The supported features may vary depending on the device.*
	- • *LG USB driver is a necessary program to connect your LG smartphone with the computer and is installed when you install LG Bridge.*

## *LG Bridge functions*

- • *Manage the files on the device from a computer via Wi-Fi connection or mobile data connection.*
- • *Back up data from the device to a computer or restore data from a computer to the device via USB cable connection.*
- • *Update the device software from a computer via USB cable connection.*

### *Installing LG Bridge on a computer*

- *1 Go to www.lg.com from your computer.*
- 2 Select your region and click **Q**.
- *3 In the search bar, enter the name of your device.*
- *4 Click Support.*
- *5 In the Software & Firmware, Click PC Sync and download the setup file.*

## *Phone software update*

## *LG Mobile phone software update from the Internet*

*For more information about using this function, please visit http://www.lg.com/common/index.jsp, select your country and language.*

*This feature allows you to conveniently update the firmware on your phone to a newer version from the Internet without needing to visit a service centre. This feature will only be available if and when LG makes a newer firmware version available for your device.*

Because the mobile phone firmware update requires the user's full *attention for the duration of the update process, please make sure you check all instructions and notes that appear at each step before proceeding. Please note that removing the USB cable during the upgrade may seriously damage your mobile phone.*

- 冃
- • *LG reserves the right to make firmware updates available only for selected models at its own discretion and does not guarantee the availability of the newer version of the firmware for all handset models.*

## *LG Mobile Phone software update via Overthe-Air (OTA)*

*This feature allows you to conveniently update your phone's software to a newer version via OTA, without connecting a USB cable. This feature will only be available if and when LG makes a newer firmware version available for your device.*

*To perform the phone software update,*

#### *Settings General About phone Common Update centre Software Update Check now for update.*

- • *Your personal data from internal phone storage—including information*  冃 *about your Google account and any other accounts, your system/ application data and settings, any downloaded applications and your DRM licence—might be lost in the process of updating your phone's software. Therefore, LG recommends that you backup your personal data before updating your phone's software. LG does not take responsibility for any loss of personal data.*
	- • *This feature depends on the area or service provider.*

## *Anti-Theft Guide*

*Set up your device to prevent other people from using it if it's been reset*  to factory settings without your permission. For example, if your device is lost, stolen, or wiped, only someone with your Google account or screen *lock information can use the device.*

*All you need to make sure your device is protected is:*

- • *Set a screen lock: If your device is lost or stolen but you have a screen lock set, the device can't be erased using the Settings menu unless your screen is unlocked.*
- • *Add your Google account on your device: If your device is wiped but you have your Google account on it, the device can't finish the setup process until your Google account information is entered again.*

*After your device is protected, you'll need to either unlock your screen or enter your Google account password if you need to do a factory reset. This ensures that you or someone you trust is doing the reset.*

• *Do not forget your Google account and password you had added to*  冃 *your device prior to performing a factory reset. If you can't provide the account information during the setup process, you won't be able to use the device at all after performing the factory reset.*

## *Open Source Software Notice Information*

*To obtain the source code under GPL, LGPL, MPL, and other open source licenses, that is contained in this product, please visit http://opensource.lge.com.*

*In addition to the source code, all referred license terms, warranty disclaimers and copyright notices are available for download.*

LG Electronics will also provide open source code to you on CD-ROM *for a charge covering the cost of performing such distribution (such as the cost of media, shipping, and handling) upon email request to opensource@lge.com. This offer is valid for three (3) years from the date on which you purchased the product.*

# *Regulatory information (Regulation ID number, E-labeling, etc.)*

*For regulatory details, go to Settings General Regulatory & Safety.*

# *Trademarks*

- • *Copyright*© *2017 LG Electronics, Inc. All rights reserved. LG and the LG logo are registered trademarks of LG Group and its related entities.*
- • *Google™, Google Maps™, Gmail™, YouTube™, Duo™ and Play store™ are trademarks of Google, Inc.*
- • *Bluetooth*® *is a registered trademark of Bluetooth SIG, Inc. worldwide.*
- • *Wi-Fi*® *and the Wi-Fi logo are registered trademarks of the Wi-Fi Alliance.*
- • *All other trademarks and copyrights are the property of their respective owners.*

# *DECLARATION OF CONFORMITY*

*Hereby, LG Electronics declares that this LG-H870DS product is in compliance with the essential requirements and other relevant provisions of Directive 2014/53/EU.*

*A copy of the Declaration of Conformity can be found at http://www.lg.com/global/declaration*

## *More information*

#### **TT DOLBY AUDIO"** *DOLBY AUDIO*

*Manufactured under license from Dolby Laboratories. Dolby, Dolby Audio, and the double-D symbol are trademarks of Dolby Laboratories.*

#### **M DOLBY VISION** *DOLBY VISION*

*Dolby, Dolby Vision, and the double-D symbol are trademarks of Dolby Laboratories. Manufactured under license from Dolby Laboratories. Confidential unpublished works. Copyright*© *2013-2015 Dolby Laboratories. All rights reserved.*

*Dolby Vision supports 4 modes for the best experience.*

- • *Cinematic: Stays closest to cinema, best in dark environments.*
- • *Bright: Offers the best video quality in brighter environments.*
- • *Standard: Balances power saving and video quality.*
- • *Vivid: Boosts brightness and colors for a bolder picture.*

### *Tempered glass parts*

Tempered glass parts of this device are not permanent and they may wear *out over time.*

• *If you drop your device on a hard surface or subject it to severe impact, the tempered glass may be damaged.*

*If this happens, stop using your device immediately and contact an LG Customer Service Centre.*

• *You can purchase protective cases to protect your device from damage on the market.*

*Note that these protective cases are not covered under the warranty service provided by LG Electronics and safety is not guaranteed.*

### *Aspect ratio*

*This device uses 18:9 aspect ratio.*

• *Some downloaded apps may not support 18:9 aspect ratio.* In this case, select the most optimal screen ratio for the app or consult *the app provider for more information.*

# *FAQ*

*This chapter lists some problems you might encounter when using your phone. Some problems require you to call your service provider, but most are easy to fix yourself.*

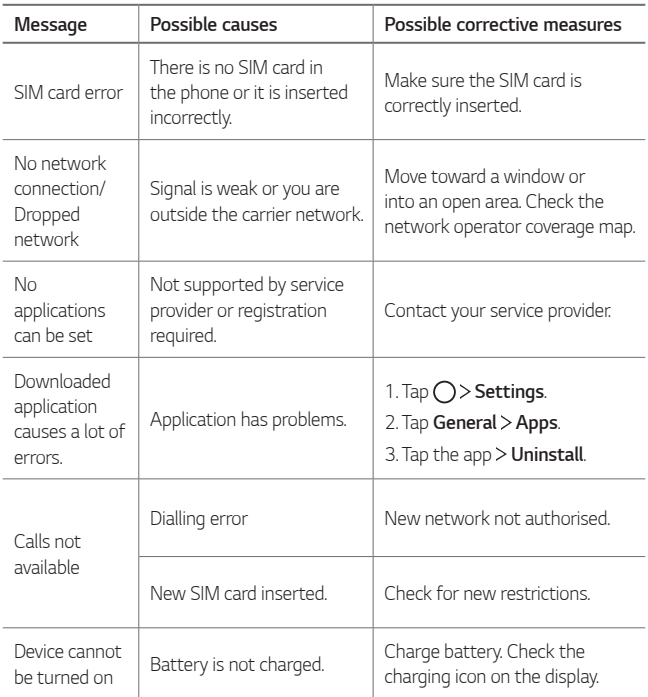
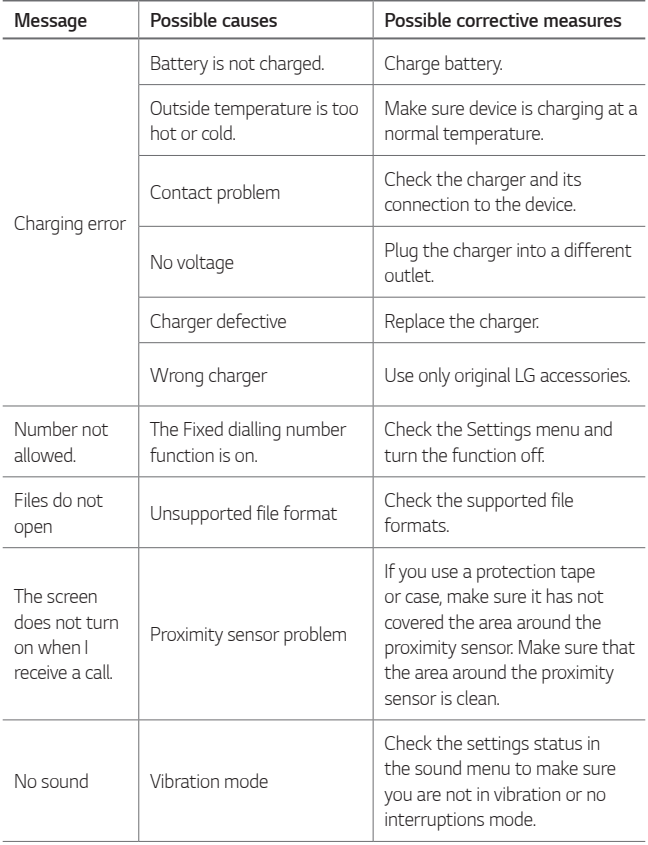

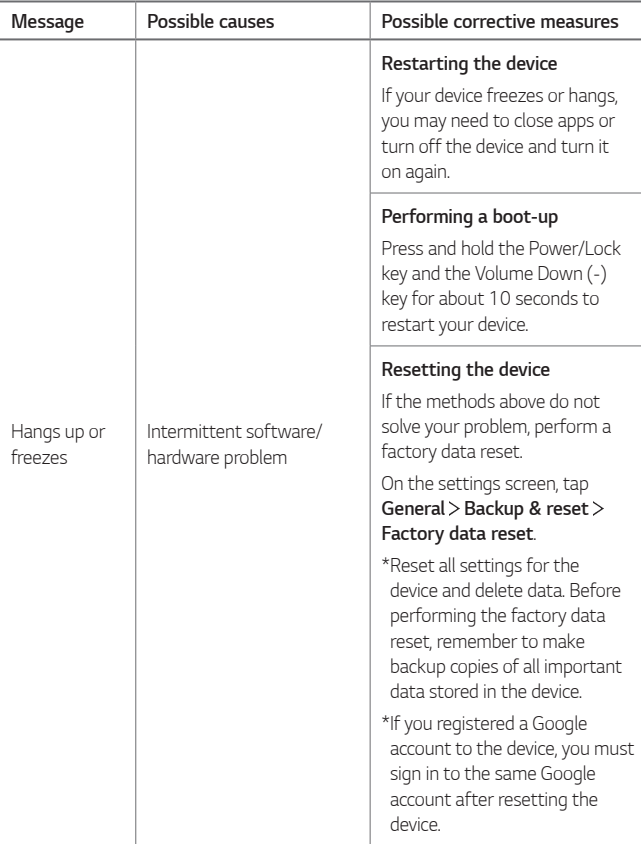

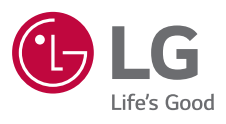

## $C \in$